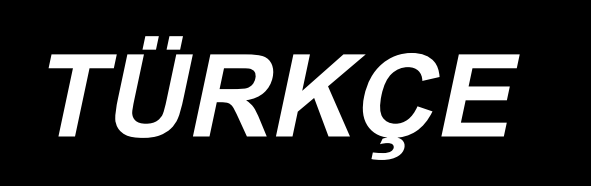

# **KULLANMA KILAVUZU AMS-221EN / IP-420**

**\* "CompactFlash(TM)", bir A.B.D şirketi olan SanDisk Corporation'a ait ticari bir markadır.**

# **İÇİNDEKİLER**

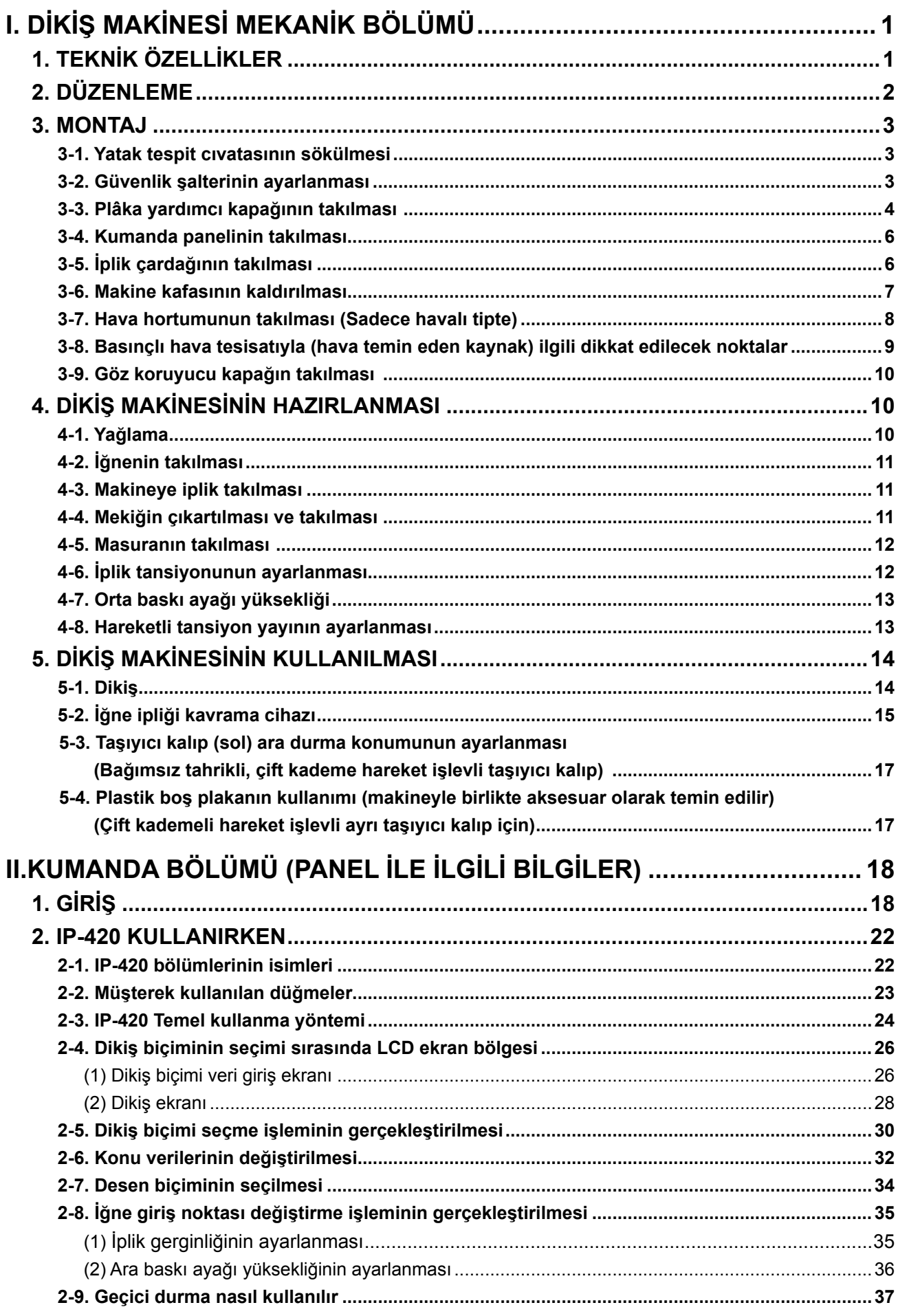

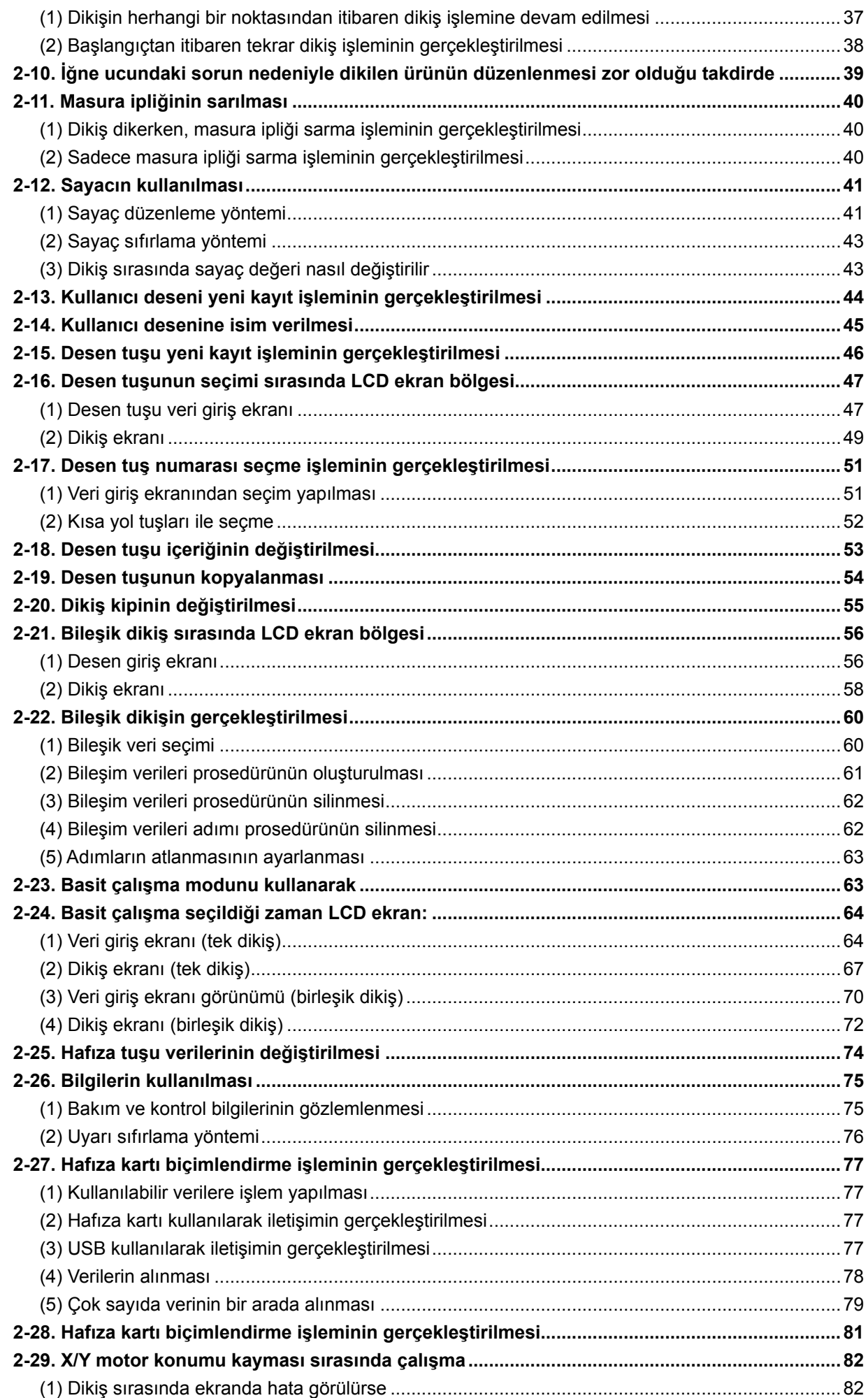

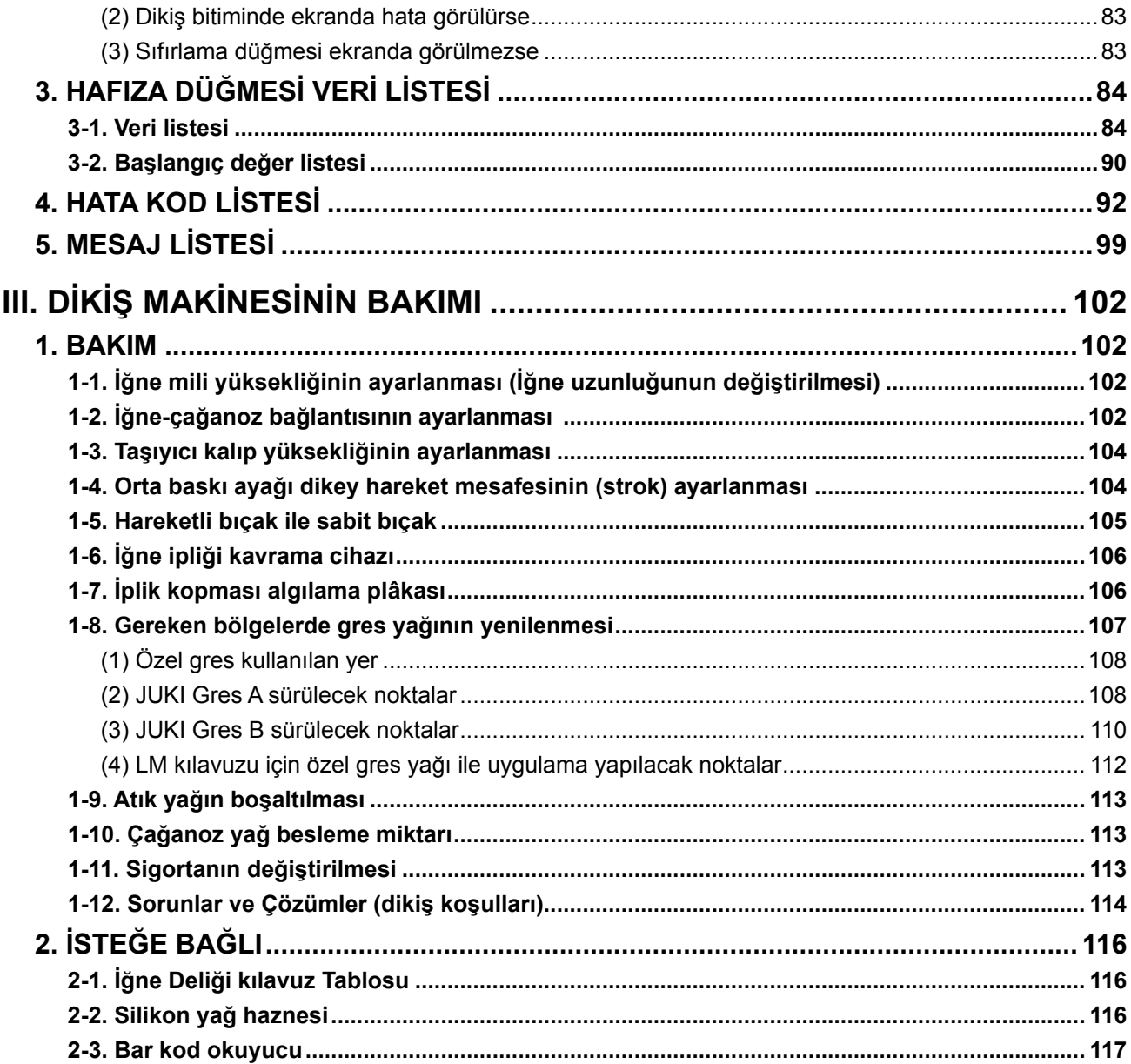

# <span id="page-4-0"></span>**I. DİKİŞ MAKİNESİ MEKANİK BÖLÜMÜ**

# **1. TEKNİK ÖZELLİKLER**

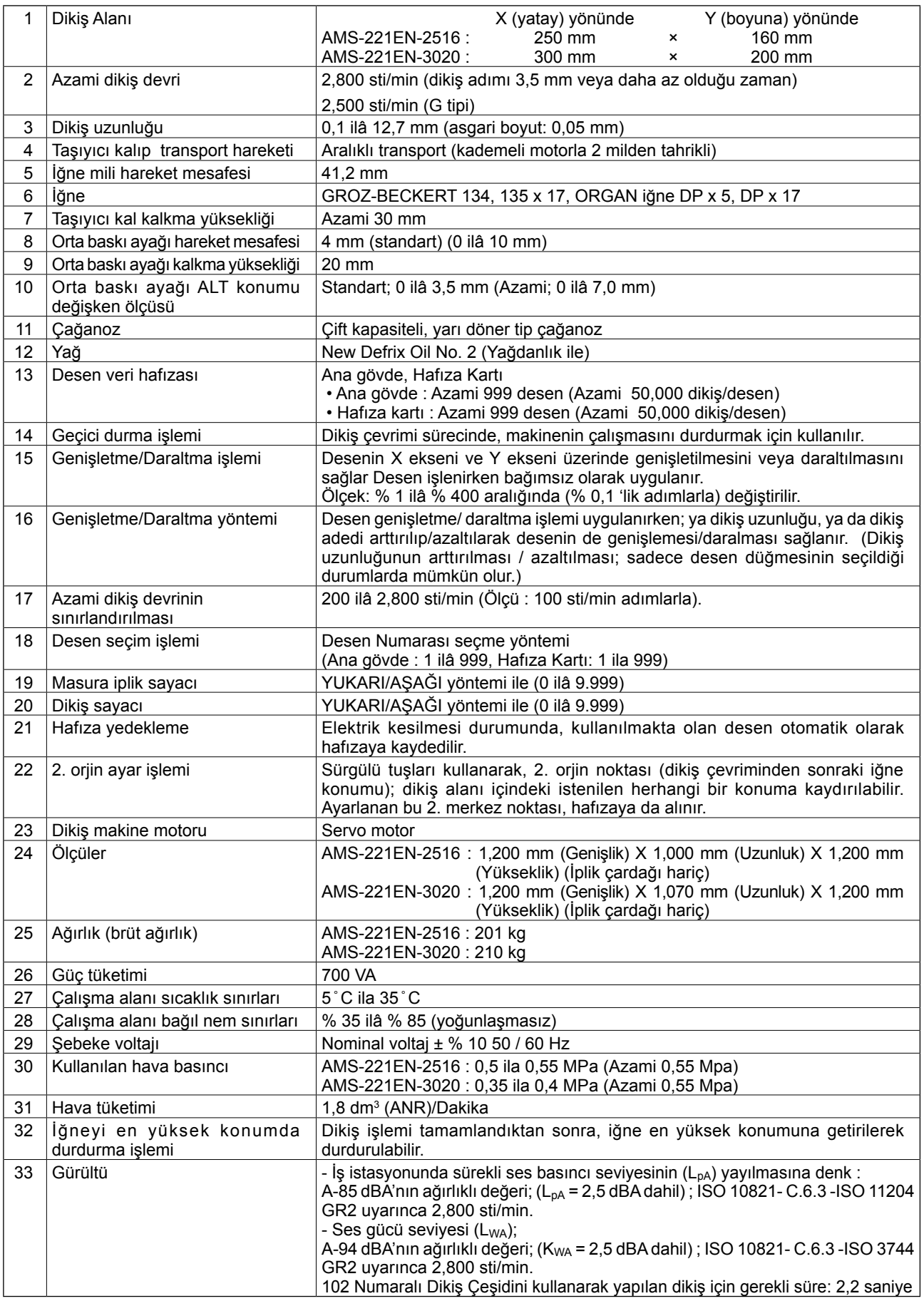

# <span id="page-5-0"></span>**2. DÜZENLEME**

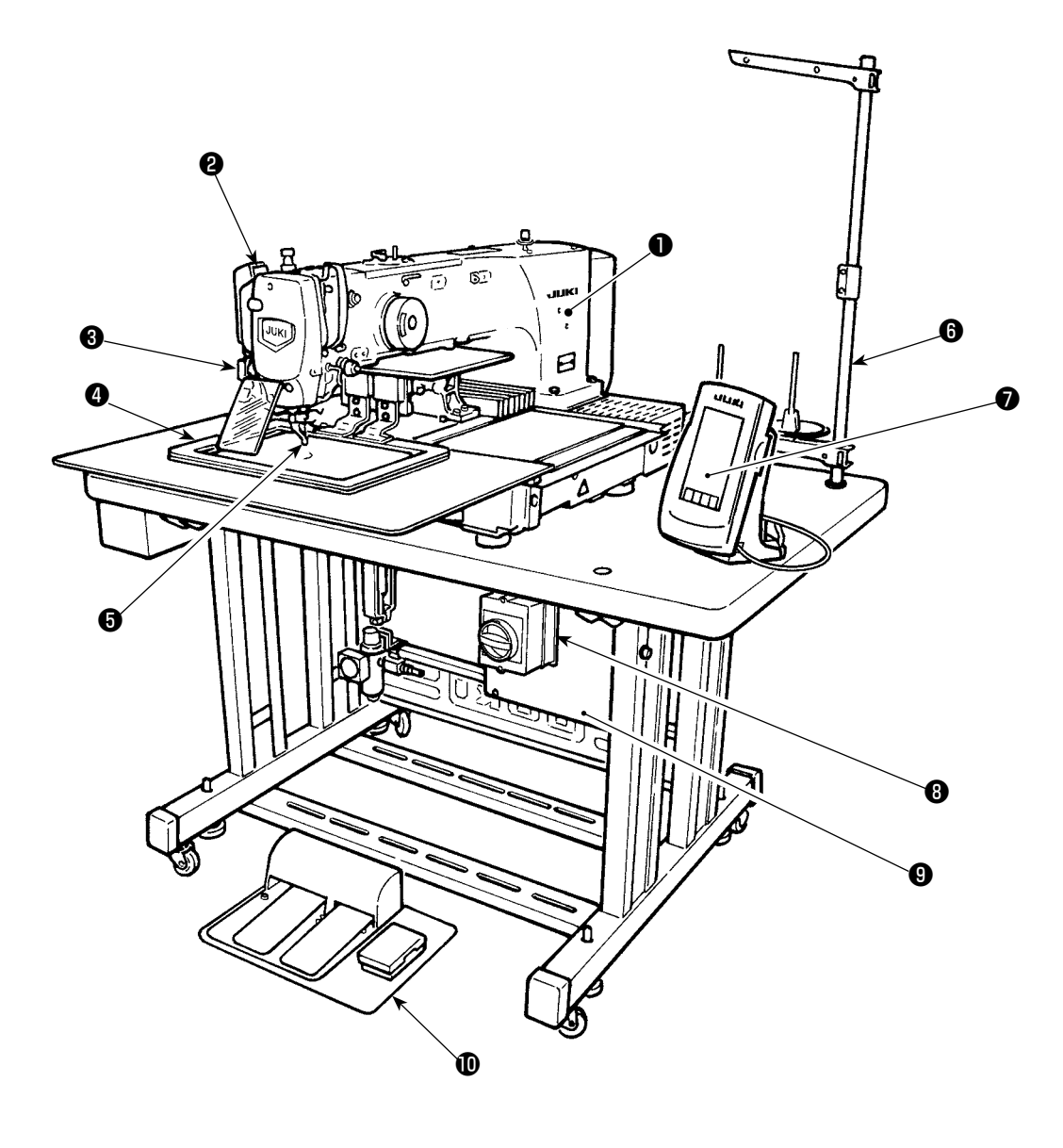

- Makine kafası
- Tokatlama düğmesi
- Geçici durdurma düğmesi
- Taşıyıcı kalıp
- Orta baskı ayağı
- İplik çardağı
- Kumanda paneli (IP-420)
- Elektrik şalteri

(ayrıca acil durumda durdurma şalteri olarak)

- Kontrol kutusu
- $\Phi$  Ayak pedalı

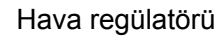

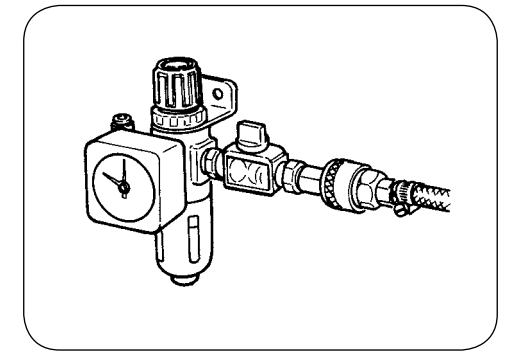

# **3. MONTAJ**

# **3-1. Yatak tespit cıvatasının sökülmesi**

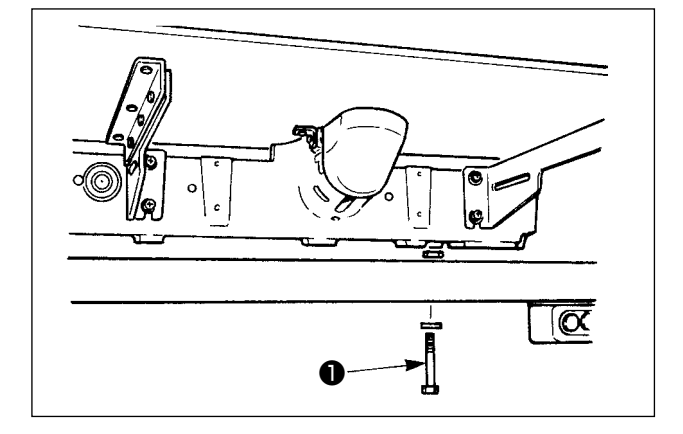

Yatak tespit cıvatasını ❶ sökün. Bu cıvata, dikiş makinesinin nakliyesi sırasında güvenlik için gereklidir.

# **3-2. Güvenlik şalterinin ayarlanması**

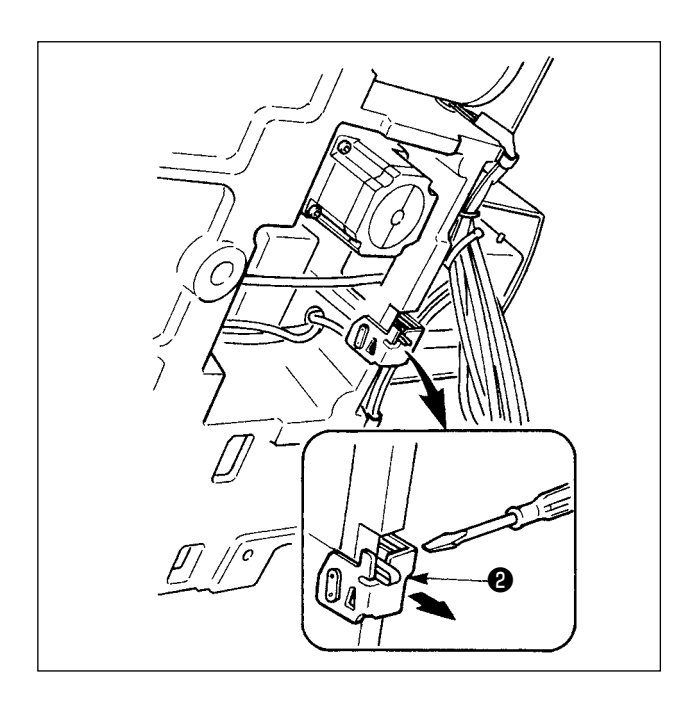

Kurulum işlemi tamamlandıktan sonra dikiş makinesi çalışırken 302 hata mesajı gösterilirse; güvenlik şalterinin tespit vidalarını bir tornavida ile gevşetin ve şalteri ❷ makinenin alt tarafına doğru kaydırarak aşağı alın.

# **3-3. Plâka yardımcı kapağının takılması**

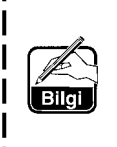

**1. Tespit braketi, ilgili benzer plâka parçaları ile kapak, gerekli vidalar, pullar; teslimat sırasında hepsi bir arada olacak şekilde paketlenmiş ve makinenin diğer aksesuarlarıyla birlikte makine yatağına yerleştirilmişlerdir.** 

 **2. Aksesuar olarak makine ile birlikte verilen kapak plâkasını kullanırken; parçayı takmadan önce bu parçayı makinenin plâkasına takınız.**

#### **[2516 alanını kullanırken]**

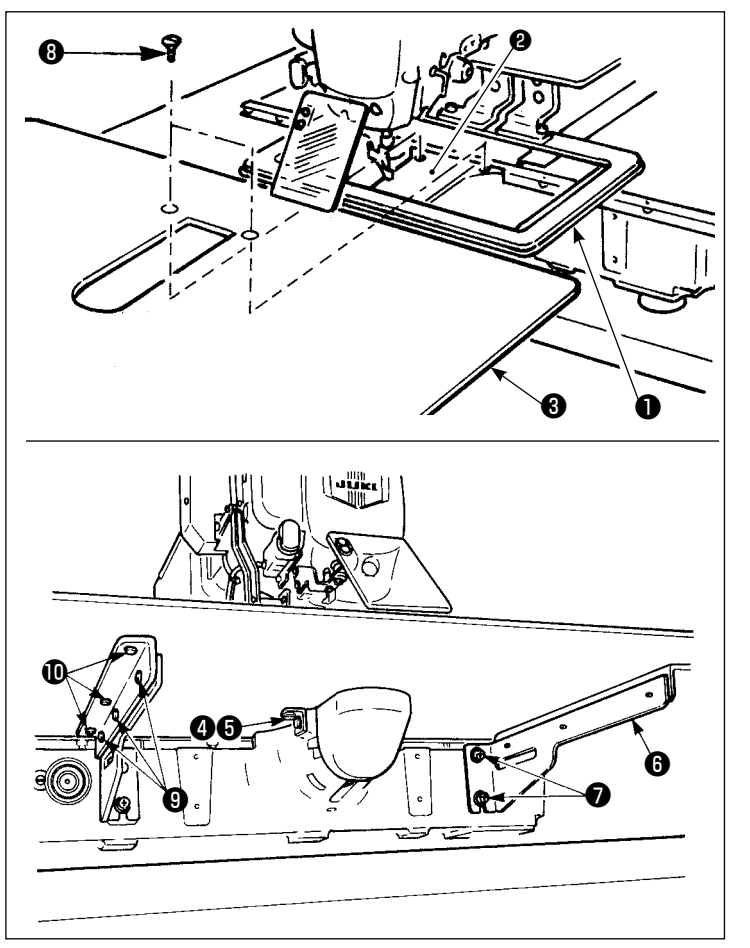

- 1) Kumaş transport tabanını arkaya alın ve plâka yardımcı kapağını ❸, alt plâka ❶ ile plâkanın ❷ arasına yerleştirin. Bu işlem sırasında, alt plâkanın ❶ bükülmemesine çok dikkat edin.
- 2) Makine tablasını ❸; tespit vidalarını ❺ ve pulları ❹ kullanarak ve vidaları sıkmadan plâkaya tutturun.
- 3) Plâka yardımcı kapak desteğini ❻, vidaları ❼ kullanarak makine yatağına tutturun.
- 4) İki adet havşa başlı oval tespit vidasını ❽ kullanarak; tablayı makine yatağına tespit edin.
- 5) Tablanın yerine yerleştirilmesi için dikkat başlığı altında verilen bilgilere bakın ve tespit vidalarından ( $\mathbf{\Theta}$  ve  $\mathbf{\Theta}$ ) yararlanarak tespit edin. Tabla gereken şekilde ve doğru olarak yerine oturmadığı takdirde; tespit vidalarını ( $\mathbf 0$  ve  $\mathbf 0$ ) gevşetin ve yerleştirme işlemini yapın.

#### **[3020 alanını kullanırken]**

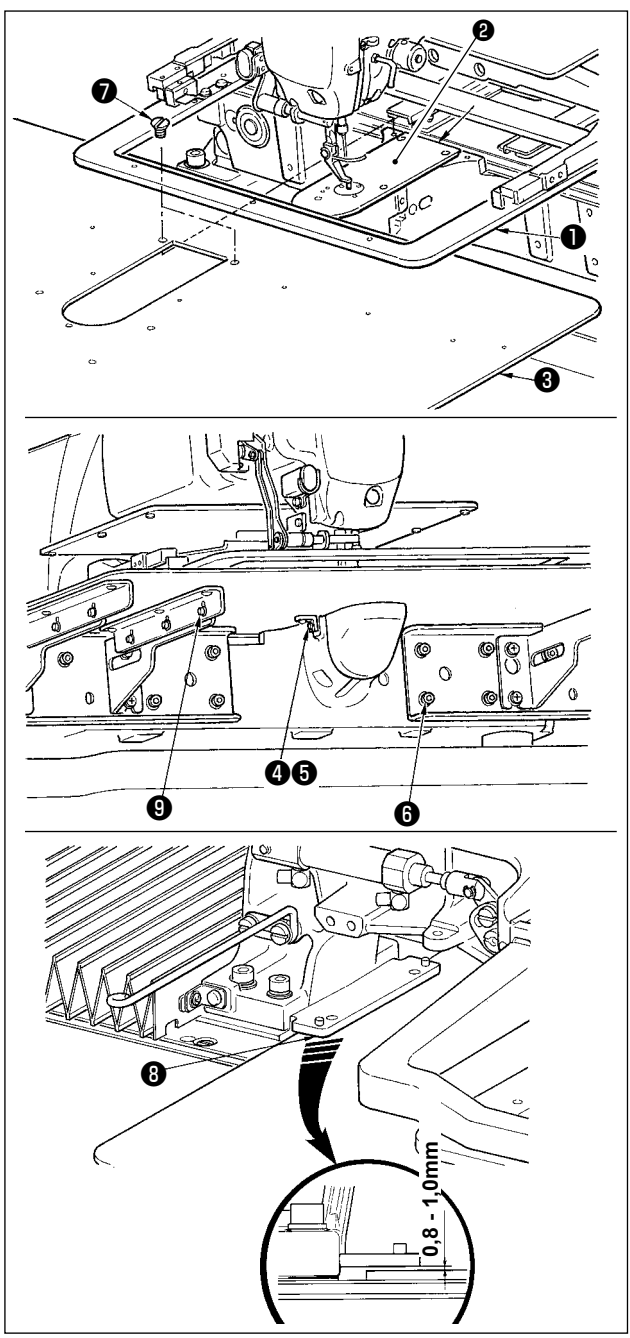

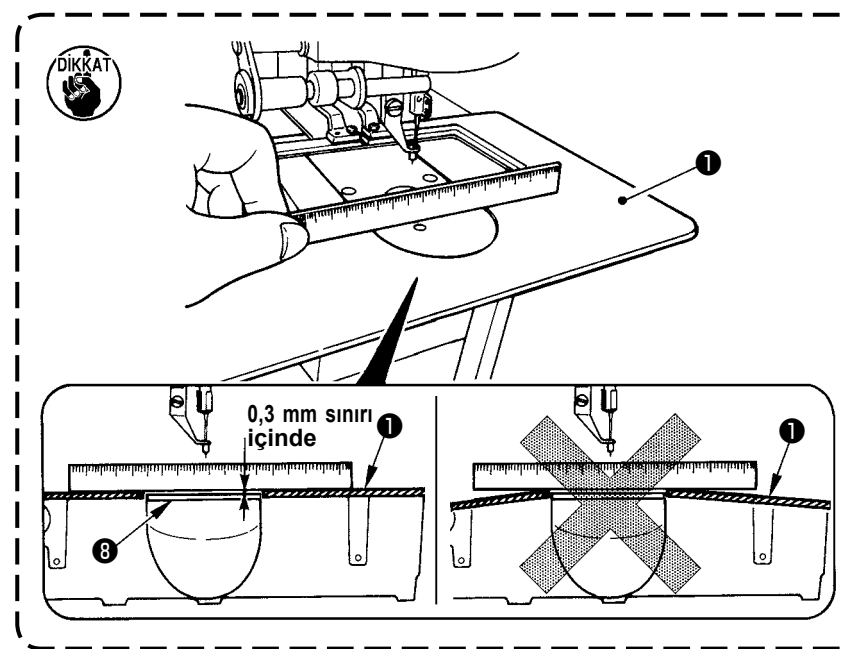

- 1) Kumaş besleme tabanını arkaya kaydırın ve boğaz plakası yardımcı kapağını (montaj) ❸ alt plaka ile ❶ boğaz plakası ❷ arasına yerleştirin. Şimdi alt plakayı ❶ bükmemeye ve hasar vermemeye dikkat edin.
- 2) Boğaz plakası yardımcı kapağını (montaj) ❸ boğaz plakası yardımcı kapak setuskuru ❺ ve pul ile ❹ geçici olarak tespit edin.
- 3) Boğaz plakası yardımcı kapağını (montaj) ❸, boğaz plakası yardımcı kapak setuskurlarıyla ❻ (10 adet) makine yatağına geçici olarak tespit edin.
- 4) Boğaz plakası yardımcı kapağını (montaj) ❸, iki adet gömme vida ile ❼ makine yatağına tespit edin.
- 5) Kumaş besleme tabanını ön sola kaydırın, boğaz plakası yardımcı kapağını (montaj) ❸ aşağı yukarı kaydırın, alt plaka montaj tabanı <sup>o</sup> ile boğaz plakası yardımcı kapağı (montaj) ❸ üst yüzeyi arasında 0,8-1,0 mm boşluk bırakarak setuskurlarla *O* tespit edin.
- 6) Kumaş besleme tabanını ön sağa kaydırarak aynı işlemi tekrarlayın.
- 7) Boğaz plakası yardımcı kapağı setuskurunu ❺ sıkın.
- 8) Boğaz plakası yardımcı kapağını yerleştirirken aşağıdaki uyarıyı göz önüne alın. Konum yeterli değilse, boğaz plakası yardımcı kapağı setuskurunu ❺ ve boğaz plakası yardımcı kapak taban setuskurlarını ❾ gevşettikten sonra tekrar yerleştirmeyi deneyin.
	- **1. Plâka kapağını** ❸**, plâkadan daha yüksek (0,3 mm sınırı içinde) olacak şekilde tespit edin. Plâkadan** ❷ **daha aşağıda kaldığı takdirde, hatalı transport nedeniyle iğne kırılması ve benzeri sorunlara yol açar.**
	- **2. Bir cetvel veya benzerinden yararlanıp ölçerek, yardımcı plâka kapağının** ❸ **yatay takıldığını doğrulayın.Tam olarak yatay değilse, plâka yardımcı kapağı**  ❸ **ile alt plâka** ❶ **birbirlerine kısmen temas ederler ve anormal aşınmaya yol açarlar.**

## **3-4. Kumanda panelinin takılması**

1) IP-420 kumanda panelinin takılması

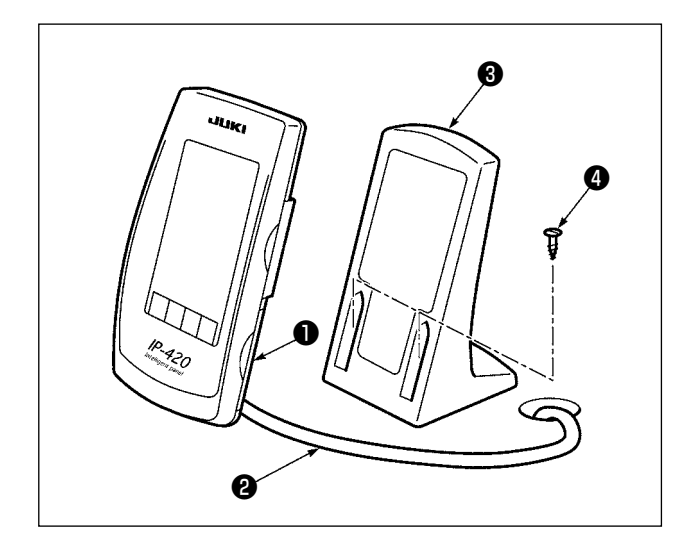

- 1) **O** kapağını açın ve **@** kablosunu çıkarın. Daha sonra masadaki delikten kabloyu geçirdikten sonra masanın üst yüzeyindeki panele tekrar bağlayın.
- 2) Kumanda paneli tespit tablasını ❸, tabla üzerinde çalışmaya uygun olan istediğiniz bir noktaya; iki adet ağaç vidasını ❹ kullanarak takın.

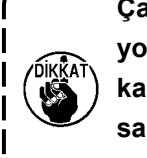

**Çarptığı takdirde kapağın kırılmasına yol açacağı için; paneli, X yönü hareket kapağının veya makine kafası taşıma sapının temas etmeyeceği şekilde takmaya çok dikkat edin.**

### **3-5. İplik çardağının takılması**

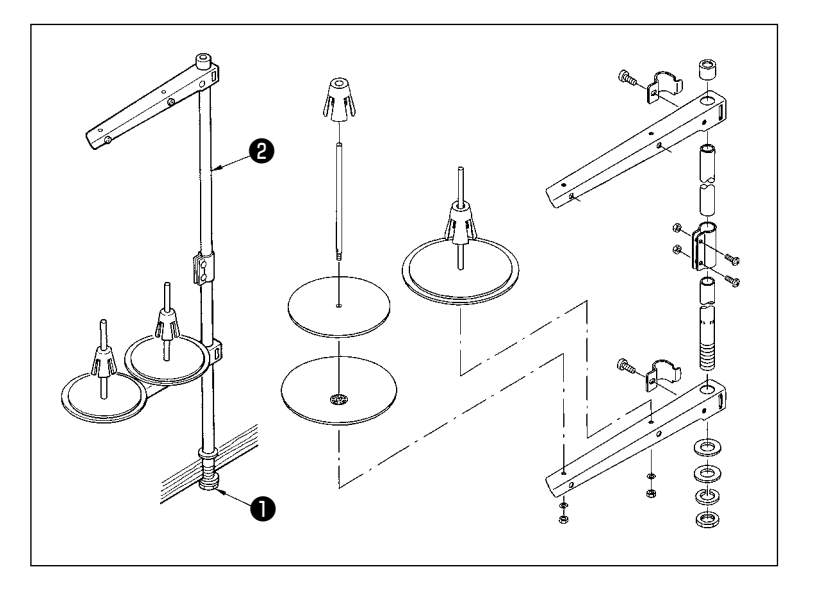

- 1) İplik çardağının parçalarını toplayarak ünite haline getirin ve dikiş makine tablasının sol köşesindeki deliğine oturtun.
- 2) İplik çardağını tespit etmek için kontra somunu ❶ sıkın.
- 3) Tavan tesisatı kullanıldığı zaman, gelen elektrik besleme kablosunu destek mili ❷ üzerinden geçirin.

## <span id="page-10-0"></span>**3-6. Makine kafasının kaldırılması**

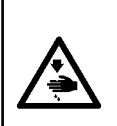

**UYARI: Dikiş makinesinin kafasını yatırırken/kaldırırken, parmaklarınızın arada sıkışmamasına çok özen gösterin.**

**Makinenin istenmeyen şekilde çalışmasını ve kazalara yol açmasını önlemek için, çalışmaya başlamadan önce şalteri kesinlikle KAPATIN.**

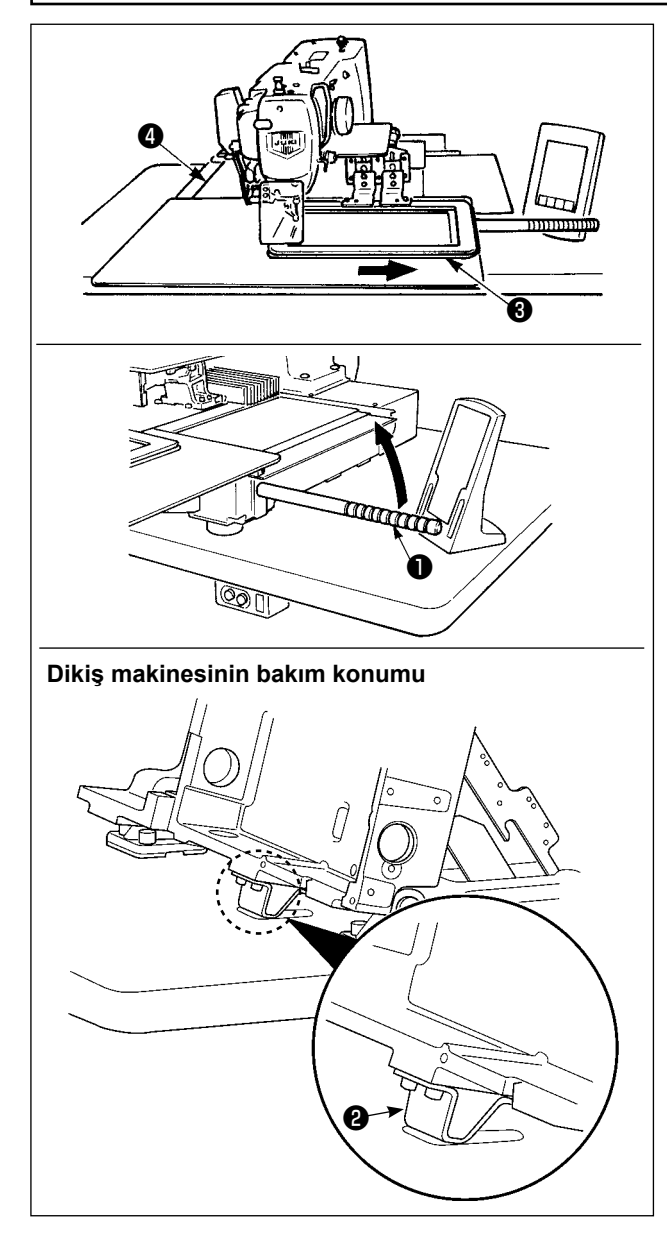

#### **[2516 alanını kullanırken]**

Dikiş makinesi yükseltilmiş haldeyken çalışmak için aşağıda tarif edilen prosedür adımlarını uygulayın.

- 1. Besleme çerçevesini ❸ en sağa getirip orada sabitleyin. Üniteyle birlikte temin edilen makine kafası sapını ❶, yerine iyice vidalayarak monte edin.
- 2. Makine kafası sapını ❶ tutarak, bakım konumuna (makine kafası taşıyıcısı ❷ masayla temas edene dek) gelene kadar dikiş makinesini ok yönünde kaldırın.
	- **• Makine kafasını kaldırmak için makine kafası taşıyıcısı** ❶ **konumuna 20 kg ya da daha fazla yük uygulanması gerekiyorsa, gazlı yayda** ❺ **gaz çıkışı sağlanmalıdır. Gazlı yayı mutlaka yenisiyle değiştirin.**
	- **• Dikiş makinesini yükseltirken, dikiş makinesi masaya göre yaklaşık 45 derece açıyla eğildiği zaman gazlı yay** ❺ **dikiş makinesini ok yönünde ilerletmek için çalışır. Dolayısıyla dikiş makinesini iki elle desteklerken, dikiş makinesi bakım konumuna gelene kadar dikiş makinesini yukarı kaldırmak şarttır.**
- 3. Dikiş makinesini sabitlemek için, durdurucuyu serbest bırakma kolunu @ ok yönünde çevirin.

**Elinizin ya da başka bir yerinizin dikiş makinesi ve masa arasında sıkışmaması için, durdurucuyu serbest bırakma kolunu** ❻ **bakım konumundan farklı bir konumda asla çalıştırmayın.**

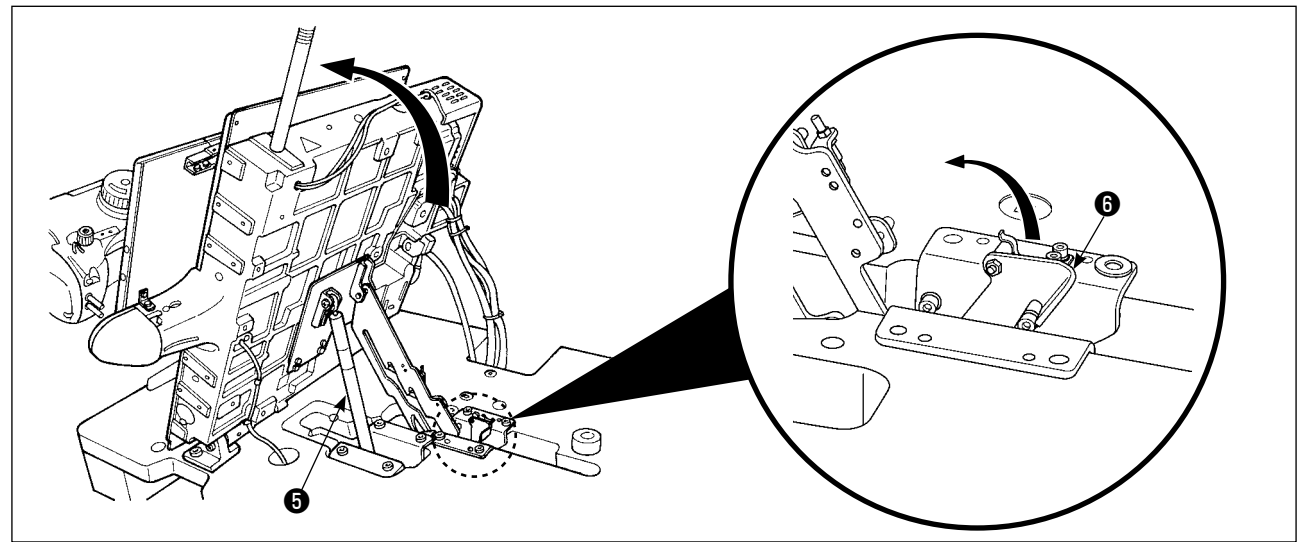

<span id="page-11-0"></span>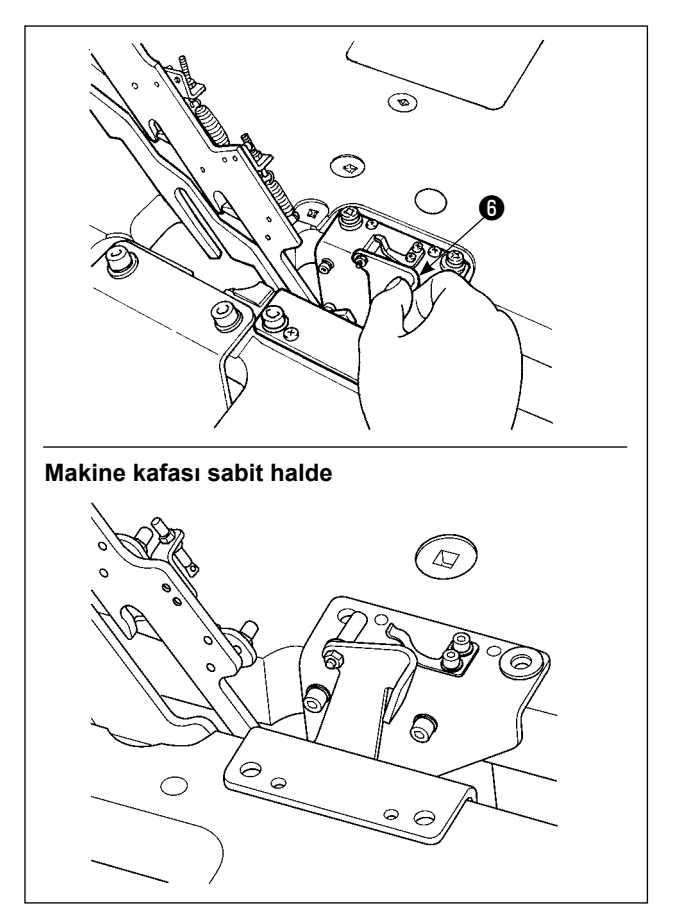

Dikiş makinesini başlangıç konumuna getirmek için aşağıda tarif edilen prosedür adımlarını uygulayın.

- 1. Durdurucuyu serbest birakma kolunu @ baslangıç konumuna döndürün. (Sabitlenene kadar kolu döndürün.)
- 2. Makine kafası sapını ❶ iki elinizle başlangıç konumuna dikkatle döndürün.
	- **• Dikiş makinesini başlangıç konumuna getirirken, dikiş makinesi yaklaşık 70 derece eğildiğinde makine başlangıç konumuna dönmeden önce makineyi o konumda tutmak için gazlı yay** ❺ **çalışır. Ardından, dikiş makinesini başlangıç konumuna geri getirmek için dönüş yönünde kuvvet uygulayın.**
		- **• Dikiş makinesini başlangıç konumuna çabuk döndürürseniz, dikiş makinesi açık/kapalı kilit mekanizması çalışır. Bu durumda kilit mekanizmasını sıfırlamak için, dikiş makinesini kilitli olduğu yerden hafif kaldırın. Ardından dikiş makinesini ilk konumuna dikkatle geri döndürün.**

#### **[3020 alanını kullanırken]**

3020 alanındaki dikiş makinesi, plaka yardımcı kapağı (montaj) çıkarılmadan yükseltilemez. Plaka yardımcı kapağını (montaj) çıkardıktan sonra dikiş makinesini yükseltmek için **4. Sayfada "I-3-3. Plâka yardımcı kapağının takılması"** bölümüne bakın.

Söktükten sonra yükseltme işlemi **[2516 alanını kullanırken]** ile aynıdır.

Dikiş makinesini kullanırken, plaka yardımcı kapağı (montaj) montajı için **4. Sayfada "I-3-3. Plâka yardımcı kapağının takılması"** bölümüne bakın.

**1. Dikiş makinesinin devrilmesine yol açmaması için; makine tablasını / sehpasını (veya tekerleklerini) yatay bir zemine güvenli biçimde tespit ederek, grubun hareket etmesine engel olun.**

 **2. X yönü hareket kapağının** ❹**, makine tablasına çarparak kırılmasına yol açacağı için; makineyi kaldırmadan önce taşıyıcı kalıbın** ❸ **tamamen sağ tarafa alınmış durumda olmasına çok dikkat edin.**

 **3. Makine kaldırıldığı zaman, makine tablası yüzeyinin sıçrayan yağlarla kirlenmesine engel olmak için; kaldırma işlemi ile aynı anda makinenin makine taban yüzeyinin alt kısımlarını**  A **silin.**

## **3-7. Hava hortumunun takılması (Sadece havalı tipte)**

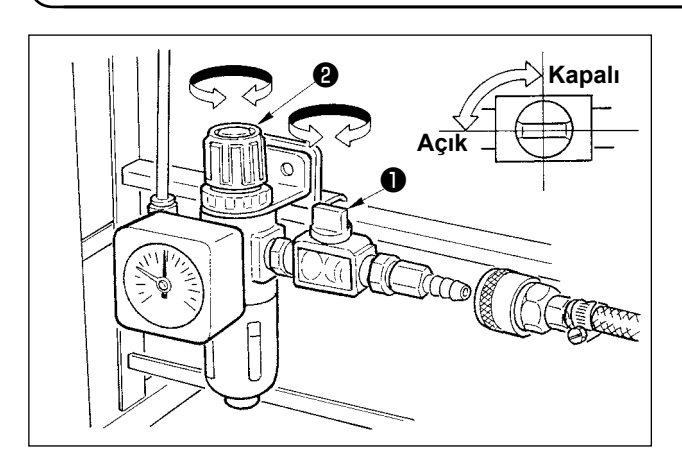

- 1) Hava hortumunun bağlanması Hava hortumunu regülâtöre bağlayın.
- 2) Hava basıncının ayarlanması Hava musluğunu ❶ açın, hava ayar topuzunu ❷ yukarı doğru çekerek çevirin ve hava basıncını 0,5 ilâ 0,55 Mpa (Azami 0,55 Mpa) arasında olacak şekilde ayarlayın.
	- Hava kaçmasını önlemek için; hava musluğunu ❶ kapatın.

# <span id="page-12-0"></span>**3-8. Basınçlı hava tesisatıyla (hava temin eden kaynak) ilgili dikkat edilecek noktalar**

Pnömatik ekipmandaki (hava silindirleri, solenoid valfler) arızaların %90'ının nedeni "kirli hava"dır. Basınçlı havada nem, toz, yanmış yağ ve karbon parçacıkları gibi çok sayıda kirletici madde vardır. "Kirli hava" önlem alınmadan kullanılırsa sorun yaratabilir, mekanik arızalardan dolayı verimi ve makinenin kullanılabilir durumda olduğu süreyi azaltır.

Makinede pnömatik ekipman varsa, aşağıda gösterilen standart hava tesisatını mutlaka takın.

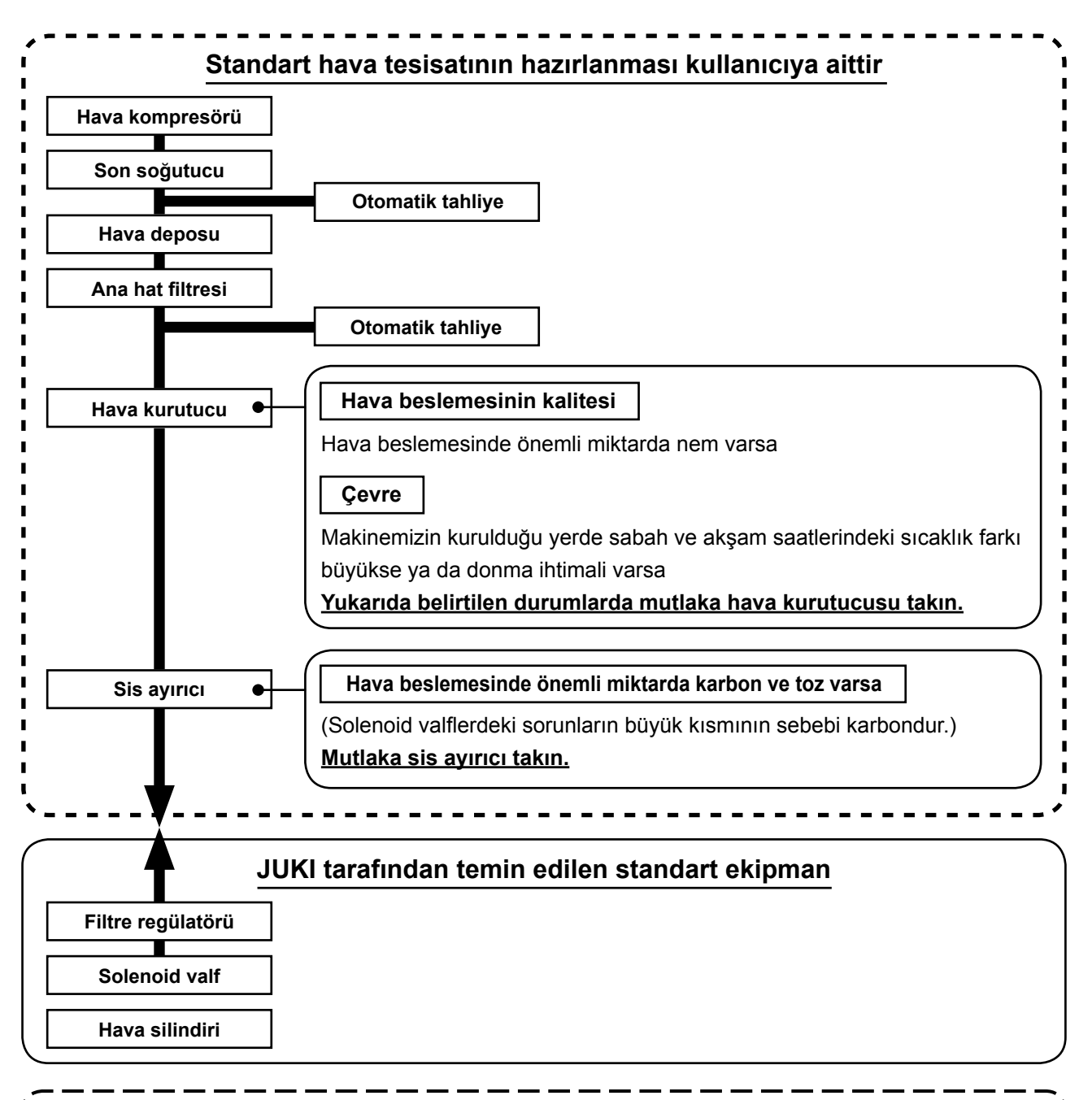

#### **Ana boruda dikkat edilecek noktalar**

- **• Ana boruda hava akışı yönünde ve her 1 metrede 1 cm aşağıya doğru bir eğim mutlaka verin.**
- **• Ana boru kollara ayrılıyorsa, dışarı akan drenajın boru içinde kalmasını önlemek için basınçlı hava çıkış noktasını borunun üst kısmına bir T bağlantıyla yerleştirin.**
	- **• Aşağıda kalan noktalarda ya da tüm boru uçlarında drenajın birikmesini önlemek için otomatik tahliye sağlanmalıdır.**

## <span id="page-13-0"></span>**3-9. Göz koruyucu kapağın takılması**

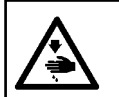

#### **UYARI:**

**İğnenin kırılması sonucunda sıçrayacak parçalardan gözünüzü korumak için, bu kapağın takıldığından kesinlikle emin olun.**

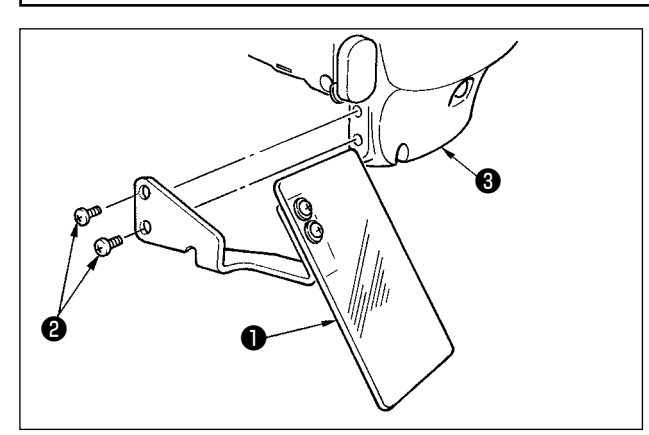

Vidalarla ❷ sağlam biçimde plâka kapağına ❸ tespit ettikten sonra, göz koruyucu kapağı ❶ kullanın.

# **4. DİKİŞ MAKİNESİNİN HAZIRLANMASI**

#### **4-1. Yağlama**

**UYARI:**

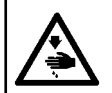

**Makinenin istenmeyen şekilde çalışmasını ve kazalara yol açmasını önlemek için, çalışmaya başlamadan önce elektriği kesinlikle KAPATIN.**

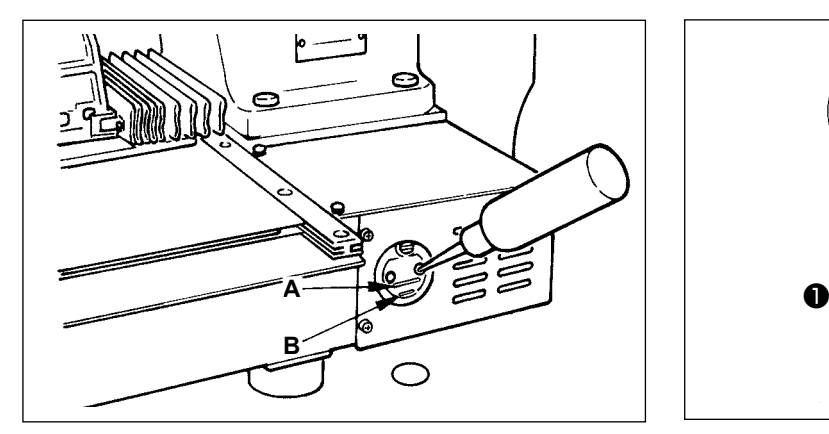

1) Alttaki B çizgisi ile üstteki A çizgisi arasında kalan kısmın yağla dolu olup olmadığını kontrol edin. Yağ miktarı belirtilen seviyeden daha düşük olduğu takdirde, makine ile birlikte aksesuar olarak verilen yağı ekleyerek, seviyeyi tamamlayın.

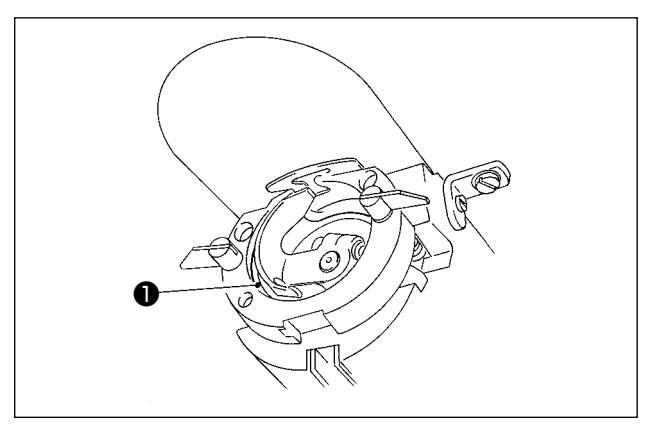

2) Çağanozun yatağına ❶ bir damla yağ damlatın ve yüzeye dağılmasını sağlayın.

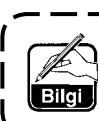

**Yağ ile dolu olan bu hazne, sadece çağanoz bölgesinin yağlanması için kullanılır. Dönüş devri düşük olduğu ve çağanoza giden yağ miktarı çok fazla geldiği takdirde, yağ miktarının azaltılması mümkündür. (113. Sayfada "III-1-10. Çağanoz yağ besleme miktarı" bölümüne bakın.)**

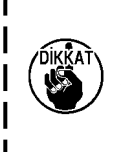

**1. Aşağıda verilen 2. uyarıya dikkat edin ve yağ haznesi ile çağanoz dışında kalan yerleri yağlamayın. Parçaların sorun çıkartmasına neden olur. 2. Dikiş makinesini ilk defa veya uzun bir bekleme süresinden sonra kullanırken, makineyi çalıştırmaya başlamadan önce çağanoz bölümünü bir-kaç damla yağla yağlayın. (Mekiği** 

**çıkarmak için, bakınız 102. Sayfada "III-1-2. İğne-çağanoz bağlantısının ayarlanması".)**

# <span id="page-14-0"></span>**4-2. İğnenin takılması**

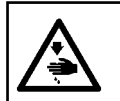

**UYARI: Makinenin istenmeyen şekilde çalışmasını ve kazalara yol açmasını önlemek için, çalışmaya başlamadan önce elektriği kesinlikle KAPATIN.**

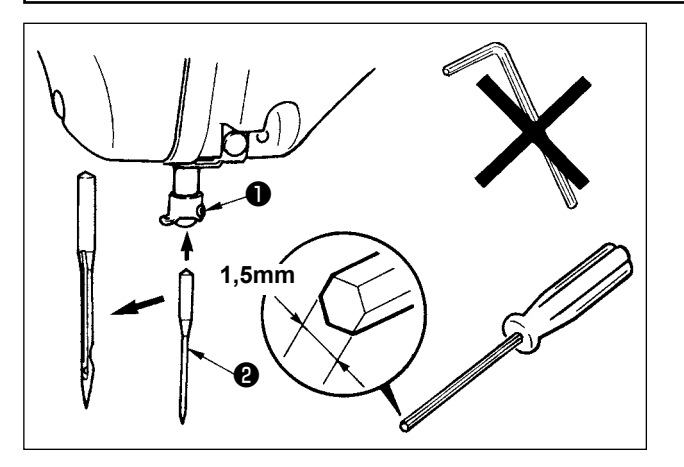

Tespit vidasını ❶ gevşetin ve iğneyi ❷; uzun kanallı tarafın size bakacak şekilde tutun. Sonra iğneyi, iğne milindeki kanalına tamamen geçirin ve tespit vidasını ❶ sıkın.

> **Tespit vidasını** ❶ **sıkarken, sadece tornavida kullanmaya çok dikkat edin (Parça No: 40032763; aksesuar olarak verilir.) Allen anahtarı (L biçimli, altı köşeli) kullanmayın. Tespit vidasının** ❶ **kırılma tehlikesi vardır.**

# **4-3. Makineye iplik takılması**

**UYARI:**

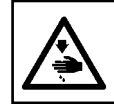

**Makinenin istenmeyen şekilde çalışmasını ve kazalara yol açmasını önlemek için, çalışmaya başlamadan önce elektriği kesinlikle KAPATIN.**

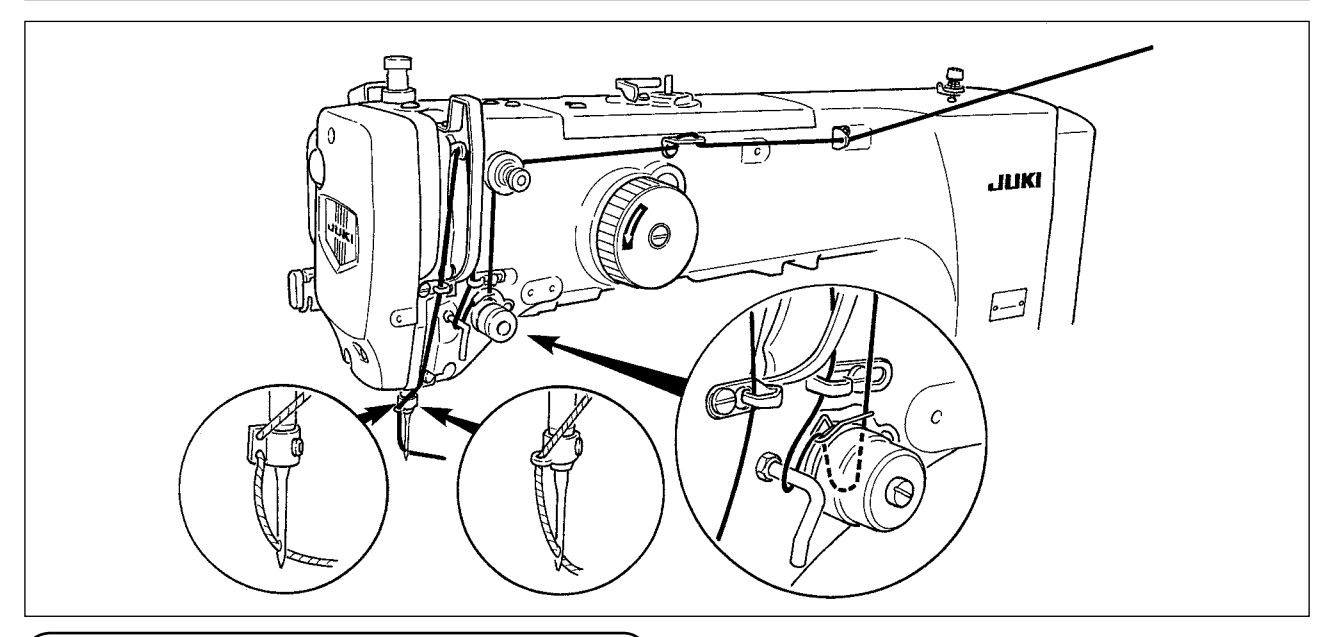

#### **4-4. Mekiğin çıkartılması ve takılması**

#### **UYARI:**

**Makinenin istenmeyen şekilde çalışmasını ve kazalara yol açmasını önlemek için, çalışmaya başlamadan önce elektriği kesinlikle KAPATIN.**

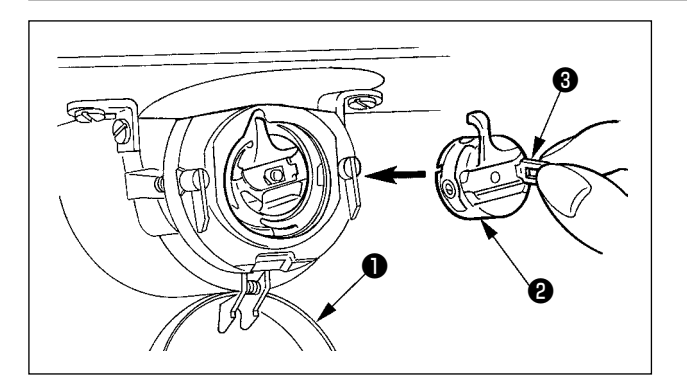

- 1) Çağanoz kapağını **Û** açın.
- 2) Mekiğin ❷ mandalını ❸ kaldırıp tutun ve mekiği çıkartın.
- 3) Mekiği takarken, "tık" sesi duyuluncaya kadar, mandalı yatırılmış olarak geçirin.

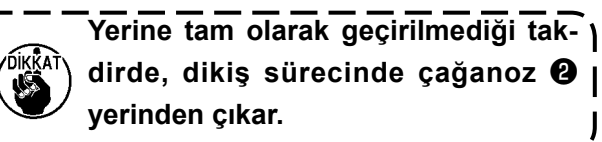

### <span id="page-15-0"></span>**4-5. Masuranın takılması**

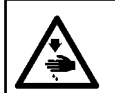

#### **UYARI:**

**Makinenin istenmeyen şekilde çalışmasını ve kazalara yol açmasını önlemek için, çalışmaya başlamadan önce elektriği kesinlikle KAPATIN.**

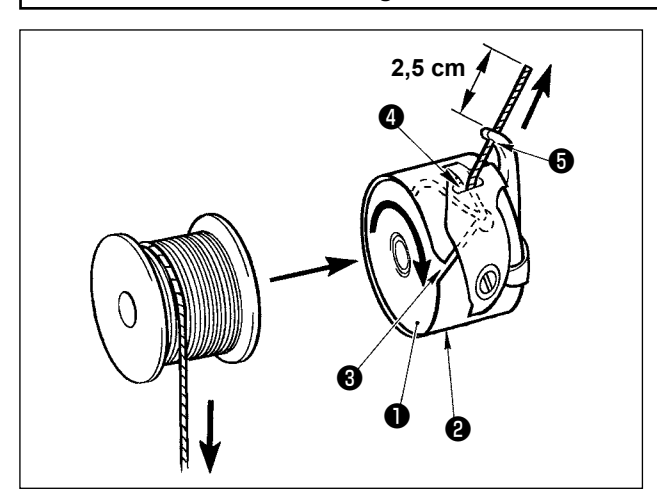

- **2,5 cm** 2 a 1) Masurayı **1**, çizimde gösterilen yönde mekiğe ❷ takın.
	- 2) İpliği, mekiğin ❷ iplik kanalından ❸ geçirin ve geçtiği yönde çekin. Bunu yaparken ipliği tansiyon yayının altından geçirin ve yarıktan ❹ dışarı çıkartın.
	- 3) İpliği boynuz bölümünün iplik deliğinden ❺ geçirin ve iplik deliğinden dışarıya doğru yaklaşık 2,5 cm kadar çekin.

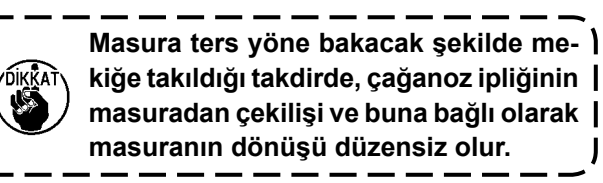

## **4-6. İplik tansiyonunun ayarlanması**

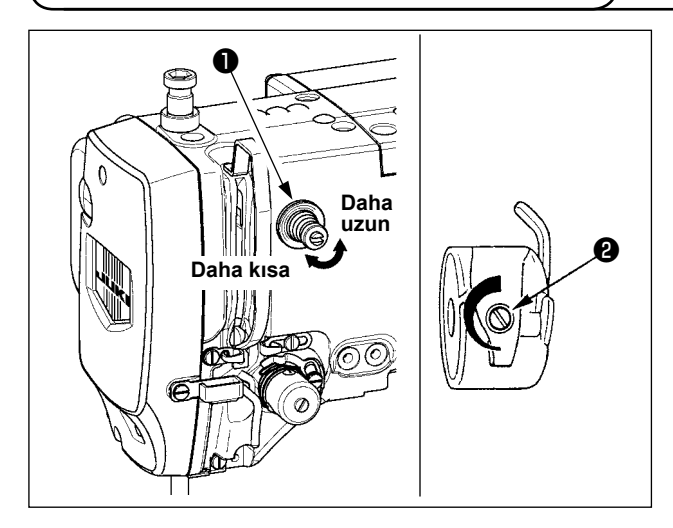

1 Numaralı iplik tansiyon ünitesi  $\bullet$  saat yönüne çevrildiği takdirde, iplik kesme işleminden sonra iğnede kalan iplik miktarı kısalır. Saat yönünün tersine çevrildiği zaman, iplik miktarı daha uzun olur. İğnede kalan iplik miktarını, ipliğin iğneden kaçmasına neden olmayacak kadar kısaltın.

İğne ipliğinin tansiyonunu; kumanda panelinden ve masura ipliği tansiyon ünitesinden ❷ ayarlayın.

#### **İğne iplik tansiyonunun ayarlanması**

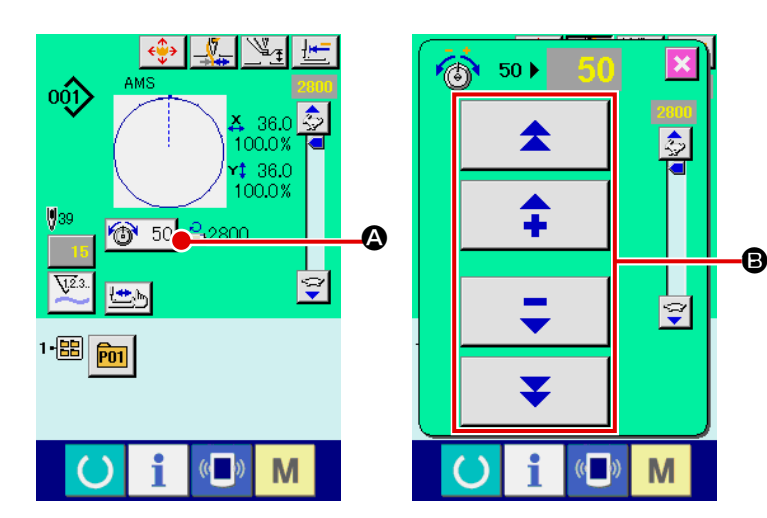

- 1) Dikiş ekranında, İPLİK TANSİYONU tuşunu  $\circledcirc$  50  $\bullet$  seçin.
- 2) ARTI/EKSİ (+/-) düğmesini **B** kullanarak üst iplik gerginliğini ayarlayın. Ayar kademesi, 0 ilâ 200 arasında değişir. Düzenleme değeri arttığı zaman, tansiyon daha yüksek olur.
- Standart teslimatta tansiyon değeri 50 olarak ayarlanır ve bu değer; H tipinde 2,35 N, S tipinde 1,47 N (#50 makara ipliği ile) iplik tansiyonu sağlayan değerdir. 1. Numaralı iplik tansiyon elemanı serbest bırakıldığı zaman.)

ਭਿ

M

# <span id="page-16-0"></span>**4-7. Orta baskı ayağı yüksekliği**

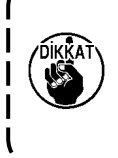

**1. Orta baskı ayağının yüksekliğini arttırırken, iğne milini indirmek için kasnağı elinizle yavaşça çevirin ve iğne milinin orta baskı ayağına çarpmadığından emin olun. (DP X 5 iğne kullanırken, dikiş makinesini 3,5 mm veya daha az yükseklikle çalıştırın.) 2. Elinizi ve parmaklarınızı besleme çerçevesine ya da ara baskı ayağına sıkıştırmamaya** 

**dikkat edin.**

**[IP-420]**

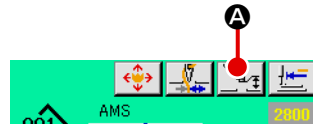

ORTA BASKI AYAĞI DÜZENLEME tuşuna @ basın ve SAYISAL tuşları  $\Theta$  kullanarak, orta baskı ayağının alt ucu ile kumaş arasındaki mesafeyi 0,5 mm olarak (kullanılan iplik kalınlığı) ayarlayın.

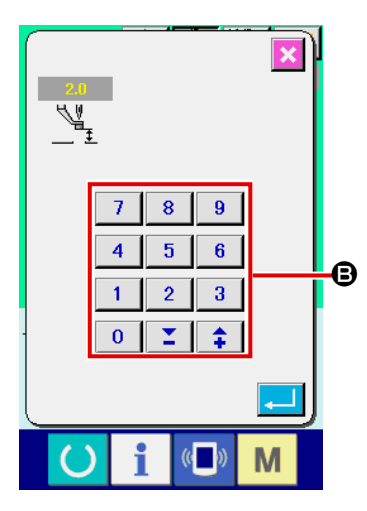

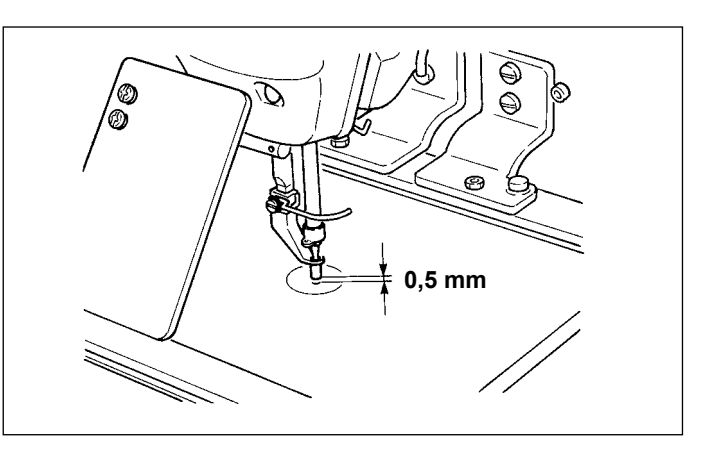

- **1. Orta baskı ayağının ayar kademesi, standart olarak 3,5 mm yüksekliğe kadardır.Ancak H**  tipi veya benzeri için DP X 17 iğne kullanırken; **U112** hafıza düğmesinden yararlanılarak <sup>|</sup> **ayar kademesi azami 7 mm yüksekliğe kadar çıkartılabilir.**
- **2. Orta baskı ayağının yüksekliğini arttırırken veya daha kalın bir iğne kullanırken, tokatlama ile parçalar arasında yeterli mesafe bulunduğundan emin olun. Güvenli mesafe olmadığı takdirde, tokatlama kullanılamaz. Tokatlama anahtarını KAPATIN. Bunların yanı sıra, fabrikadan teslim sırasında yapılan ayar yerine; orta baskı ayağı yüksekliğinin; sadece orta baskı ayağı en alt konumdayken tokatlamanın süpürmeyi gerçekleştirebileceği şekilde ayarlanması gerektiğini unutmayın. (Hafıza düğmesi )**

#### **4-8. Hareketli tansiyon yayının ayarlanması**

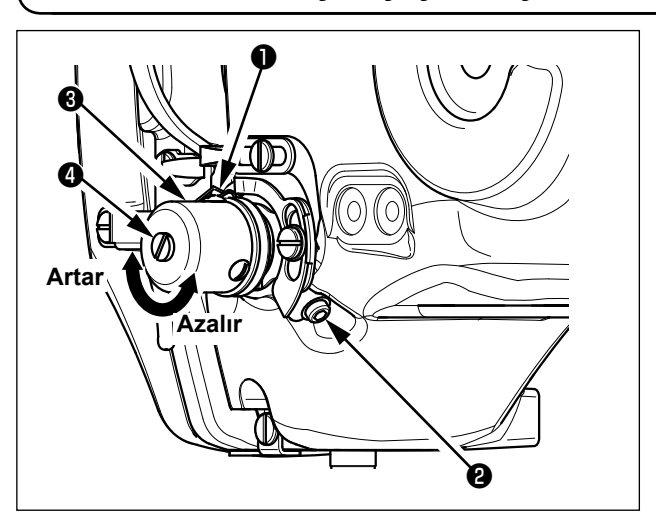

1) Strok ayarı

Tespit vidasını <sup>2</sup> gevşetin ve iplik tansiyon grubunu ❸ çevirin.

Grubun saat yönüne çevrilmesi, hareket miktarını arttırır ve buna bağlı olarak çekilen iplik miktarı artar.

2) Basıncın ayarlanması

Hareketli tansiyon yayının ❶ basıncını değiştirmek için; iplik tansiyon milinin ❹ kanalına düz tornavidayı oturtun ve vidayı ❷ sıkarak mili çevirin. Milin saat yönüne çevrilmesi, hareketli tansiyon yayının basıncını arttırır. Saat yönünün tersine çevrildiği zaman, hareketli tansiyon yayının tansiyonu azalır.

# <span id="page-17-0"></span>**5. DİKİŞ MAKİNESİNİN KULLANILMASI**

# **5-1. Dikiş**

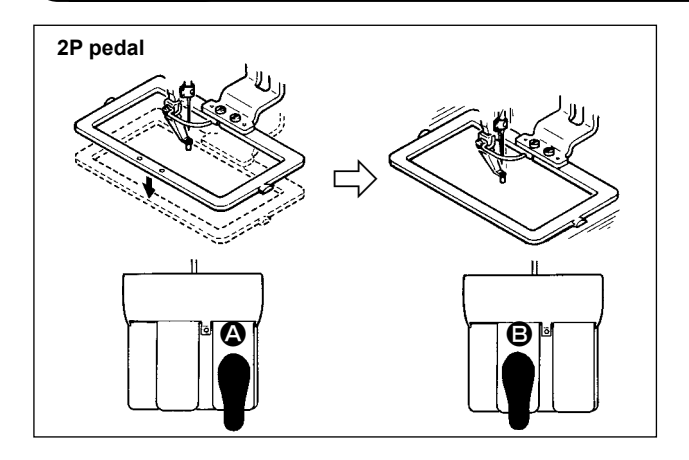

- [2P pedal kullanılması durumunda]
- 1) İşi makineye yerleştirin.
- 2) Sağ pedala  $\bullet$  basıldığı zaman, taşıyıcı kalıp aşağı iner. Pedala tekrar basıldığı zaman, taşıyıcı kalıp yukarı kalkar.
- 3) Taşıyıcı kalıp aşağı indikten sonra pedallı anahtara **B** basıldığı zaman, dikiş makinesi dikis dikmeye başlar.
- 4) Dikiş makinesi dikiş işlemini tamamladıktan sonra iğnenin ucu başlangıç konumuna döner ve taşıyıcı kalıp yukarı kalkar.

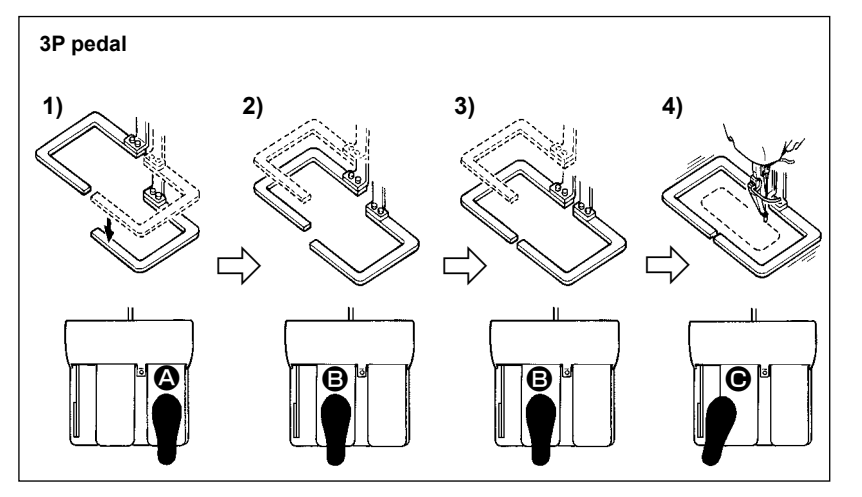

[3P Pedal Kullanılması Durumunda]

- 1), 2) ve 3) 'üncü basamaklar; **U081** hafıza düğmesinin gereken şekilde düzenlenmesi sonucu; ters sıra ile calıştırılabilirler.
- 1) Dikilecek olan kumaşı, taşıyıcı kalıbın altına yerleştirin. Sağ pedala <sup>O</sup> basıldığı zaman; taşıyıcı kalıp (sağ) dikilen ürünü kavramak üzere aşağı doğru gelir.
- 2) Makinede dikilmesi gereken bir iş parçasını taşıyıcı kalıbının (sol) alt tarafına yerleştirin. Sol pedala B hafifçe basıldığı zaman taşıyıcı kalıbı (sol) ara durma konumuna gider ve orada durur. Pedal bırakıldığında, taşıyıcı kalıp (sol) geriye doğru kalkar ve başlangıç konumuna döner.
- 3) Dikilecek parçayı yerleştirin. Pedala  $\bigcirc$  daha fazla basıldığı takdirde taşıyıcı kalıp (sol) aşağı doğru inerek en alt konumuna gelir ve dikilecek olan parçayı kavrar. Daha fazla gidemez hale gelinceye kadar pedala B basıldığı zaman; taşıyıcı kalıp (sol) ara durma konumuna geri döner.
- 4) Taşıyıcı kalıplarının her ikisi de en alt durma konumunda bekleme durumundayken pedala C basıldığı takdirde; dikiş makinesi dikme işlemine başlar.

# <span id="page-18-0"></span>**5-2. İğne ipliği kavrama cihazı**

İğne ipliği kavrama cihazını kullanarak, yüksek devirli dikiş başlangıcındaki sorunlar (iğne ipliğinin kaçması, dikiş atlatma veya iğne ipliğinin lekelenmesi) önlenir ve bir yandan dikişin dengeli olması sağlanırken, öte yandan da kumaşın ters tarafında ipliğin toplanması (düğüm olması) önlenir. IP-420 takıldığı zaman; AÇIK/KAPALI değiştirme hareketi. **V**usu ile gerçekleştirilir. İğne ipliği kavrama cihazı KAPALI olduğu zaman, makine dikiş işlemine otomatik olarak yavaş başlar.

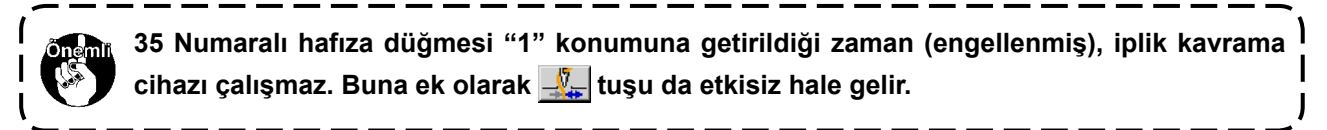

#### **\* İğne ipliği kavrama cihazını kullanırken özel olarak dikkat edilmesi gereken noktalardır.**

İplik kavrama ünitesinin, dikiş tipine bağlı olarak kullanılan S tipi ve H tipi vardır. İlgili tiplere ve aşağıda listesi verilen düzenlenebilir hafıza tuşlarının içeriğine bakın.

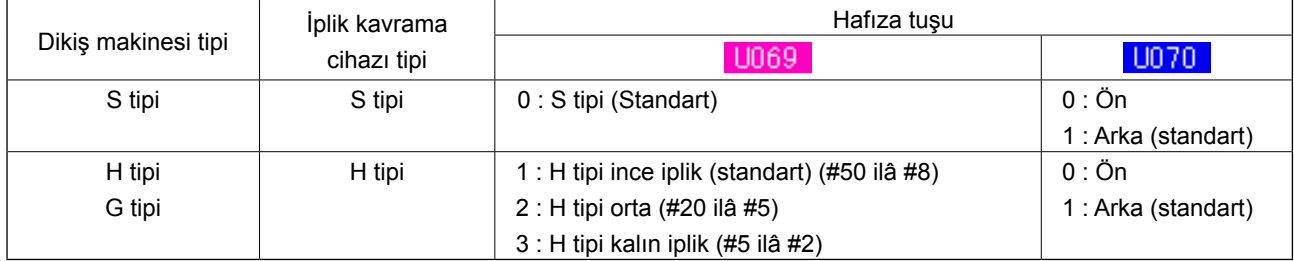

#### **[H tipi iplik kavrama ünitesine göre]**

İğne ipliğinin kalınlığına bağlı olarak **Hafiza tuşunun ayar değerini değiştirin**. Ayar değeri 1 olarak seçilmiştir: Teslimat sırasında H tipi ince iplik. Komut edilebilir değer, Ayar Değeridir. Ayar Değeri: #50 ilâ #8 iplik değeri için 1; Ayar Değeri: #20 ilâ #5 iplik değeri için 2 ve Ayar Değeri: #5 ilâ #2 iplik değeri için 3. (Değer gerçek iplik kalınlığına ve dikilen kumaşın cinsine bağlı olarak değişir.) İğne ipliğinin kumaşın yanlış tarafında kalması durumunda, ayar değerini yeniden düzenleyin. Buna ek olarak **hafızı hafıza tuşunun** yardımıyla iğne ipliği kavrama konumunun seçilmesi de mümkündür. Değeri #5 ilâ #2 olan kalın ipliği kullanırken dikiş başlangıcında ipliğin içeri çekilmesi veya kopması gibi durumlar ortaya çıktığı takdirde, değeri 1 olarak ayarlayın: Geriye alın ve makineyi çalıştırın.

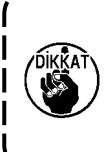

**Hafıza tuşunun, iplik kavrama ünitesi tipine göre düzenlenmiş olan değerini kullanın. (S tipi**  iplik kavrama ünitesi **UD69, değeri kullanılır, UD70, değerinden yaralanılmaz ve sadece "0" olur.) Ayar değeri yanlış olduğu zaman, iplik kavrama ünitesi işlevlerini doğru biçimde yerine getiremez.) Bu nedenle, dikkatli olun.**

(1) İplik kavrama işlevinden (hareket) yararlanılacağı zaman, dikiş başlangıcındaki iğne ipliği miktarını 40 ilâ 50 mm olarak ayarlayın. İğne ipliğinin boyu çok fazla uzun olduğu takdirde, iğne ipliği kavrama ünitesi tarafından tutulan iplik, dikişin içine çekilir ve sarılır.

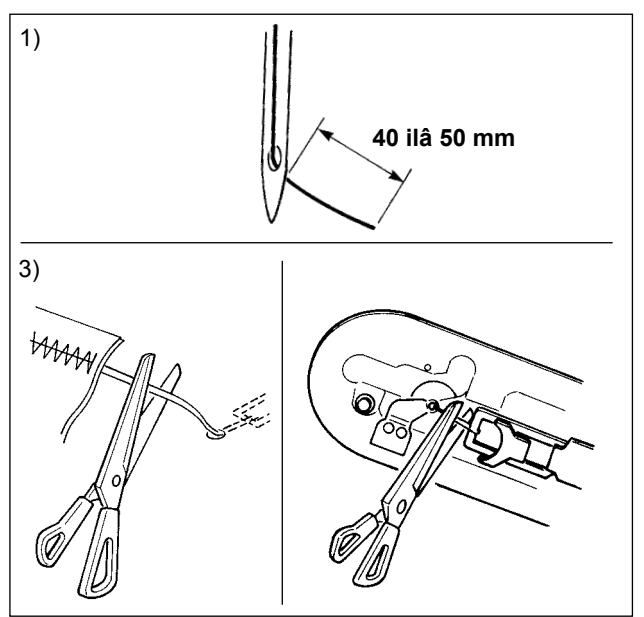

- 1) İğne ipliği kavrama ünitesi kullanıldığı zaman, iğne ipliğinin standart ölçüsü 40 ilâ 50 mm arasındadır.
	- Dikiş başlangıcında ipliğin iğne deliğinden kayıp çıkmasını önlemek için ya da ilk ilmekte ilmek atlamasını önlemek için → Üst iplik boyunu, belirtilen aralıkta kalacak ve daha uzun olacak şekilde ayarlayın.
	- Dikiş başlangıcından itibaren ikinci ilmekten onuncu ilmeğe kadar ilmek atlamasının önüne geçmek için → Üst iplik boyunu, belirtilen aralıkta kalacak ve daha kısa olacak şekilde ayarlayın.

**Kalın iplik kullanırken iğnedeki iplik aşırı uzun ise, iğne ipliği tutucusunun yakaladığı iğnenin ucu dikiş yerinde yuvarlanır, bu da malzemenin yerinden kaymasına ya da iğnenin kırılmasına neden olabilir.**J

(2) İplik kavrama cihazı kullanıldığı ve dikiş başlangıcındaki iğne ipliği kumaşın yüz tarafında görüldüğü takdirde, dikiş başlangıcındaki (2 ilâ 3 dikiş) iplik tansiyonunu düşürün ve masura ipliğinin daha az göze çarpmasını sağlayın.

[Ayar örneği] Tansiyon ayarı "35" olarak seçildiği zaman; dikiş başlangıcındaki 1 ilâ 2 dikiş için dikiş tansiyonu "20" olur.

- \* Dikiş başlangıcındaki iplik tansiyon ayarı için; **35. Sayfada "II-2-8.(1) İplik gerginliğinin ayarlanması"** bölümüne bakın.
	- **1. Bazı desenlerde iplik, dikiş başlangıcında içeriye çekilebilir. Ayarlar (1). veya 2). basamaktaki yapıldıktan sonra da iplik içeri çekildiği takdirde, dikiş makinesini kullanırken iplik kavrama ünitesini KAPATIN.**

**2. İplik kavrama cihazına atık iplikler dolaştığı veya hav biriktiği zaman, iplik kavrama ünitesinin işlevleri hatalı olabilir. 106. Sayfada "III-1-6. İğne ipliği kavrama cihazı" bölümüne bakarak, iplik atıklarını ve havları temizleyin.**

# <span id="page-20-0"></span>**5-3. Taşıyıcı kalıp (sol) ara durma konumunun ayarlanması (Bağımsız tahrikli, çift kademe hareket işlevli taşıyıcı kalıp)**

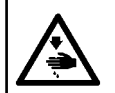

**UYARI: Makinenin istenmeyen şekilde çalışmasını ve kazalara yol açmasını önlemek için, çalışmaya başlamadan önce elektriği kesinlikle KAPATIN.**

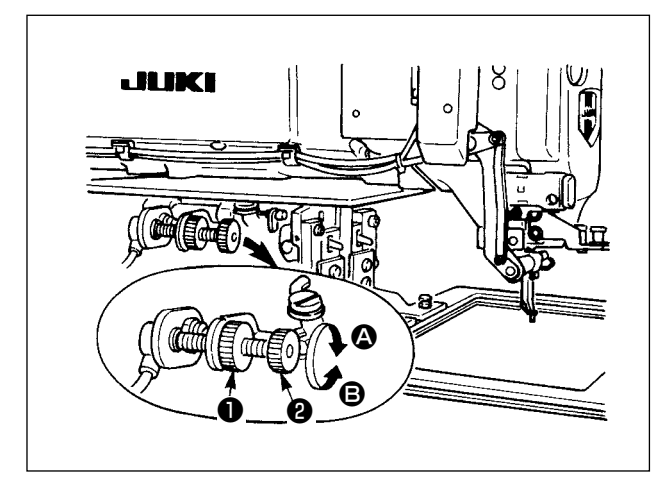

- 1) Topuzu **O** gevșetin.
- 2) Taşıyıcı kalıbının ara durma konumunu, topuzu ❷ çevirerek ve kalıp; makinede dikilmekte olan ürünün biraz üzerinde durur hale gelecek şekilde ayarlayın.

Topuzun @ 3 yönünde cevrilmesi, taşıyıcı kalıbının ara durma konumundaki yüksekliğini arttırır; **@** yönünde çevrilmesi bu konumun yüksekliğini azaltır.

3) Ayar işlemini tamamladıktan sonra, topuzu ❶ sağlam biçimde sıkın.

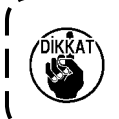

**Ara durma konumuna alınarak durma özelliği; işlev olarak sadece sol taşıyıcı kalıbında vardır.**

# **5-4. Plastik boş plakanın kullanımı (makineyle birlikte aksesuar olarak temin edilir) (Çift kademeli hareket işlevli ayrı taşıyıcı kalıp için)**

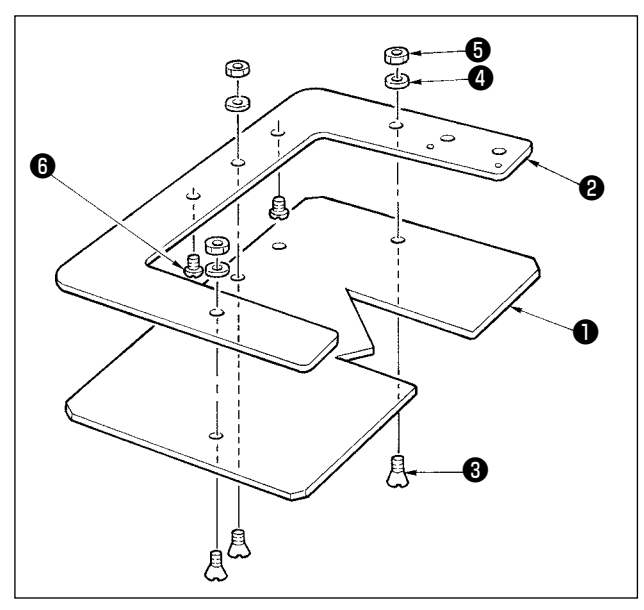

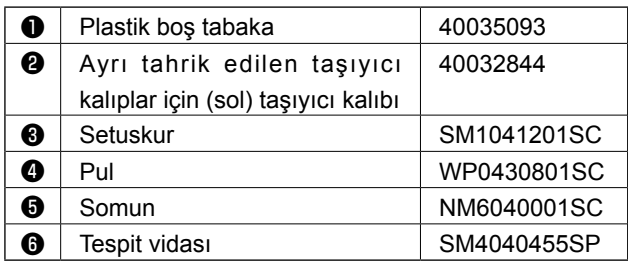

- 1) Makineyle birlikte temin edilen plastik boş plakayı dikiş desenine göre şekillendirin.
- 2) Yukarıdaki şekle uygun olarak, plastik boş plakayı taşıyıcı kalıba yerleştirin.
	- **1. Plastik boş plaka genellikle taşıyıcı kalıbın (sağ) ve (sol) kalıbıyla birlikte kullanılır. Plastik boş plakayı (sağ) kalıbına yerleştirin.** 
		- **2. Gerekiyorsa plastik boş tabaka ile birlikte makineyle temin edilen bir sünger tabakası ya da lastik bir tabaka kullanın.**

# <span id="page-21-0"></span>**II.KUMANDA BÖLÜMÜ (PANEL İLE İLGİLİ BİLGİLER)**

# **1. GİRİŞ**

\* Aksesuar hafıza kartında kullanılabilecek 3 tür desen bulunur.

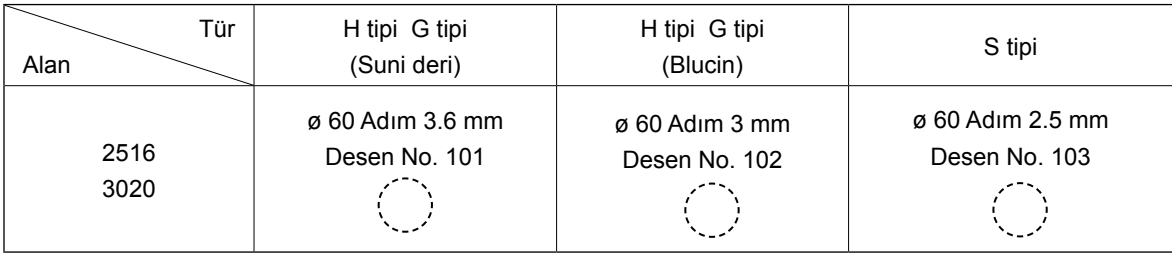

#### **1) IP-420 ile kullanılan dikiş veri türü**

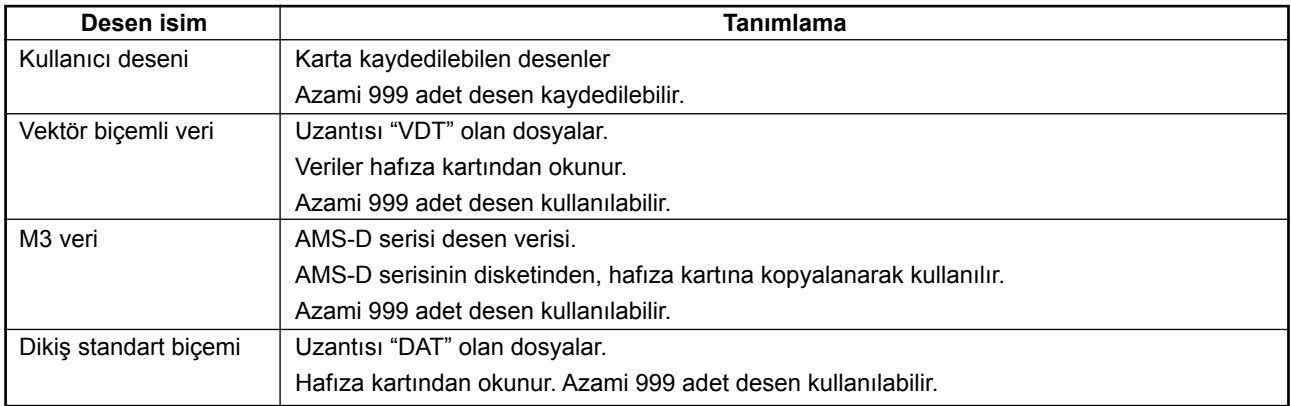

#### **2) AMS-D serisi verilerinin (M3 veri); AMS-221EN ile kullanılması**

M3 verilerin AMS-221EN ile kullanılması için iki yöntem vardır.

#### ① **IP-420 kullanarak okuma**

PC (bilgisayar) kullanarak AMS-D disketindeki M3 verileri okuyun ve dosyayı (¥AMS¥AMS00xxx.M3) hafıza kartının ¥AMS dosyasına kopyalayın. Hafıza kartını IP-420 'e takın ve M3 verilerinden Desen No. xxx 2 seçin.

#### ② **PM-1 kullanılarak verilerin vektör biçemli veriye dönüştürülmesi**

PM-1 ile verileri vektör biçemli veriye dönüştürün (Ayrıntılar için PM-1 'in Yardım 'ına bakın). Vektör biçemine dönüştürülen verileri, hafıza kartının ¥VDATA klasörüne kopyalayın. Hafıza kartını IP-420 'ye takın ve Desen numarasını seçin.

#### **3) Hafıza kartı klasör yapısı**

Her bir dosyayı, hafıza kartının aşağıdaki dizinine kaydedin.

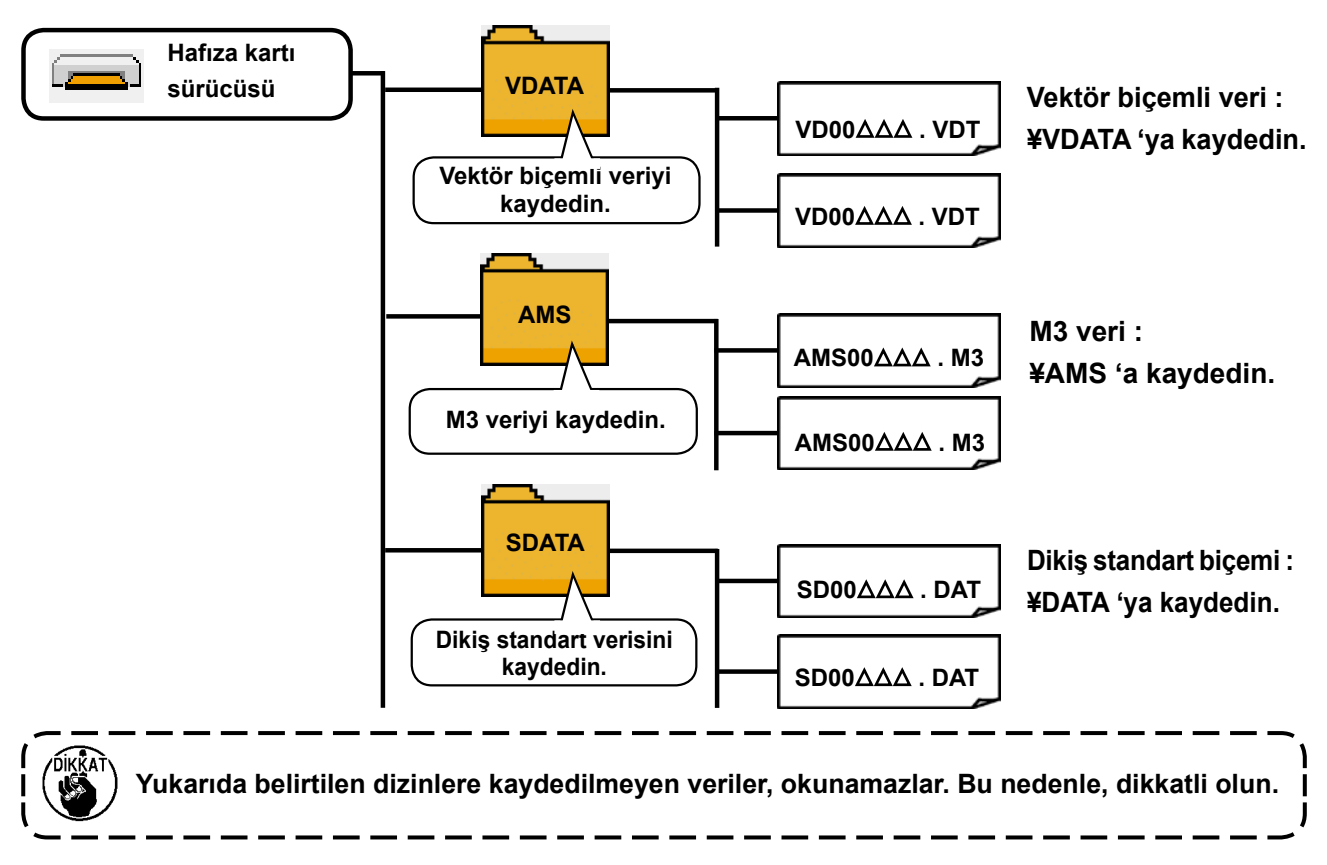

#### **4) CompactFlash (TM)**

#### ■ **CompactFlash'ın (TM) yerleştirilmesi**

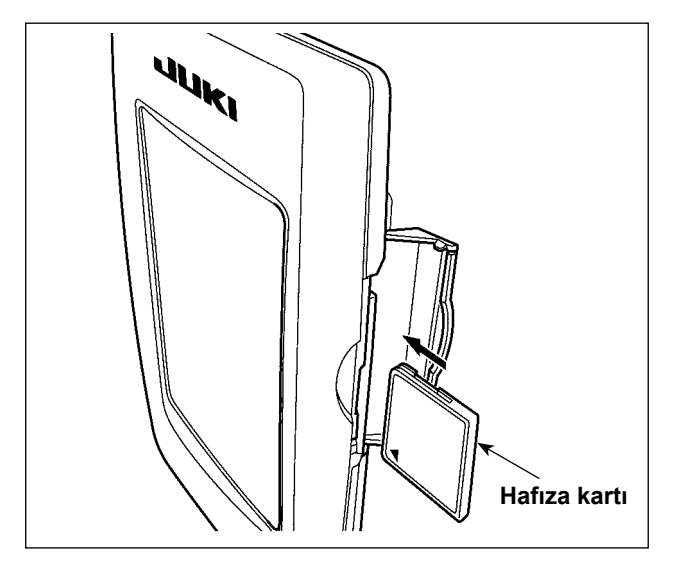

- 1) "CompactFlash (TM)" ürününün etiketli yanını bu tarafa doğru çevirin (kenardaki çentiği arkaya getirin) ve üzerinde küçük delik olan parçayı panele yerleştirin.
- 2) Bellek aracının yerleştirdikten sonra kapağı kapatın. Kapağı kapattıktan sonra belleğe erişilebilmektedir. Bellek aracı ve kapak birbiri ile temas ediyorsa ve kapak kapanmıyorsa, aşağıdaki hususların doğruluğunu teyit edin :
	- Bellek aracı güvenilir şekilde arka yönde itildi mi?
	- Bellek aracının yerleştirilme doğrultusu doğru mu?
- **1. Ortamın takma yönü yanlışsa, panel veya ortam zarar görebilir. 2. "CompactFlash (TM)" dışında başka bir şey takmayın. 3. IP-420'deki ortam yuvası, 2 GB ya da daha düşük CompactFlash (™) içindir. 4. IP-420'deki ortam yuvası, CompactFlash (TM) formatı olan FAT16'yı destekler. FAT32 desteklenmez. 5. Mutlaka IP-420 ile formatlanmış "CompactFlash (TM)" kullanın. "CompactFlash (TM)" formatlama prosedürü için ; 81. Sayfada "II-2-28. Hafıza kartı biçimlendirme işleminin gerçekleştiril-**

#### ■ **CompactFlash'ın (TM) çıkarılması**

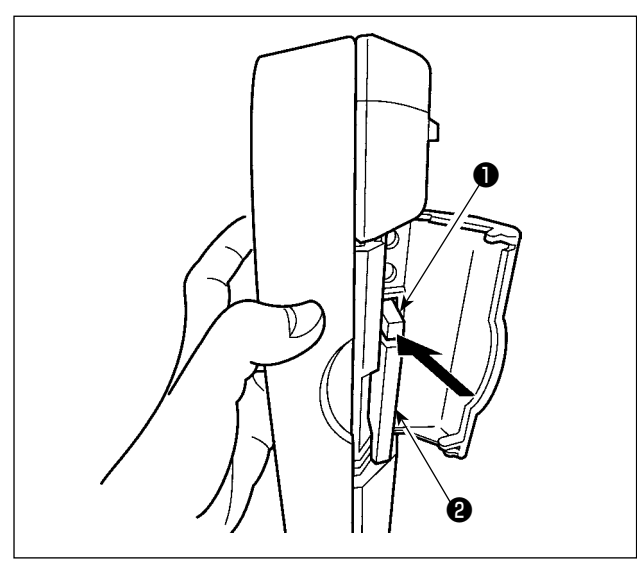

#### **5) USB port**

#### ■ **USB porta cihaz yerleştirilmesi**

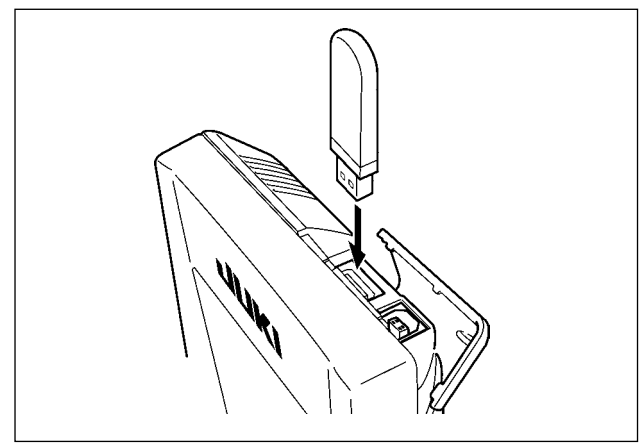

#### ■ **Cihazın USB porttan çıkarılması**

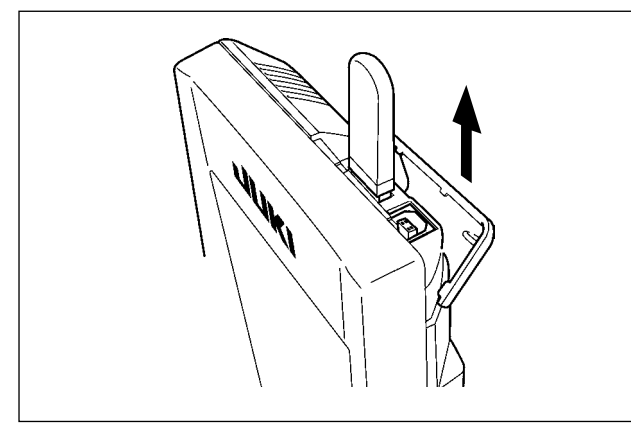

**Hafıza kartı kullanılırken dikkat edilecekler** 

- **• Hafıza kartını asla ıslatmayın veya ıslak elle dokunmayın. Yangın veya elektrik çarpmasıyla sonuçlanır.**
- **• Hafıza kartını bükmeyin, zorlamayın ve darbelere maruz bırakmayın.**
- **• Hafıza kartını dağıtmaya veya biçimini değiştirmeye asla teşebbüs etmeyin.**

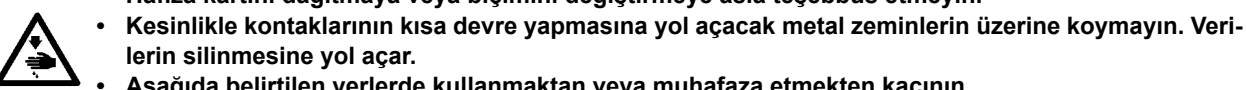

- **lerin silinmesine yol açar. • Aşağıda belirtilen yerlerde kullanmaktan veya muhafaza etmekten kaçının.**
	- **Sıcaklık veya bağıl nemin çok yüksek olduğu ortamlar.**
		- **Nemin yoğunlaştığı yerler.**
		- **Çok aşırı tozlu yerler.**
		- **Statik elektrik yükünün fazla veya elektrik parazitinin yüksek olduğu yerler**

1) Paneli bir elinizle tutun, diğeri ile kapağı açın ve hafıza kartı çıkartma koluna ❶ basın. Hafıza kartı ❷ dışarıya itilir.

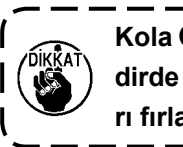

**Kola** ❶ **çok sert veya hızlı basıldığı takdirde hafıza kartı** ❷ **kırılabilir ya da dışarı fırlayıp yere düşerek hasar görebilir.** 

2) Hafıza kartını ❷, bulunduğu konumu bozmadan tutup çekerek, çıkartma işlemini tamamlayın.

Üst kapağı kaydırın ve USB cihazı USB girişine takın. Ardından, USB cihazdan kullanılacak olan verileri ana gövdeye kopyalayın.

Verileri kopyaladıktan sonra USB cihazı çıkarın. . \_\_ \_\_ \_\_ \_\_ \_\_ \_\_ \_\_

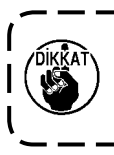

**USB terminalini korumak için, USB flaş bellek dikiş makinesine takılıyken en çok 10 dikiş yapın.** 

USB cihazı çıkarın. Kapağı tekrar yerine koyun.

- ① USB cihazlarla çalışırken alınması gereken önlemler
- Dikiş makinesi çalışır haldeyken USB cihazı ya da USB kabloyu USB porta bağlı olarak bırakmayın. Makinedeki titreşim, port kısmına zarar vererek USB cihazda depolanmış verilerin kaybolmasına, USB cihazın ya da dikiş makinesinin arızalanmasına sebep olabilir.
- Bir programı ya da dikiş verilerini okuturken/yazdırırken USB cihaz takmayın/çıkarmayın.
- Verilerin bozulmasına ya da hatalı çalışmaya sebep olabilir.
- USB cihazın depolama alanı bölünmüşse sadece bir bölüme ulaşılabilir.
- Bazı USB cihaz tiplerini bu dikiş makinesi uygun şekilde tanımayabilir.
- JUKI, bu dikiş makinesinde kullanılan USB cihazda depolanmış verilerin kaybını tazmin etmemektedir.
- Panelde iletişim ekranı ya da dikiş çeşidi veri listesi görüldüğü zaman, ortamı yuvaya yerleştirmiş olsanız bile USB sürücü tanınmaz.
- USB cihazlar ve CF kart gibi ortamlar için, dikiş makinesine esas olarak sadece bir cihaz/ortam bağlanır/takılır. İki ya da daha fazla cihaz/ortam bağlanırsa/takılırsa, makine bunlardan sadece birini tanır. USB spesifikasyonlarına bakınız.
- USB konektörünü, IP panel üzerindeki USB terminale sonuna kadar takın.
- USB flaş sürücü üzerindeki verilere erişim sırasında gücü KAPALI konuma getirmeyin.
- ② USB spesifikasyonları
- USB 1.1 standardına uygundur
- Geçerli cihazlar \*1 **WAB** bellek, USB hub, FDD ve kart okuyucu gibi depolama cihazları
- Geçerli olmayan cihazlar����� CD sürücü, DVD sürücü, MO sürücü, bant sürücü vb.
- Desteklenen format FD (disket) FAT 12
- Diğerleri (USB bellek, vb.), FAT 12, FAT 16, FAT 32
- Geçerli ortam boyutu FD (disket) 1.44MB, 720kB
- Diğerleri (USB bellek, vb.), 4.1MB ~ (2TB)
- Sürücülerin tanınması \_\_\_\_\_\_\_ USB cihaz gibi harici cihazlarda, ilk erişilen cihaz tanınır. Ancak ankastre ortam yuvasına bir ortam bağlandığı zaman, o ortama erişim için en yüksek öncelik verilir. (Örnek: USB porta USB bellek bağlanmış olsa bile, ortam yuvasına bir ortam takıldığı zaman ortama erişim sağlanır.)
- Bağlantıyla ilgili kısıtlar ������ Maks. 10 cihaz (Dikiş makinesine bağlanan depolama cihazı sayısı maksimum sayıyı aştığı zaman, bunlar çıkarılıp yeniden takılmadığı sürece 11. depolama cihazı ve ötesi tanınmaz.)
- Tüketilen akım������������� Geçerli USB cihazlarının tüketilen akım anma değeri maksimum 500 mA'dır.
- \*1: JUKI does not guarantee operation of all applicable devices. Some device may not operate due to a compatibility problem.

# <span id="page-25-0"></span>**2. IP-420 KULLANIRKEN**

## **2-1. IP-420 bölümlerinin isimleri**

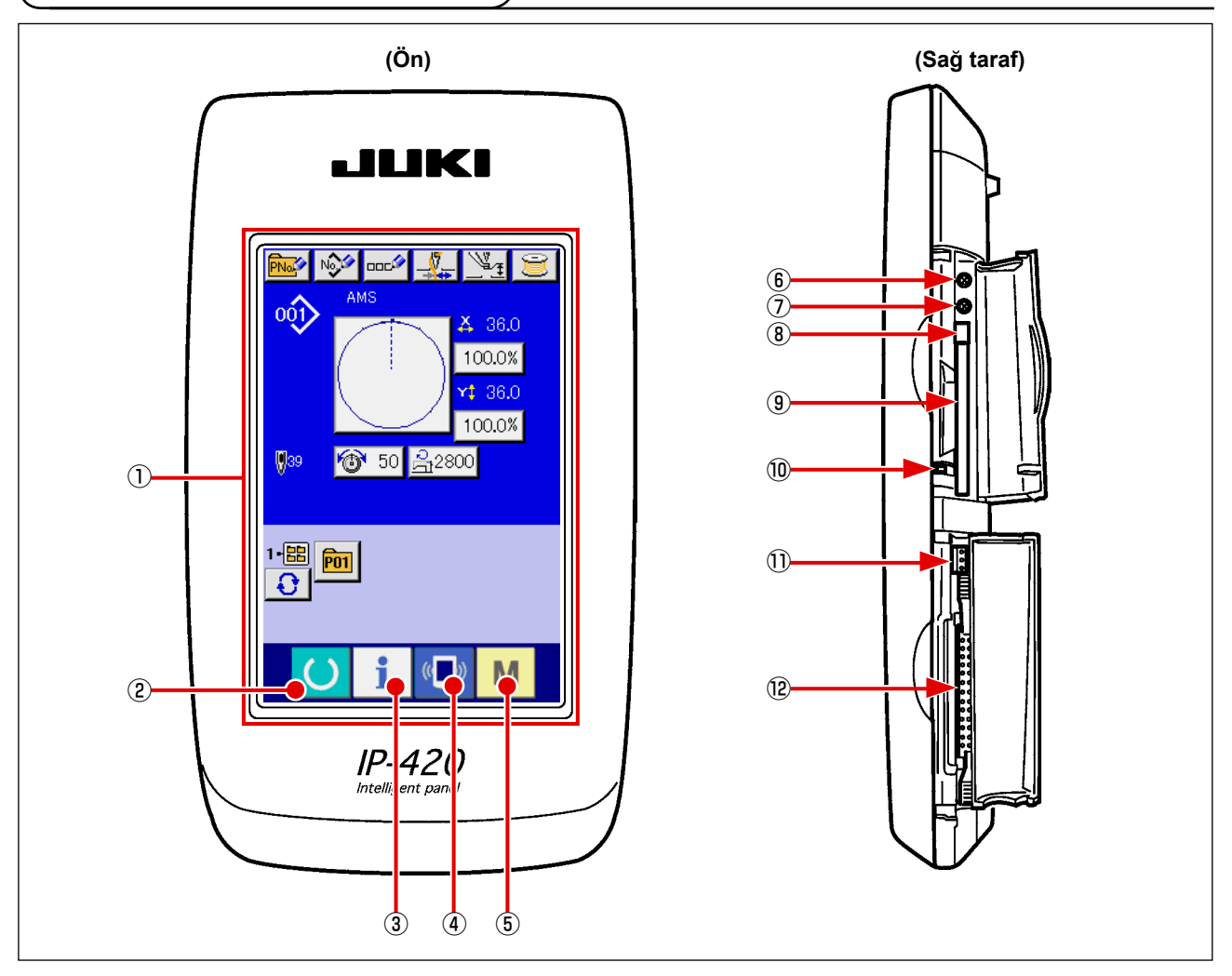

- Dokunmatik ekran・LCD ekran bölgesi
- 
- 
- 
- HAZIR TUŞU → Veri giriş ekranı değiştirilir ve dikiş ekranı işlemleri gerçekleştirilebilir.
- BİLGİ tuşu → Veri giriş ekranı değiştirilir ve bilgi ekranı işlemleri gerçekleştirilebilir.
- $\left(\begin{matrix} \overline{a} & \overline{b} \\ \overline{c} & \overline{d} \end{matrix}\right)$  İLETİŞİM tuşu  $\rightarrow$  Veri giriş ekranı değiştirilir ve iletişim ekranı işlemleri gerçekleştirilebilir.
- $\circ$  M KiP tuşu  $\rightarrow$  Veri giriş ekranı değiştirilir ve çeşitli ayrıntıların düzenlendiği kip değiştirme ekranı işlemleri gerçekleştirilebilir.
- Kontrast kontrolü
- Parlaklık kontrolü
- CompactFlash (TM) çıkarma düğmesi
- CompactFlash (TM) yuvası
- Kapak algılama anahtarı
- Harici anahtar konektörü
- Kumanda kutusu bağlantı konektörü

# <span id="page-26-0"></span>**2-2. Müşterek kullanılan düğmeler**

IP-420 'ün bütün ekranlarında müşterek işlemleri gerçekleştirmek için kullanılan düğmeler, aşağıda belirtilmiştir:

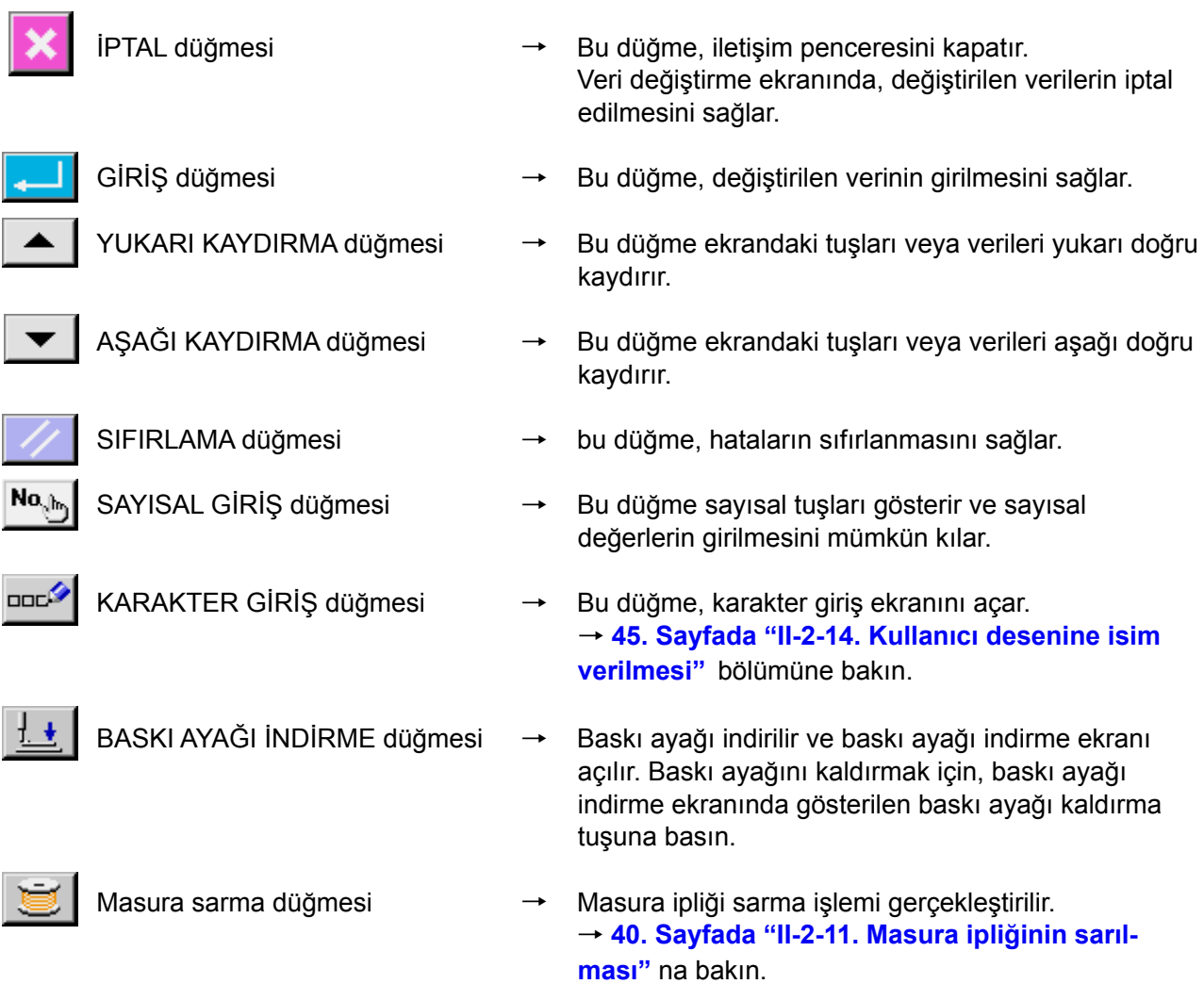

# <span id="page-27-0"></span>**2-3. IP-420 Temel kullanma yöntemi**

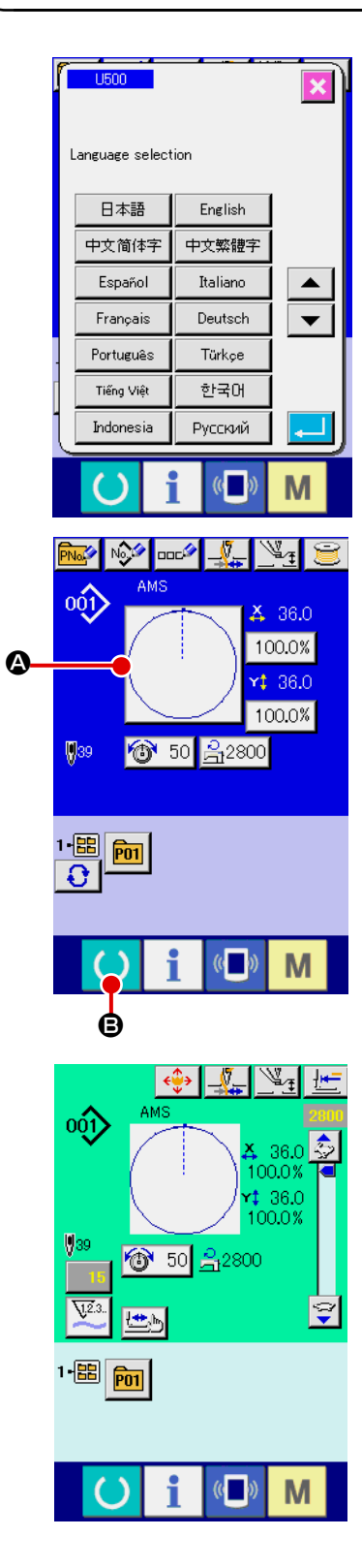

#### ① **Elektrik şalterini AÇIN.**

Elektrik şalteri AÇIK konuma getirildiği zaman; lisan seçme ekranı açılır. Kullanmak istediğiniz menü lisanını seçin. (Lisanı U500 hafıza tuşu ile değiştirmek mümkündür.)

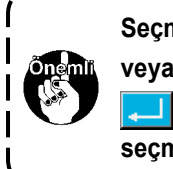

Seçme ekranı İPTÂL tuşuna **X** basılarak ekran kapatılırsa **veya lisan seçme işlemini gerçekleştirmeden GİRİŞ tuşuna basılırsa; şalterin her AÇIK konuma getirilişinde lisan seçme ekranı açılır.**

### ② **Dikmek istediğiniz desen numarasını seçin.**

Elektrik şalteri AÇIK konuma getirildiği zaman; veri giriş ekranı açılır. Seçilen geçerli desen numarasının tuşu (, ekranın ortasında gösterilir. Dikiş biçimini seçmek için, tuşa basın. Dikiş biçimi seçme yöntemi için; **30. Sayfada "II-2-5. Dikiş biçimi seçme işleminin gerçekleştirilmesi"** bölümüne bakın.

HAZIR tuşuna  $\bigcirc$   $\bigcirc$  B basıldığı zaman, LCD ekranın art alan rengi yeşile döner ve dikiş makinesi, dikiş dikme işleminin mümkün olduğu duruma ayarlanır.

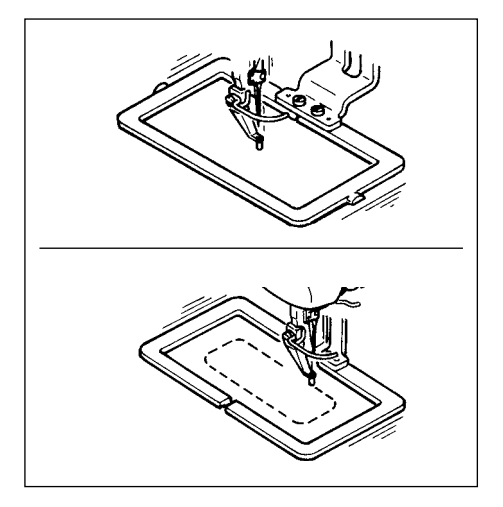

- ③ **Dikişin başlatılması. 14. Sayfada "I-5-1. Dikiş"** bölümüne uygun olarak dikişi başlatın.
- **\* Ekranla ilgili bilgiler için; 26. Sayfada "II-2-4. Dikiş biçiminin seçimi sırasında LCD ekran bölgesi" bölümüne bakın.**

- **1. Özel baskı ayağı kullanırken, güvenlik açısından desen biçimini kontrol edin. Desenin transport kasansın dışına taşması durumunda; dikiş sırasında iğne taşıyıcı kalıba çarpar ve iğnenin kırılması veya benzeri tehlikeler ortaya çıkar.**
- **2. Baskı ayağı yukarı kalkarken, parmaklarınızın arada kalmamasına çok dikkat edin çünkü baskı ayağı aşağı indikten hemen sonra harekete geçer.**
- **3. HAZIR tuşuna basılmadanh elektrik şalteri KAPATILDIĞI takdirde; "Desen No.", "X genişletme/daraltma oranı", "Y genişletme/daraltma oranı", "Azami dikiş devri", "İplik tansiyonu" veya "Orta baskı ayağı yüksekliği" gibi değerlerin hafızaya alınması mümkün olmaz.**

# <span id="page-29-0"></span>**(1) Dikiş biçimi veri giriş ekranı**

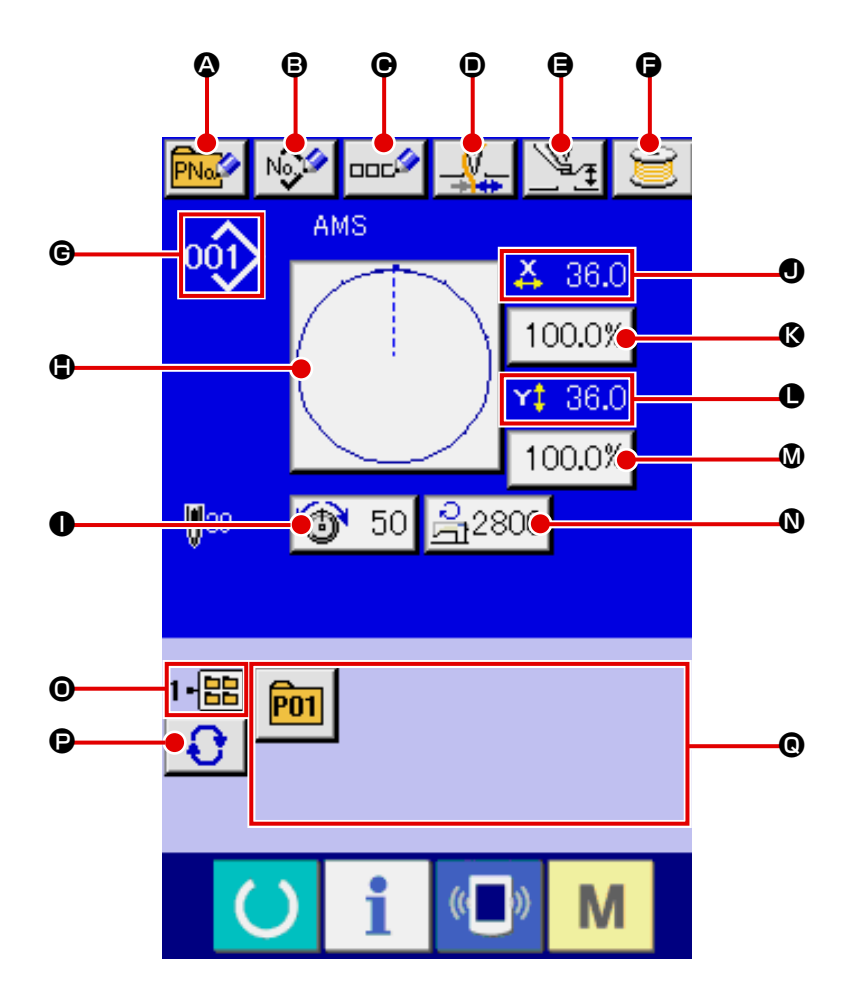

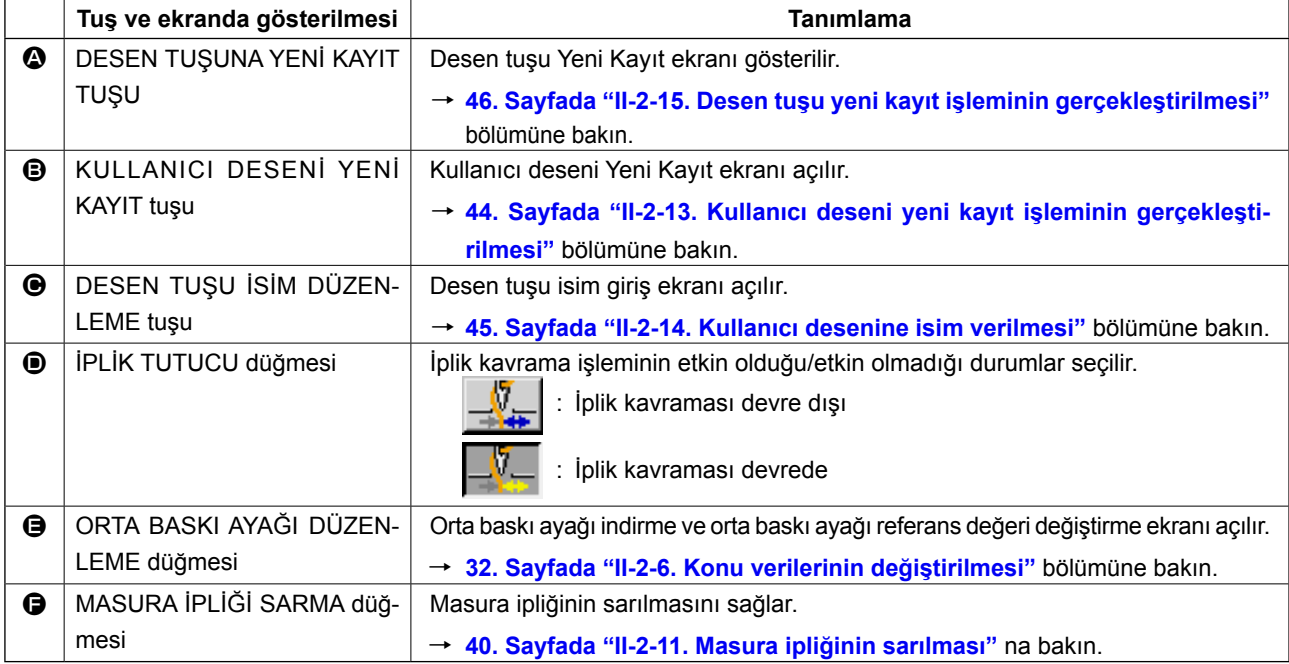

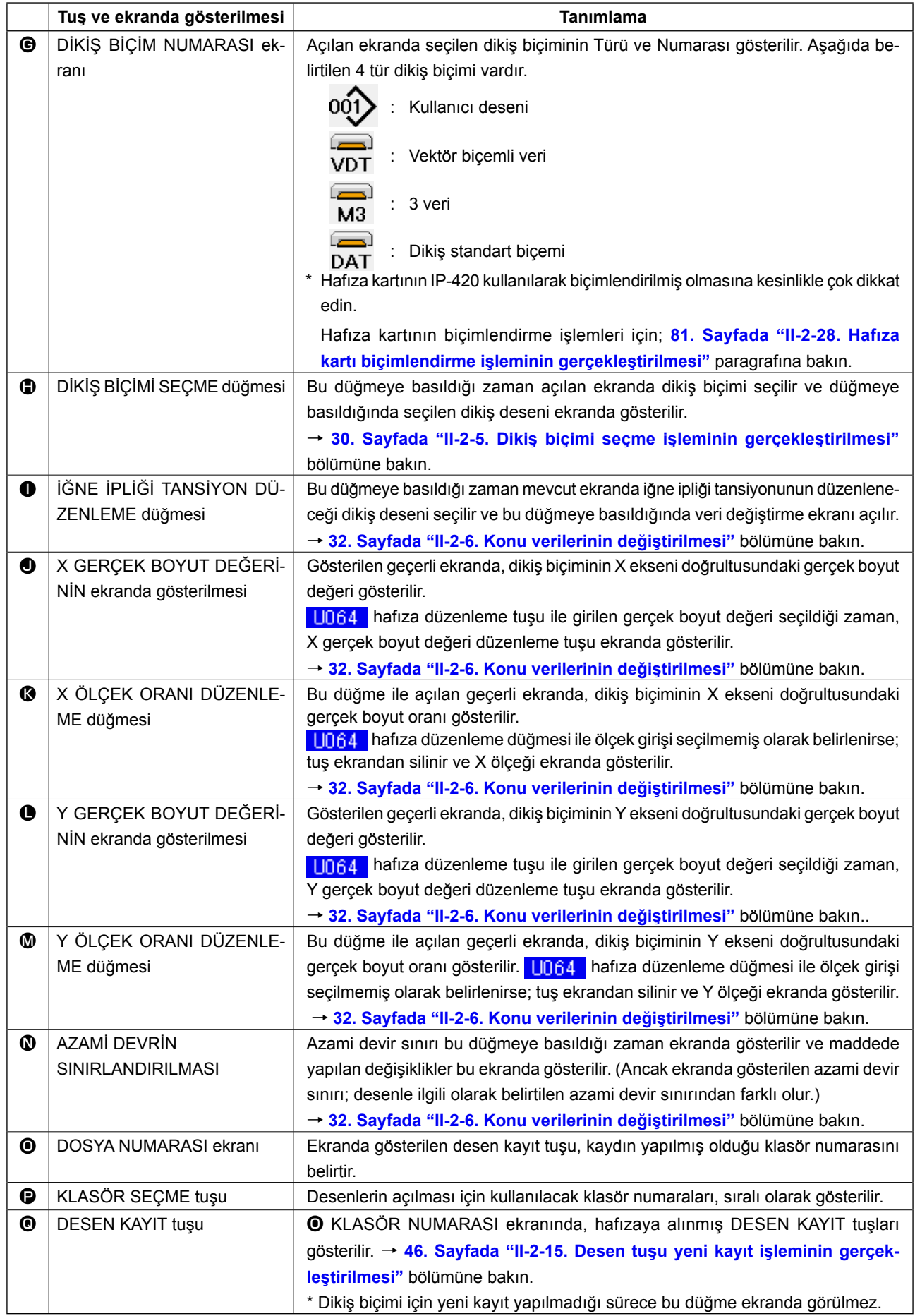

<span id="page-31-0"></span>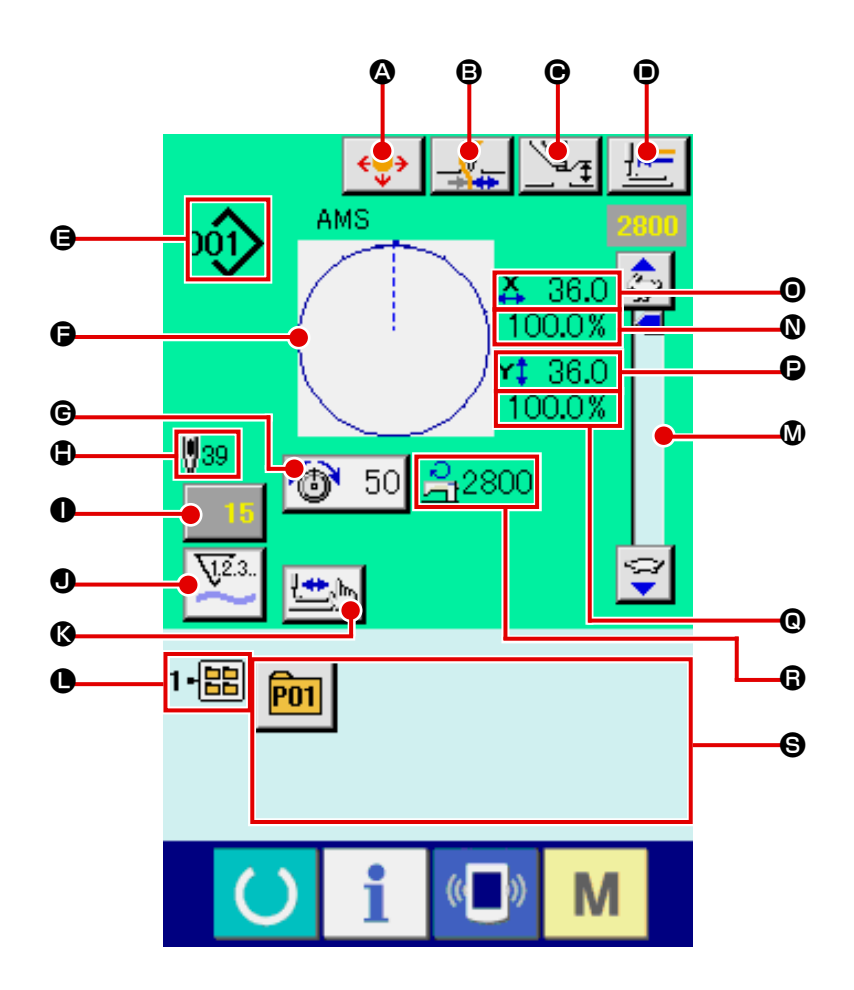

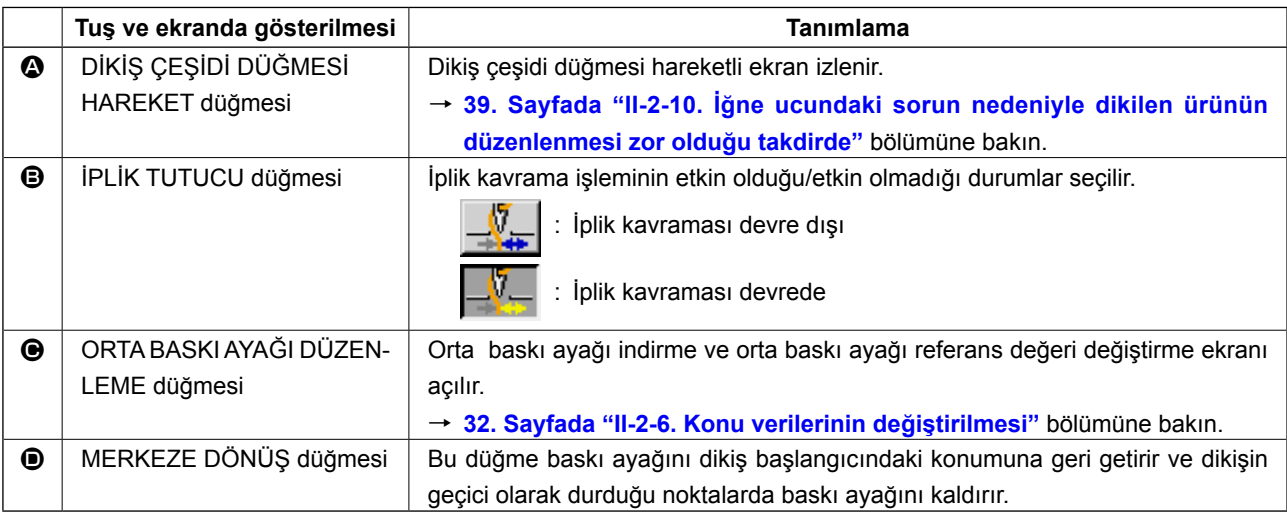

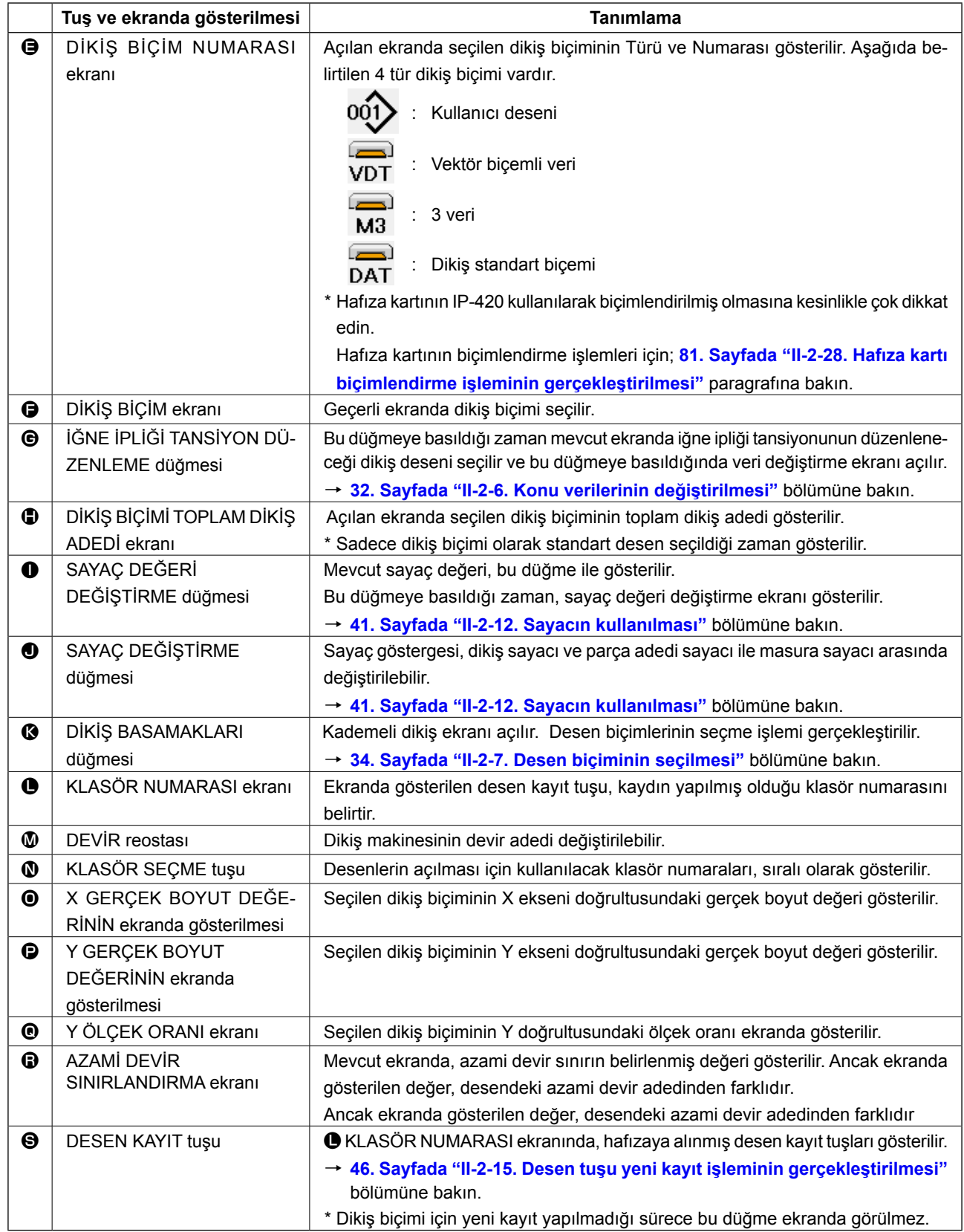

# <span id="page-33-0"></span>**2-5. Dikiş biçimi seçme işleminin gerçekleştirilmesi**

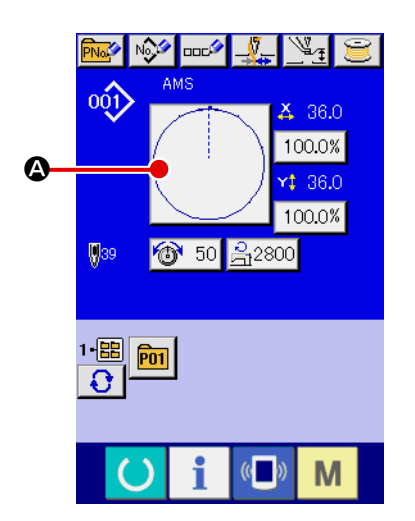

#### ① **Veri giriş ekranının açılması**

Dikiş biçimi seçme işlemi, sadece veri giriş ekranının (mavi) açık olduğu durumlarda gerçekleştirilebilir. Dikiş ekranı (yeşil) açık olduğu zaman HAZIR tuşuna (basıldığında; veri giriş ekranı (mavi) açılır.

② **Dikiş biçimi seçme ekranının açılması** DİKİŞ BİÇİMİ tuşuna @ basıldığında, dikiş biçimi seçme ekranı açılır.

#### ③ **Dikiş biçiminin seçilmesi**

**Bilc** 

4 tür dikiş biçimi vardır. DİKİŞ BİÇİMİ SEÇME tuşuna  $\bigotimes$   $\bigotimes$  basın.

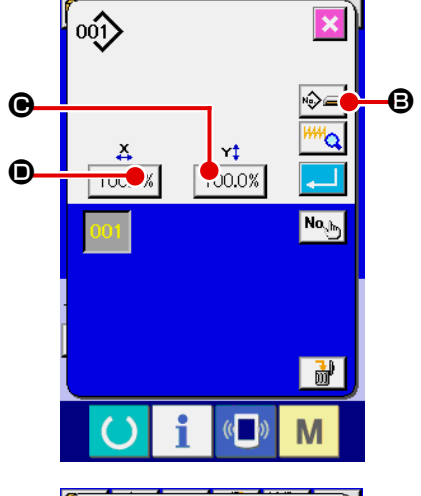

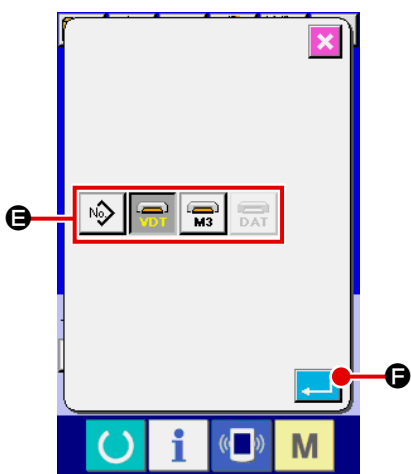

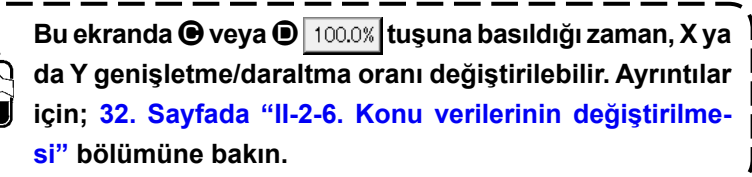

#### ④ **Dikiş biçim türünün belirlenmesi**

Dikiş biçiminin, aşağıda belirtilen 4 farklı türü vardır. Bunlar arasından istediğiniz türü seçin.

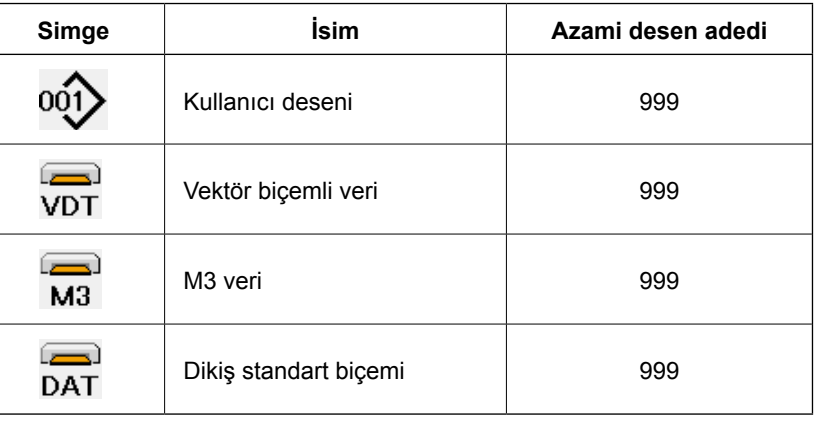

**Hafıza kartının IP-420 için biçimlendirilmiş olmasına dikkat edin. Hafıza kartlarının biçimlendirme yöntemi için; 81. Sayfada "II-2-28. Hafıza kartı biçimlendirme işleminin gerçekleştirilmesi" ne bakın.**

DİKİŞ BİÇİMİ SEÇME tuşlarından  $\bigcirc$  yararlanarak istediğiniz dikiş biçimini seçin ve GİRİŞ tuşuna  $\bigoplus$  basın.

Seçtiğiniz dikiş biçiminin türüne bağlı olarak, ilgili dikiş biçimi liste ekranı açılır.

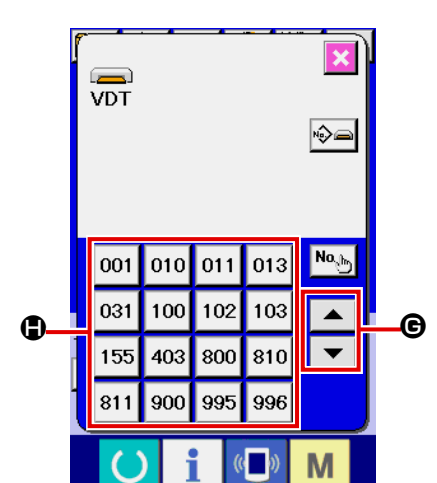

⑤ **Dikiş biçiminin seçilmesi**

YUKARI veya AŞAĞI KAYDIRMA tuşuna  $\blacktriangleright \blacktriangleright \blacktriangleright \blacksquare$  basıldığı zaman, DİKİŞ BİÇİMİ tuşları  $\bigcirc$  sıralı olarak değiştirilir.

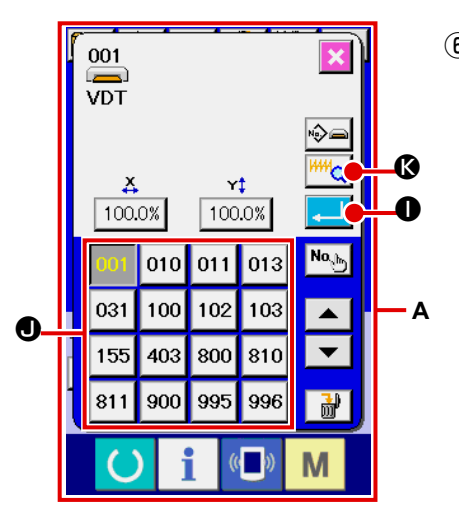

#### ⑥ **Dikiş biçiminin belirlenmesi**

GİRİŞ tuşuna  $\Box$  **O** basıldığı zaman, girilen dikiş biçimi hafızaya alınır ve veri giriş ekranı açılır.

Dikiş biçimi kullanıcı deseni olduğu zaman, ekran **A** 'da olduğu gibi gösterilir.

Kullanıcı deseni olarak kaydedilmiş olan desenin DESEN NU-MARASI SEÇME tuşu  $\bigcirc$  ekranda gösterilir. Seçmek istediğiniz DESEN NUMARASININ tuşuna basın.

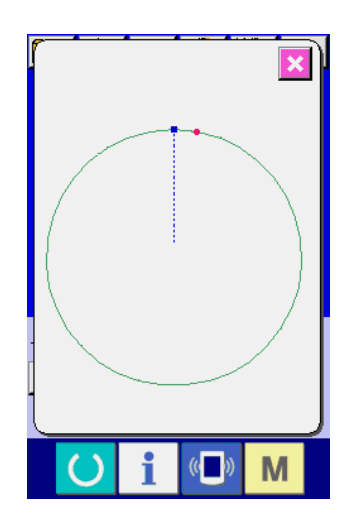

İzleme düğmesine  $\frac{1}{100}$  **G** basıldığı zaman, seçilen dikiş biçimi numarası ekranda görülür ve onay verebilirsiniz.

# <span id="page-35-0"></span>**2-6. Konu verilerinin değiştirilmesi**

#### **UYARI :**

**Dikiş deseni seçildikten sonra, dikiş deseni çerçeve belirleme işleminde hata yapmamaya çok dikkat edin. Dikiş deseni taşıyıcı kalıp ayaklarının dışına taşarsa, iğne dikiş sırasında taşıyıcı kalıp ayaklarına çarpar ve iğnenin kırılması da dahil olmak üzere tehlikeli durumlara yol açar.** 

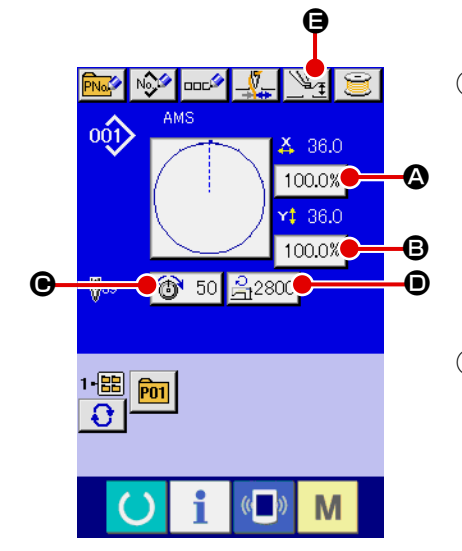

#### ① **Veri giriş ekranının açılması**

Veri değiştirme ekranında, konularla ilgili verilerin değiştirilmesi mümkün olur. Dikiş ekranı (yeşil) açık olduğu zaman HAZIR

tuşuna  $\bigcirc$  basıldığında; veri giriş ekranı (mavi) açılır.

**\* İplik gerginliği ve ara baskı ayağı yüksekliği, dikiş ekran görünümünde de değiştirilebilir.**

# ② **Konu verisi giriş ekranının açılması**

Değiştirmek istediğiniz maddenin tuşuna bastığınız zaman; ilgili ayar değerlerinin düzenleme ekranları açılır. Bir konuda değiştirilebilecek ve aşağıda gösterilen 5 madde vardır.

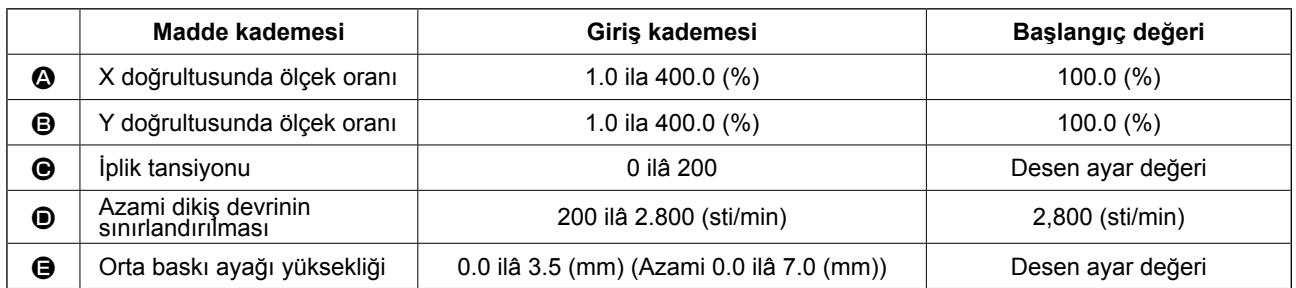

- **\*** İplik tansiyon değeri ve ara bastırma ayağı referans değeri seçilecek her desenle birlikte değişir.
- \* X doğrultusundaki **4** ölçek oranı ve Y doğrultusundaki **B** oranı, hafıza tuşu **U064** seçimi ile gerçek boyut değeri olarak girilebilir.
- \* X/Y büyütme/küçültme işlemini gerçekleştirmenin iki yolu vardır.
	- Bu veri giriş ekranına okunmuş olan veriler sürekli büyütülebilir ya da küçültülebilir.
	- Dikiş biçimini seçerken X/Y skala oranı belirlenebilir ya da okunabilir.
		- Bakınız **30. Sayfada "II-2-5. Dikiş biçimi seçme işleminin gerçekleştirilmesi"**.
- \* Nokta dikiş durumunda, dikiş arttırma/azaltma adedi **U088** Genişletme ve Daraltma işlev modu sınırlarının dışında ayarlansa dahi, genişletme ve daraltma işlemi adımın arttırılması/azaltılmasıyla gerçekleştirilir.
- Biçimin kemer veya daire olması durumunda X/Y kadran değeri bağımsız ayarlandığı veya X/Y genişletme ve daraltma tekrarlandığı takdirde; dikiş nokta dikişi haline dönüşebilir ve biçimin korunması mümkün olmayabilir. Genişletme ve daraltma, adımın azaltılması/arttırılmasıyla gerçekleşir. Bu durumda, desen liste ekranındaki bütün X/Y kadran değerlerini okuyun ve düzenleyin.
- \* Azami giriş kademesi ve azami devir sınırının **D** başlangıç değeri, hafıza düğmesi **U001** ile hafızaya alınır.
- Salter ACIK konuma getirildiğinde, orta baskı ayağı yüksekliği değiştirme işlemi hemen gerçekleştirilemez. Makineyi HAZIR tuşuna **bastıktan ve orijin çağırma işlemini gerçekleştirdikten sonra kullanın.**
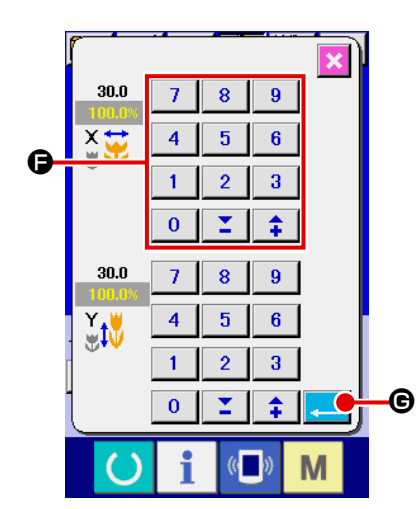

Konu verisi giriş ekranının açılması için  $\boxed{100.0\%}$   $\bullet$  tuşuna basın

- ③ **Verilerin girilmesi** Sayısal tuşlarla veya + ve - tuşları  $\bigcirc$  ile istediğiniz değeri girin.
- ④ **Verilerin kaydedilmesi**

GİRİS tuşuna  $\Box$   $\Box$   $\Theta$  basıldığı zaman, veriler hafızaya alınır.

- **\* Diğer konularla ilgili veriler, aynı işlemleri uygulayarak değiştirilebilirler.**
- **\* X/Y gerçek ebadının X/Y genişletme/daraltma oranı veya X/Y değeri; tek ekrandan yararlanılarak girilebilir.**
- **1. HAZIR tuşuna basılmadan elektrik şalteri KAPATILDIĞI takdirde; "Desen No.", "X genişletme/daraltma oranı", "Y genişletme/daraltma oranı", "Azami dikiş devri", "İplik tansiyonu" veya "Orta baskı ayağı yüksekliği" gibi değerlerin hafızaya alınması mümkün olmaz.**
- **2. Daraltma oranının çok küçük olması nedeniyle dikiş işlemleri gerçekleştirilemediği takdirde; ekranda E045 Desen verisi hata mesajı gösterilir.**
- **3. Kadran oranı dikiş adedinin (adım sabit kalmak kaydıyla) arttırılması/azaltılmasıyla değiştirildiği takdirde, mekanik kontrol komutu biçimin silindiği nokta dışında kalan noktalara girilir.**

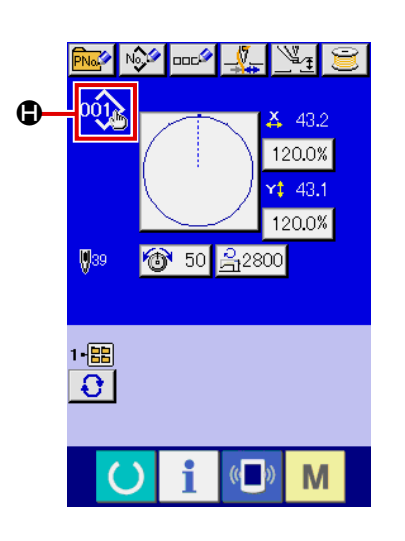

X/Y genişletme/daraltma oranı, iplik tansiyonu, orta baskı ayağı, iplik tansiyon komutlarının eklenmesi/silinmesi veya kullanıcı desenindeki orta baskı ayağı baskı arttırma/azaltma değerlerinin ya da hafıza kartı deseninin eklenmesi/silinmesi gerçekleştirildiğinde; desen türü seçme ekranı **D** değişir.

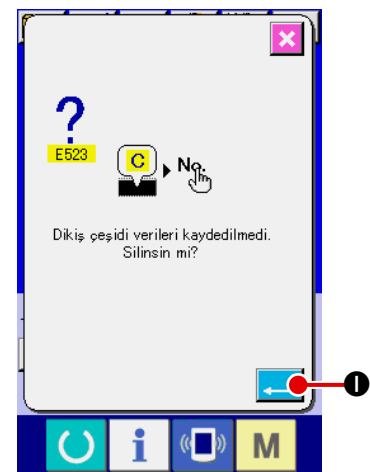

Değiştirme ekranına  $\bigoplus$  geçilmesi durumunda; desen değişikliği yapılırken, ekranda değiştirme onay penceresi açılır.

GİRİŞ tuşuna  $\Box$  **I** I basıldığı zaman, mevcut desenle ilgili bilgiler geçersiz hale gelir ve desen numarası değiştirilir.

Desen değişikliğini hafızaya almak için; **44. Sayfada "II-2-13. Kullanıcı deseni yeni kayıt işleminin gerçekleştirilmesi"** bölümüne bakın.

# **2-7. Desen biçiminin seçilmesi**

#### **UYARI :**

**Dikiş deseni seçildikten sonra, dikiş deseni çerçeve belirleme işleminde hata yapmamaya çok dikkat edin. Dikiş deseni taşıyıcı kalıp ayaklarının dışına taşarsa, iğne dikiş sırasında taşıyıcı kalıp ayaklarına çarpar ve iğnenin kırılması da dahil olmak üzere tehlikeli durumlara yol açar.** 

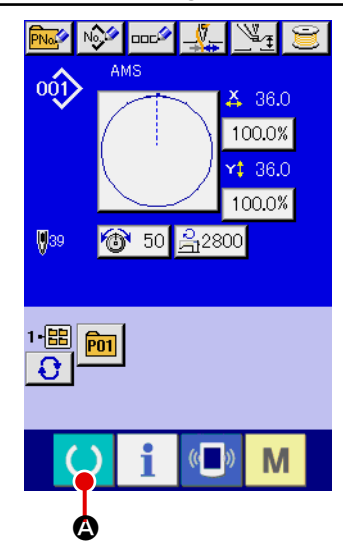

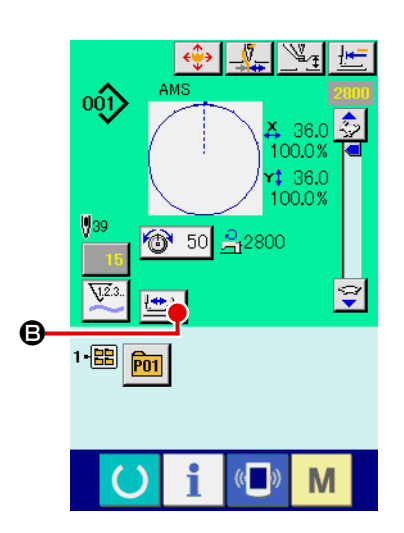

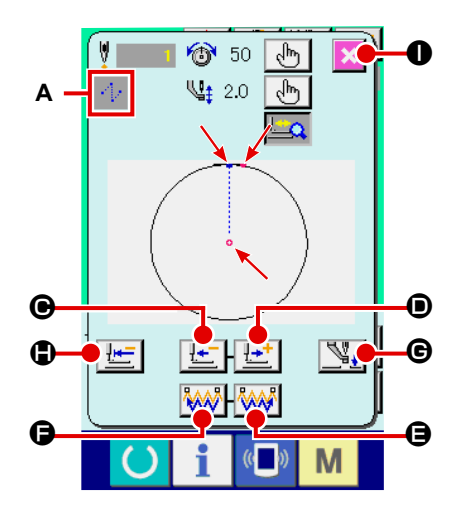

#### ① **Dikiş ekranının açılması**

Veri giriş ekranını (mavi) açın ve HAZIR tuşuna  $\Box$  **@** basın. LCD ekranın art alan avdınlatma rengi yeşile döner ve dikiş dikmek mümkün hale gelir.

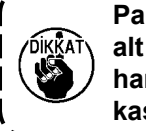

**Parça tutucu üst konumdayken, parça tutucu önce en alt konuma iner ve ardından dikiş başlangıç noktasına hareket eder. Parmaklarınızı parça tutucuyla boğaz plakasının arasına kaptırmamaya dikkat edin.**

② **Kademeli dikiş ekranının açılması**

KADEMELİ DİKİŞ tuşuna **E basıldığı zaman, kademeli** dikiş ekranı açılır.

③ **Baskı ayağını, pedallı anahtar ile indirin.**

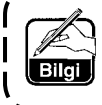

**Bu moddayken pedallı anahtara basılsa dahi, dikiş makinesi çalışmaz.**

- ④ Baskı ayağı indirilmiş olarak dikişi dikin. Dikiş şekli ekranın ortasında görülür. Mevcut nokta, dikiş başlangıç konumu ve dikiş bitiş konumu sırasıyla  $\bullet$  (pembe daire),
	- $=$  (mavi nokta) ve  $=$  (pembe nokta) ile gösterilir.

BİR İLMEK GERİ düğmesini  $\left| \frac{1}{2} \right| \Theta$  ve BİR İLMEK İLERİ düğmesini  $\left|\frac{1+t}{2}\right|$  **O** kullanarak dikiş şeklini kontrol edin. İki ya da daha fazla komut girildiği zaman, besleme konumu değişmez ancak komut ekranı **A** öne ve geriye doğru hareket eder. BİR İLMEK İLERİ ya da BİR İLMEK GERİ düğmesini basılı tuttuğunuz zaman hareket hızı artar.

İLERİ KOMUT ARAŞTIR düğmesine **WW 0** basıldığı zaman, besleme otomatik olarak dikiş sonu konumuna hareket eder. GERİ KOMUT ARAŞTIR düğmesine **MAA D** basıldığı zaman, besleme otomatik olarak dikiş başlangıcı konumuna hareket eder.

Beslemeyi durdurmak için  $\mathbf{\Theta}, \mathbf{\Theta}, \mathbf{\Theta}, \mathbf{\Theta}$  ya da  $\mathbf{\Theta}$  düğmesine basınız.

ARA BASKI AYAĞI düğmesine  $\mathbb{Q}_1$   $\Theta$  basınca, ara baskı ayağı yükselir ya da alçalır. (BELLEK anahtarı U103 değeri 0 (sıfır) olarak belirlendiği zaman bu düğme görülmez.)

⑤ Desen kontrolünün sona erdirilmesi

BASKI AYAĞI BAŞLANGIÇ KONUMU düğmesine  $\|\mathbf{F}\|$  basıldığı zaman, parça tutucu dikiş başlangıcı noktasına hareket eder ve ekran dikiş ekranı görünümüne döner. İPTAL düğmesine basınca, ekran da dikiş ekran görünümüne geçer. Dikiş başlangıcında ya da sonunda parça tutucu durmazsa, dikiş şekli kontrolü tamamlanmadan önce ayak pedalına basarak dikiş başlatılabilir.

# **2-8. İğne giriş noktası değiştirme işleminin gerçekleştirilmesi**

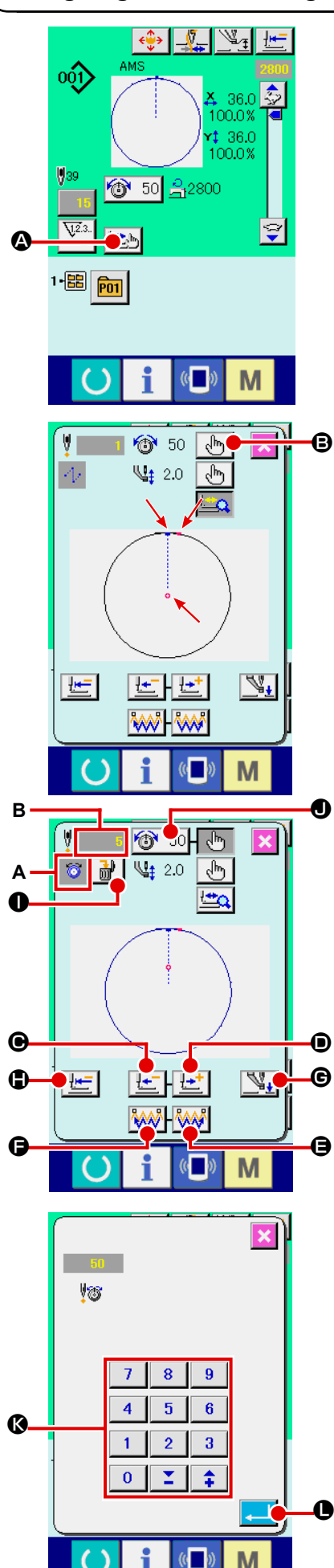

### **(1) İplik gerginliğinin ayarlanması**

Adım dikiş ekran görünümüne geçmek için, dikiş ekran görünü-

münde ADIM DİKİŞ düğmesine  $\Box$  **4** basın.

Dikiş şekli ekranın ortasında görülür. Mevcut nokta, dikiş baş-

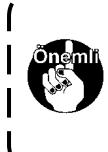

**İğne kontrolü gibi durumlarda beslemeyi ileri geri hareket ettirmek gerektiğinde, baskı ayağı aşağı indirilmediği sürece besleme hareket etmez. İğne kontrolü ya da benzeri işlemleri mutlaka parça tutucuyu aşağı indirdikten sonra yapın.**

langıç konumu ve dikiş bitiş konumu sırasıyla  $\bullet$  (pembe daire),

 $\blacksquare$  (mavi nokta) ve  $\blacksquare$  (pembe nokta) ile gösterilir.

İplik gerginliği modunu seçmek için MOD SEÇME düğmesine վհղ B basın.

BİR İLMEK GERİ düğmesine  $\left| \frac{1}{\sqrt{n}} \right| \Theta$  ya da İLERİ düğmesine  $\bullet$  basıldığı zaman besleme (mevcut nokta  $\bullet$ ) bir ilmek geri ya da ileri gider. İki ya da daha fazla komut girildiği zaman, besleme konumu değişmez ancak komut ekranı A öne ve geriye doğru hareket eder.  $\bigcirc$  ya da  $\bigcirc$  düğmesini basılı tuttuğunuz zaman hareket hızı artar.

Belirtilen B değeri mutlak değerdir (İplik gerginliği değeri + İplik gerginliği komutu değeri).

KOMUT ARAMA İLERİ düğmesi **MAS 0** ya da GERİ düğmesi

 $\mathbb{R}$   $\mathbb{R}$  **O** basılı olduğunda, ilk iplik gerginliği komutunun bulunduğu iğne giriş noktasına erişmek üzere, mevcut noktaya göre besleme ileri ya da geri hareket eder.

Beslemeyi durdurmak için  $\mathbf{\Theta}$ ,  $\mathbf{\Theta}$ ,  $\mathbf{\Theta}$ ,  $\mathbf{\Theta}$  va da  $\mathbf{\Theta}$  düğmesine basınız.

ARA BASKI AYAĞI düğmesine  $\mathbb{Q}_+$   $\Theta$  basınca, ara baskı ayağı yükselir ya da alçalır. (BELLEK anahtarı **U103** değeri 0 (sıfır) olarak belirlendiği zaman bu düğme görülmez.)

BASKI AYAĞI BAŞLANGIÇ KONUMU düğmesine  $\frac{1}{2}$  O ba-

sıldığı zaman, parça tutucu başlangıç noktasına hareket eder ve dikiş ekranı görünümüne dönülür.

KOMUT SİLME düğmesine | **inil | ●** basılınca, A'da görüldüğü gibi komut silme ekran görünümüne geçilir.

 $\circ$  50  $\bullet$  düğmesine basıldığı zaman, iplik gerginliği değerinde artış/azalma giriş ekran görünümüne geçilir.

İplik gerginliği değerinde artış/azalma giriş ekran görünümünde, sayısal tuş takımını ve +/- tuşlarını **(3** kullanarak istediğiniz değeri girin.

ENTER düğmesine **LAU D** basılınca veriye onay verilmiş olur.

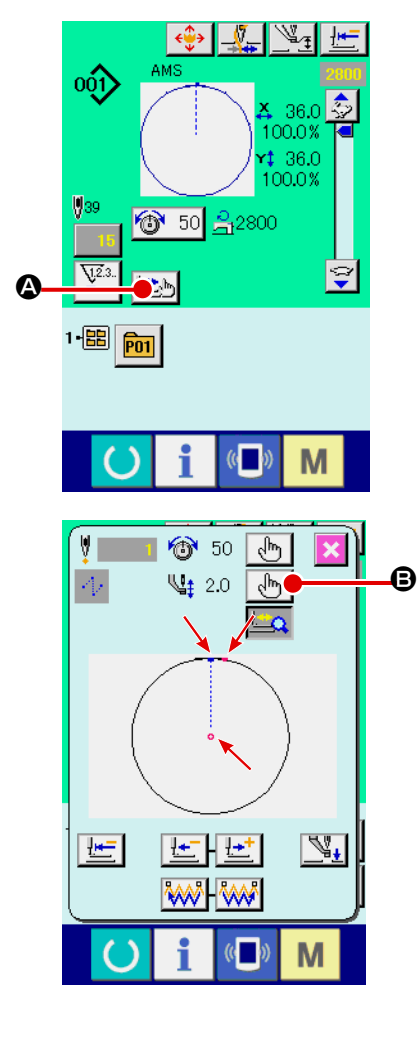

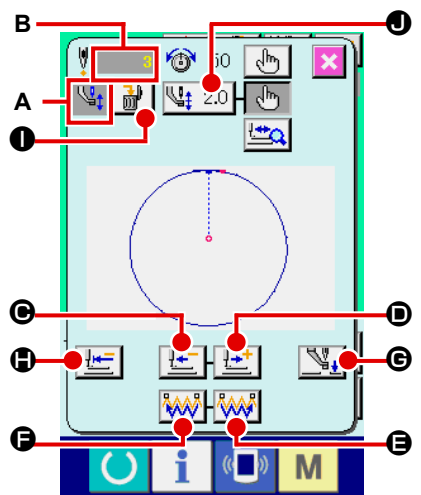

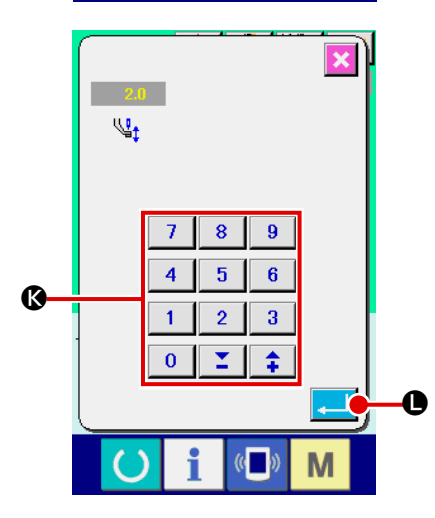

# **(2) Ara baskı ayağı yüksekliğinin ayarlanması**

Adım dikiş ekran görünümüne geçmek için, dikiş ekran görünü-

münde ADIM DİKİŞ düğmesine **A** basın.

Dikiş şekli ekranın ortasında görülür. Mevcut nokta, dikiş başlangıç konumu ve dikiş bitiş konumu sırasıyla  $\bullet$  (pembe daire),  $=$  (mavi nokta) ve  $=$  (pembe nokta) ile gösterilir.

Ara baskı ayağı modunu seçmek için MOD SEÇME düğmesine

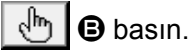

BİR İLMEK GERİ düğmesine  $\left| \frac{\mathbf{I} \cdot \mathbf{r}}{\mathbf{I}} \right| \mathbf{\Theta}$  ya da İLERİ düğmesine ₽÷  $\bullet$  basıldığı zaman besleme (mevcut nokta  $\bullet$ ) bir ilmek geri ya da ileri gider. İki ya da daha fazla komut girildiği zaman, besleme konumu değişmez ancak komut ekranı **A** öne ve gerive doğru hareket eder.  $\bigcirc$  va da  $\bigcirc$  düğmesini basılı tuttuğunuz zaman hareket hızı artar.

Belirtilen **B** değeri mutlak değerdir (Ara baskı ayağı yüksekliği değeri + Ara baskı ayağı yüksekliğini arttırma/azaltma değeri).

KOMUT ARAMA İLERİ düğmesi  $\mathbb{W}$   $\Theta$  ya da GERİ düğmesi

 $\mathbb{R}$   $\mathbb{R}$   $\mathbb{G}$  basılı olduğunda, ilk ara baskı ayağı komutunun bulunduğu iğne giriş noktasına erişmek üzere, mevcut noktaya göre besleme ileri ya da geri hareket eder.

Beslemeyi durdurmak için  $\mathbf{\Theta}, \mathbf{\Theta}, \mathbf{\Theta}, \mathbf{\Theta}$  ya da  $\mathbf{\Theta}$  düğmesine basınız.

ARA BASKI AYAĞI düğmesine  $\mathbb{Q}_+$   $\Theta$  basınca, ara baskı ayağı yükselir ya da alçalır. (BELLEK anahtarı **1103** değeri 0 (sıfır) olarak belirlendiği zaman bu düğme görülmez.)

BASKI AYAĞI BASLANGIC KONUMU düğmesine  $\mathbb{H}$  | 0 basıldığı zaman, parça tutucu başlangıç noktasına hareket eder ve dikiş ekranı görünümüne dönülür.

KOMUT SİLME düğmesine  $\frac{1}{100}$  |  $\bullet$  basılınca, A'da görüldüğü gibi komut silme ekran görünümüne geçilir.

 $\left|\frac{\mathbb{Q}_{\sharp}^{*}}{2.0}\right|$  düğmesine basıldığı zaman, ara baskı ayağı yüksekliği artış/azalma giriş ekran görünümüne geçilir.

Sayısal tuş takımını ve +/- tuşlarını @ kullanarak ekran görünümünde istediğiniz değeri girin.

ENTER düğmesine **L Basılınca** veriye onay verilmiş olur.

- **1. İğneyi kontrol ederken veya ileriye ya da geriye transport işlemini gerçekleştirirken; baskı ayağı indirilmediği müddetçe dikiş makinesi çalışmaz. Makineyi, baskı ayağını indirdikten sonra kullanın.**
- **2. Ara baskı ayağı en alt konumda dururken, BELLEK anahtarının ayarına bağlı olarak ara baskı ayağının ve iğnenin hareketi farklılık gösterir.**

**3. Orta baskı ayağının ayarlandığı bazı yükseklik konumları nedeniyle, tokatlamanın kullanılması mümkün olmayabilir. Bu durumda, tokatlama anahtarını KAPATIN veya hafıza tuşunun ayar değerini değiştirin. Bellek anahtarı ayarları için 84. Sayfada "II-3. MEMORY** 

**SWITCH DATA LIST" bakınız.**

# **2-9. Geçici durma nasıl kullanılır**

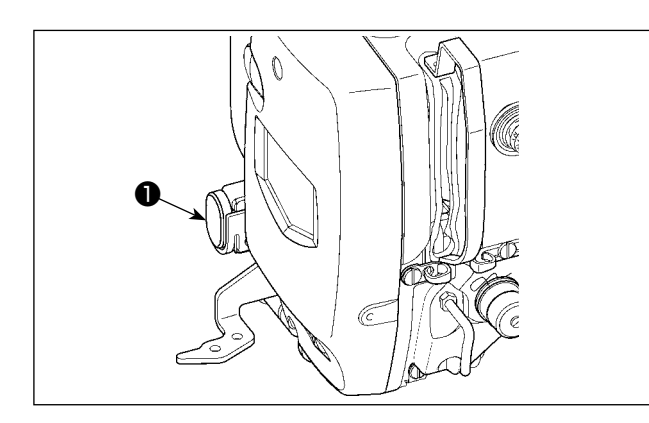

Dikiş sırasında GEÇİCİ DURDURMA düğmesine ❶ basıldığı zaman, dikiş makinesi durdurulabilir. Bu işlem sırasında, geçici durdurma düğmesine basıldığını belirtmek için hata mesaj ekranı açılır.

**(1) Dikişin herhangi bir noktasından itibaren dikiş işlemine devam edilmesi**

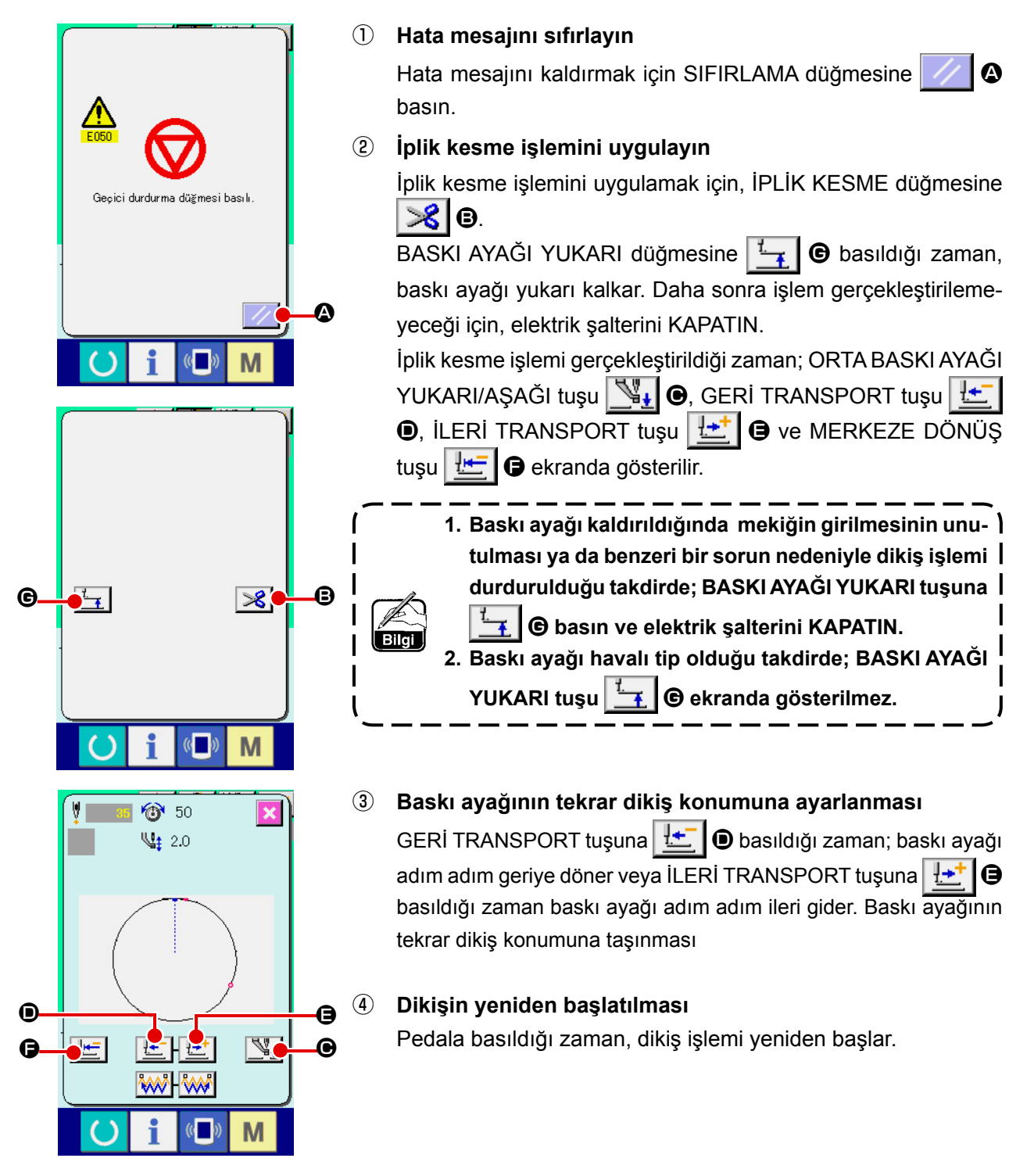

## **(2) Başlangıçtan itibaren tekrar dikiş işleminin gerçekleştirilmesi**

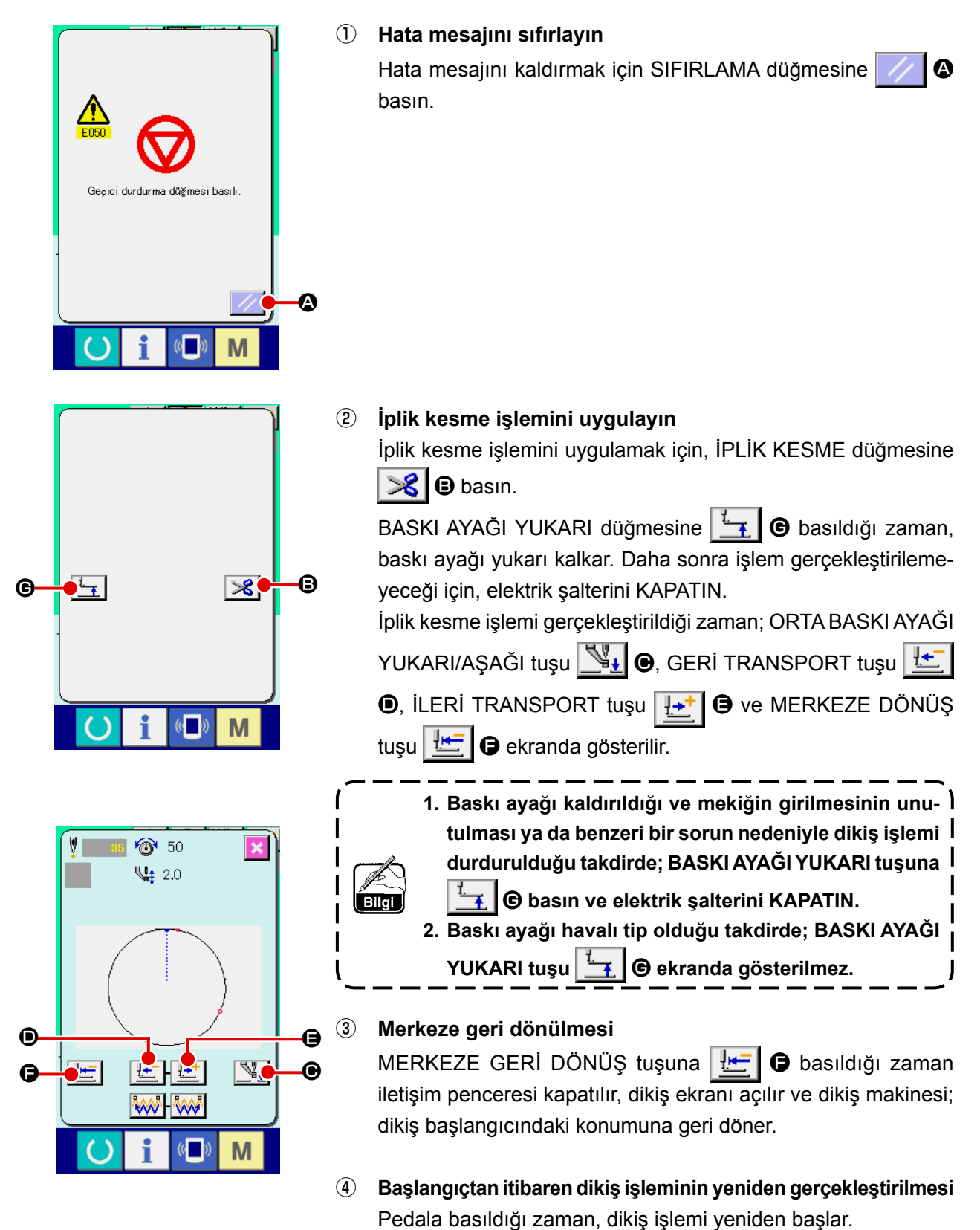

– 38 –

# **2-10. İğne ucundaki sorun nedeniyle dikilen ürünün düzenlenmesi zor olduğu takdirde**

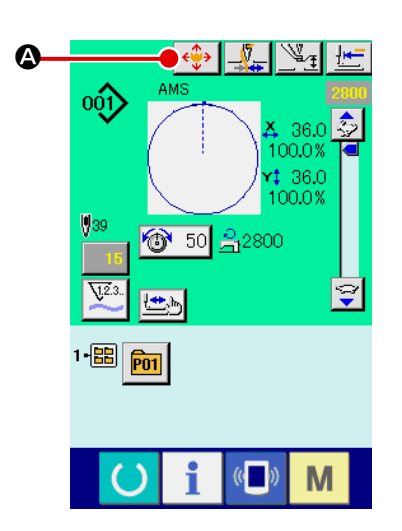

① **Desen tuşu taşıma ekranının açılması**

DESEN TUŞU TAŞIMA tuşuna  $\left|\bigoplus_{i=1}^{\infty} \right|$  basıldığı zaman, desen tuşu taşıma ekranı açılır.

# ② **Desenlerin taşınması**

Baskı ayağını indirin ve DOĞRULTU tuşu <sup>g</sup> ile taşıma yönünü girin.

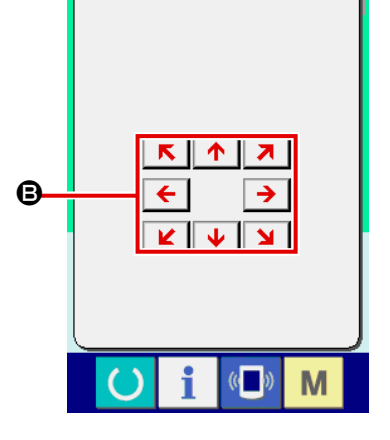

 $\overline{\mathbf{x}}$ 

**Hareket miktarı girişi sadece dikiş ekranı görünümünde etkindir. HAZIR tuşuna basarak giriş ekranı görünümüne dönüldüğü zaman, girilen hareket miktarı silinir.**

# **2-11. Masura ipliğinin sarılması**

## **(1) Dikiş dikerken, masura ipliği sarma işleminin gerçekleştirilmesi**

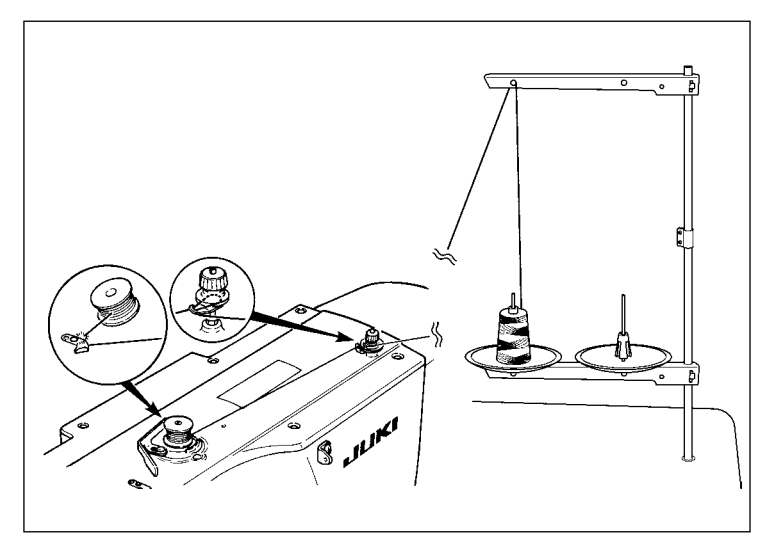

Çizimde gösterilen şekilde masurayı masura sarma ünitesine yerleştirin ve masura ipliğini masuraya sarın.

## **(2) Sadece masura ipliği sarma işleminin gerçekleştirilmesi**

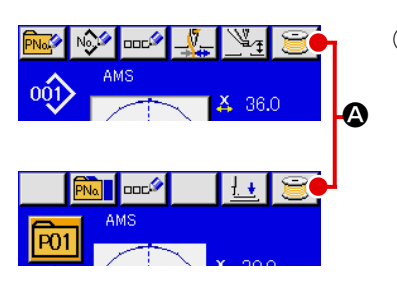

① **Masura ipliği sarma ekranının açılması**

Veri giriş ekranı görünümünde (mavi) MASURA SARMA düğmesine  $\mathbf{C}$   $\bullet$  basınca baskı ayağı aşağı iner. Ardından masura sarma ekranı görünümüne geçilir.

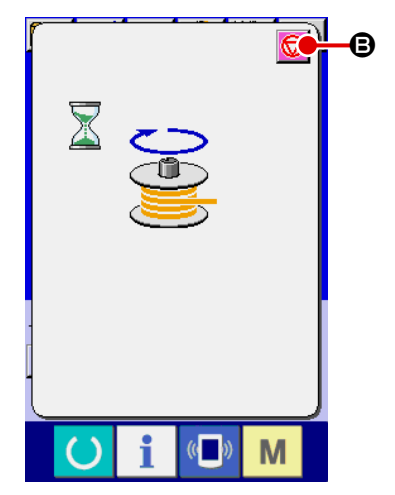

# ② **Masura sarma işleminin başlatılması**

Çalıştırma pedalına basıldığında dikiş makinesi çalışmaya başlar ve masura ipliği sarma işlemi başlatılır.

## ③ **Dikiş makinesinin durdurulması**

DURDURMA tusuna  $\bigcirc$  **+ D** bastığınız zaman dikiş makinesi durur ve normal dikiş modunageri döner. Veya masura sarma işlemi sırasında çalıştırma pedalına tekrar basıldığı zaman; dikiş makinesi masura ipliği sarma modunda durur ve bulunduğu konumda kalır. Çalıştırma pedalına tekrar basıldığı zaman, masura ipliği sarma işlemi yeniden başlatılır. Çok sayıda masuraya iplik sararken, bu ikinci yöntemi uygulayın.

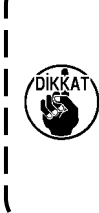

**Elektrik şalteri AÇIK konuma getirildikten hemen sonra masura sarma işlemi gerçekleştirilmez. Masura sarma işlemi, önce desen numarasını seçtikten veya benzeri bir işlem yaptıktan sonra HAZIR tuşuna ( ) basıldığı ve dikiş uyarı LED 'i yandığı zaman gerçekleştirilir.**

# **2-12. Sayacın kullanılması**

## **(1) Sayaç düzenleme yöntemi**

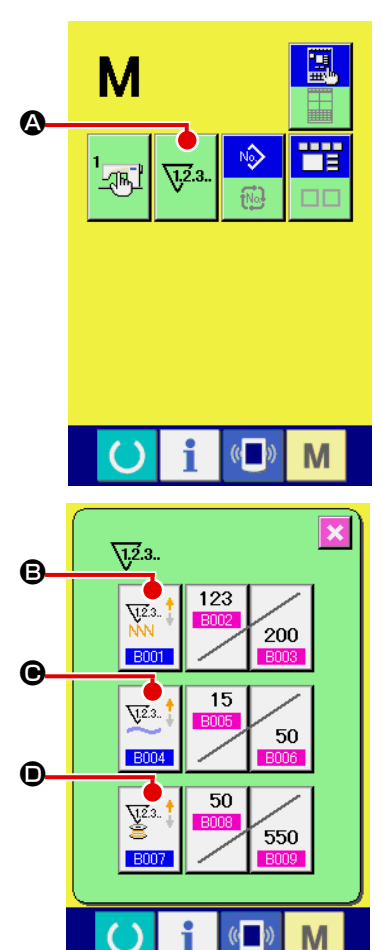

 $\overline{B001}$  $\overline{\mathbf{x}}$ Dikiş sayacı ayarı  $\sqrt{2.3}$ . Que.3.  $\sqrt{2}$ M  $\left( \right)$  $\overline{B004}$  $\overline{\mathbf{x}}$ Parça adedi sayacı ayarı  $\overline{\mathbf{V}}^{2.3}$ Ques. M

① **Sayaç düzenleme ekranının açılması**

düğmesine bastığınız zaman, SAYAÇ DÜZENLEME tuşu

**A ekranda gösterilir. Bu düğmeye basıldığı zaman, sayaç** 

düzenleme ekranı açılır.

## ② **Sayaç türünün seçilmesi**

Bu dikiş makinesinde üç farklı sayaç vardır; dikiş sayacı, parça adedi sayacı ve masura sayacı. DİKİŞ SAYACI TİPİNİ SEÇME

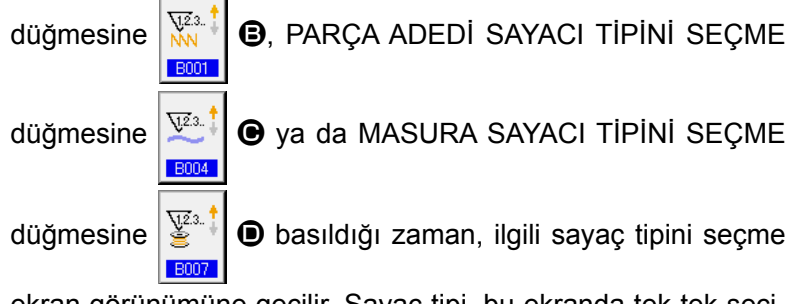

ekran görünümüne geçilir. Sayaç tipi, bu ekranda tek tek seçilebilir.

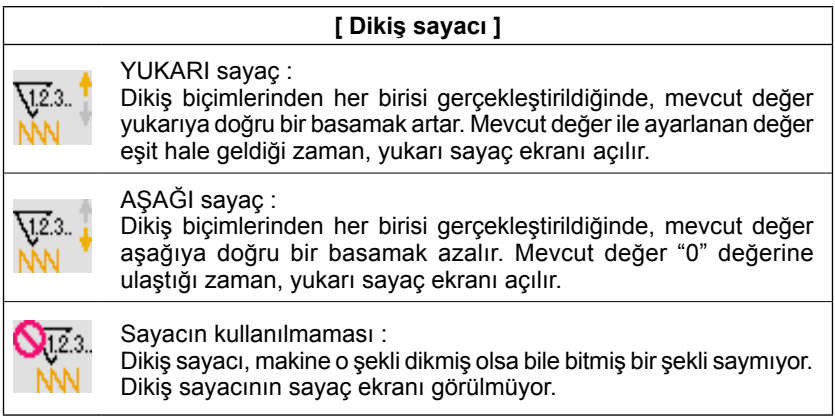

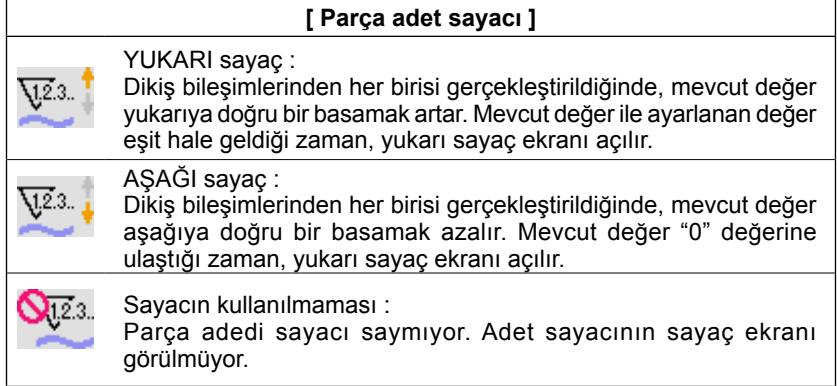

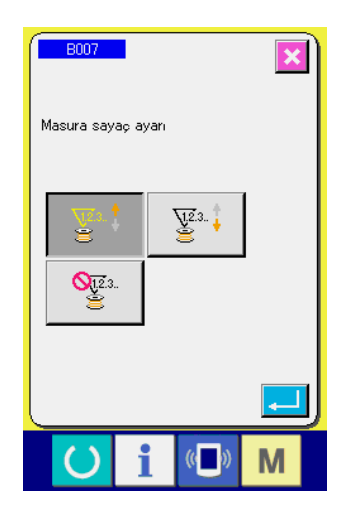

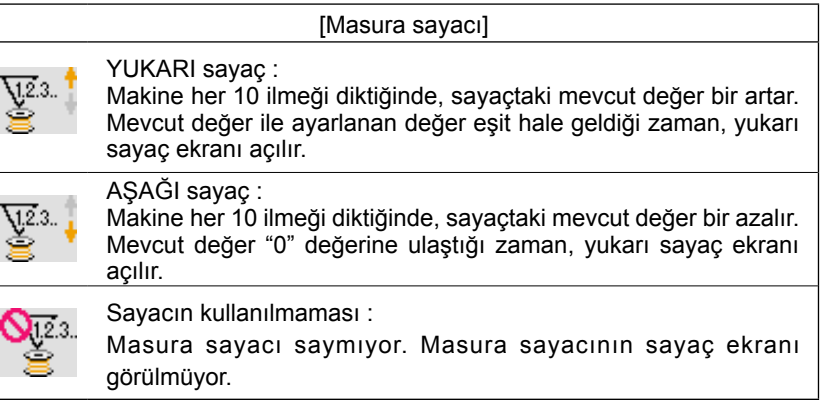

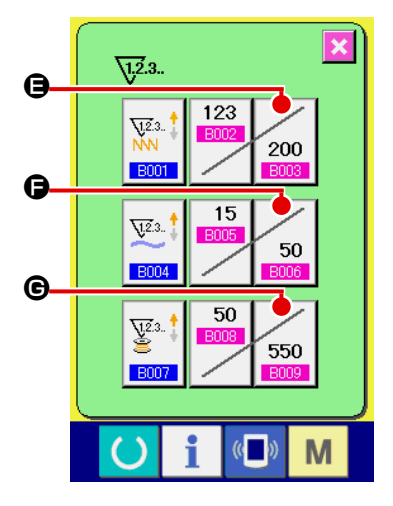

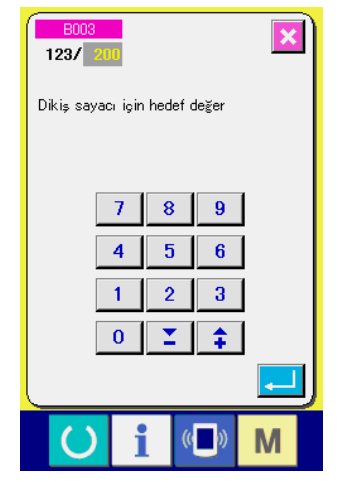

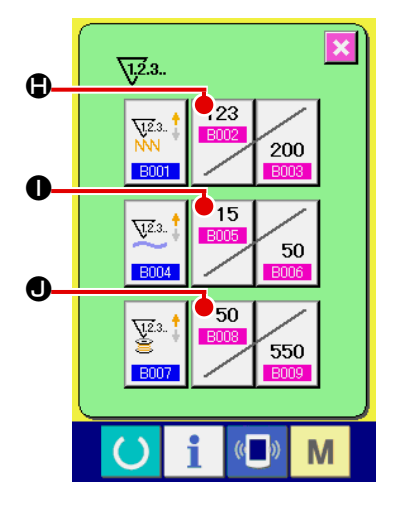

## ③ **Sayaç ayar değerinin değiştirilmesi**

İlgili sayaç ayar değeri için giriş ekranına geçmek üzere dikiş

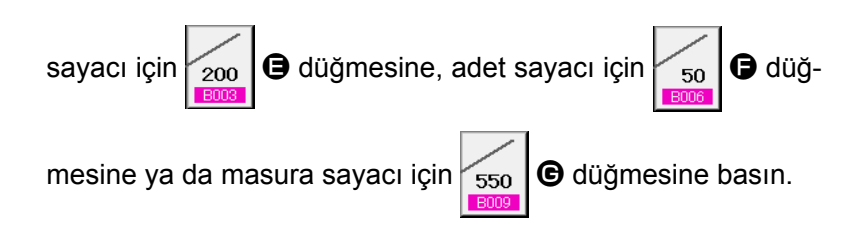

Bu ekranda, ayar değeri girilir.

Ayar değeri olarak "0" girildiği takdirde, sayaç yukarı sayma işlemi gerçekleştirilemez.

## ④ **Mevcut sayaç değerinin değiştirilmesi**

İlgili sayaç mevcut ayar değeri giriş ekranına geçmek üzere

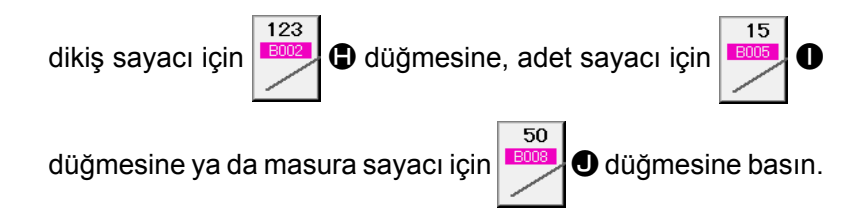

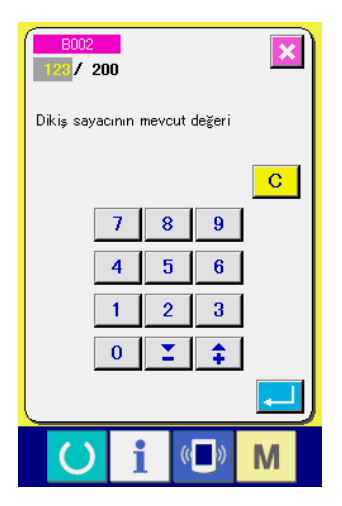

**(2) Sayaç sıfırlama yöntemi**

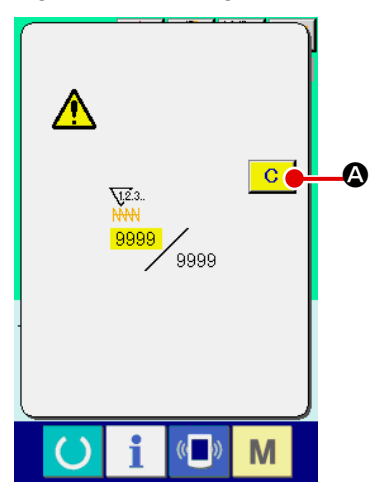

Dikiş işlemleri sırasında yukarı sayaç sayacın belirlenmiş koşullarına erişildiği zaman; yukarı sayaç ekranı açılır ve sesli uyarı sinyali devreye girer. Sayacı sıfırlamak için SİLME tuşuna **C | @** basıldığında, dikiş ekranına geri dönülür. Sonra, sayaç yeniden saymaya başlar.

Bu ekranda, mevcut değer girilir.

# **(3) Dikiş sırasında sayaç değeri nasıl değiştirilir**

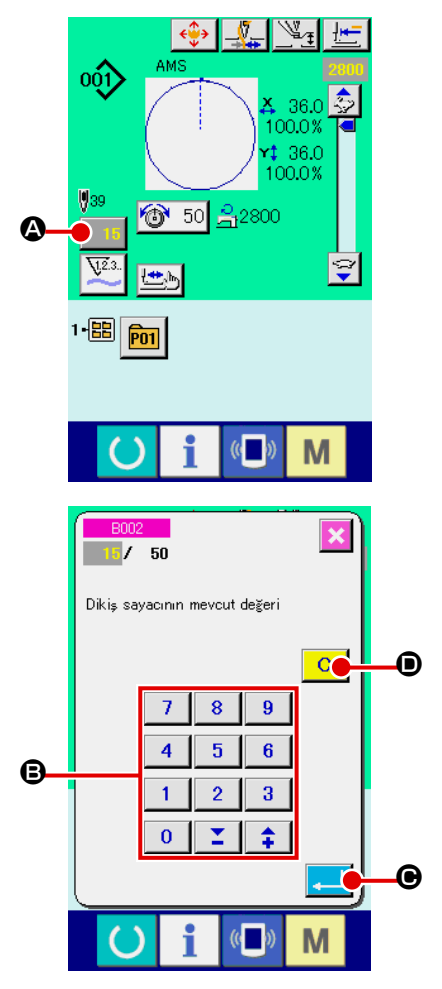

① **Sayaç değeri değiştirme ekranının açılması** Hata veya benzeri durumlar nedeniyle dikiş işlemi sırasında sayaç değerini yeniden düzenlemeniz gerektiği takdirde; dikiş ekranında SAYAÇ DEĞERİ DEĞİŞTİRME tuşuna  $\blacksquare$  15  $\blacksquare$  basın. Sayaç değeri değiştirme ekranı açılır.

② **Sayaç değerinin değiştirilmesi**  Sayısal tuşlarla veya + ve - tuşları  $\Theta$  ile istediğiniz değeri girin.

# ③ **Sayaç değerinin hafızaya alınması**

GİRİŞ tuşuna  $\Box$   $\Theta$  basıldığı zaman, veriler hafızaya alınır. Mevcut sayaç değerini silmek istediğiniz zaman; SİLME tuşuna  $\mathbf C$ D basın.

# **2-13. Kullanıcı deseni yeni kayıt işleminin gerçekleştirilmesi**

#### ① **Veri giriş ekranının açılması**

Desen yeni kayıt işlemi, sadece veri giriş ekranının (mavi) açık olduğu durumlarda gerçekleştirilebilir. Dikiş ekranı (yeşil) açık olduğu zaman HAZIR tuşuna (basıldığında; veri giriş ekranı (mavi) açılır.

### ② **Kullanıcı deseni yeni kayıt ekranının açılması**

YENİ KAYIT tuşuna MA a basıldığı zaman; kullanıcı deseni yeni kayıt ekranı açılır.

### ③ **Kullanıcı desen numarasının girilmesi**

Kaydetmek istediğiniz yeni desenin numarasını, sayısal tuşları  $\bigcirc$ kullanarak girin. Üzerine kayıt yapılmamış olan kullanıcı desen numaraları, + ve - tuşlarıyla  $\left| \begin{array}{cc} \uparrow & \end{array} \right|$  ( $\Theta$  veya  $\Theta$ ) çağrılabilir.

## ④ **Kullanıcı desen numarasının kaydedilmesi**

GİRİŞ tuşuna  $\Box$   $\Theta$  bastığınız zaman, yeni kaydedilmiş olan kullanıcı desen numarası hafızaya alınır ve kullanıcı desenin seçimi sırasındaki veri giriş ekranı açılır.

Mevcut kullanıcı desen numarası girilip GİRİŞ düğmesine basıldığı zaman, üzerine yazdırma işlemi onay ekran görünümüne geçilir.

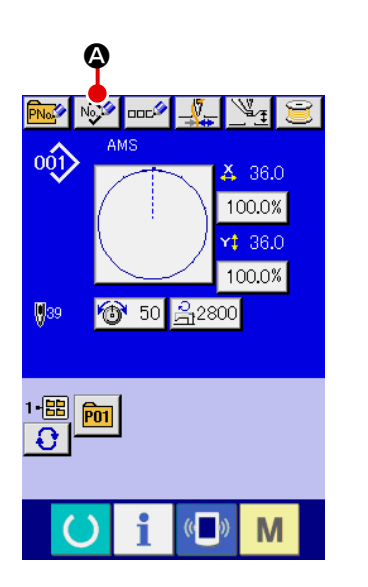

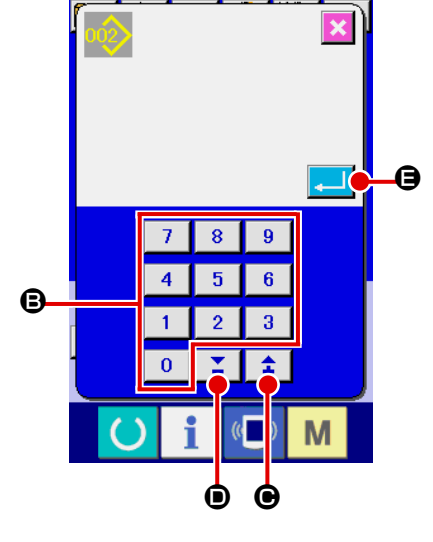

# **2-14. Kullanıcı desenine isim verilmesi**

Her kullanıcının dikiş çeşidi için en çok 255 karakter girilebilir.

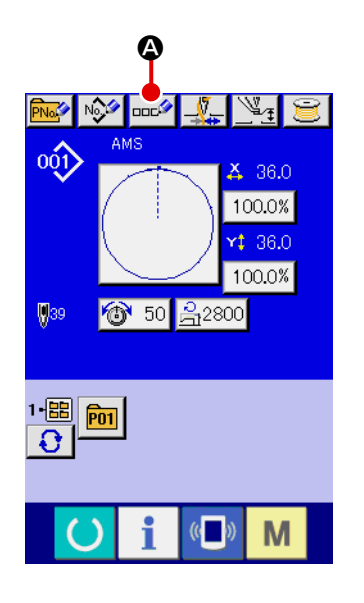

### ① **Veri giriş ekranının açılması**

Desen tuşunu seçerek seçilen desen tuşuna isim verilmesi, sadece veri giriş ekranının (mavi) açık olduğu durumlarda mümkündür. Dikiş ekranı (yeşil) açık olduğu zaman; veri giriş ekranının (mavi) açılması için HAZIR tuşuna $\left( \bullet \right)$  basın.

## ② **Karakter giriş ekranının açılması**

KARAKTER GİRİŞ tuşuna **DODIA A** basıldığı zaman, karakter giriş ekranı açılır.

### ③ **Karakterlerin girilmesi**

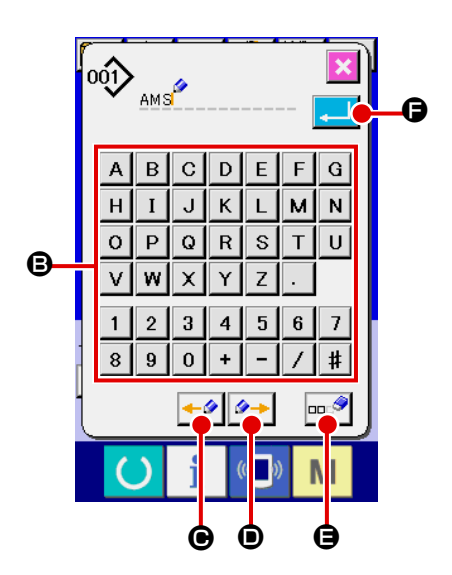

Girmek istediğiniz karakterin KARAKTER tuşuna @ bastığınız zaman; seçilen karakterin giriş işlemi gerçekleştirilir. En çok 255 karakter ( $\boxed{A}$  ilâ  $\boxed{z}$  ve  $\boxed{0}$  ilâ  $\boxed{9}$ ) ve semboller

 $(\overline{+}, \overline{-}, \overline{/}, \overline{+}, \overline{*}, \overline{ve}$  ) girilebilir. İmleç; İMLEÇ SOLA

HAREKET tuşu ← O ve İMLEÇ SAĞA HAREKET tuşu

 $\rightarrow$ D kullanılarak hareket ettirilebilir. Girilen herhangi bir karakteri silmek istediğiniz zaman, imleci silmek istediğiniz karakterin bulunduğu konuma getirin ve SİLME tuşuna  $\Box$ E basın.

## ④ **Karakter giriş işleminin sona erdirilmesi**

GİRİŞ tuşuna  $\Box$   $\Box$  Basıldığı zaman, karakterler kaydedilir ve giriş işlemi sona erdirilir. İşlem sona erdirildikten sonra, girilen karakterler (isim); veri giriş ekranının (mavi) üst bölgesinde gösterilir.

# **2-15. Desen tuşu yeni kayıt işleminin gerçekleştirilmesi**

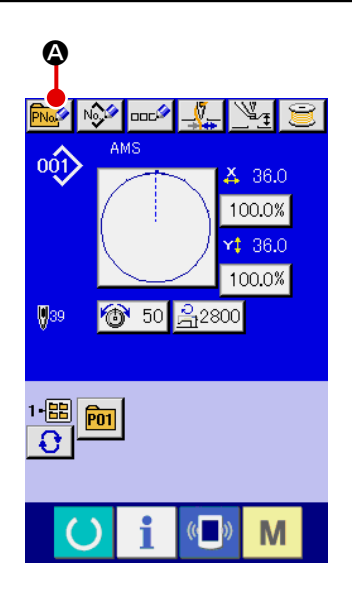

#### ① **Veri giriş ekranının açılması**

Desen tuşu yeni kayıt işlemi, sadece veri giriş ekranının (mavi) açık olduğu durumlarda gerçekleştirilebilir. Dikiş ekranı (yeşil) açık olduğu zaman HAZIR tuşuna **basıldığında**; veri giriş ekranı (mavi) açılır.

#### ② **Desen tuşu yeni kayıt ekranının açılması**

YENİ KAYIT tuşuna **PNAY** @ basıldığı zaman; desen tuşu yeni kayıt ekranı açılır.

#### ③ **Desen tuş numarasının girilmesi**

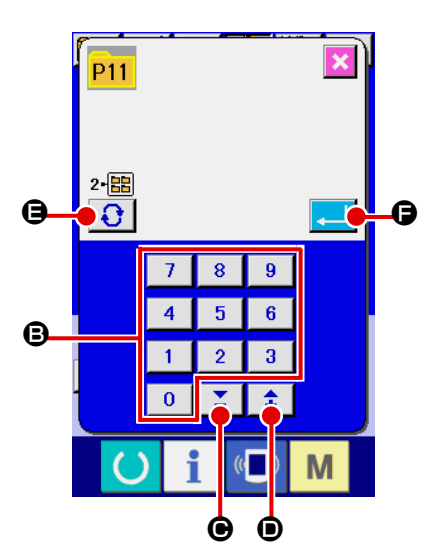

Kaydetmek istediğiniz yeni desen tuşunun numarasını, sayısal tuşları **B** kullanarak girin. Daha önceden üzerine kayıt yapılmış olan desen tuş numarasının üzerine yeni kayıt yapılması engellenir.

Üzerine kayıt yapılmamış olan desen tuş numaraları "+" ve "-" tuşlarıyla  $\sum \mid \pm \mid (\mathbf{\Theta} \text{ veya } \mathbf{\Theta})$  çağrılabilir.

#### ④ **Kayıt yapılacak klasörün seçilmesi**

Desen tuşlarının, beş ayrı klasöre kaydedilmesi mümkündür. Bir klasöre, 10 adede kadar desen tuşunun kaydı yapılabilir. Desen tuşunun kaydedileceği klasör; KLASÖR SEÇME tuşu E ile seçilebilir.

#### ⑤ **Desen numarasının kaydedilmesi**

GİRİS tuşuna  $\blacksquare$   $\blacksquare$   $\blacksquare$  bastığınız zaman, yeni kaydedilmiş olan kullanıcı desen tuşunun numarası hafızaya alınır ve desen tuşunun seçimi sırasındaki veri giriş ekranı açılır.

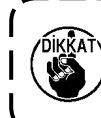

**Dikiş LCD lambası yanarken veya dikiş ekranı gösterilirken P1 ilâ P50 tuşlarına basıldığı zaman; baskı ayağı aşağı iner. Parmaklarınızın baskı ayağının arasında kalmamasına çok dikkat edin.**

# **(1) Desen tuşu veri giriş ekranı**

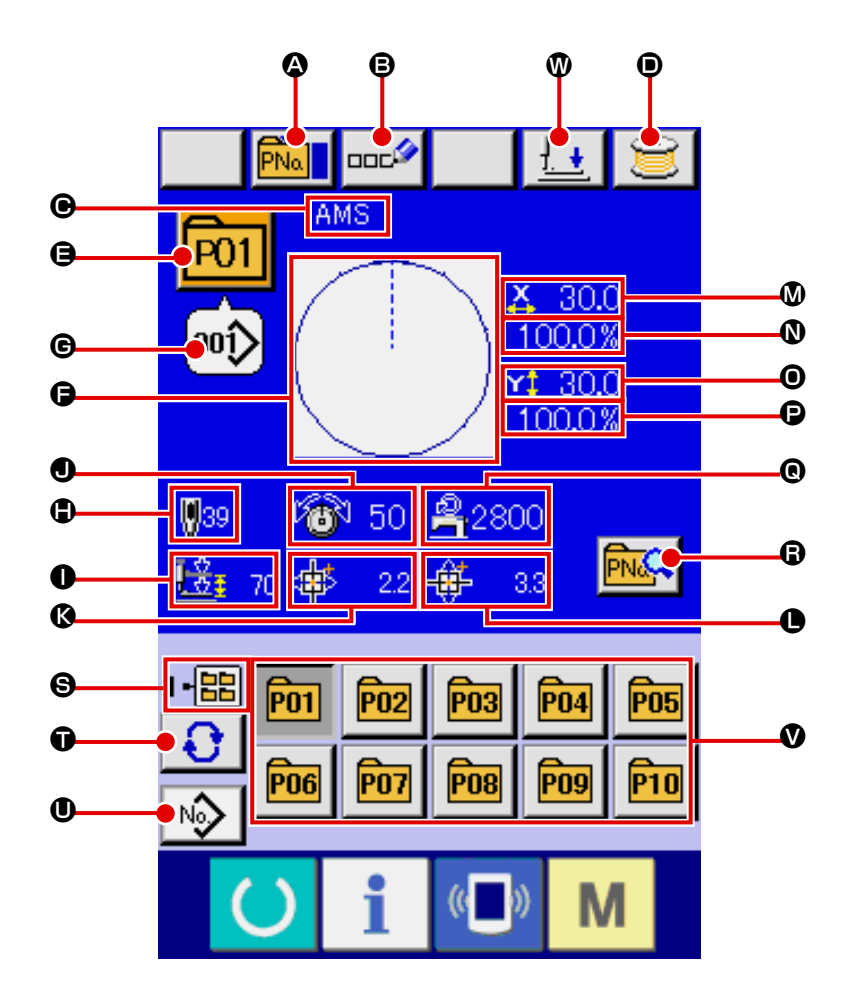

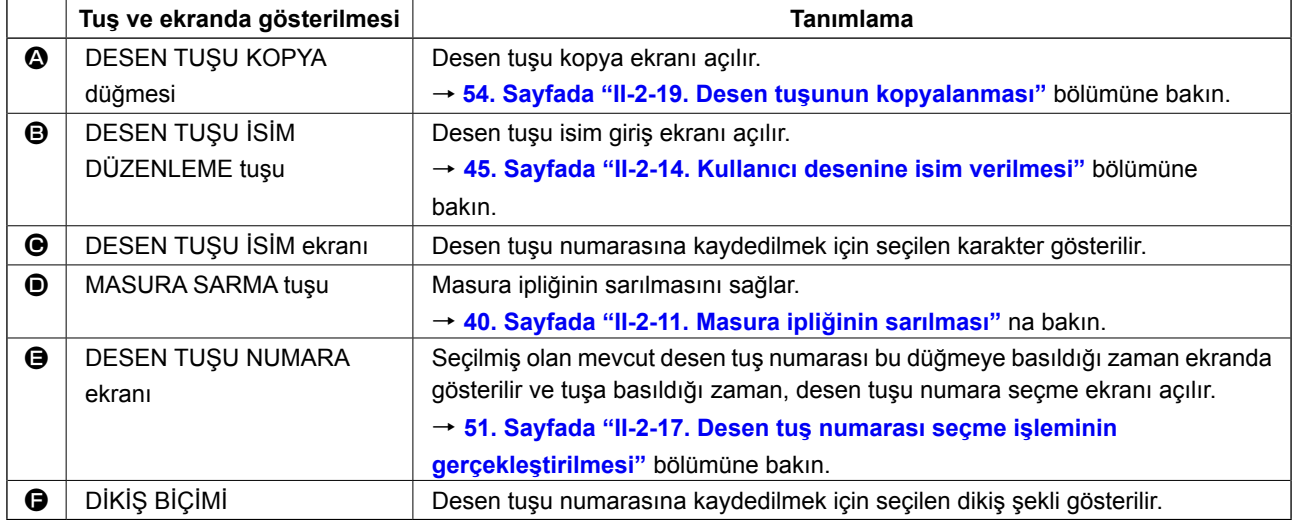

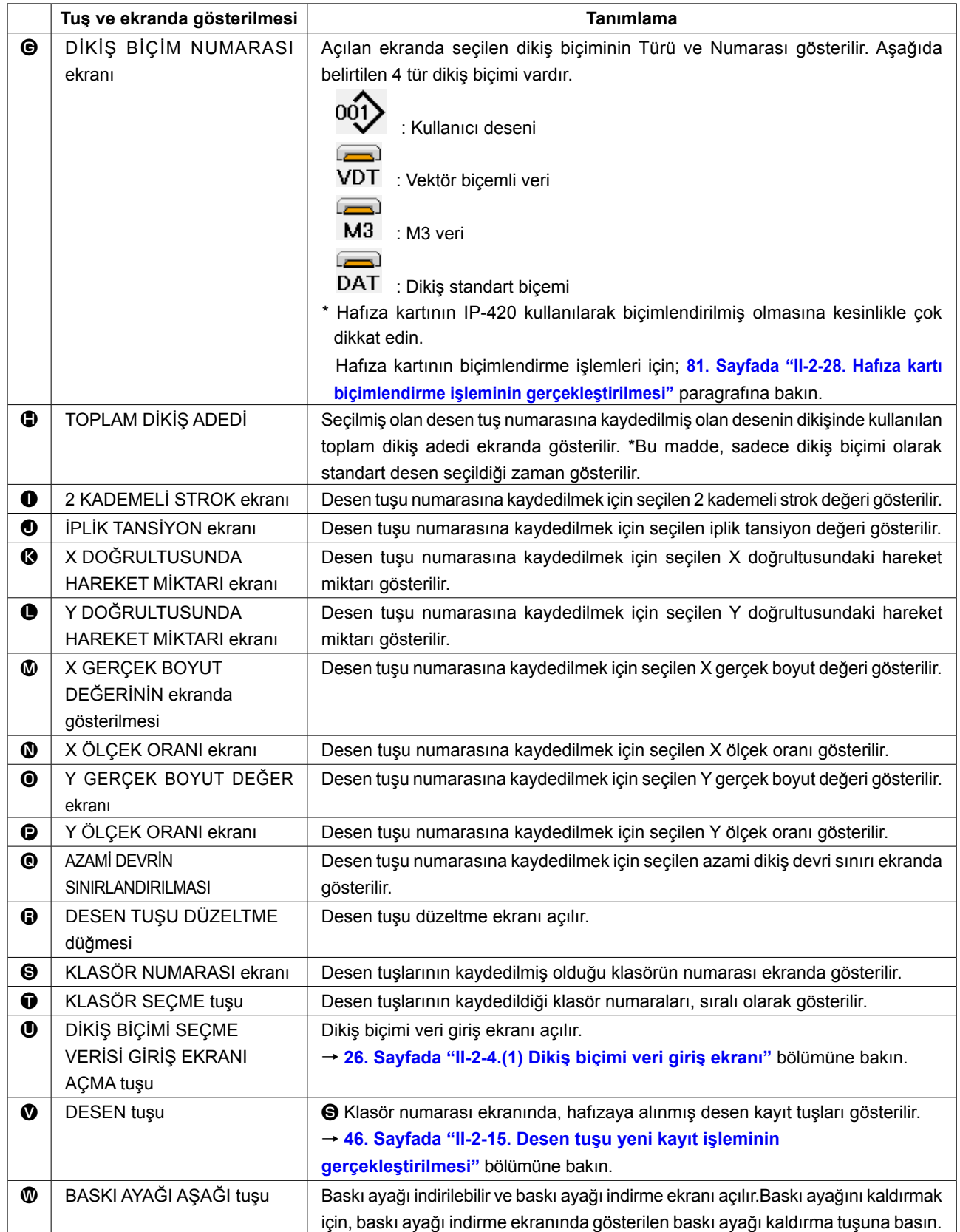

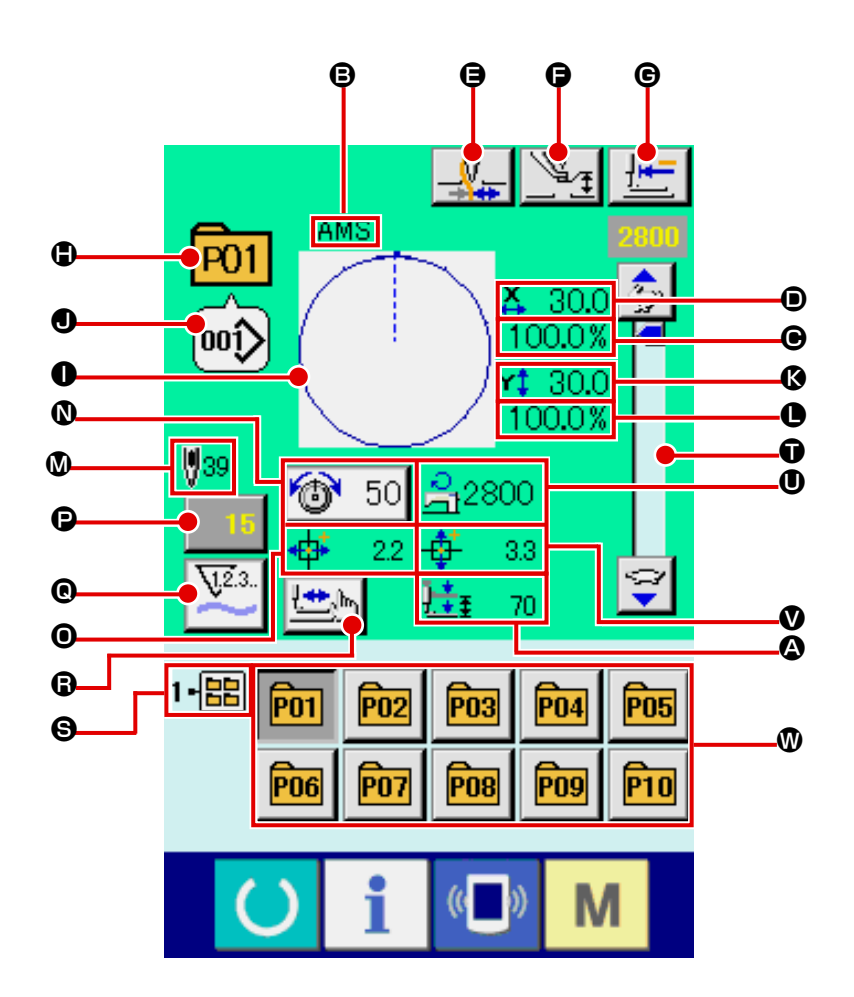

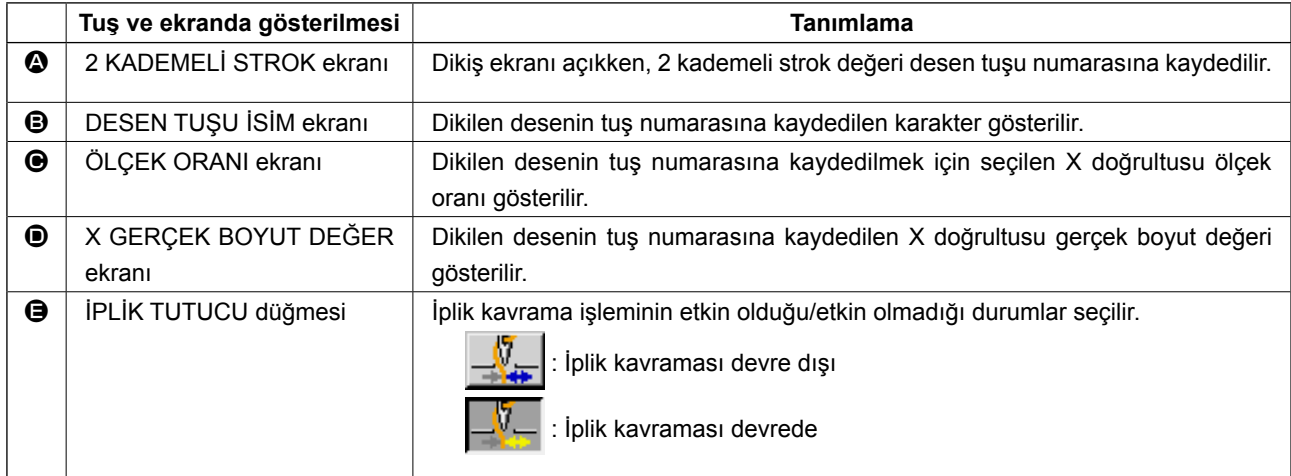

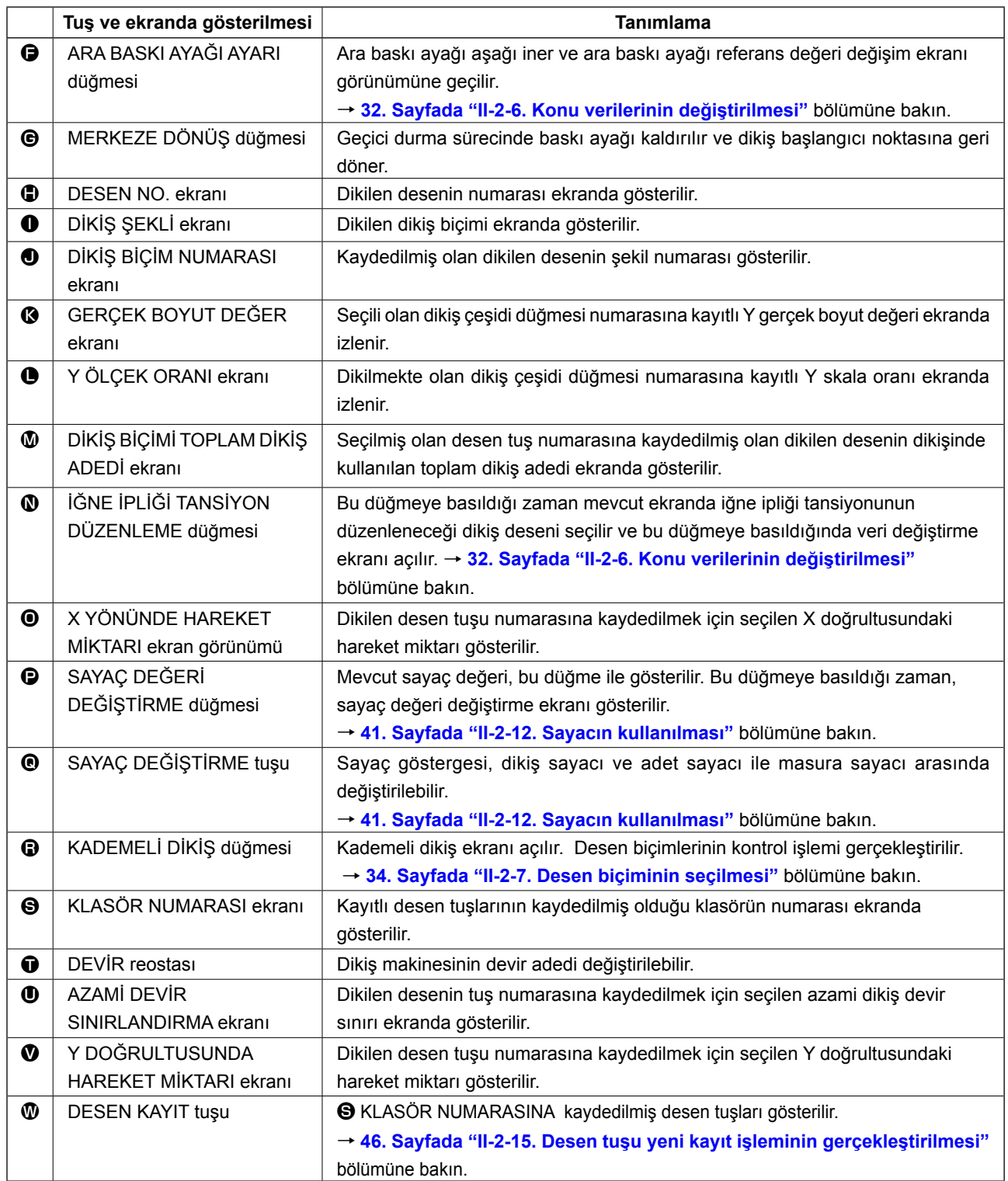

# **2-17. Desen tuş numarası seçme işleminin gerçekleştirilmesi**

## **(1) Veri giriş ekranından seçim yapılması**

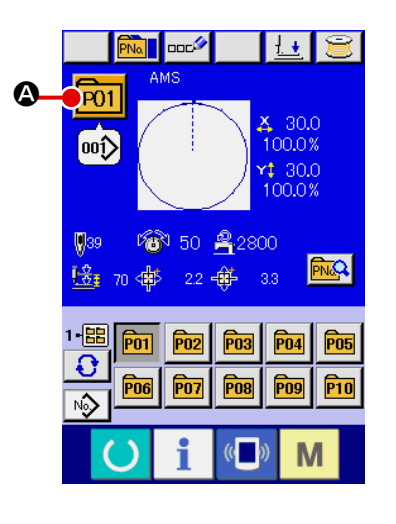

#### ① **Veri giriş ekranının açılması**

Veri giriş ekranı (mavi) açık olduğu takdirde, desen tuş numarasının doğrudan seçilmesi mümkündür.

Dikiş ekranı (yeşil) açık olduğu zaman; veri giriş ekranının (mavi) açılması için HAZIR tuşuna **basın.** 

#### ② **Desen tuş numarası seçme ekranının açılması**

DESEN TUŞU NUMARA SEÇME tuşuna P01 3 basıldığı zaman, desen tuşu numara seçme ekranı açılır. Seçilmiş geçerli desen tuşunun numarası ile bu numaradaki tuşun içeriği ekranın üst bölümünde belirtilir ve üzerine kayıt yapılmış diğer desen seçme tuşlarının tuş numaralarını içeren liste, ekranın alt tarafında gösterilir.

#### ③ **Desen tuş numarasının seçilmesi**

YUKARI veya AŞAĞI KAYDIRMA tuşuna  $\blacktriangledown$   $\blacktriangleright$   $\blacktriangle$   $\blacktriangleright$   $\blacktriangleright$  basıldığı zaman, desen tuşu numara tuşları  $\Theta$  sıralı olarak değiştirilir. Desen tuş numarasına kaydedilmiş olan dikiş verileri ile ilgili bütün içerik ekranda gösterilir. Bu ekranda, seçmek istediğiniz desen tuşunun numara tuşuna <sup>O</sup> basın.

#### ④ **Desen tuş numarasının kaydedilmesi**

GİRİS tuşuna  $\Box$   $\Box$  basıldığı zaman, desen tuşu numara seçme ekranı kapatılır ve seçme işlemi sona erdirilir. Ancak bileşik dikişe kaydedilen desen tuşlarının silinmesi mümkün değildir.

- Kaydedilmiş desen tuşlarını silmek istediğiniz zaman; SİLME tuşuna  $\frac{1}{2}$   $\frac{1}{2}$   $\Theta$  basın. Ancak bileşik dikişe kaydedilen desen tuşlarının silinmesi mümkün değildir.
- Kaydedilmiş desen tuş numaralarını görmek istediğiniz zaman, KLASÖR SECME tuşuna  $\bigcap_{i=1}^{\infty}$   $\bigcap_{i=1}^{\infty}$  basın; seçilen klasöre kaydedilmiş olan bütün desen tuş numaralarının listesi ekranda gösterilir. Klasör numarası ekranda belirtildiği zaman, o klasör altına kaydedilmiş bütün desen numaralarının listesi de gösterilir.

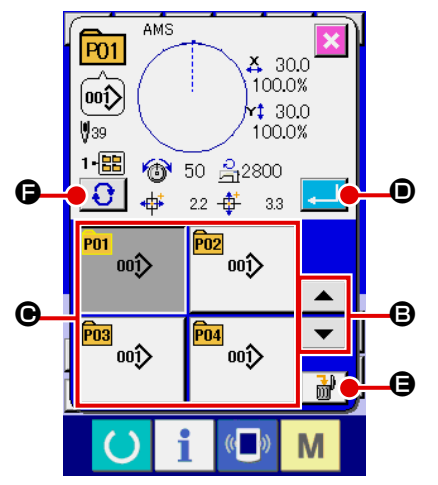

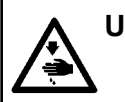

# **UYARI:**

**Dikiş deseni seçildikten sonra, dikiş deseni çerçeve belirleme işleminde hata yapmamaya çok dikkat edin. Dikiş deseni taşıyıcı kalıbın dışına taştığı zaman, iğne taşıyıcı kalıba çarpar.**

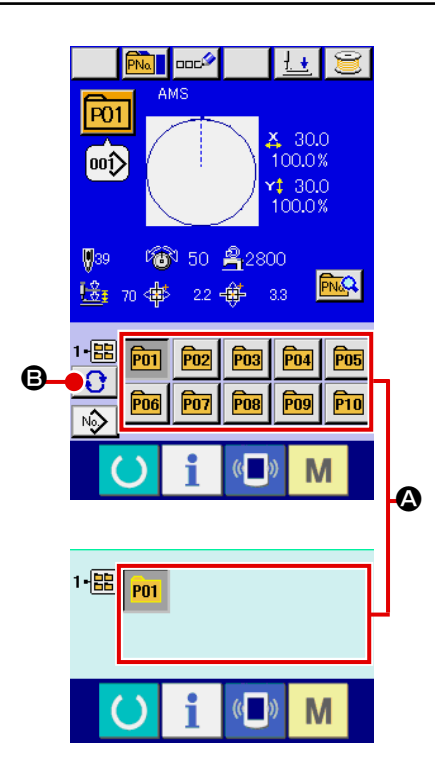

### ① **Veri giriş ekranının veya dikiş ekranının açılması**

Desen klasöre kaydedildiği zaman desen tuşları  $\bullet$ ; veri giriş ekranının veya dikiş ekranının alt tarafında mutlak olarak gösterilir.

#### ② **Desen numarasının seçilmesi**

Yeni bir desen oluşturulduğu zaman, desen numarası belirlenen her klasörde gösterilir.

KLASÖR SEÇME tuşuna  $\bigodot$   $\bigodot$  basıldığı zaman, ekranda gösterilen desen numaraları listesi değişir. Dikmek istediğiniz desenin numarasını içeren listeyi ekranda açın ve o numaranın tuşuna basın. Bu ekranda basılan desen tuş numarası seçilir.

# **2-18. Desen tuşu içeriğinin değiştirilmesi**

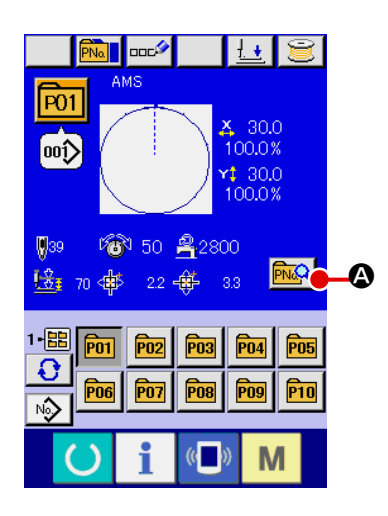

 $\boldsymbol{\Omega}$ 

- ① **Desen tuş seçimi sırasında veri giriş ekranının açılması** Desen seçerek seçilen desen içeriğinin değiştirilmesi, sadece veri giriş ekranının (mavi) açık olduğu durumlarda mümkündür. Dikiş ekranı (yeşil) açık olduğu zaman; veri giriş ekranının (mavi) açılması için HAZIR tuşuna () basın.
- ② **Desen tuşu veri değiştirme ekranının açılması** DESEN TUSU VER DEĞİSTİRME tuşuna **Fiya @** basıldığı zaman, desen tuşu veri değiştirme ekranı açılır.
- ③ **Değiştirmek istediğiniz konundaki verilerin giriş ekranını açın.** Aşağıda belirtilen 11 konunun verileri değiştirilebilir.

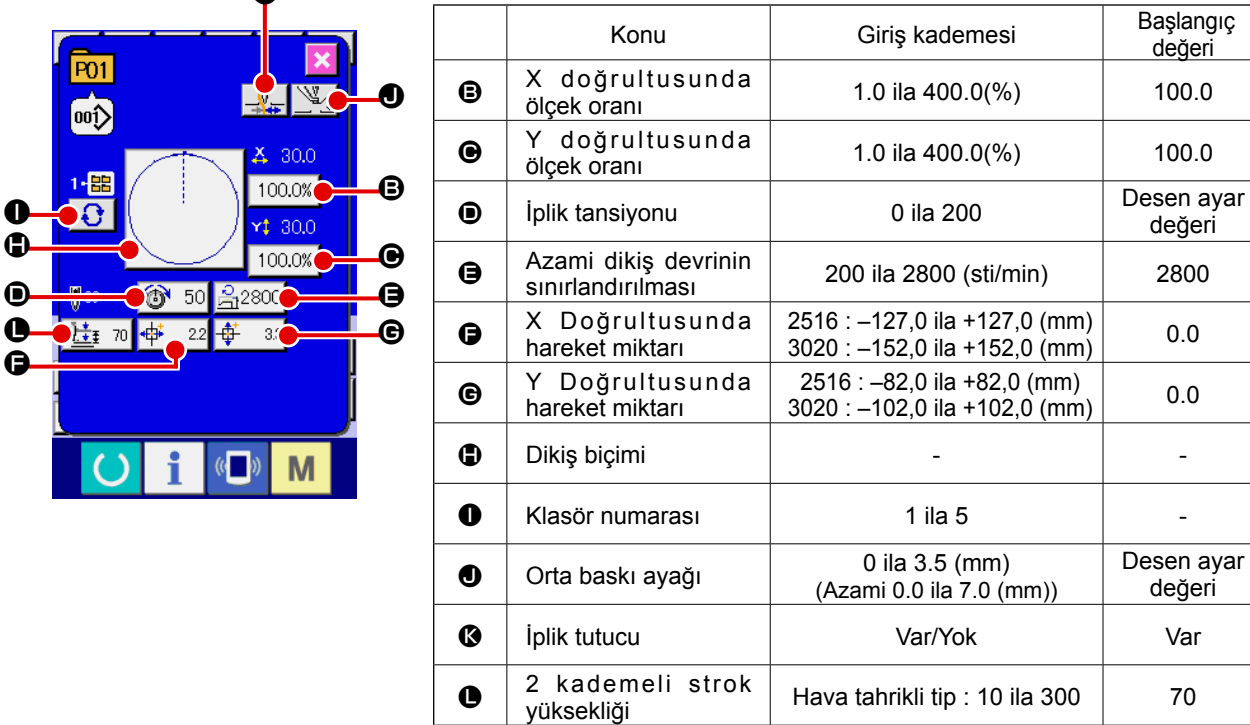

 $\Theta$  'den  $\Phi$  'ye kadar olan tuşlara ve  $\Phi$  tuşuna basıldığı zaman, veri giriş ekranı açılır.  $\Phi$  ve  $\Omega$  tuşlarına basıldığı zaman; Klasör Numaraları gösterilir ve iplik tutucu işlemi var/yok seçeneği dönüşümlü olarak değiştirilir.

- \* X doğrultusundaki  $\Theta$  ölçek oranı ve Y doğrultusundaki  $\Theta$  oranı, hafıza tuşu **U064** seçimi ile gerçek boyut değeri olarak değiştirilebilir.
- \* Azami giriş kademesi ve azami devir sınırının **D** başlangıç değeri, hafıza düğmesi **U001** ile hafızaya alınır.
- $X$  yönünde  $\bigoplus$  hareket miktarı giriş aralığı ve Y yönünde  $\bigoplus$  hareket miktarı giriş aralığı, dikiş aralığına bağlı olarak değişir.

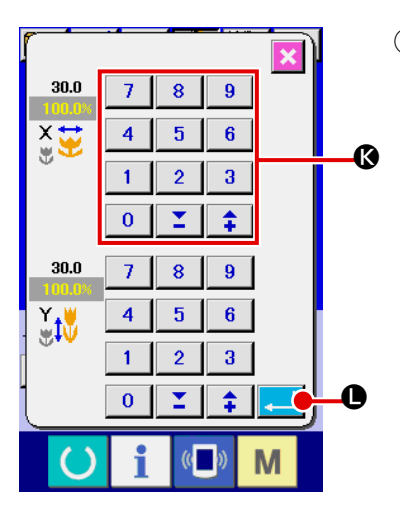

## ④ **Değiştirilen konu verilerinin hafızaya alınması**

Örnek; X ölçek oranının girilmesi. Konu verisi giriş ekranının açılması için  $\frac{100.0\%}{9}$  tuşuna basın. Sayısal tuşlarla veya + ve - tuşları **G** ile istediğiniz değeri girin. GİRİŞ tuşuna  $\begin{array}{|c|c|}\n\hline\n\hline\n\end{array}$  **G** basıldığı zaman, veriler hafızaya alınır.

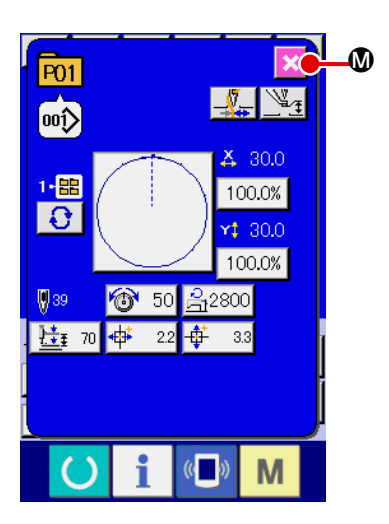

- ⑤ **Desen tuşu veri değiştirme ekranının kapatılması** Değişiklikler tamamlandıktan sonra, KAPATMA tuşuna  $\mathbf{X}$   $\mathbf{0}$ basın. Desen tuşu veri değiştirme ekranı kapatılır ve ekran, veri giriş ekranına geri döner.
	- Aynı işlem içinde değiştirilmek diğer konuların veri değişiklikleri gerçekleştirilir.

# **2-19. Desen tuşunun kopyalanması**

Daha önceden kaydedilmiş olan desen tuş numarasındaki bütün dikiş verileri, kaydedilmemiş olan desen tuşuna kopyalanır. Kopyalama sırasında desen tuşundaki verilerin üzerine giriş yapılması engellenir.Desen tuşunun üzerine yazma işleminin gerçekleştirilebilmesi için, önce eski verilerin silinmesi gerekir. → **51. Sayfada "II-2-17. Desen tuş numarası seçme işleminin gerçekleştirilmesi"** bölümüne bakın.

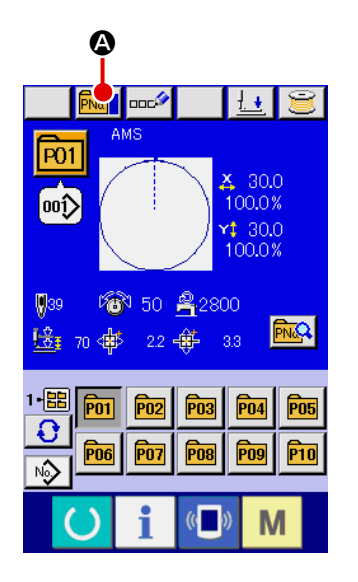

## ① **Veri giriş ekranının açılması**

Desen tuşunu seçerek seçilen desen tuşuna veri kopyalama işlemi, sadece veri giriş ekranının (mavi) açık olduğu durumlarda mümkündür. Dikiş ekranı (yeşil) açık olduğu zaman; veri giriş ekranının (mavi) açılması için HAZIR tuşuna () basın.

## ② **Desen kopya ekranının açılmas**

DESEN TUŞU KOPYA tuşuna **A basıldığı zaman, desen** tuşu kopya ekranı (kopya kaynağı seçme ekranı) açılır.

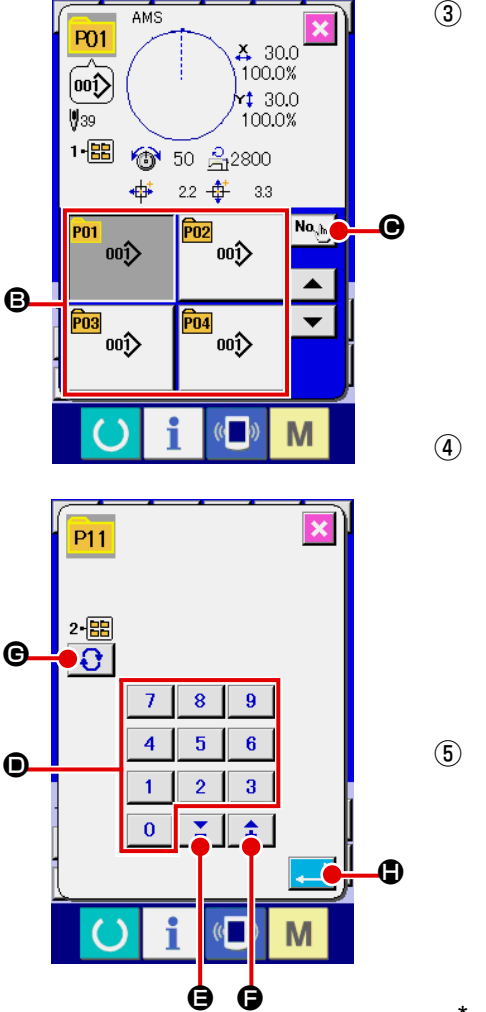

# ③ **Kopya kaynağı desen numarasının seçilmesi** Desen tuşu liste tuşundan  $\bigcirc$  yararlanarak listeyi açın ve kopya kaynağının desen tuş numarasını seçin. İkinci işlem olarak KOPYA HEDEFİ GİRİŞ tuşuna  $\mathbf{N}_{\mathbf{Q},\mathbf{b}}$   $\mathbf{\Theta}$

bastığınız zaman; kopya hedefi belirleme ekranı açılır.

## ④ **Kopya hedefi desen numarasının girilmesi**

Kopya hedefi olarak seçilen desen numarasını, sayısal tuşları  $\bullet$ kullanarak yazın. Daha önce kullanılmamış desen tuş numaraları, + ve - tuşlarının  $\left|\begin{array}{c} \uparrow \end{array}\right|$   $\left|\begin{array}{c} \nearrow \end{array}\right|$  ( $\bigoplus$  ve  $\bigoplus$ ) yardımıyla çağrılabilir. Buna ek olarak; desen tuşunun kaydedileceği klasör; KLASÖR SECME tusu $\bigcap_{i=1}^{\infty}$   $\bigcup_{i=1}^{\infty}$  ile secilebilir.

## ⑤ **Kopyalama işleminin başlatılması.**

GİRİŞ tuşuna  $\Box$  **D** basıldığı zaman, kopyalama işlemi başlar. Kopyalanan desen tuş numarası seçilmiş durumda olarak, yaklaşık iki saniye sonra desen tuşu kopya ekranına (kopya kaynağı seçme ekranına) dönülür.

Bileşik veriler de, aynı yöntemle kopyalanabilirler.

# **2-20. Dikiş kipinin değiştirilmesi**

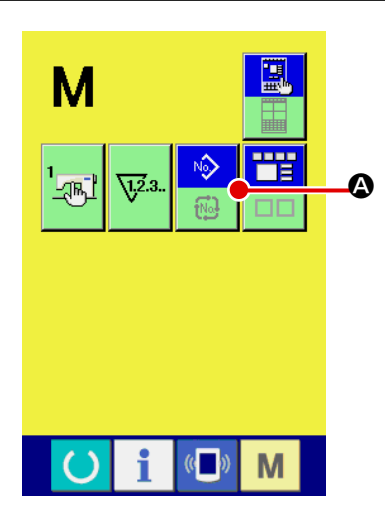

# ① **Dikiş kipinin seçilmesi**

Desen kaydedilmiş durumdayken M düğmesine basıldığı

zaman, DİKİŞ KİPİ SEÇME tuşu  $\left|\mathbb{R}\right|$  ekranda gösterilir.

Bu tuşa basıldığı zaman; dikiş kipi dönüşümlü olarak bağımsız dikiş ve bileşik dikiş şeklide değiştirilir. (Dikiş biçimi düğmesi kaydedilmediği zaman, düğmeye basılmış olsa bile dikiş modunu kombinasyon dikişe çevirmek mümkün değildir.)

Dikiş kipi seçme tuşunun ekrandaki görüntüsü de, seçilen geçerli dikiş türüne bağlı ve dönüşümlü olarak değişir.

Bağımsız dikiş kipi seçildiği zaman:

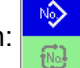

Bileşik dikiş kipi seçildiği zaman:

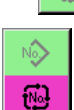

# **2-21. Bileşik dikiş sırasında LCD ekran bölgesi**

Dikiş makinesi, bileştirilmiş çok sayıda desen verisine dayalı dikişleri dikmek için yeterli kapasiteye sahiptir. 30 adede kadar desen girmek mümkündür. Dikiş süreci içinde çok sayıda farklı biçimi dikmek istediğiniz zaman, bu işlevi kullanın.

Bu işlevden yararlanıldığı zaman, 20 adede kadar bileşik dikiş verisinin kaydedilmesi mümkündür. Bu işlevi yeni desenler oluşturmak ve ihtiyaç duyulduğunda kopyalamak için kullanın.

- → **46. Sayfada "II-2-15. Desen tuşu yeni kayıt işleminin gerçekleştirilmesi"** bölümüne bakın. **54. Sayfada "II-2-19. Desen tuşunun kopyalanması"** bölümüne bakın.
	- **(1) Desen giriş ekranı**

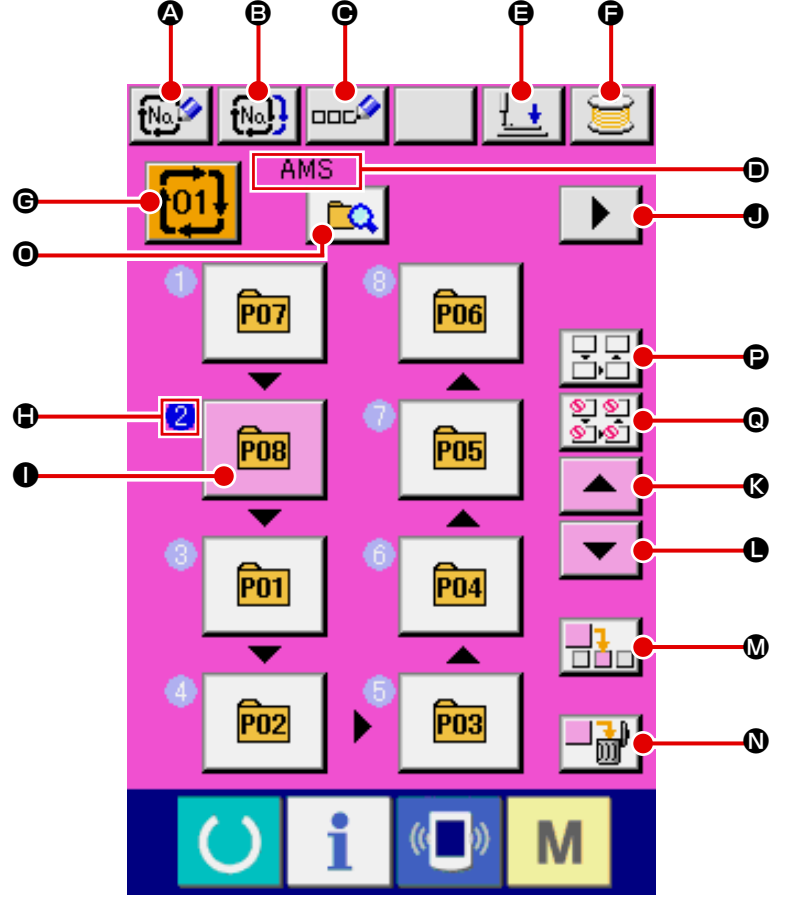

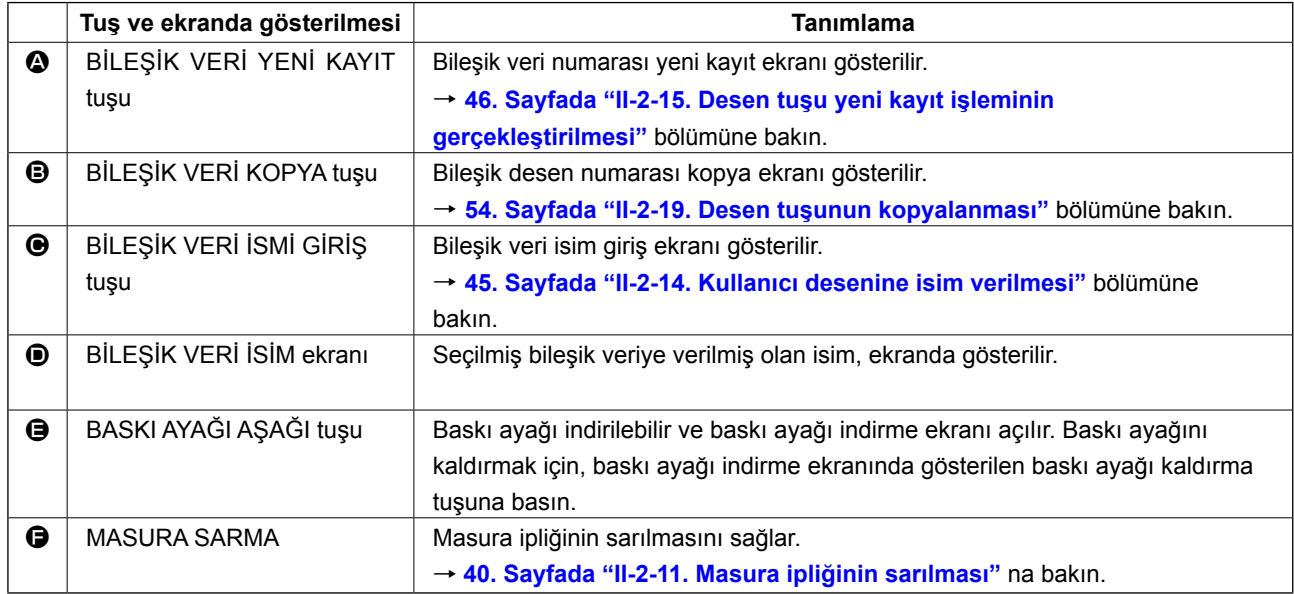

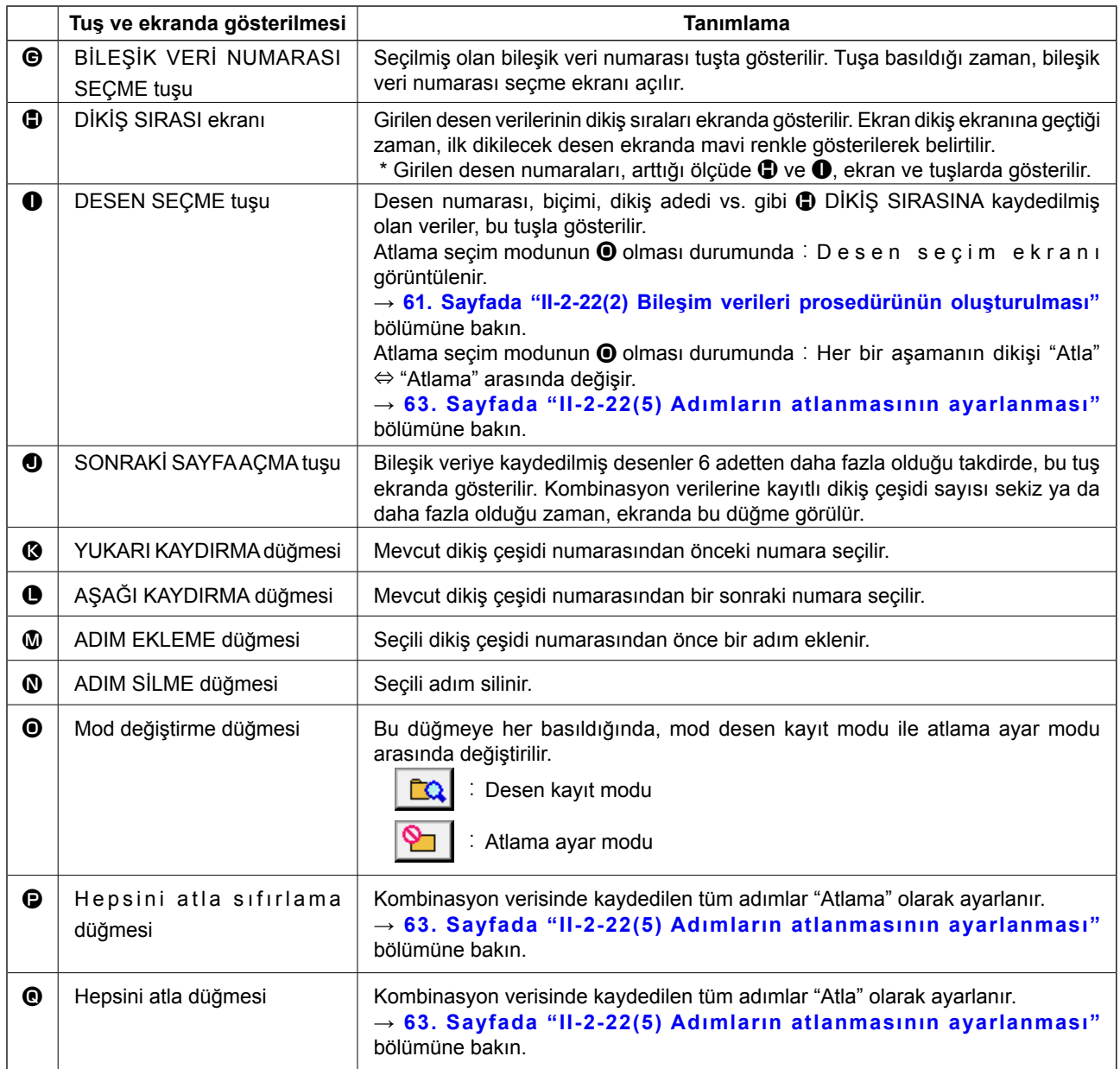

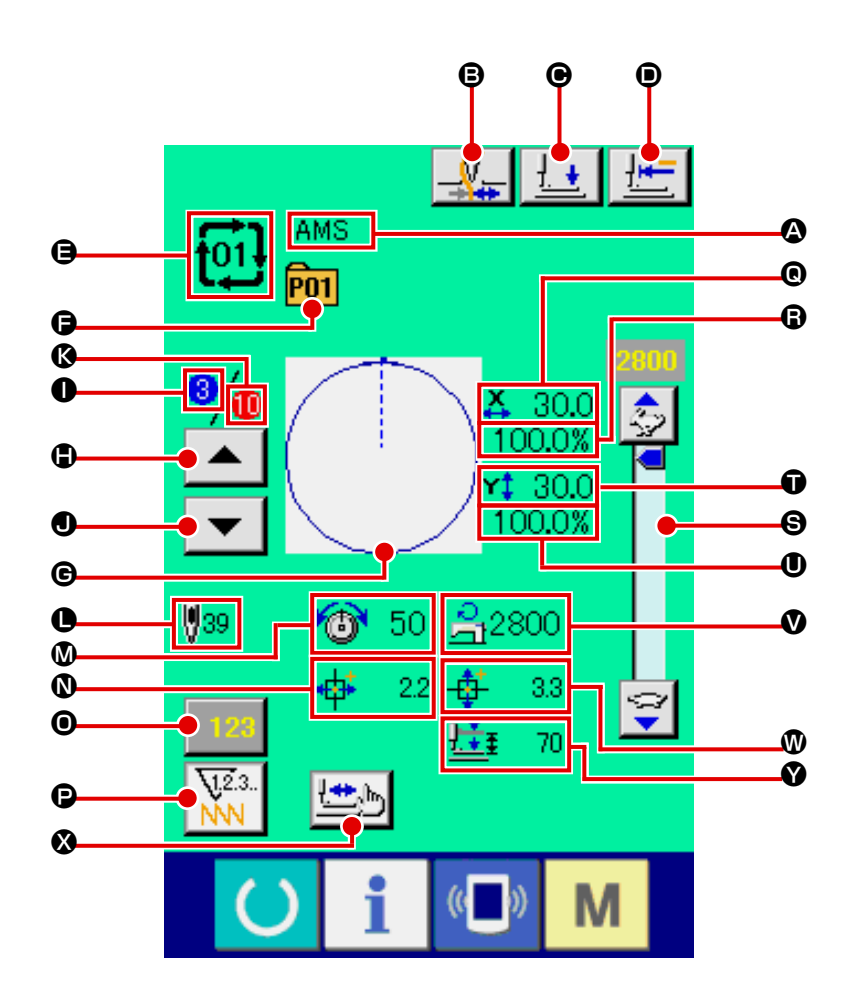

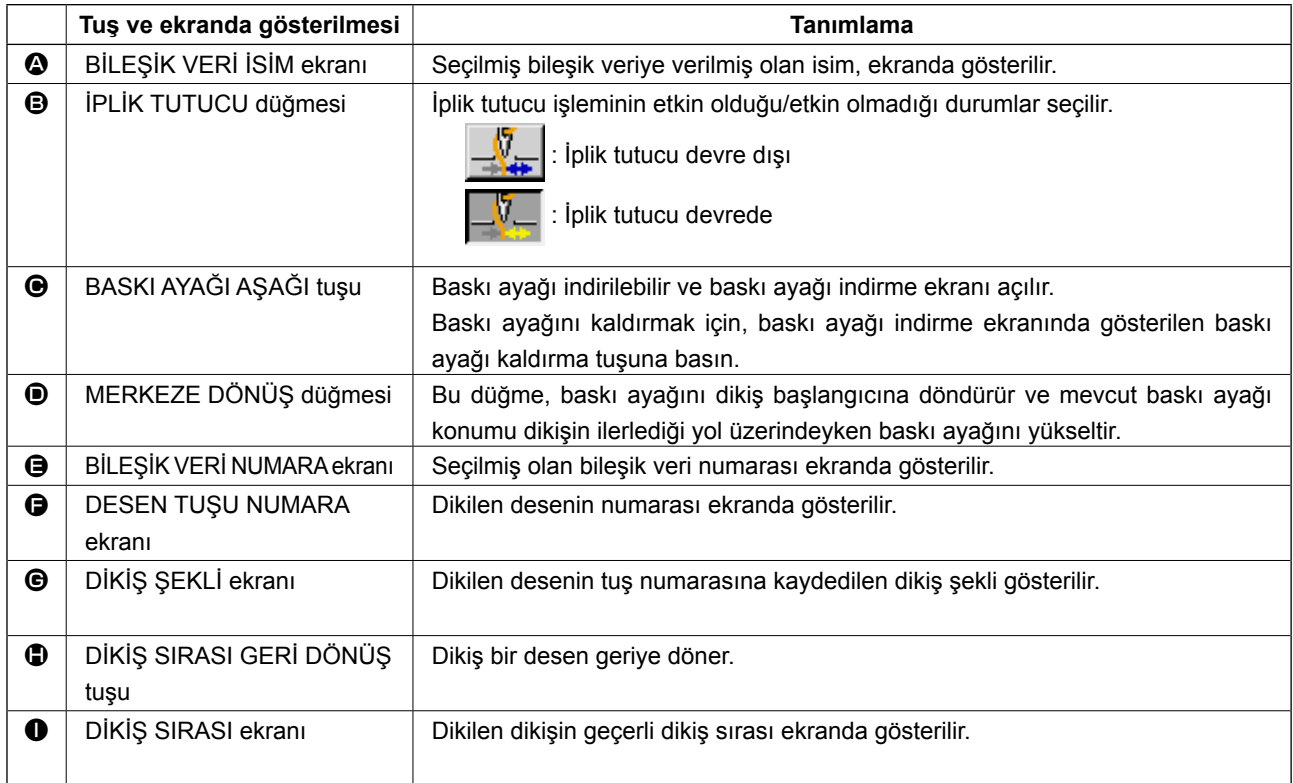

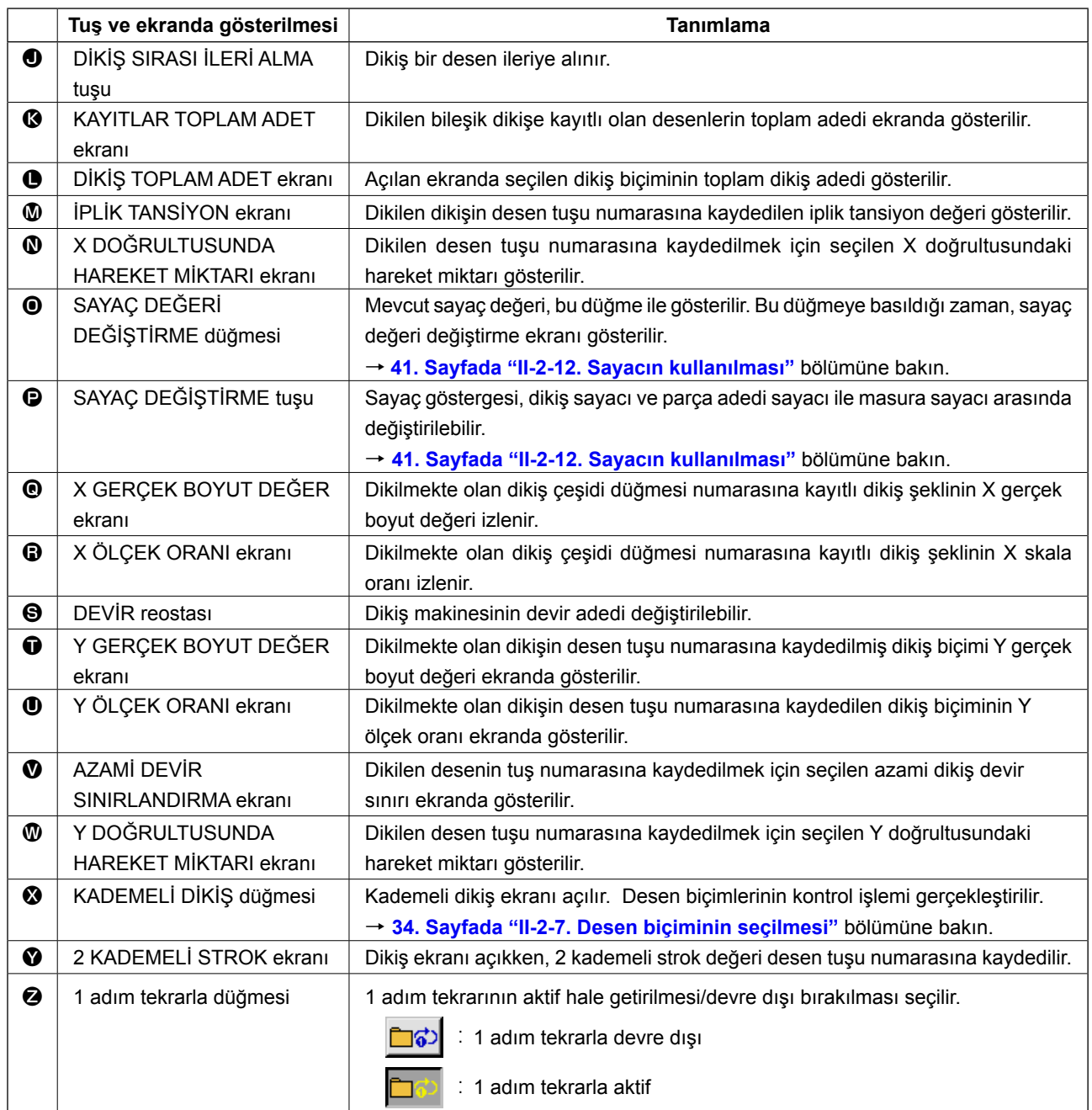

# **2-22. Bileşik dikişin gerçekleştirilmesi**

Ayar ve düzenleme işlemlerini yapmadan önce, dikiş kipini bileşik dikiş kipi olarak değiştirin. → **55. Sayfada "II-2-20. Dikiş kipinin değiştirilmesi"** bölümüne bakın.

### **(1) Bileşik veri seçimi**

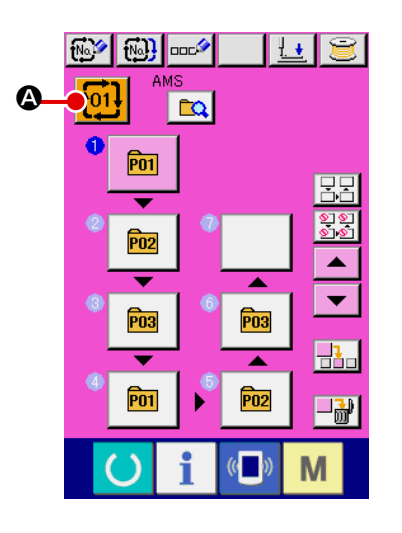

#### ① **Veri giriş ekranının açılması**

Sadece Veri giriş ekranı (pembe) açık olduğu takdirde, bileşik veri numarasının seçilmesi mümkündür. Dikiş ekranı (yeşil) açık olduğu zaman; veri giriş ekranının (pembe) açılması için HAZIR tuşuna () basın.

### ② **Bileşik veri numarası ekranının açılması**

BİLEŞİK VERİ NUMARA tuşuna  $\frac{1}{101}$   $\bigcirc$  basıldığı zaman, bileşik veri numarası seçme ekranı açılır.

Seçilmiş geçerli bileşik verinin numarası ile bu numaradaki tuşun içeriği ekranın üst bölümünde belirtilir ve üzerine kayıt yapılmış diğer bileşik veri tuşlarının tuş numaralarını içeren liste, ekranın alt tarafında gösterilir.

### ③ **Bileşik veri numarasının seçilmesi**

YUKARI veya AŞAĞI KAYDIRMA tuşuna  $\blacktriangleright$   $\blacktriangleright$   $\blacktriangleright$   $\blacktriangleright$   $\blacktriangleright$  basıldığı zaman, bileşik veri numara tuşları  $\Theta$  sıralı olarak değiştirilir. Bileşik verilerin içeriği, tuşlarda gösterilir.

NUMARA GİRİŞ DÜĞMESİ'ni <sup>No</sup>b **D** kullanarak ve birleşik veri numarasını doğrudan girere

Bu ekranda, seçmek istediğiniz bileşik veri numarasının tuşuna  $\bullet$  basın.

Adım onaylama düğmesine  $\blacktriangleright\blacktriangleright\blacktriangleright\blacktriangleright\blacktriangleright\blacktriangleright\blacktriangleright$  basıldığı zaman, bileşim verilerinde saklanmış desenlerin dikiş şekilleri ve benzerleri sırayla değiştirilir ve görüntülenir.

#### ④ **Bileşik veri numarasının kaydedilmesi**

 $IPTAL$  düğmesine  $\begin{bmatrix} 1 & 1 \\ 1 & 1 \end{bmatrix}$  basılınca, seçme işlemini sonlandırmak üzere birleşik veri numarası seçme ekran görünümü kapanır.

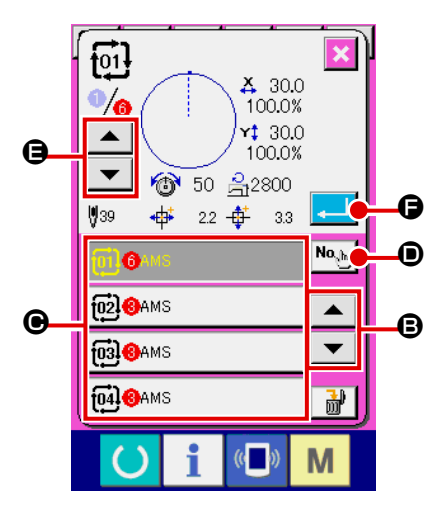

## **(2) Bileşim verileri prosedürünün oluşturulması**

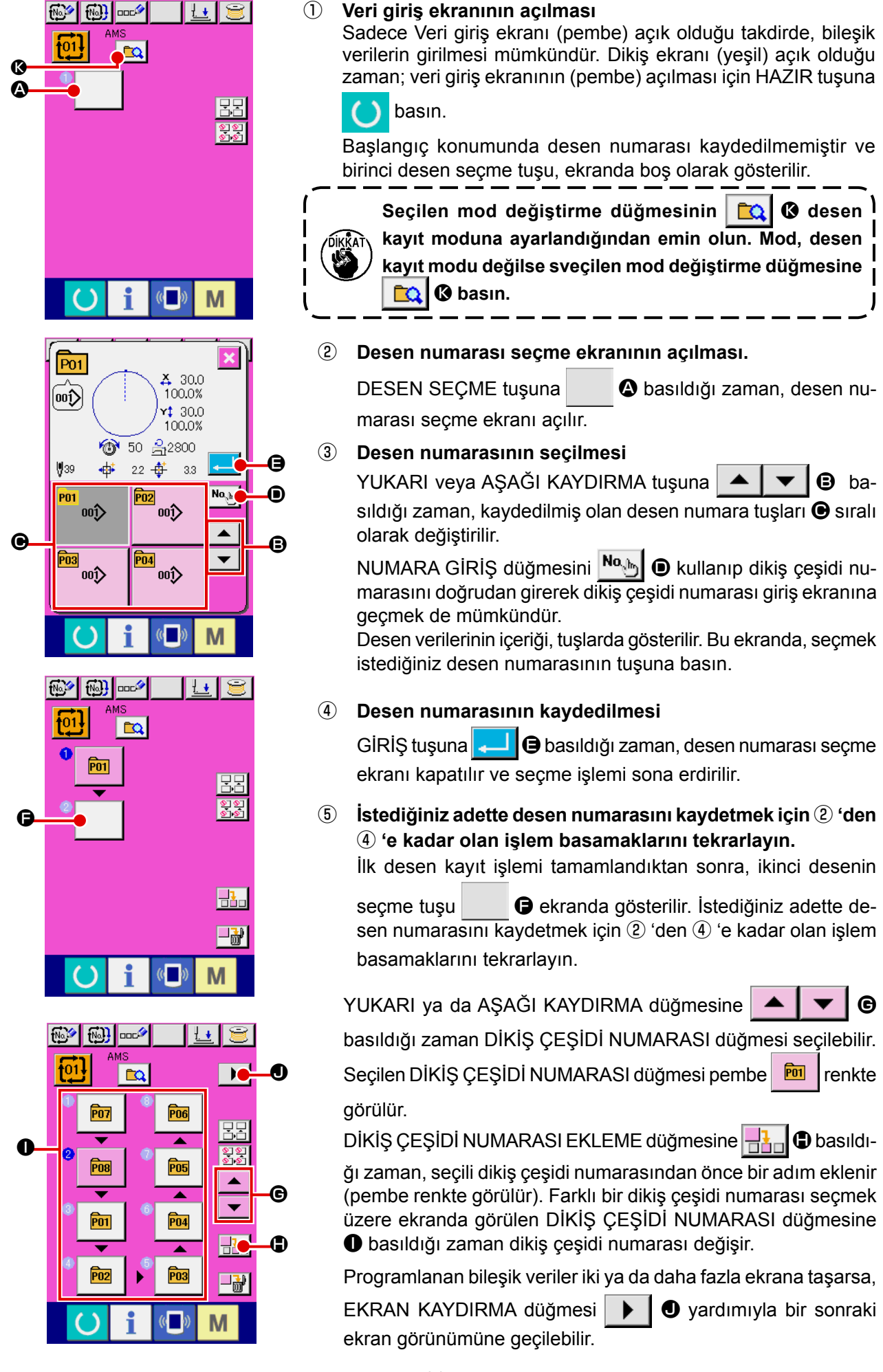

## **(3) Bileşim verileri prosedürünün silinmesi**

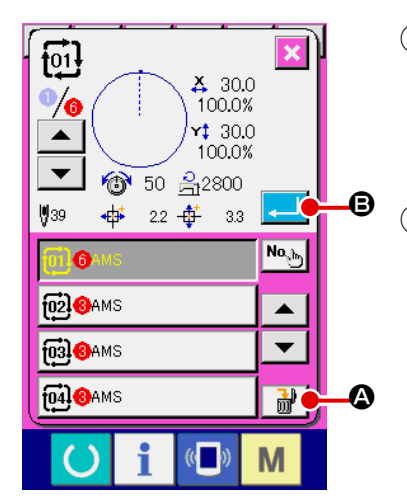

# ① **Bileşim verileri No.'yu seçin**

Silinecek bileşim verilerini görüntülemek için **60. Sayfada "II-2-22.(1) Bileşik veri seçimi"** ① ila ③ adımlarını uygulayın.

# ② **Veri kombinasyonunun silinmesi.**

Veri silme düğmesine  $\frac{1}{100}$   $\bigcirc$  basıldığı zaman, bileşim verileri silme onayı penceresi açılır. Burada, Giriş  $\Box$   $\Box$  düğmesine basın ve seçilen bileşim verileri silinir.

## **(4) Bileşim verileri adımı prosedürünün silinmesi**

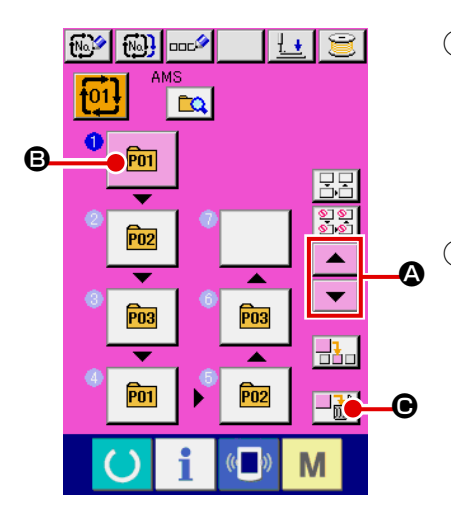

## ① **Bileşim verileri No.'yu seçin**

Silmek istediğiniz adımı içeren bileşim verilerinin seçilmiş olduğu duruma gelmek için **60. Sayfada "II-2-22.(1) Bileşik veri seçimi"** ① ila ② adımlarını uygulayın.

### ② **Silinecek adımı seçin.**

Seçilen halde **B** | **B** silinecek adıma ait DİKİŞ ÇEŞİDİ SEÇME düğmesini görmek için YUKARI/AŞAĞI KAYDIRMA düğmesine

 $\bullet$  basın. ADIM SİL düğmesine  $\overline{\mathbb{E}}$   $\overline{\mathbb{E}}$  **e** basıldığı zaman, veri adımı silme ileti ekranı görülür.

## ③ **Seçilen veri kombinasyonu adımının silinmesi.**

ENTER düğmesine **D** basılınca, seçilen birleşik veri adımı silinir.

 $IPTAL$  düğmesine  $\mathbf{X} \bigotimes$  basıldığı zaman hiçbir veri silinmez ve veri girişi ekran görünümüne geçilir.

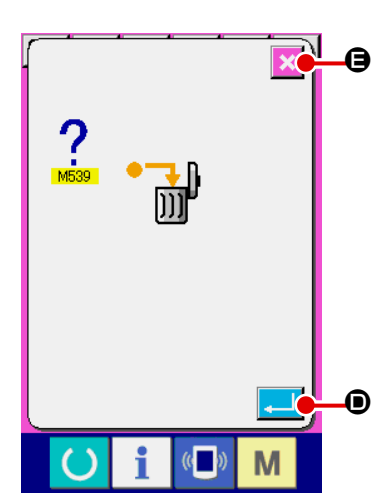

## **(5) Adımların atlanmasının ayarlanması**

Verilen bir adımın dikişinin atlanması ayarlanabilir.

Kombinasyon verisi içindeki belirli bir adımın dikişini atlamak istiyorsanız, bu fonksiyonu kullanın.

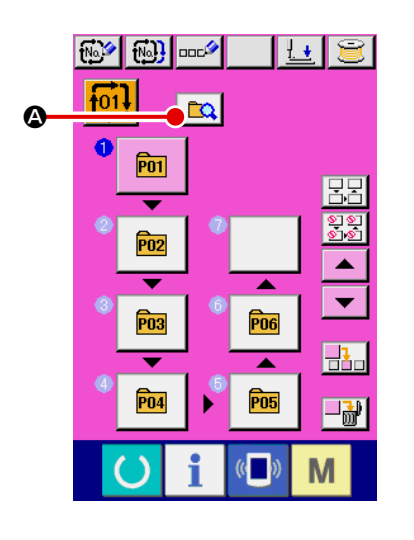

① **Atlama ayar modunun girilmesi**

Atlama ayar modunu  $\bigcirc$   $\bigcirc$  seçmek için mod değiştirme düğmesine  $\alpha$   $\alpha$  basın.

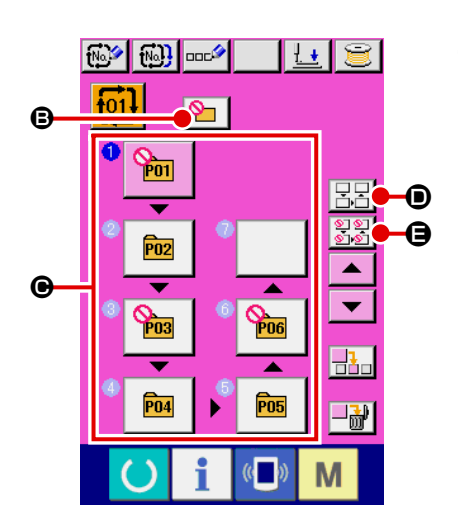

## ② **Atlanacak adımın düğmesine basılması.**

 $\bigcirc$  öğesini görüntülemek için adımın düğmesine  $\bigcirc$  basın. Bu adım "Atla" ayarının yapılmasına yöneliktir. Düğmeye bir defa daha basılması atlama ayarını sıfırlar. "Atlanacak" iki veya daha fazla adım ayarlanabilir.

Hepsini atla düğmes  $\boxed{\mathbb{E}[\mathbb{E}]}$   $\bullet$  veya tüm atlamaları sıfırla

E düğmesine basıldığında, atlama tüm adımlar için ayarlanabilir veya atlama ayarı tüm adımlar için sıfırlanabilir. Tüm adımlar "Atlanacak" şekilde ayarlandığında, dikiş ekranı dikişe hazır anahtarına basıldığında bile görüntülenmez.

# **2-23. Basit çalışma modunu kullanarak**

IP-420'de BASİT ÇALIŞMA modu mevcuttur.

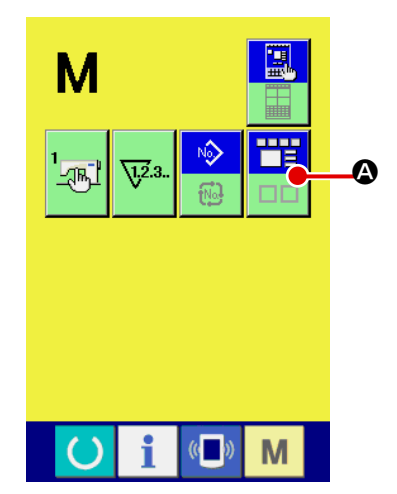

# ① **Dikiş modunu seçin.**

**M** tusuna basınca, ekran görünümünde EKRAN MODU SE-

ÇİMİ **A düğmesi görülür. Bu düğmeye basıldığı zaman**,

ekran modu normal çalışma ve basit çalışma arasında değişir.

٣F

Normal çalışma seçilirse :

Normal çalışma seçildiği zaman :

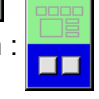

# **2-24. Basit çalışma seçildiği zaman LCD ekran:**

## **(1) Veri giriş ekranı (tek dikiş)**

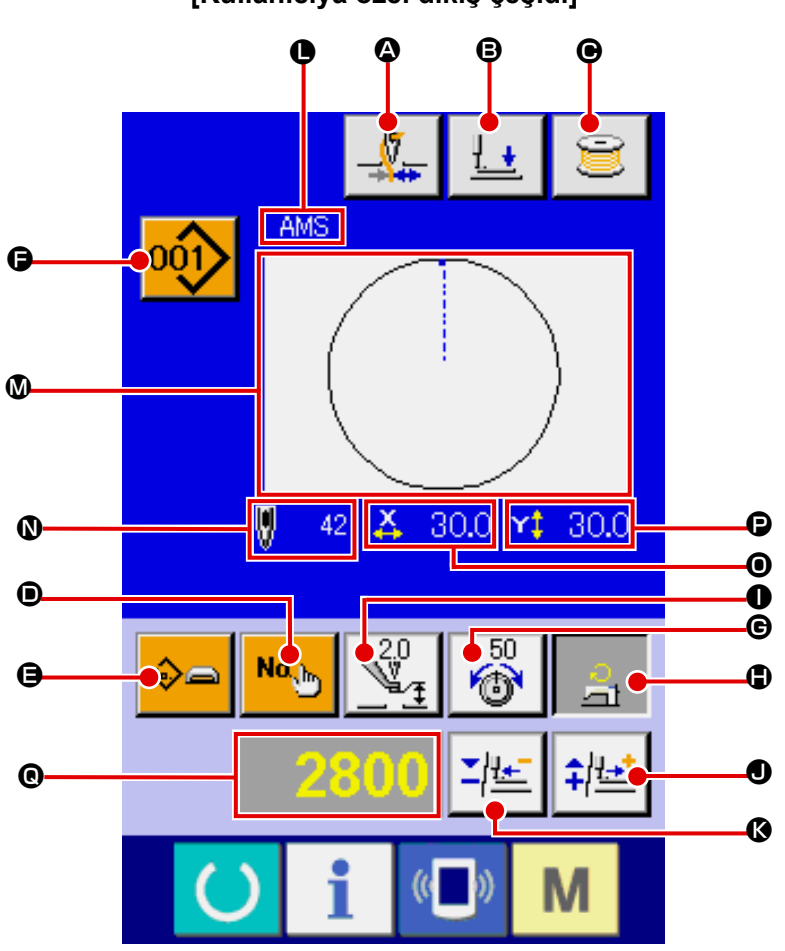

**[Kullanıcıya özel dikiş çeşidi]**

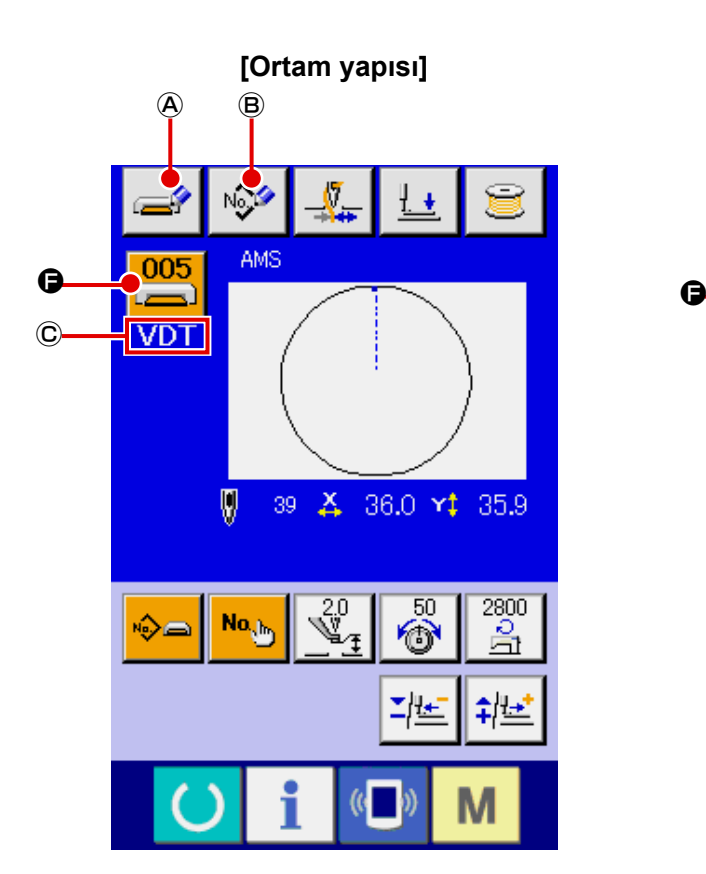

**[Ortam yapısı] [Doğrudan erişilen dikiş çeşidi]**

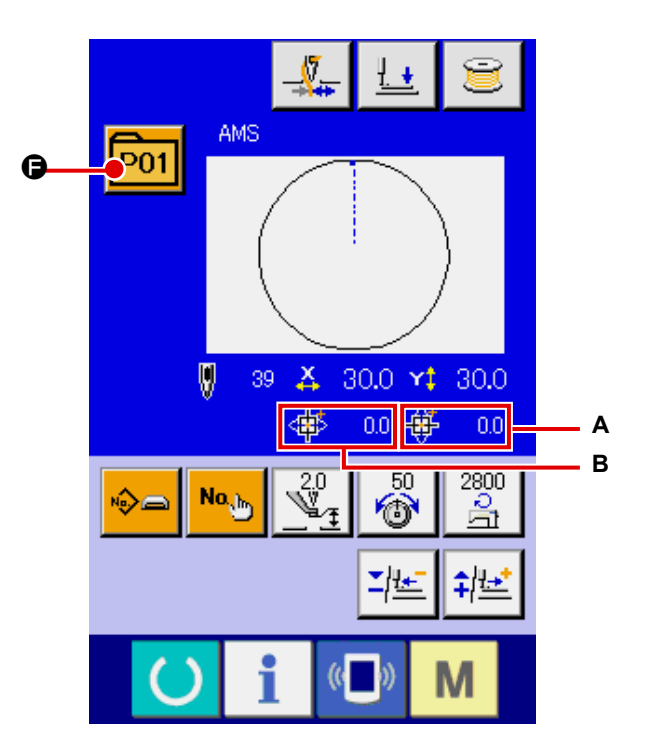

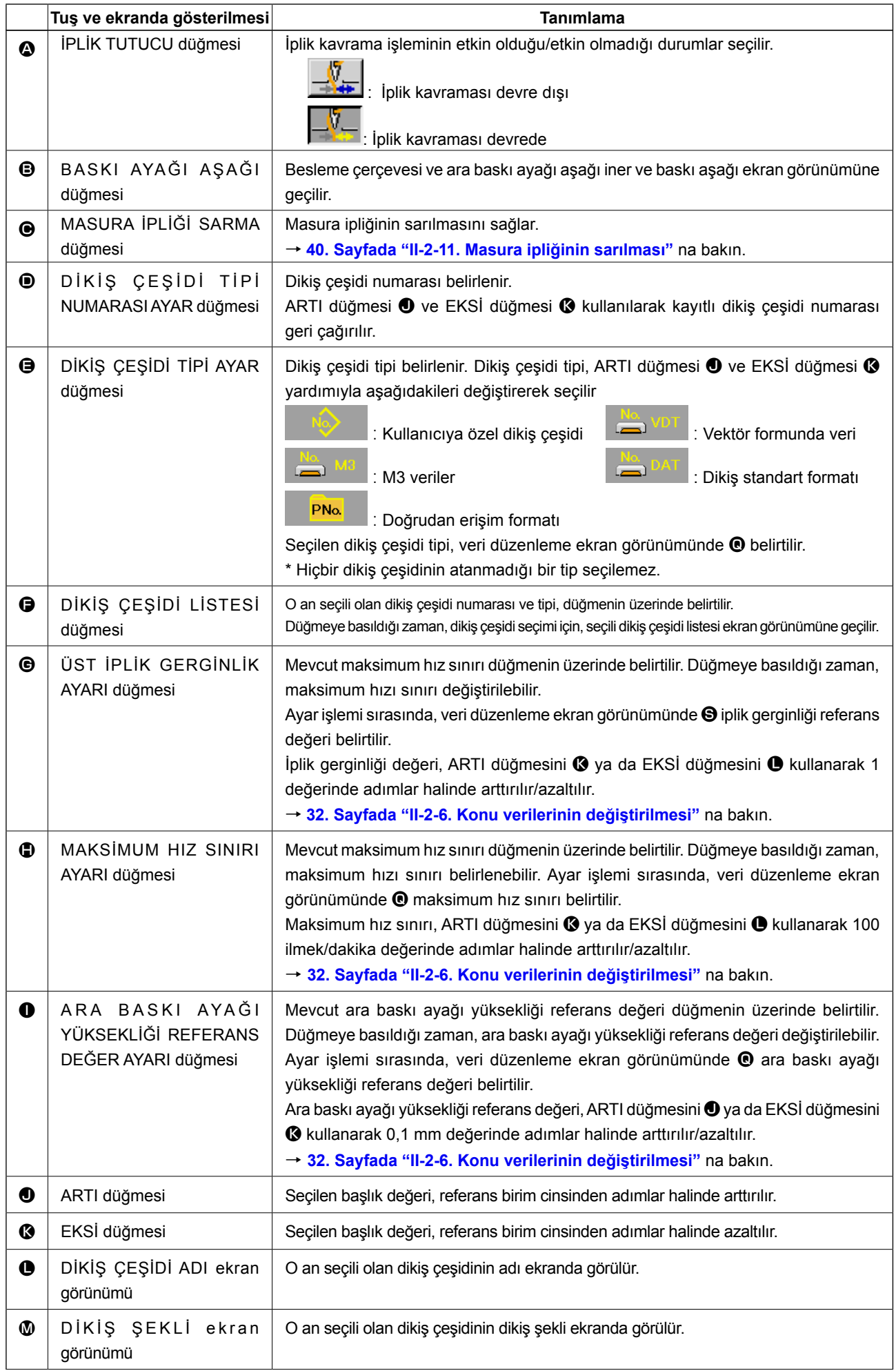

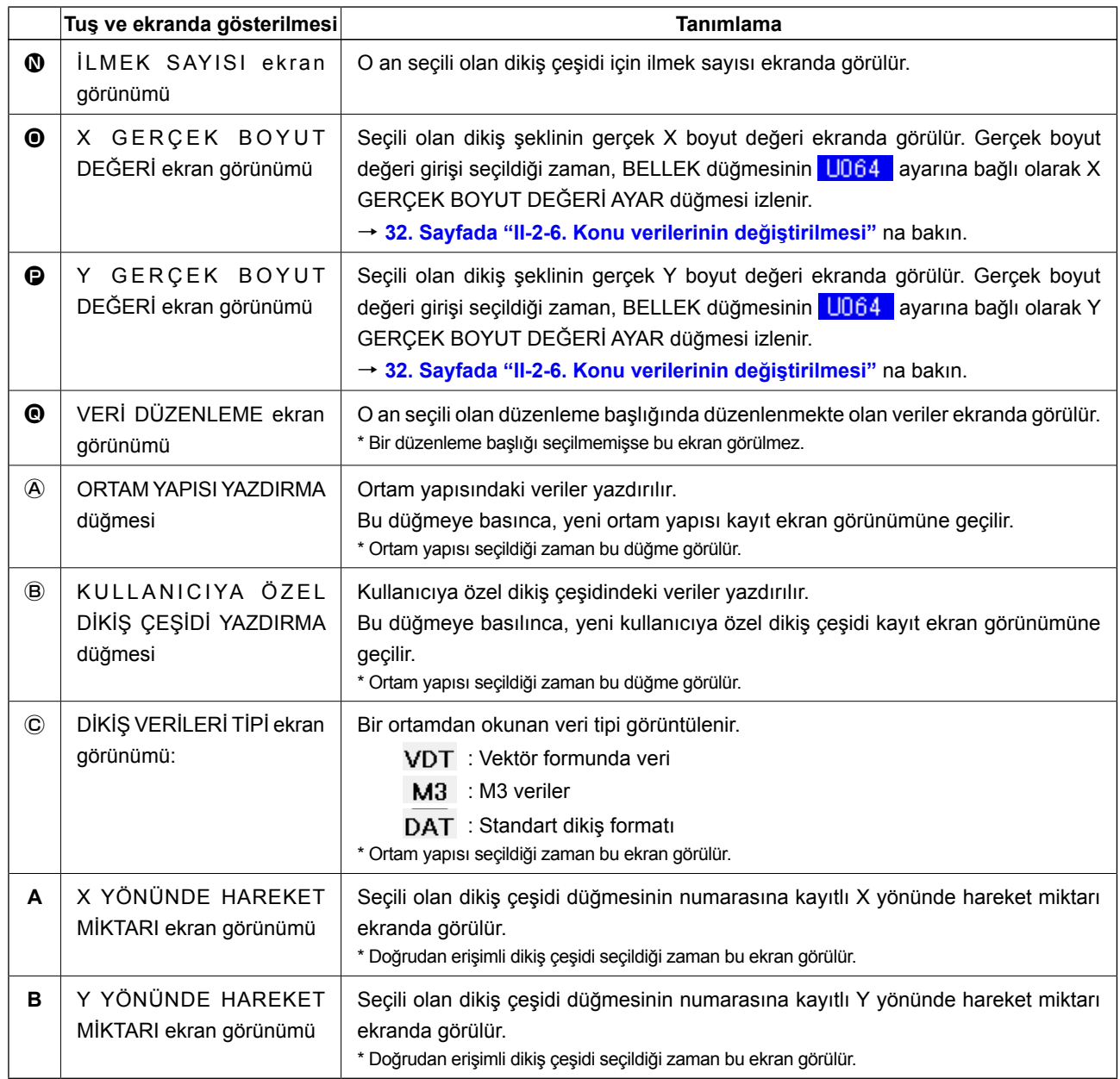

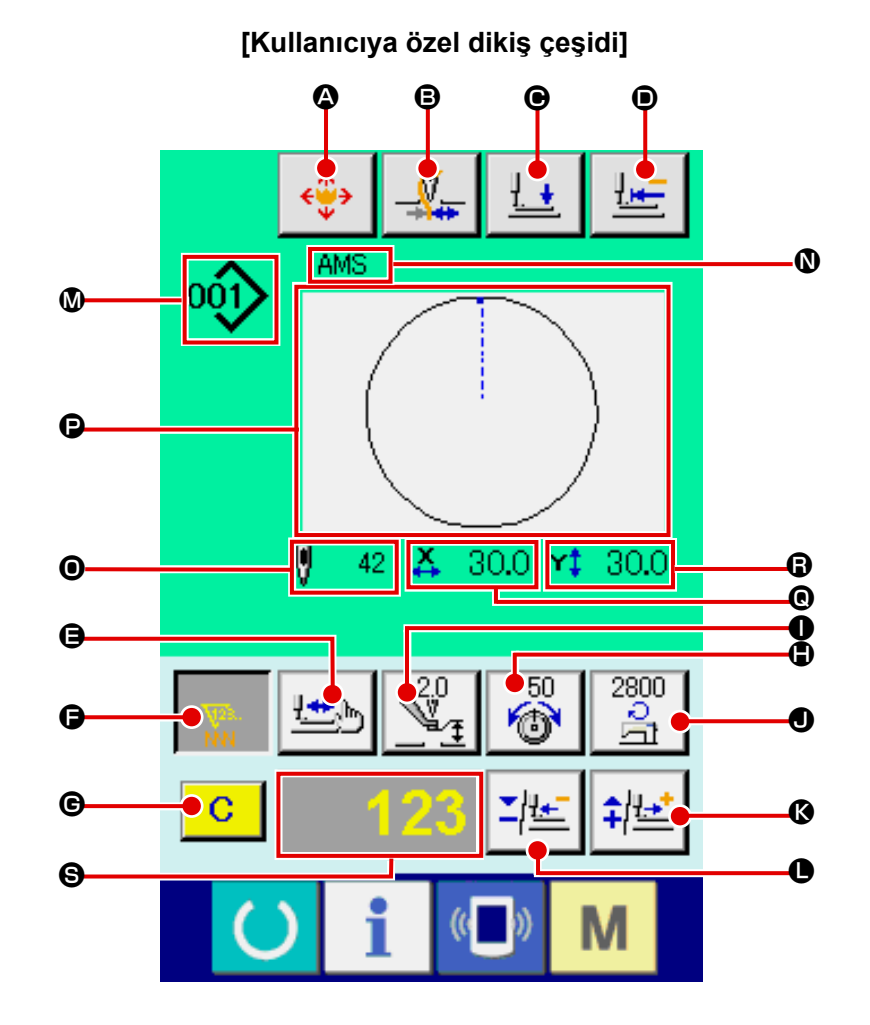

**[Ortam yapısı] [Doğrudan erişilen dikiş çeşidi]**

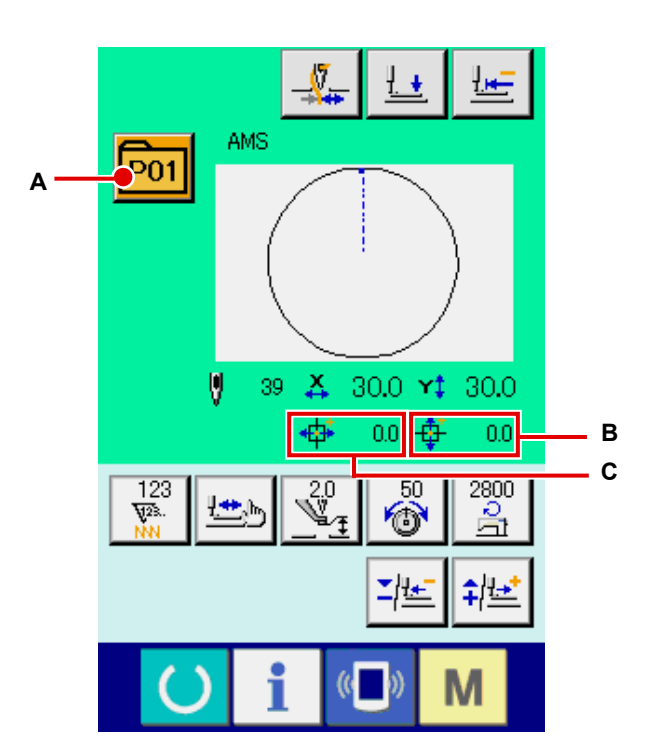

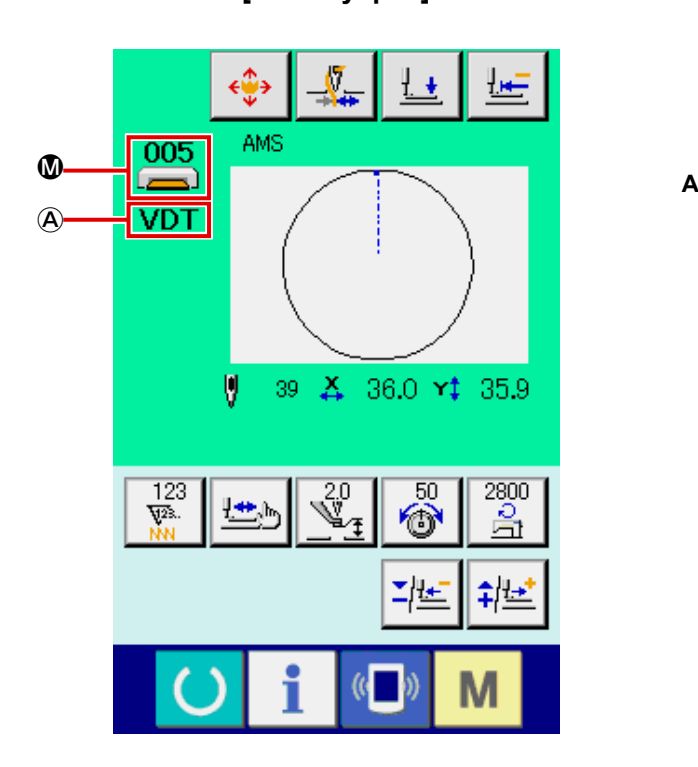

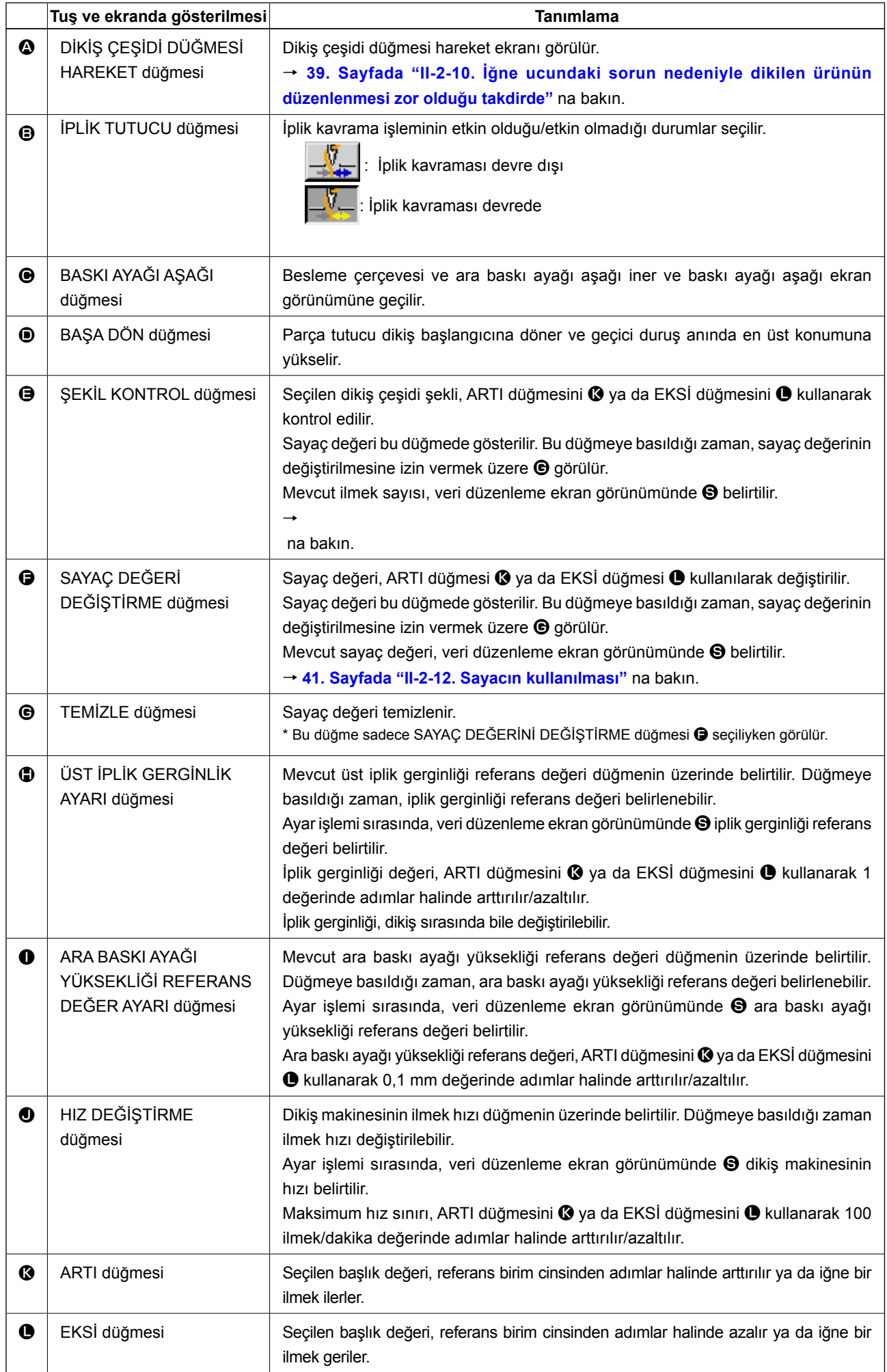
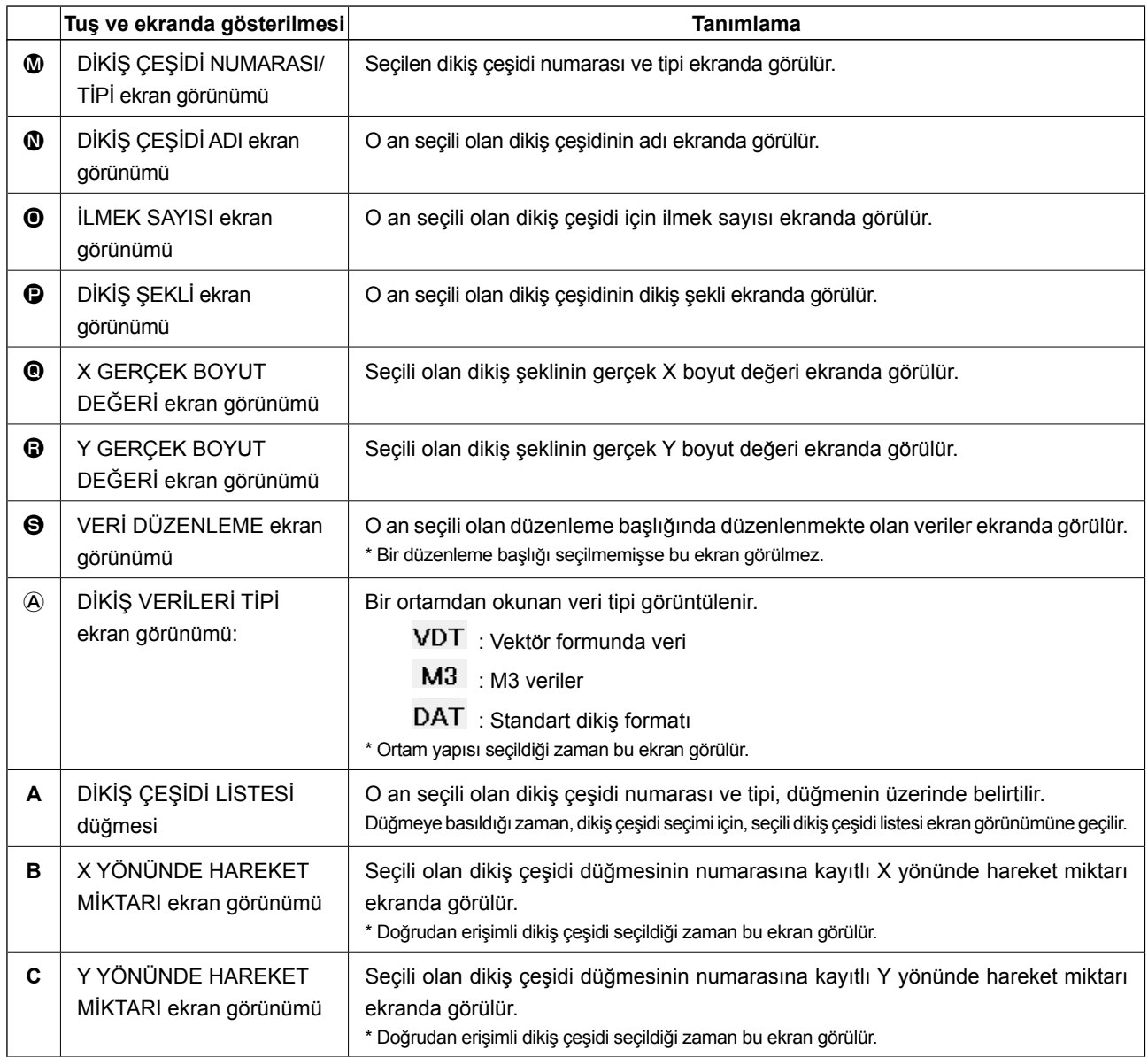

**(3) Veri giriş ekranı görünümü (birleşik dikiş)**

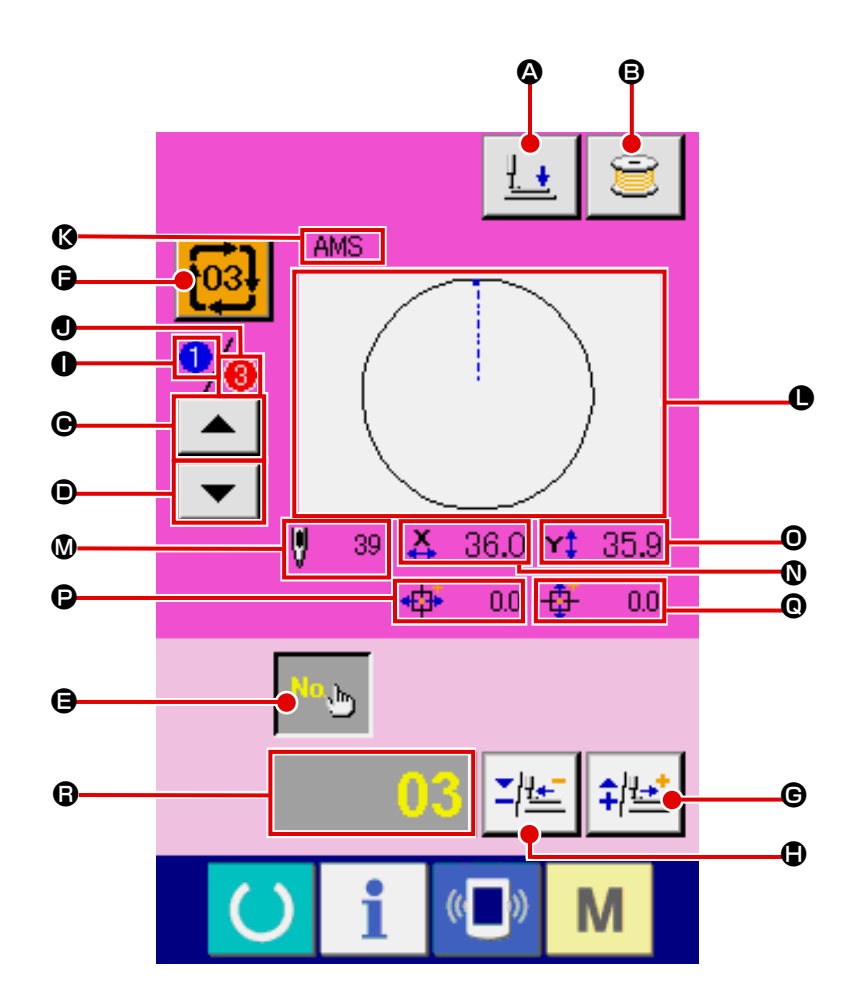

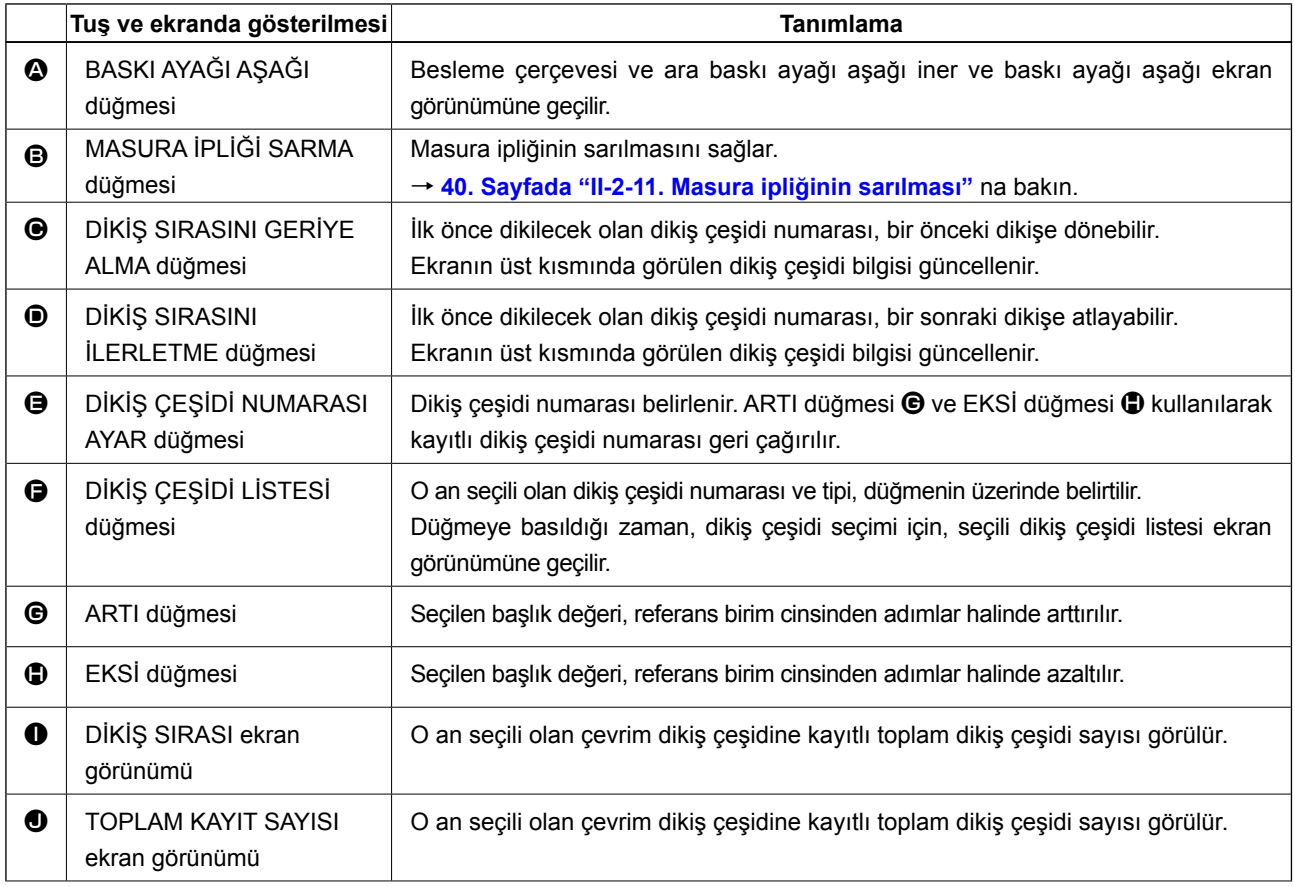

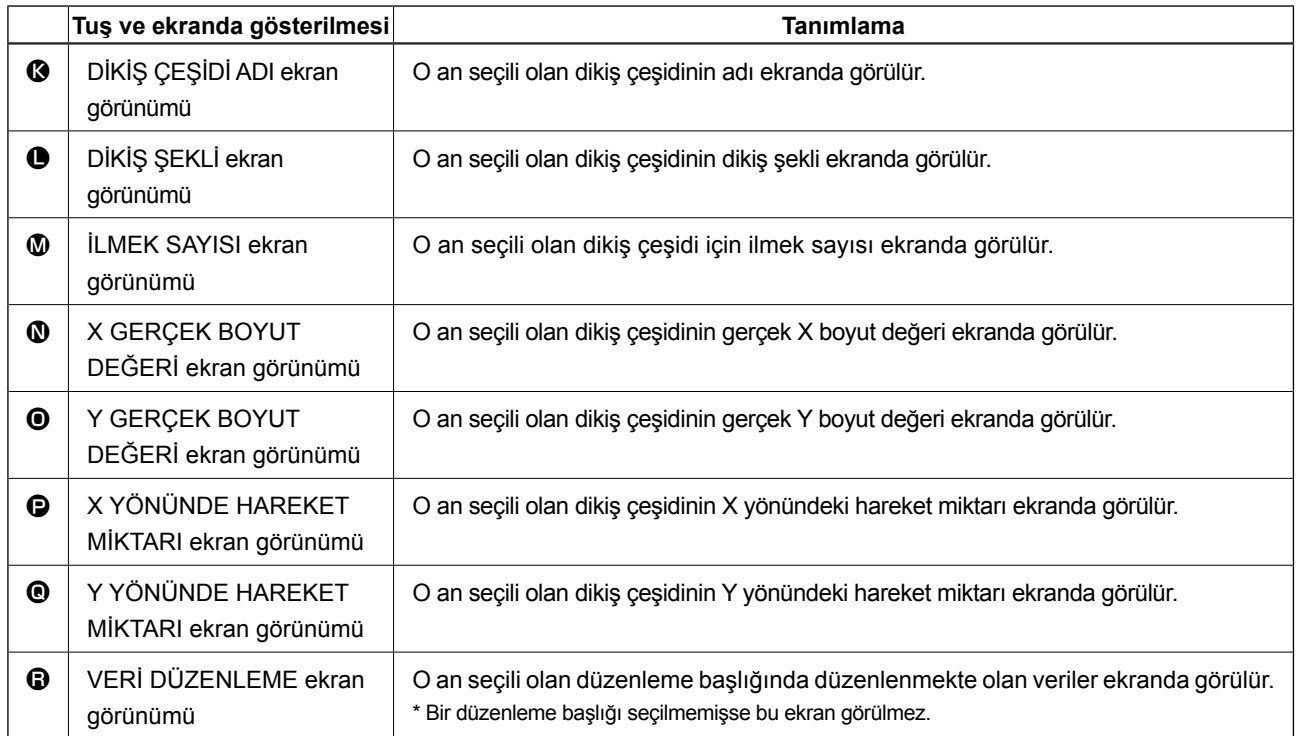

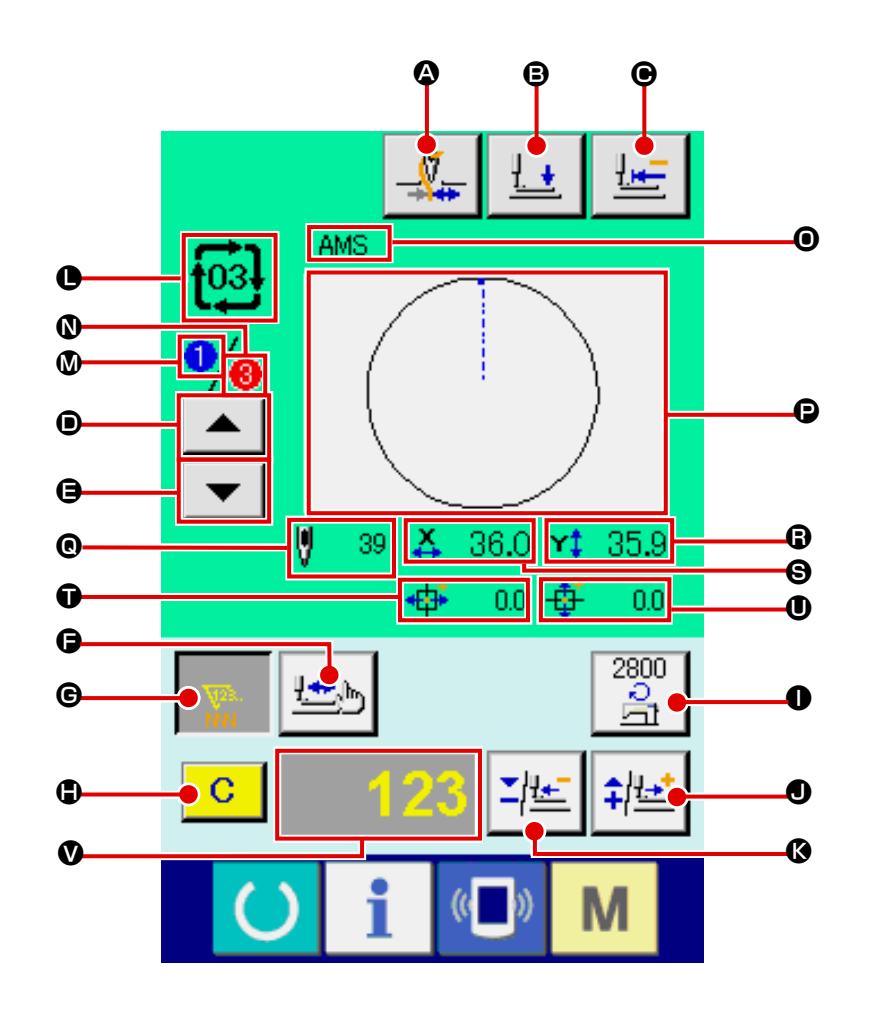

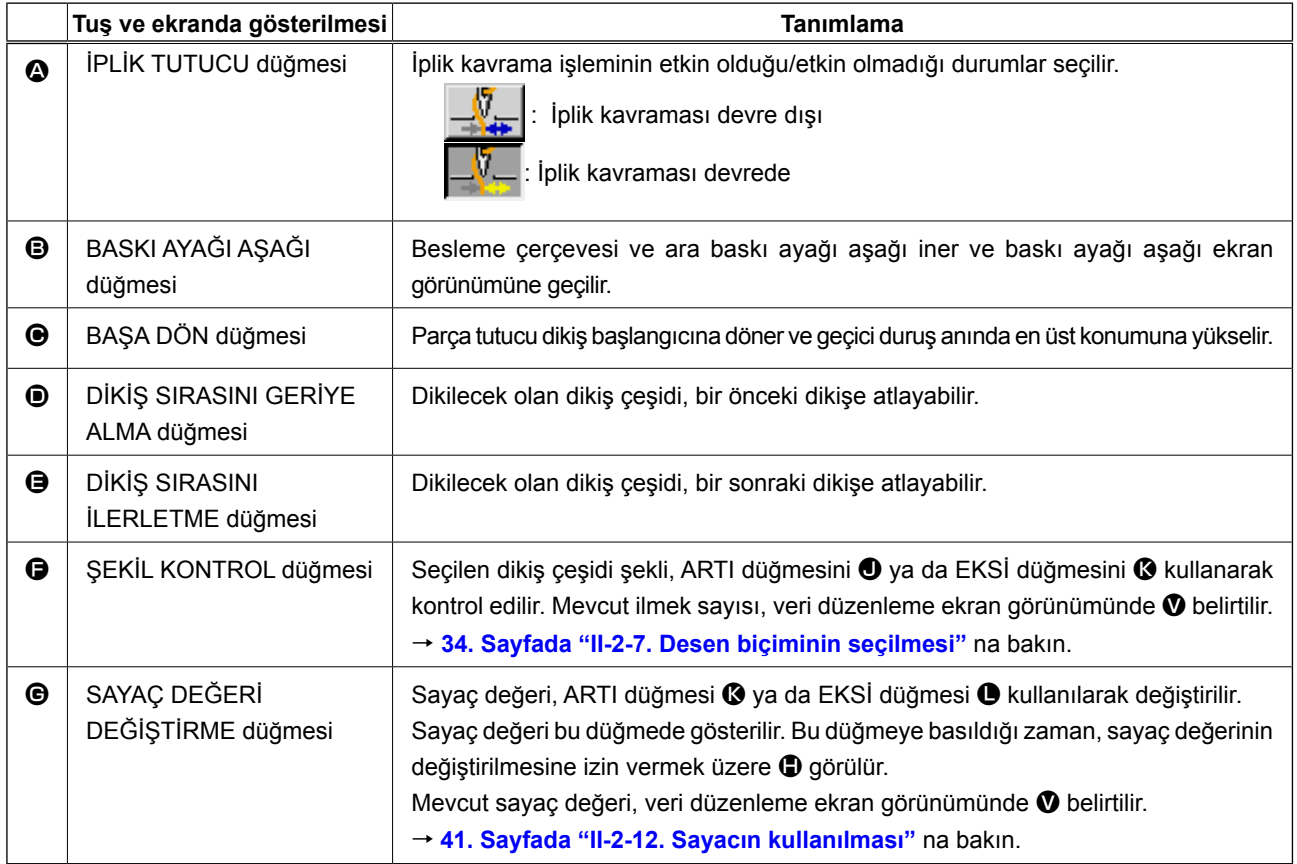

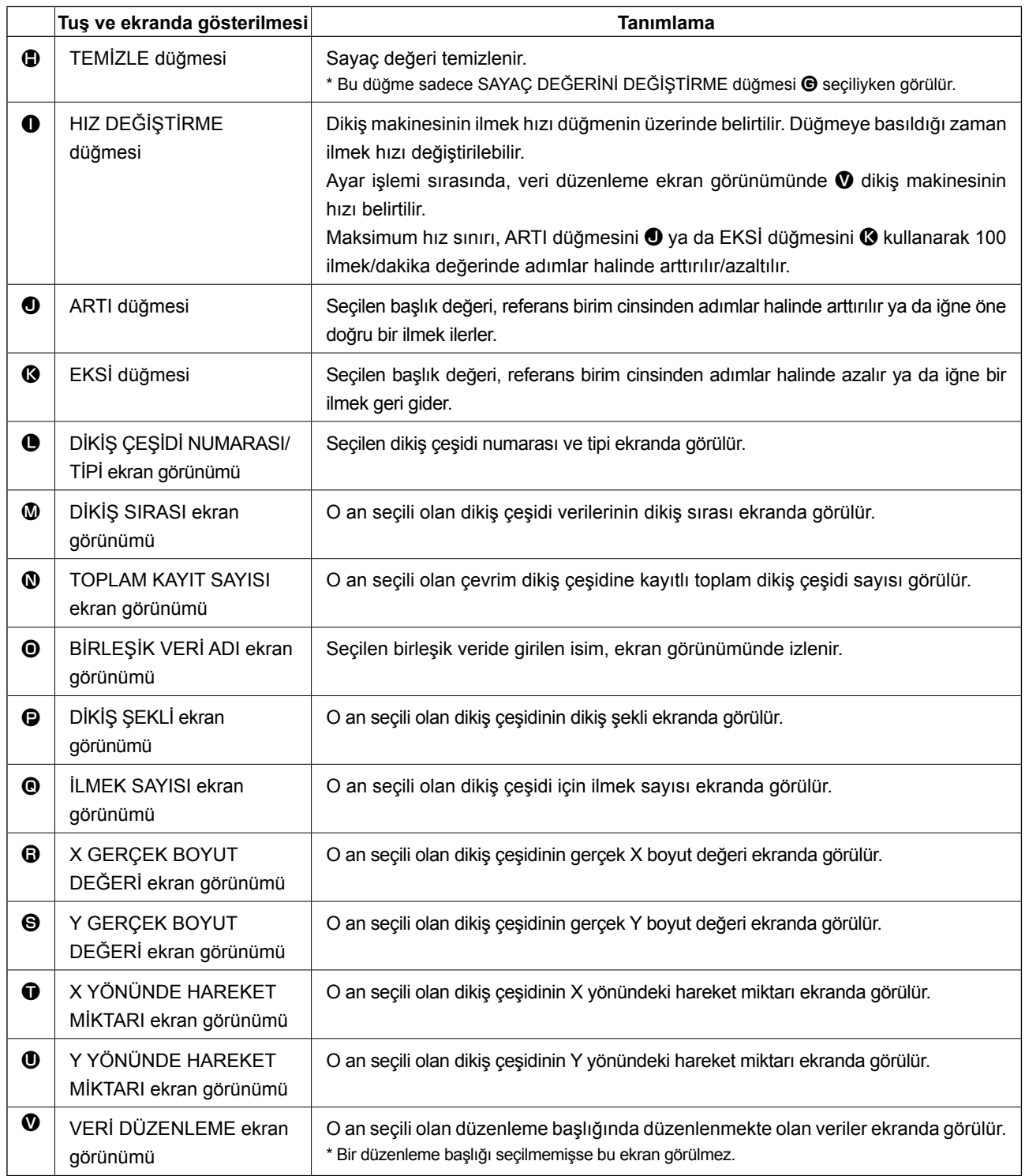

## **2-25. Hafıza tuşu verilerinin değiştirilmesi**

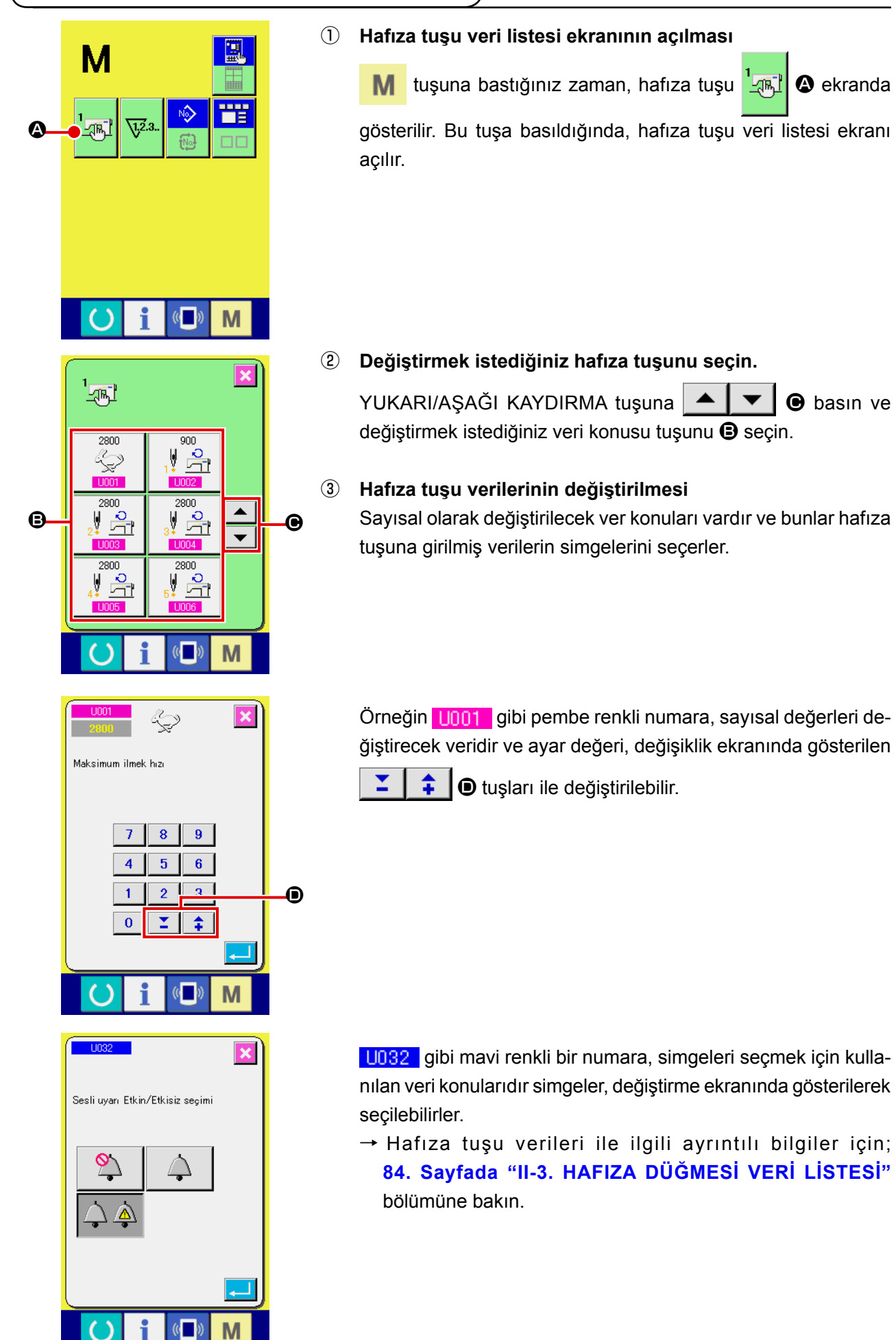

## **2-26. Bilgilerin kullanılması**

Yağ değiştirme (gres yağı basma) süresi, iğne değiştirme süresi, temizlik süresi vs. seçilebilir ve seçilen bu işlemler için belirlenen süre dolduğu zaman, ekranda uyarı mesajları gösterilir.

#### **(1) Bakım ve kontrol bilgilerinin gözlemlenmesi**

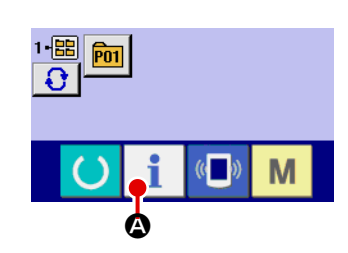

#### ① **Bilgi ekranının açılması**

Veri giriş ekranı açıkken tuş paneli bölümünde bilgi tuşuna A basıldığı zaman, bilgi ekranı açılır.

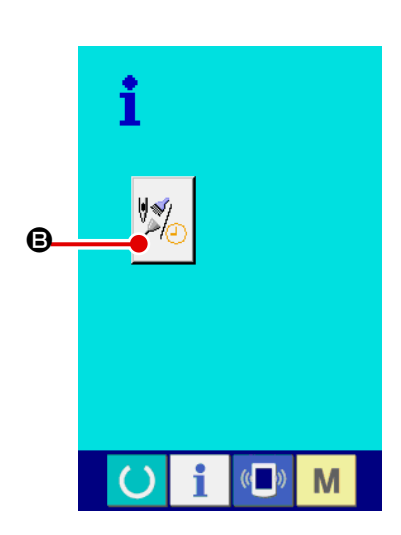

# ② **Bakım ve kontrol bilgi ekranının açılması**

Bilgi ekranında, bakım ve kontrol bilgisi ekranı açma tuşuna

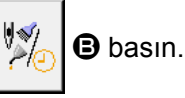

 $\bigoplus_{\mathfrak{S}(\mathbb{B}_1)}\bigoplus_{\mathfrak{S}(\mathbb{B}_2)}\bigoplus_{\mathfrak{S}(\mathbb{B}_3)}\bigoplus$  $\mathbf \Theta$  $\overline{2\sqrt{2}}$ M

Bakım ve kontrol bilgi ekranında, aşağıda belirtilen üç maddeye ilişkin bilgiler gösterilir.

- İğne değiştirme : (1.000 dikiş)
- Temizleme süresi (saat):
- Yağ değiştirme süresi (saat) :

Her konunun kontrol aralıkları ile ilgili bilgiler @ tuşuna basıldığı zaman  $\bullet$  bölgesinde gösterilir ve değiştirme zamanına kadar kalan süre  $\bigoplus$  bölgesinde belirtilir.

Ayrıca bu işlem penceresinde, değiştirme zamanına kadar kalan süre silinebilir.

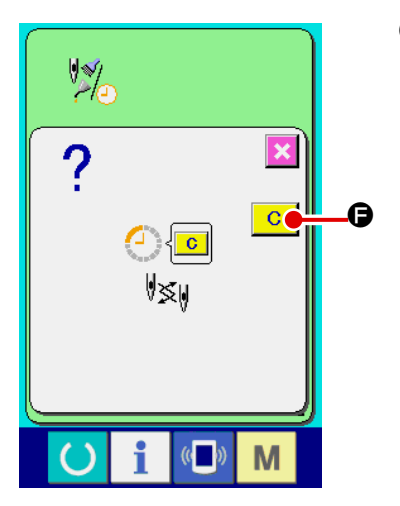

③ **Değiştirme zamanına kadar kalan sürenin silinmesi** Silmek istediğiniz maddenin tuşuna @ bastığınız zaman; değiştirme süresi silme ekranı açılır. SİLME tuşuna F basıldığı zaman, değiştirme zamanına kadar kalan süre silinir.

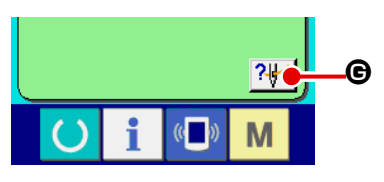

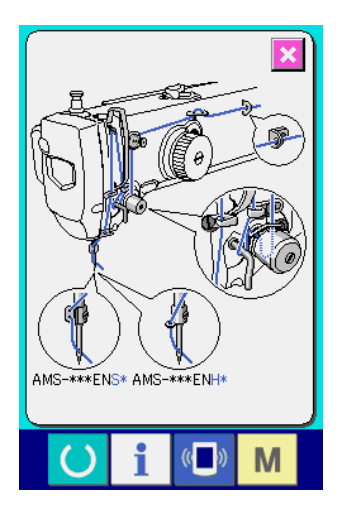

#### ④ **İplik takma şemasının ekranda gösterilmesi**

Bakım ve kontrol ekranında gösterilen iplik takma tuşuna | ? G basıldığı zaman; iğne ipliği takma şeması ekranda gösterilir. Makineye iplik takarken, bu şemaya bakın.

#### **(2) Uyarı sıfırlama yöntemi**

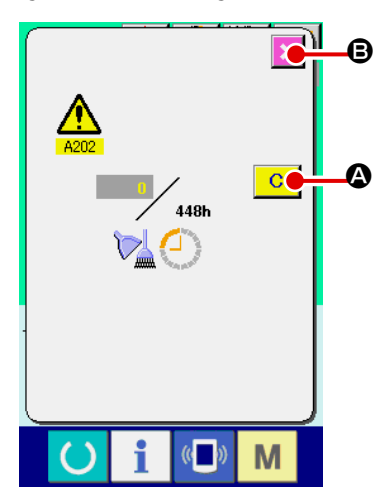

Belirlenmiş değiştirme sürecinin sonuna gelindiği zaman; uyarı mesaj ekranı açılır.

Kontrol süresinin silinmesi gerektiği takdirde, SİLME tuşuna  $\begin{array}{|c|c|}\n\hline\nG & \Phi\n\end{array}$ basın. Kontrol (değiştirme) süresi silinir ve iletişim penceresi kapanır. Kontrol süresini silinmesi istenmediği takdirde, İPTAL tuşuna  $\mathbf{X}$   $\Theta$ basıldığı zaman iletişim penceresi işlem yapılmadan kapatılır. Kontrol (veya değiştirme) süresi silinerek sıfırlanıncaya kadar; her dikiş tamamlandığında uyarı mesaj ekranı açılır.

İlgili konuların uyarı numaraları aşağıda belirtilmiştir.

- İğne değiştirme : A201
- Temizleme süresi : A202
- Yağ değiştirme süresi : A203

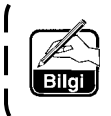

**Gres yağı ile yağlanacak bölümler konusundaki bilgiler için; 107. Sayfada "III-1-8. Gereken bölgelerde gres yağının yenilenmesi".**

# **2-27. Hafıza kartı biçimlendirme işleminin gerçekleştirilmesi**

Diğer dikiş makinelerinde oluşturulan veriler, dikiş desen verileri ve PM-1 cihazı ile yapılan dikiş deseni düzeltme/düzenleme işlemleri, iletişim işlevinden yararlanılarak yüklenebilir. Buna ek olarak veriler daha önce belirtilen hafıza kartlarına veya bilgisayara kaydedilebilir.

Haberleşme aracı olarak bir ortam yuvası ve USB girişi hazırlanır.

 \* Ancak bilgisayardan indirme/yükleme işleminin gerçekleştirilmesi için; SU-1 'den (veri hizmet birimi) yararlanmak gerekir.

#### **(1) Kullanılabilir verilere işlem yapılması**

Kullanılabilen dikiş verilerinin aşağıda belirtilen 4 tipi vardır ve ilgili veri biçemleri de aşağıda gösterilmiştir.

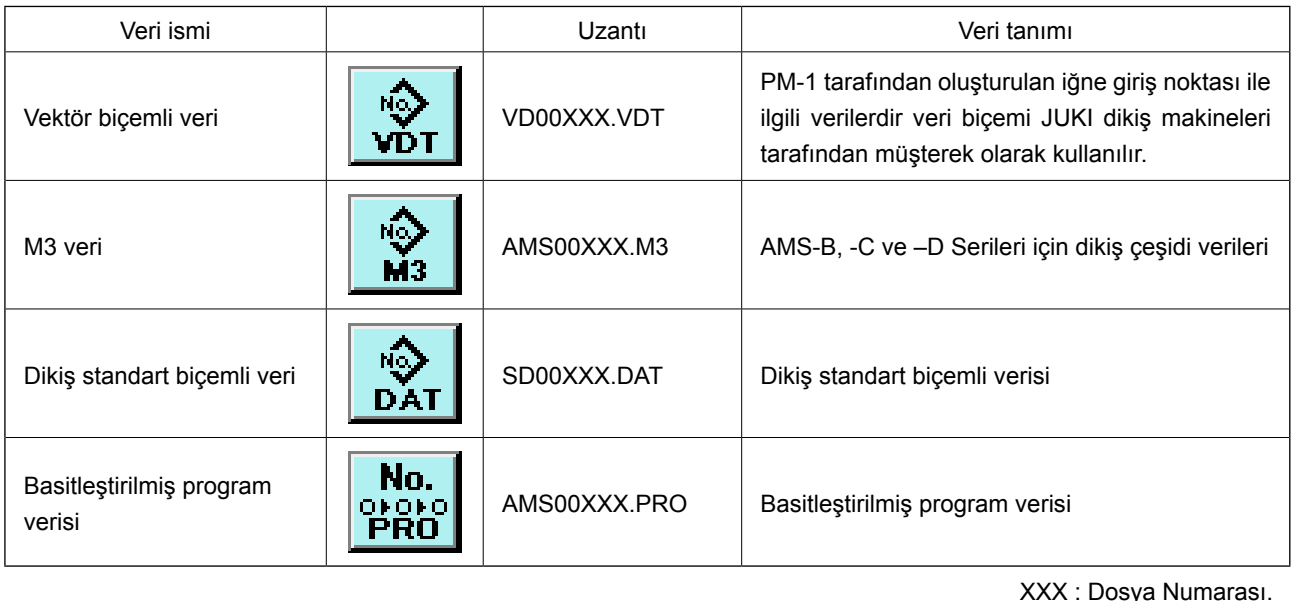

\* Basitleştirilmiş program için Mühendislik Kılavuzuna bakın.

#### **(2) Hafıza kartı kullanılarak iletişimin gerçekleştirilmesi**

Hafıza kartının kullanma yolları için; **18. Sayfada "II-1. GİRİŞ"** bölümüne bakın.

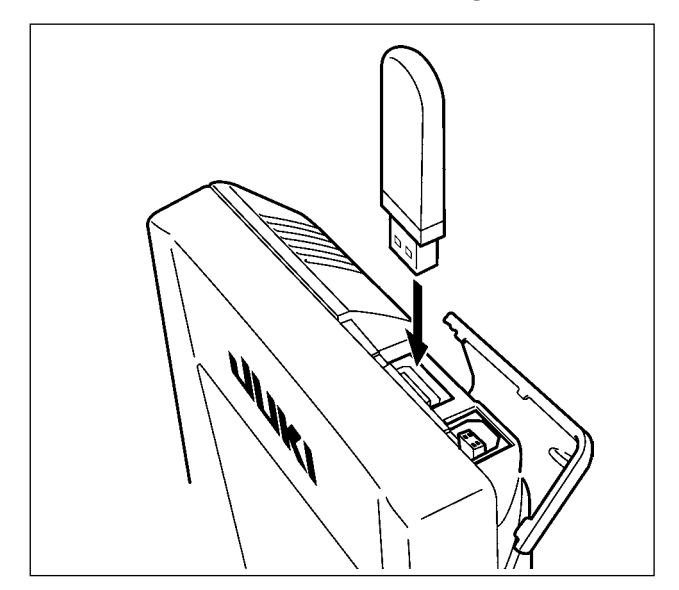

**(3) USB kullanılarak iletişimin gerçekleştirilmesi**

USB kablo yardımıyla kişisel bilgisayara/bilgisayardan vb. veri gönderilebilir/alınabilir.

> **Temas eden parçalar kirli oldukları takdirde temas direncine ve iletişimin engellenmesine yol açarlar. Pimlere elinizle dokunmayın ve üzerlerine yapışmış olan toz, yağ veya başka yabancı madde olup olmadığını kontrol edin. Ayrıca elemanların iç taraflarında statik elektrik vs. nedeniyle hasar olup olmadığını kontrol edin. Bu nedenle, işlem yaparken çok dikkatli olun.**

#### **(4) Verilerin alınması**

#### ① **İletişim ekranının açılması**

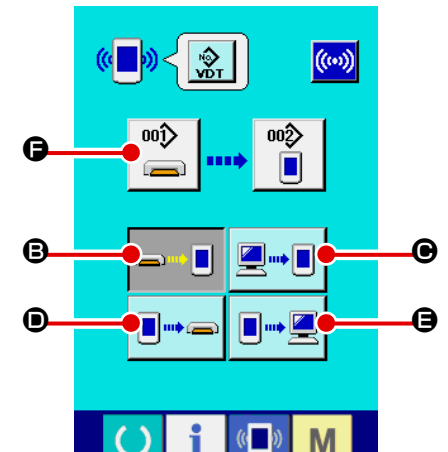

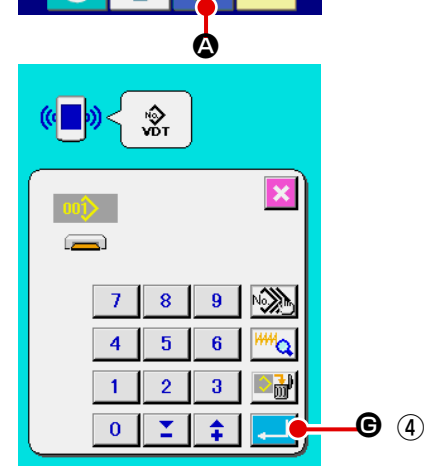

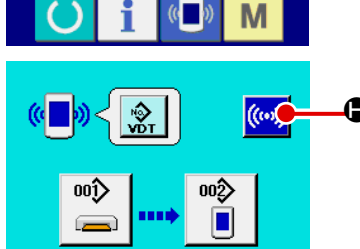

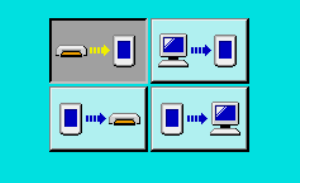

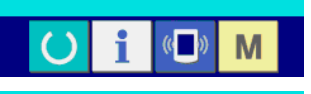

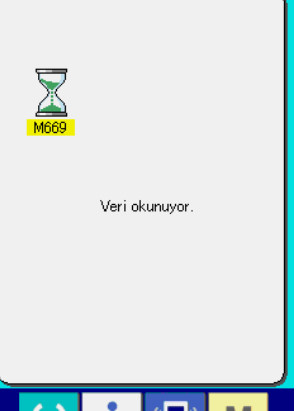

U

M

ı

Veri giriş ekranı açıkken tuş paneli bölümünde iletişim tuşuna

A basıldığı zaman, iletişim ekranı açılır.

### ② **İletişim yönteminin seçilmesi**

Aşağıda açıklanan dört farklı iletişim yöntemi mevcuttur.

- B Verilerin, hafıza kartından panele 2 kaydedilmesi.
- C Verilerin bilgisayardan (hizmet bilgisayarı) panele yazılması D Verilerin panelden hafıza kartına kaydedilmesi.
- E Verilerin panelden bilgisayara (hizmet bilgisayarı) yazılması İstediğiniz iletişim yöntemi ile ilgili tuşu seçin.

#### ③ **Veri numarasının seçilmesi**

 $\overline{00}$ F tuşuna basıldığı zaman; yazım dosyası seçme ekranı açılır.

Yazma istediğiniz veri dosya numarasını girin. Dosya numarasını, VD00xxx.vdt dosya isminde yer alan xxx bölümüne; sayısal tuşlardan yararlanarak yazın.

Yazılan dosyanın tahsis edilen hedef desen numarası da, aynı yöntemi uygulayarak girilir. Dosyanın yazılması gereken hedef panel olduğu zaman; üzerine kayıt yapılmamış olan desen numaraları ekranda gösterilir.

#### ④ **Veri numarasının kaydedilmesi**

GİRİŞ tuşuna **GUB** basıldığı zaman, veri numarası seçme ekranı kapatılır ve veri numarası seçme işlemi tamamlanır.

#### ⑤ **İletişimin başlatılması.**  $\bullet$   $\circ$

İLETİŞİM BAŞLATMA tuşuna ((w) basıldığı zaman, veri iletişim işlemi başlar. İletişim işlemi sürecinde iletişim ekranı açılır ve iletişim sona erdiğinde iletişim ekranına tekrar dönülür.

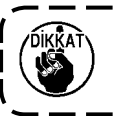

**Veri okuma sürecinde kapağı açmayın. Veri okumaya engel olur.**

#### **(5) Çok sayıda verinin bir arada alınması**

Vektör verilerinin, M3 verilerinin ve standart dikiş biçemindeki verilerin; çok sayıda veri yazma seçeneği tercih edilerek birlikte yazılmaları mümkündür. Yazma hedefinin Desen Numarası, seçilen verinin numarası ile aynı numara olmalıdır.

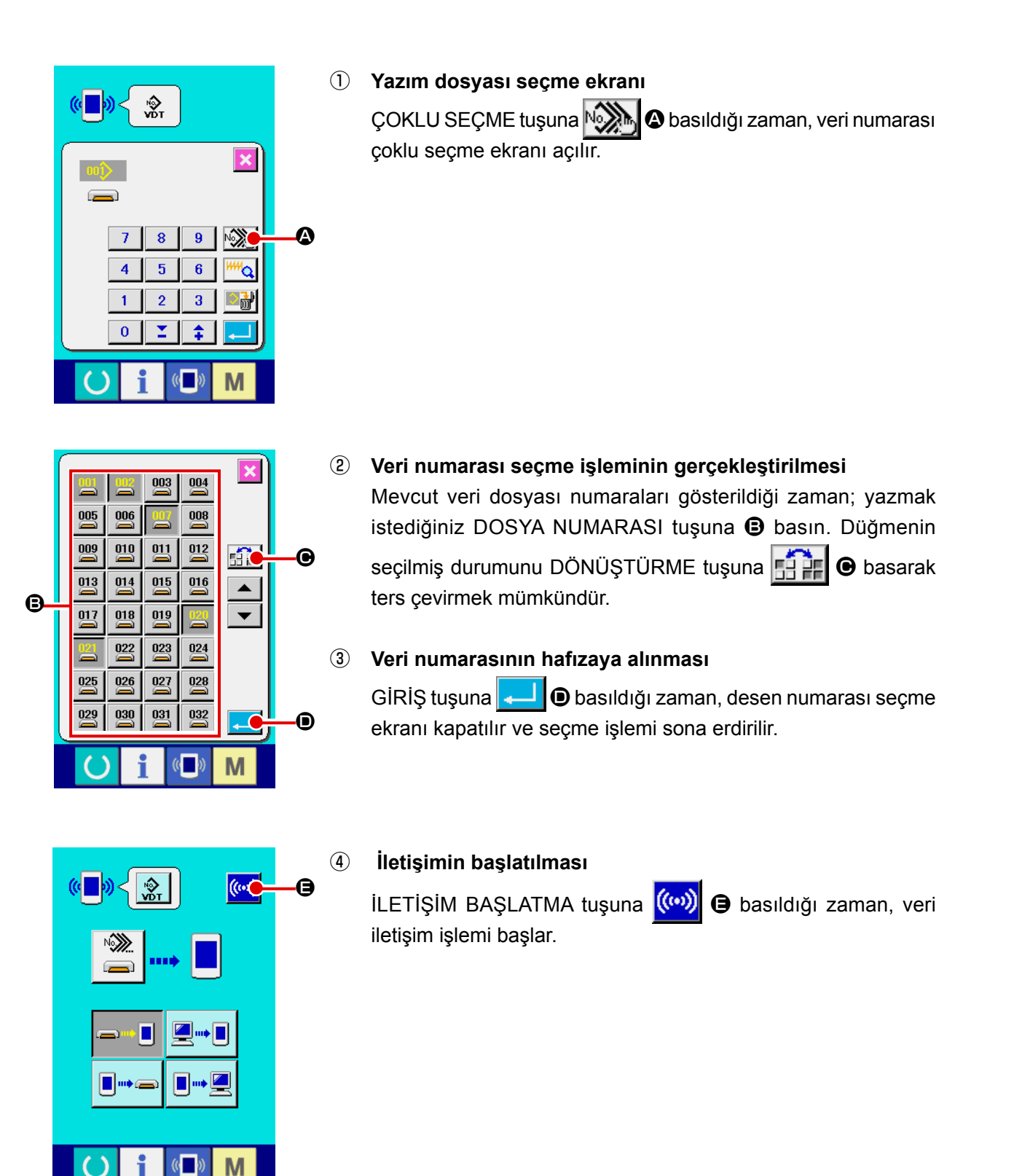

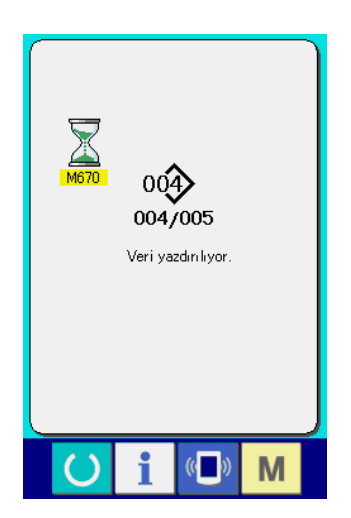

İletişim sürecindeki veri numarası, toplam yazma numarası ve veri iletişimine son veren veri numarası; iletişim sırasında ekranda gösterilirler.

- $\overline{\mathbf{x}}$  $00$ üzerine yazdırma işlemi yapılır.<br>Devam edecek misiniz?  $\mathbf \Theta$  $\epsilon$ G
- \* Mevcut olan bir desen numarasına yazma işlemi gerçekleştirilirken; yazma işlemi başlamadan önce üzerine yazma onay kutusu açılır.

Verinin üzerine yenisini yazmak için, GİRİŞ tuşuna FI basın.

Üzerine yazma onay kutusunun açılmasına gerek kalmadan üzerine yazma işlemini doğrudan uygulamak istediğiniz zaman; her durumda ÜZERİNE YAZ tuşuna **ALD**  $\bullet$  basın.

## **2-28. Hafıza kartı biçimlendirme işleminin gerçekleştirilmesi**

Ortamı yeniden formatlamak için IP-420'nin kullanılması gerekir. IP-420, kişisel bilgisayarda formatlanmış hiçbir ortamı okuyamaz.

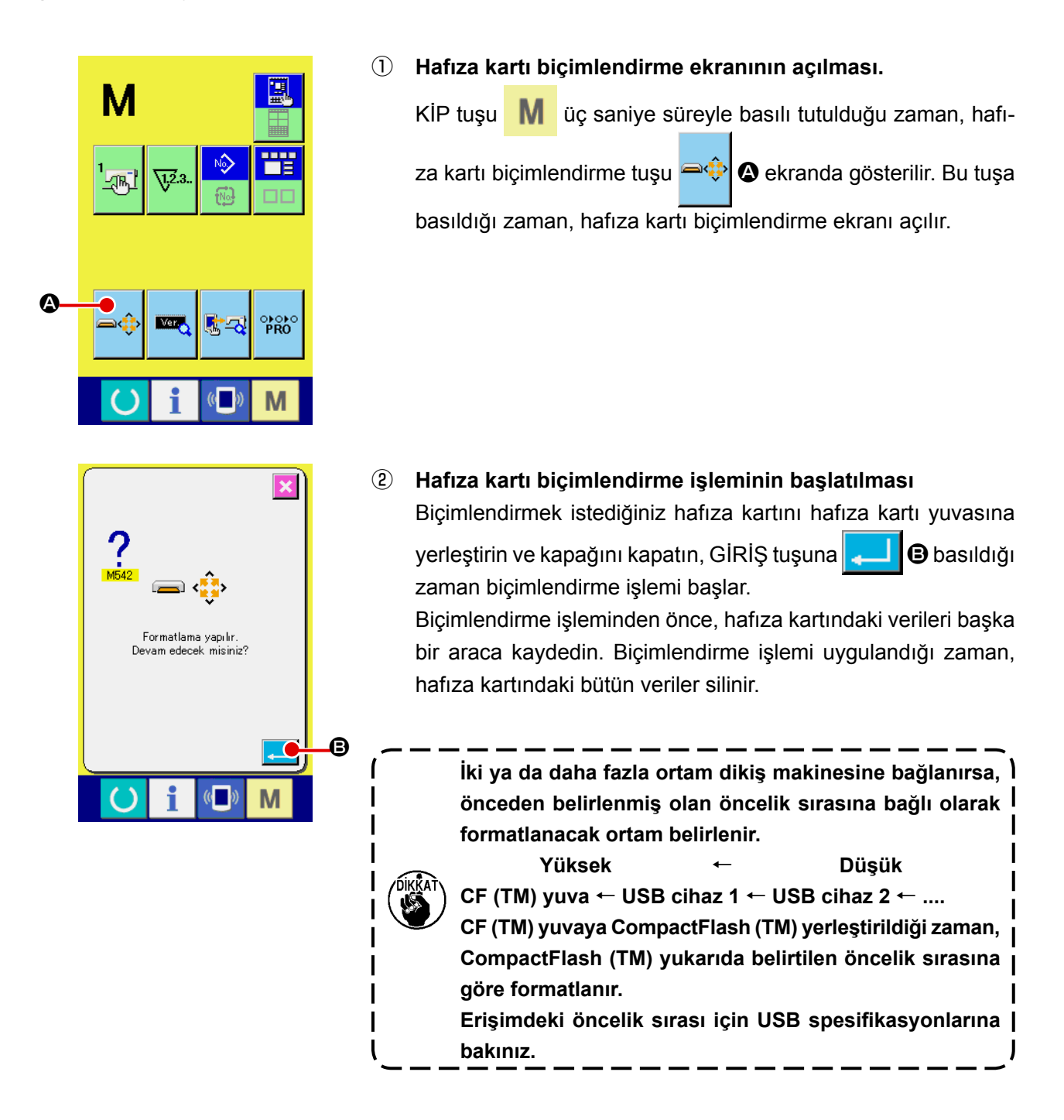

## **2-29. X/Y motor konumu kayması sırasında çalışma**

X/Y motoru konumda kayma olduğunu saptadığı zaman hata ekranı görünümüne geçilir. Bellek düğmesi seçilerek hata ekranı zamanlaması değiştirilebilir. (Ayrıntılar için Teknisyenin Kılavuzuna bakınız.)

#### **(1) Dikiş sırasında ekranda hata görülürse**

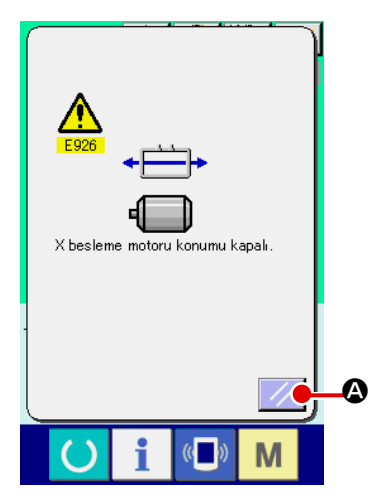

① **Hata iletisini kaldırın.**

Hatayı kaldırmak için SIFIRLAMA düğmesine **A Q** basın, bu durumda iplik kesme ileti ekranı görülür.

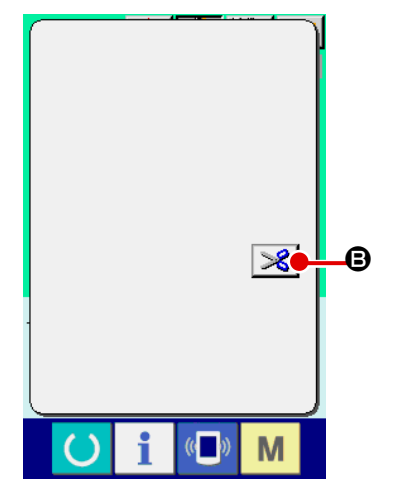

#### ② **İplik kesme işlemini uygulayın.**

İlmekleri kontrol ettikten sonra bir sorun olmadığı görülürse, değişiklik yapmadan çalıştırma pedalına basıp dikişi yeniden başlatın.

Aksi takdirde İPLİK KESME düğmesine  $\mathcal{S}$  **@** basıp iplik kesme işlemini gerçekleştirin.

İplik keserken besleme ileri/geri ileti ekranı görülür.

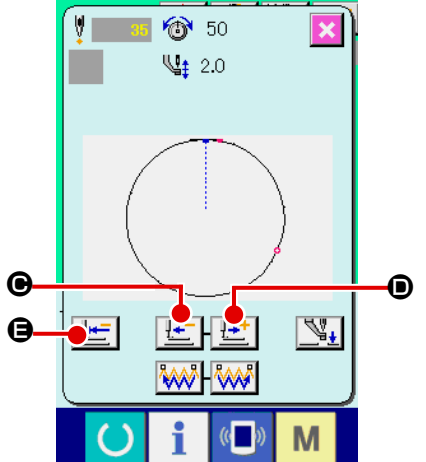

#### ③ **Baskı ayağını dikiş tekrarlama konumuna ayarlayın.**

GERİ BESLEME düğmesine  $\left| \frac{1}{\sigma} \right| \Theta$  her basıldığında, baskı ayağı bir ilmek geri gider. İLERİ BESLEME düğmesine  $\frac{1+\frac{1}{2}}{\frac{1}{2}+\frac{1}{2}}$ D her basıldığında, baskı ayağı bir ilmek ileri gider. Baskı ayağını dikiş tekrarlama konumuna getirin. Ayrıca BASA DÖN düğmesine  $\|\cdot\|$  **e** basılınca ileti ekranı kapanır, dikiş ekranı görünümüne geçilir ve baskı ayağı dikiş başlangıç konumuna döner.

# ④ **Dikişi yeniden başlatın**

Pedala basıldığı zaman dikiş yeniden başlar.

#### **(2) Dikiş bitiminde ekranda hata görülürse**

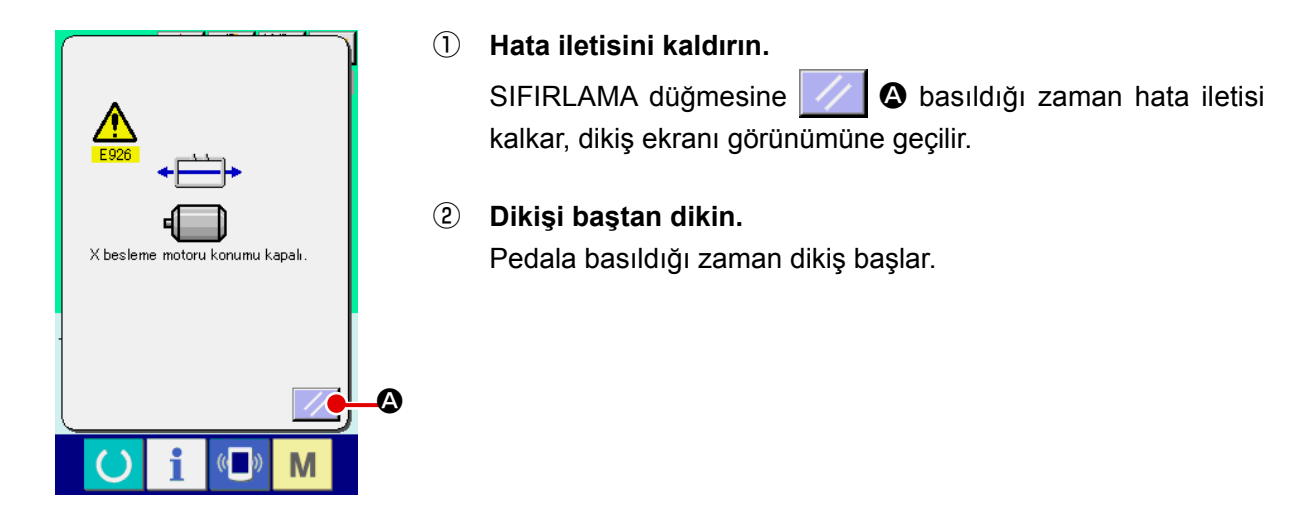

#### **(3) Sıfırlama düğmesi ekranda görülmezse**

Büyük kayma saptanırsa sıfırlama düğmesi görülmez.

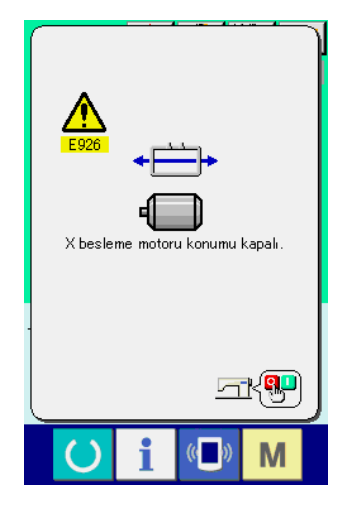

① **Gücü KAPALI konuma getirin.**

# **3. HAFIZA DÜĞMESİ VERİ LİSTESİ**

Hafıza düğmesindeki veriler, dikiş makinesinin hareketleri için müşterek olan veriler ve bütün dikiş desenleri üzerindeki çalışmaları sırasında kullandığı müşterek verilerdir.

# **3-1. Veri listesi**

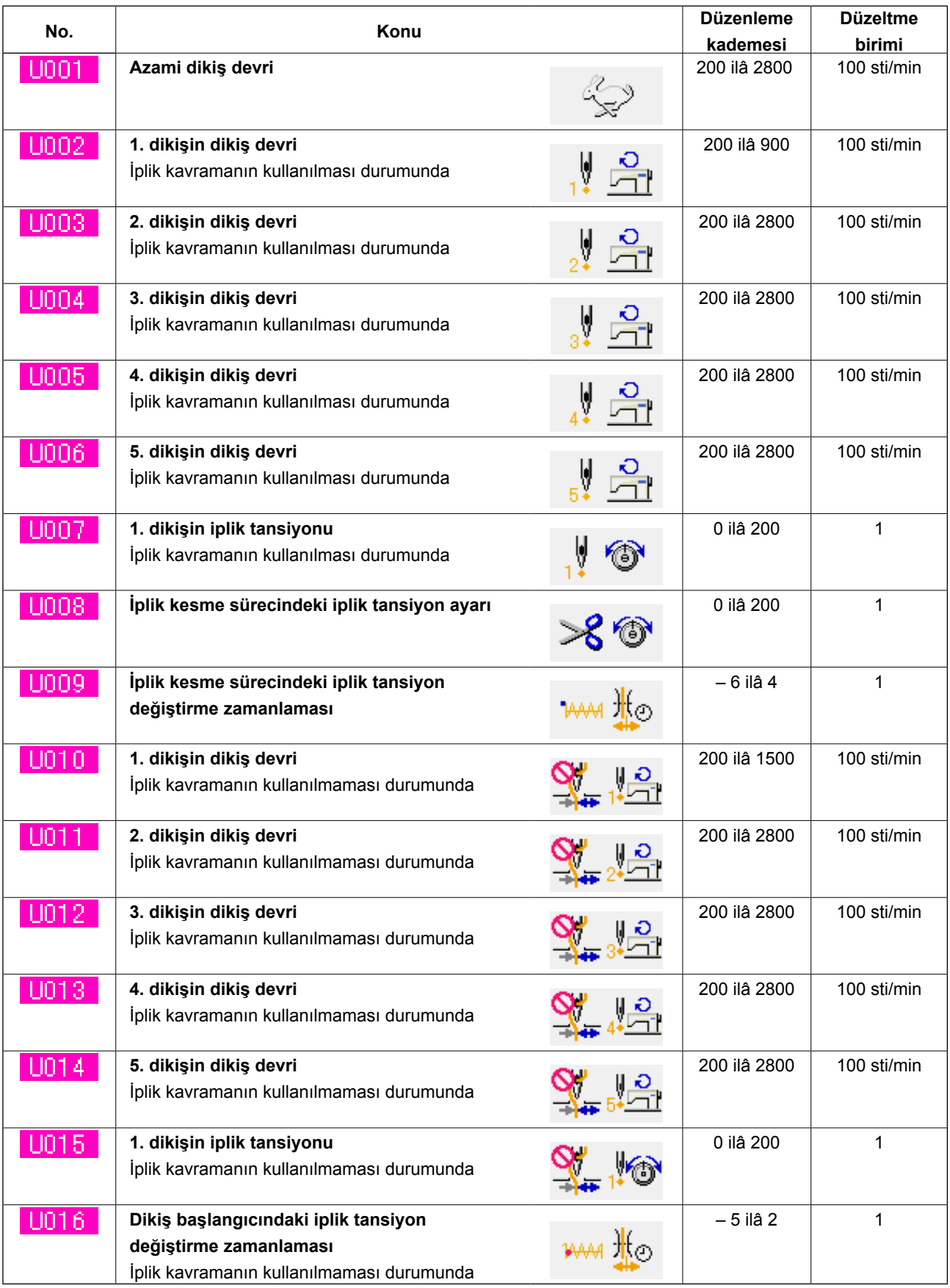

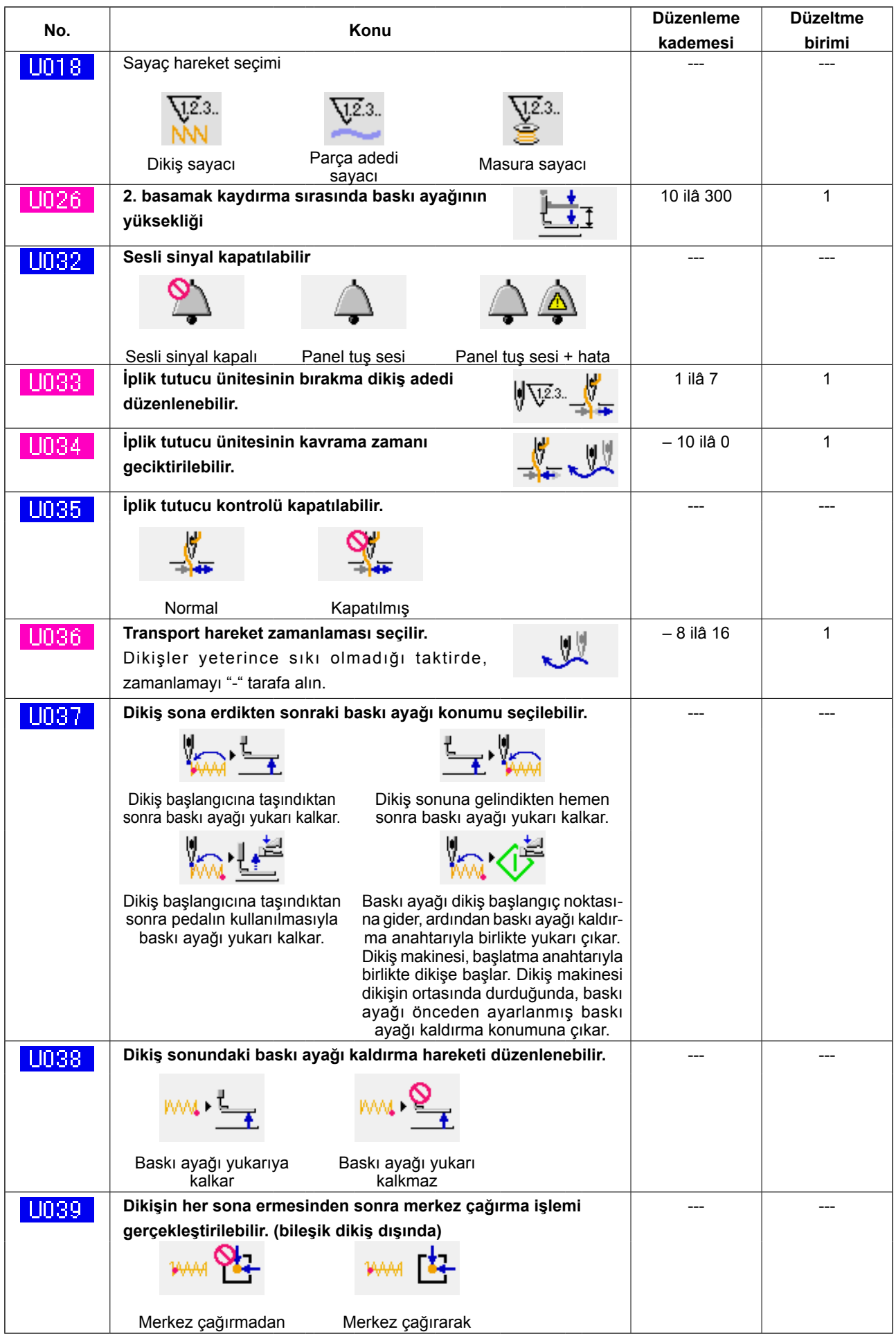

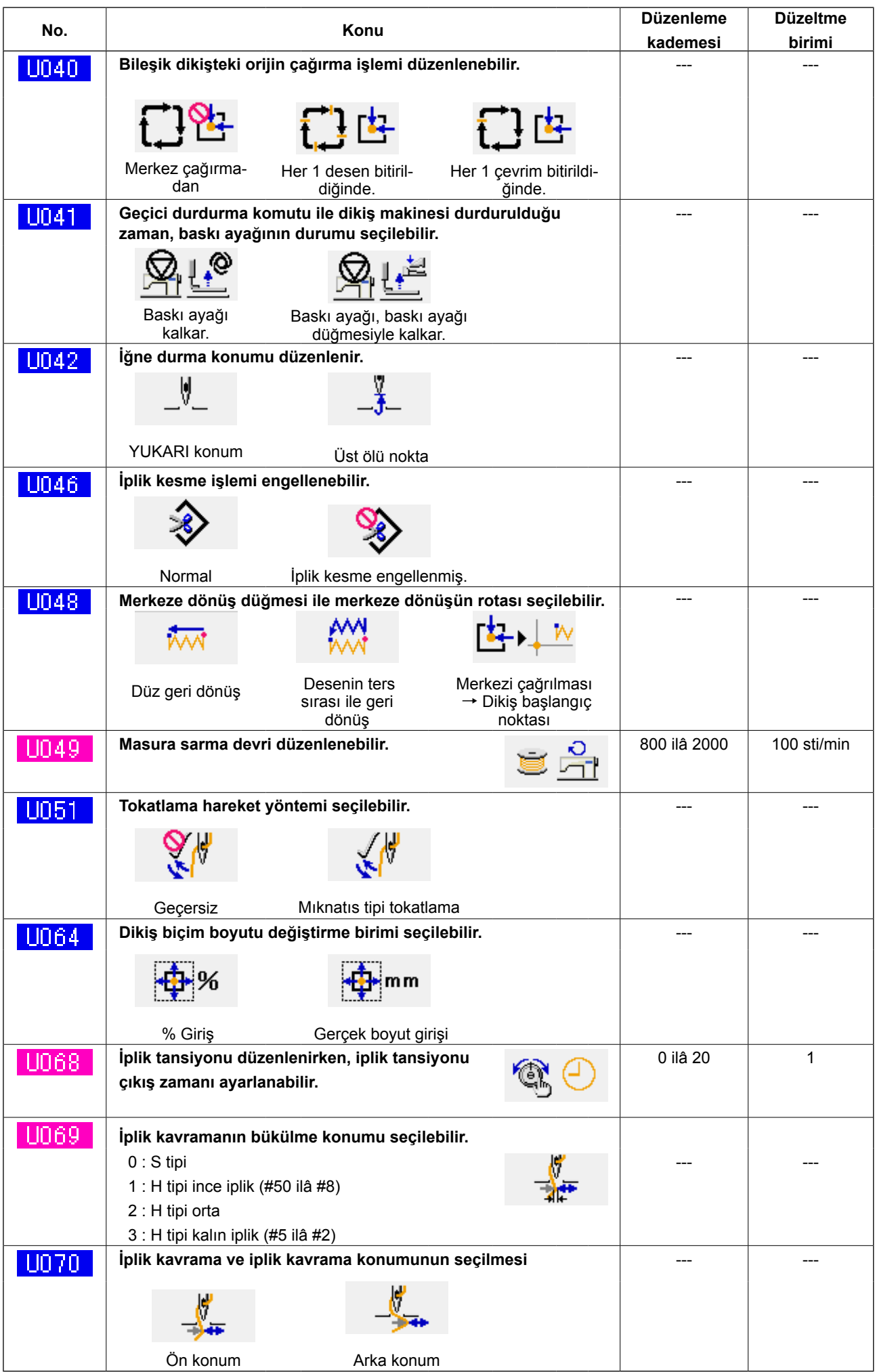

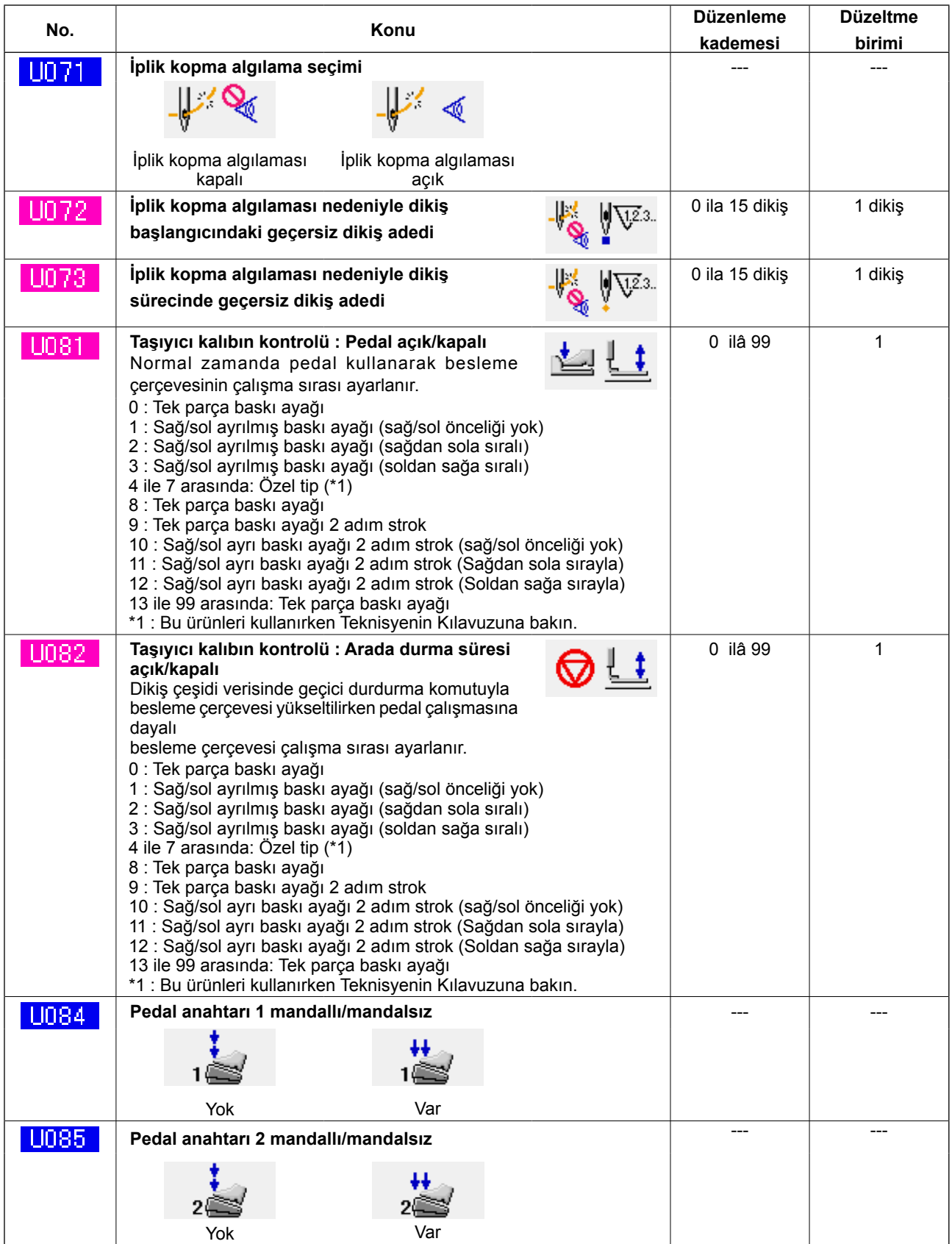

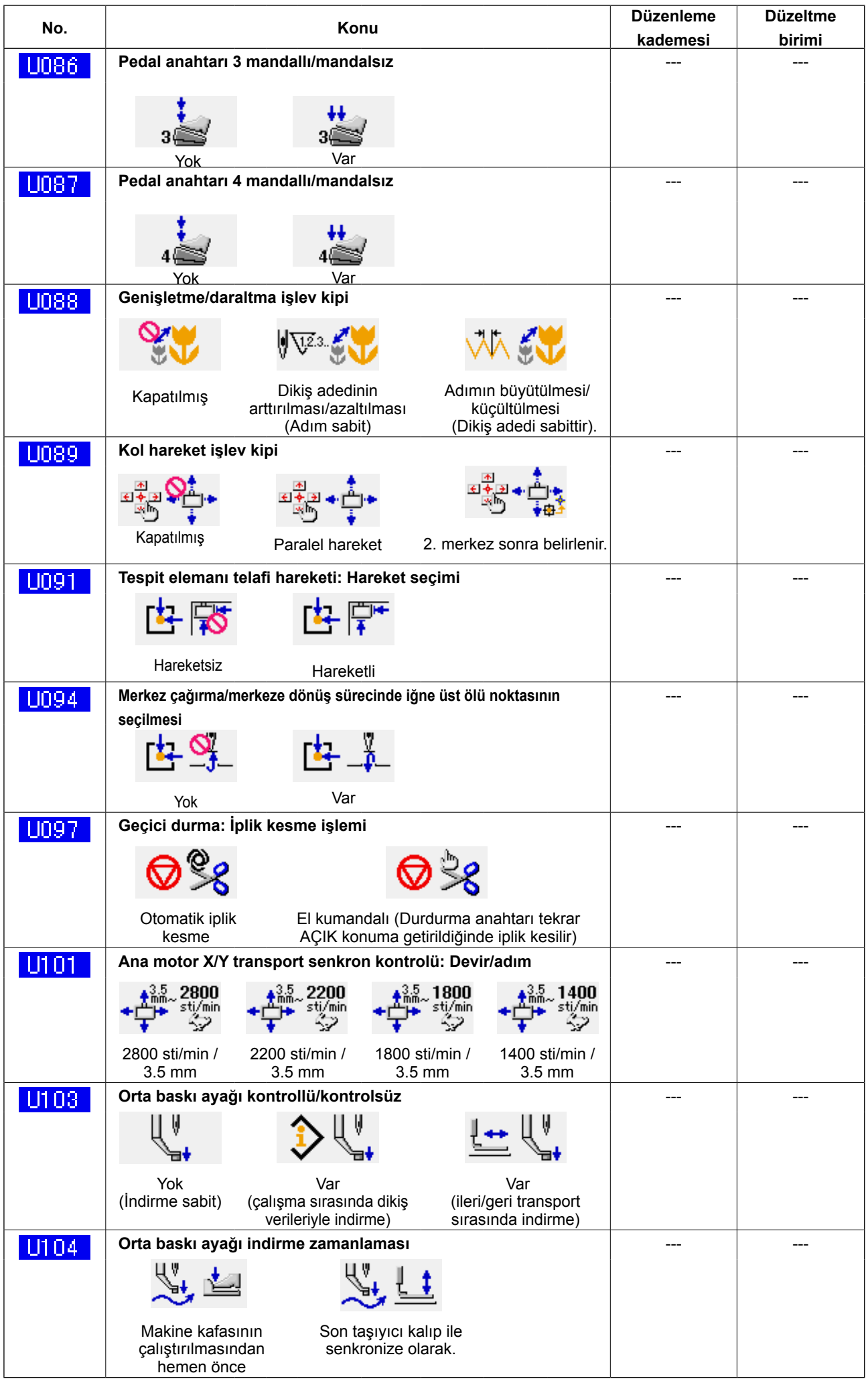

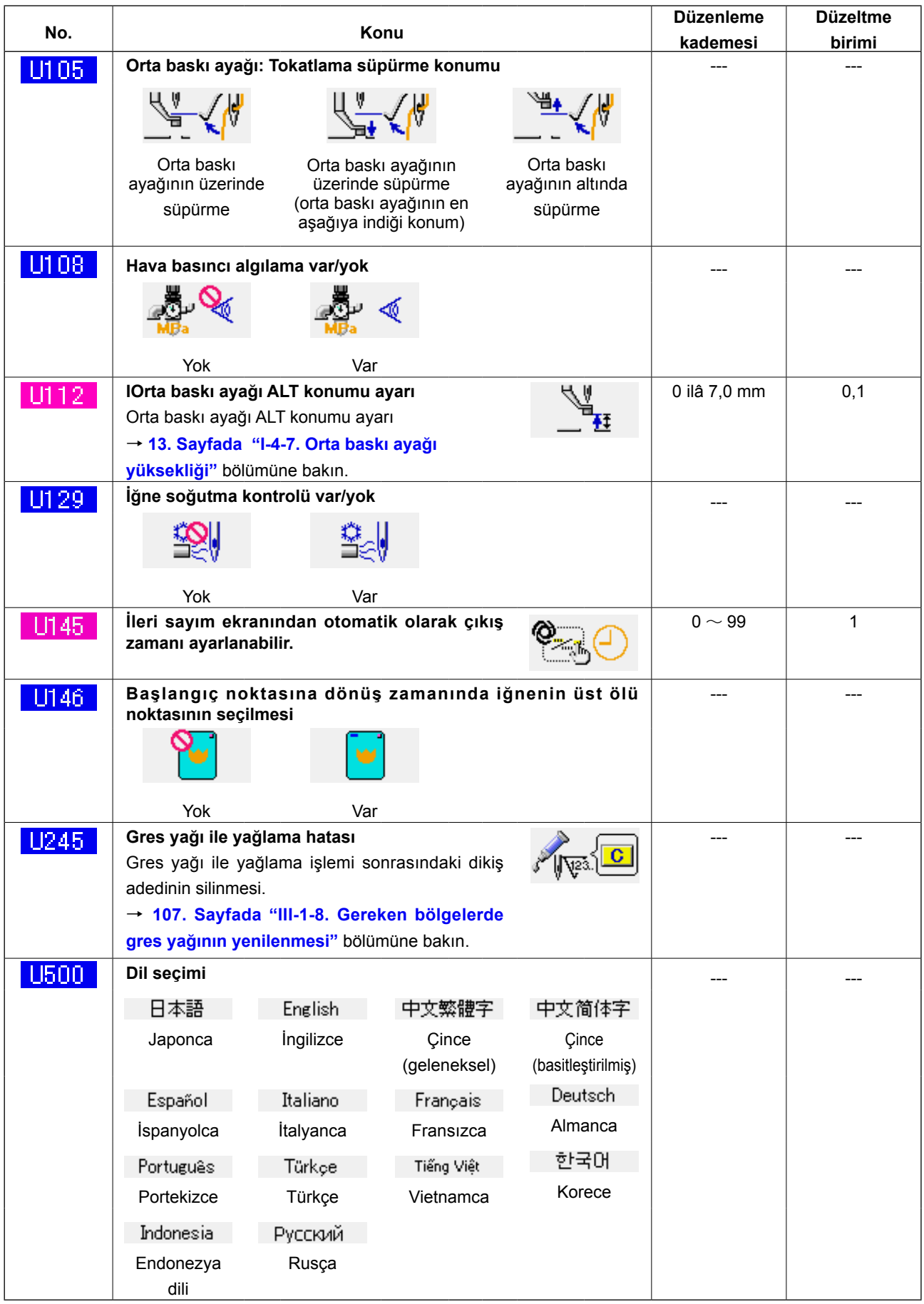

# **3-2. Başlangıç değer listesi**

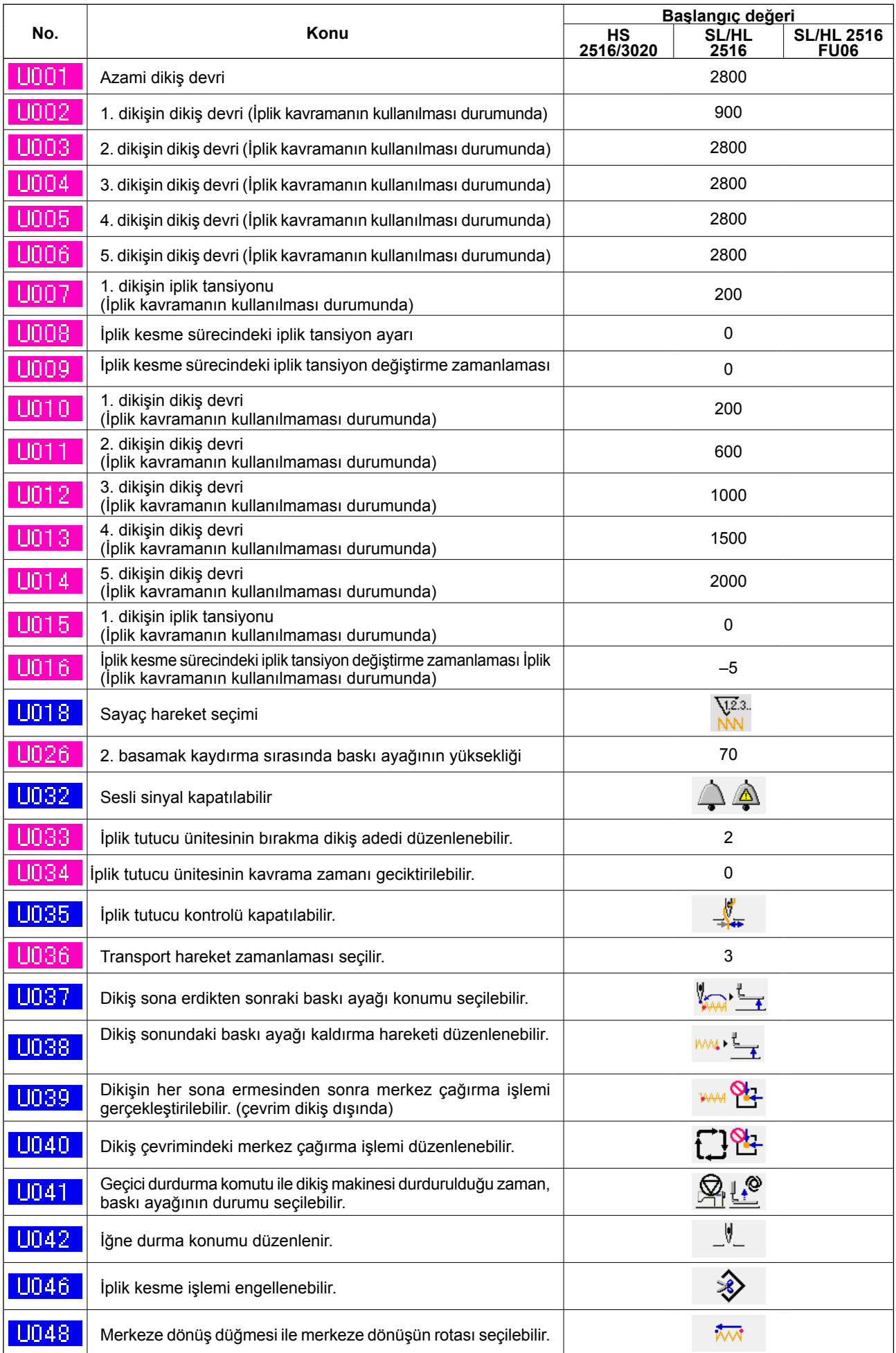

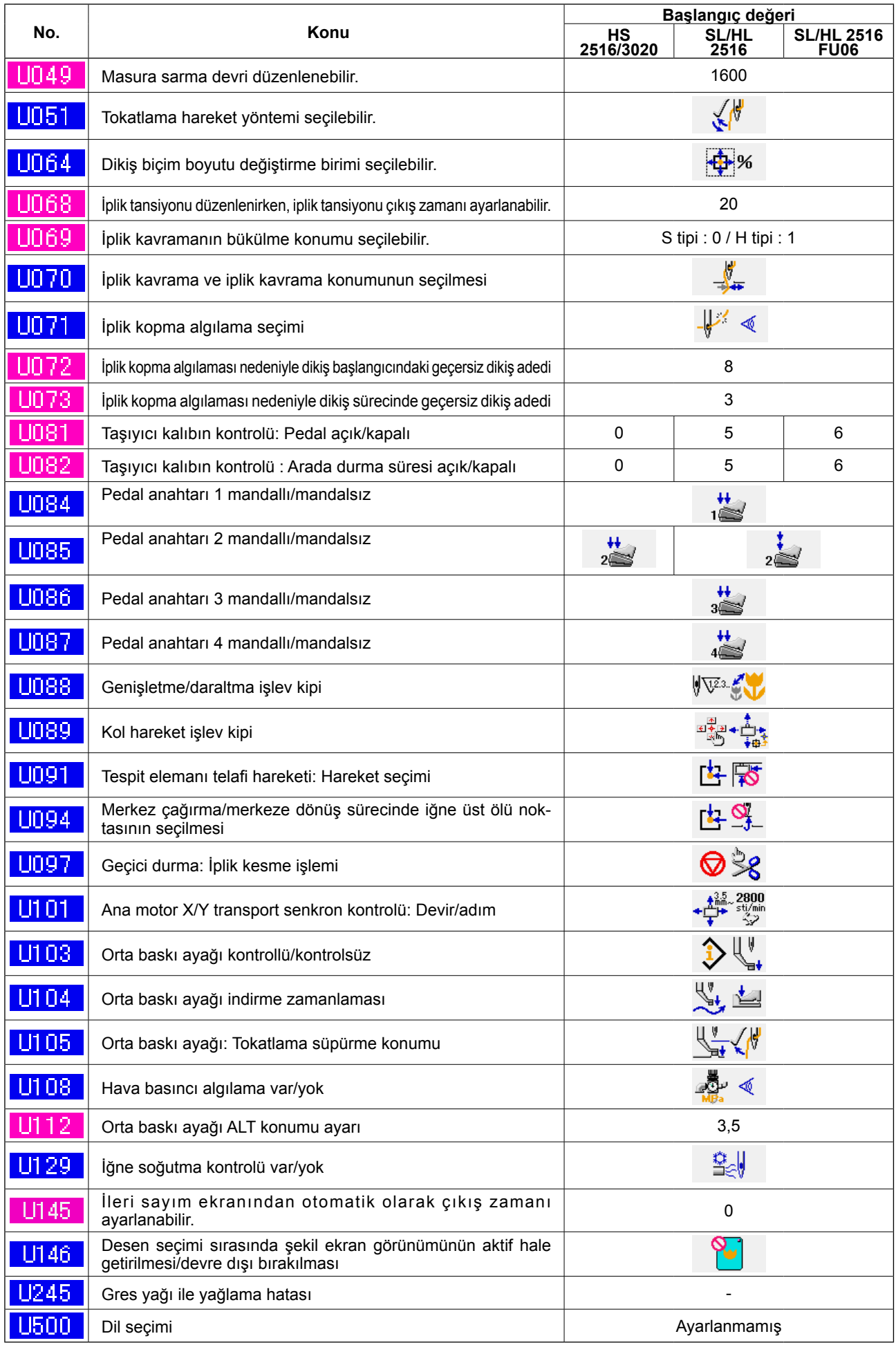

# **4. HATA KOD LİSTESİ**

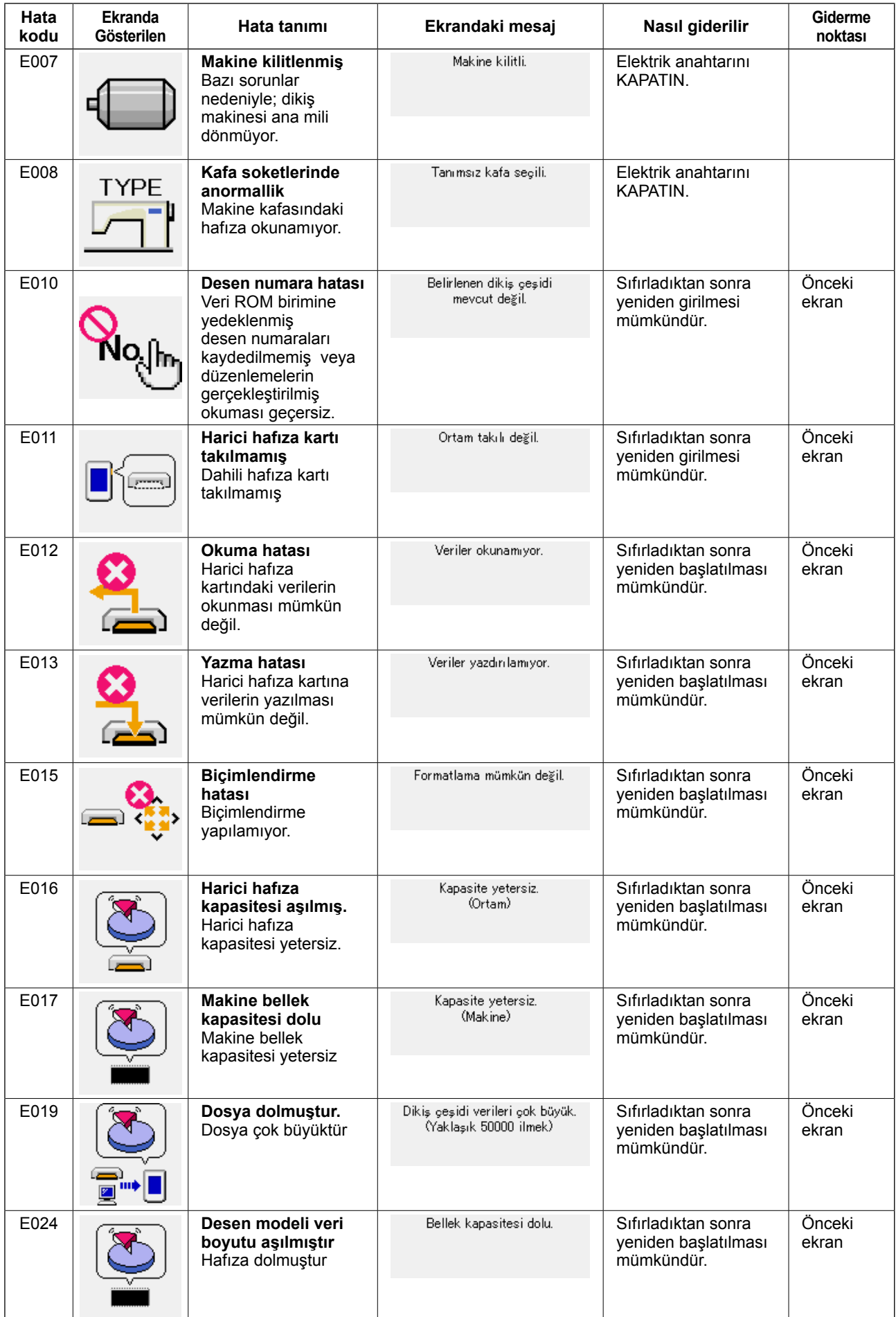

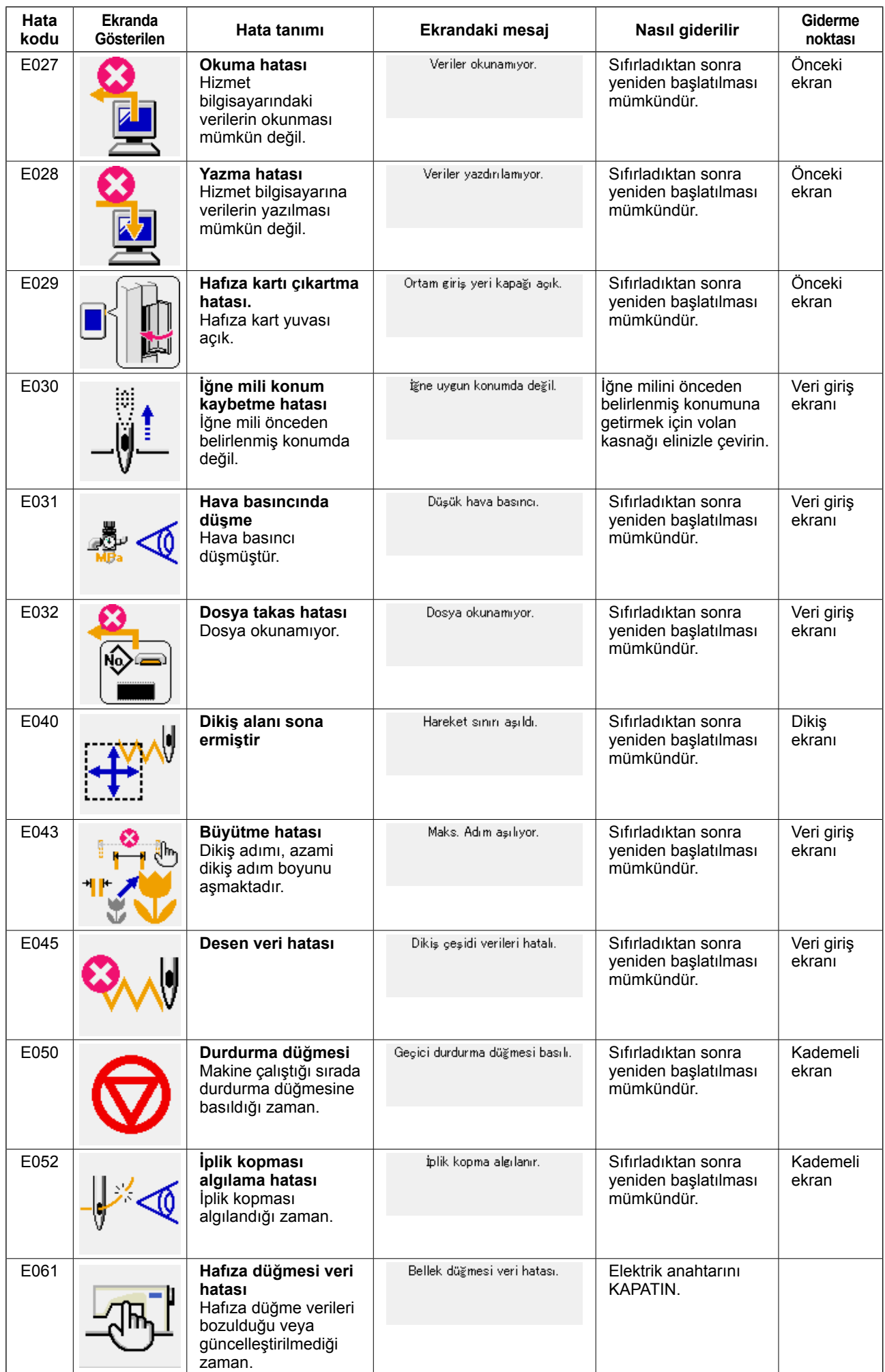

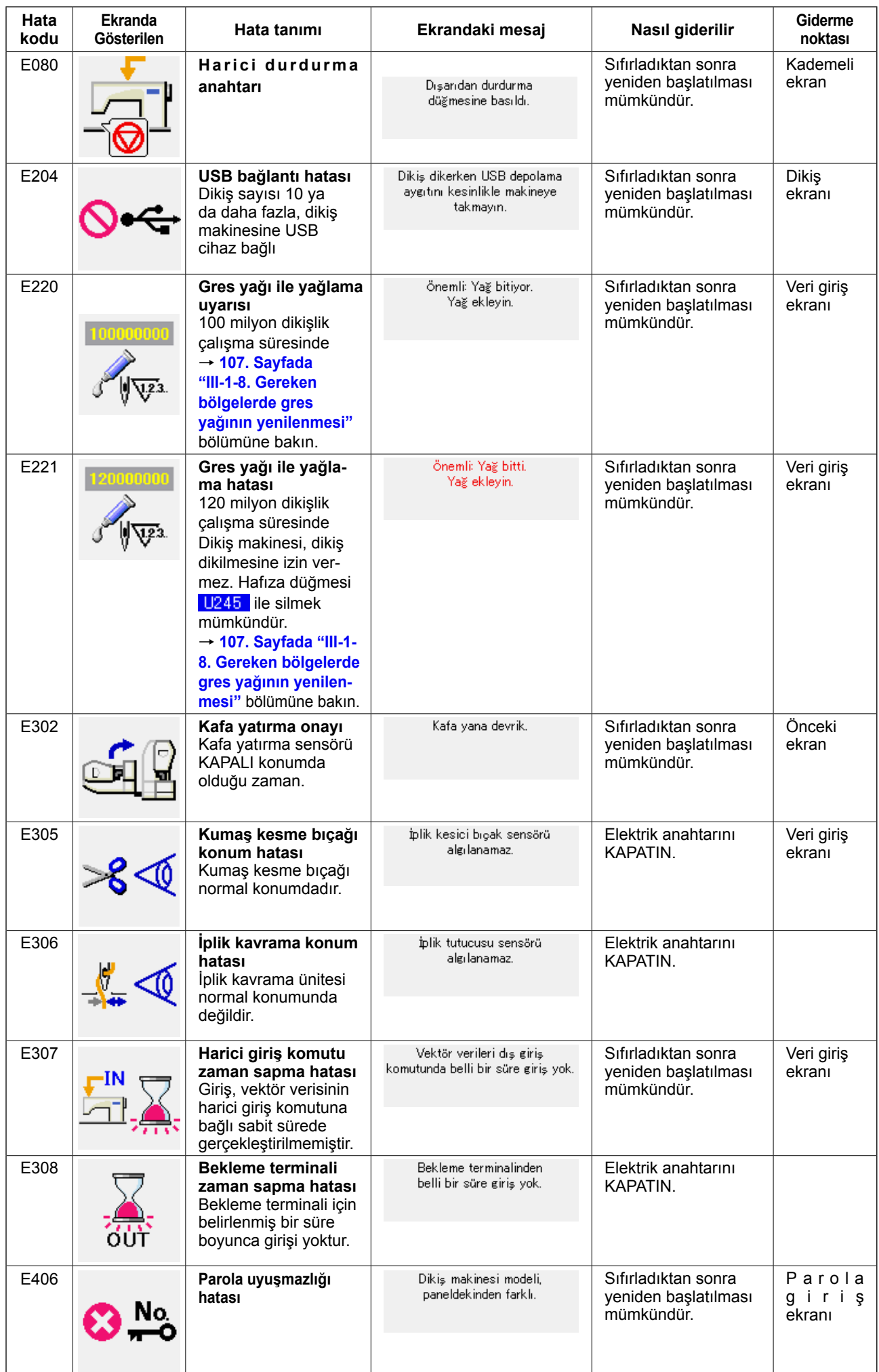

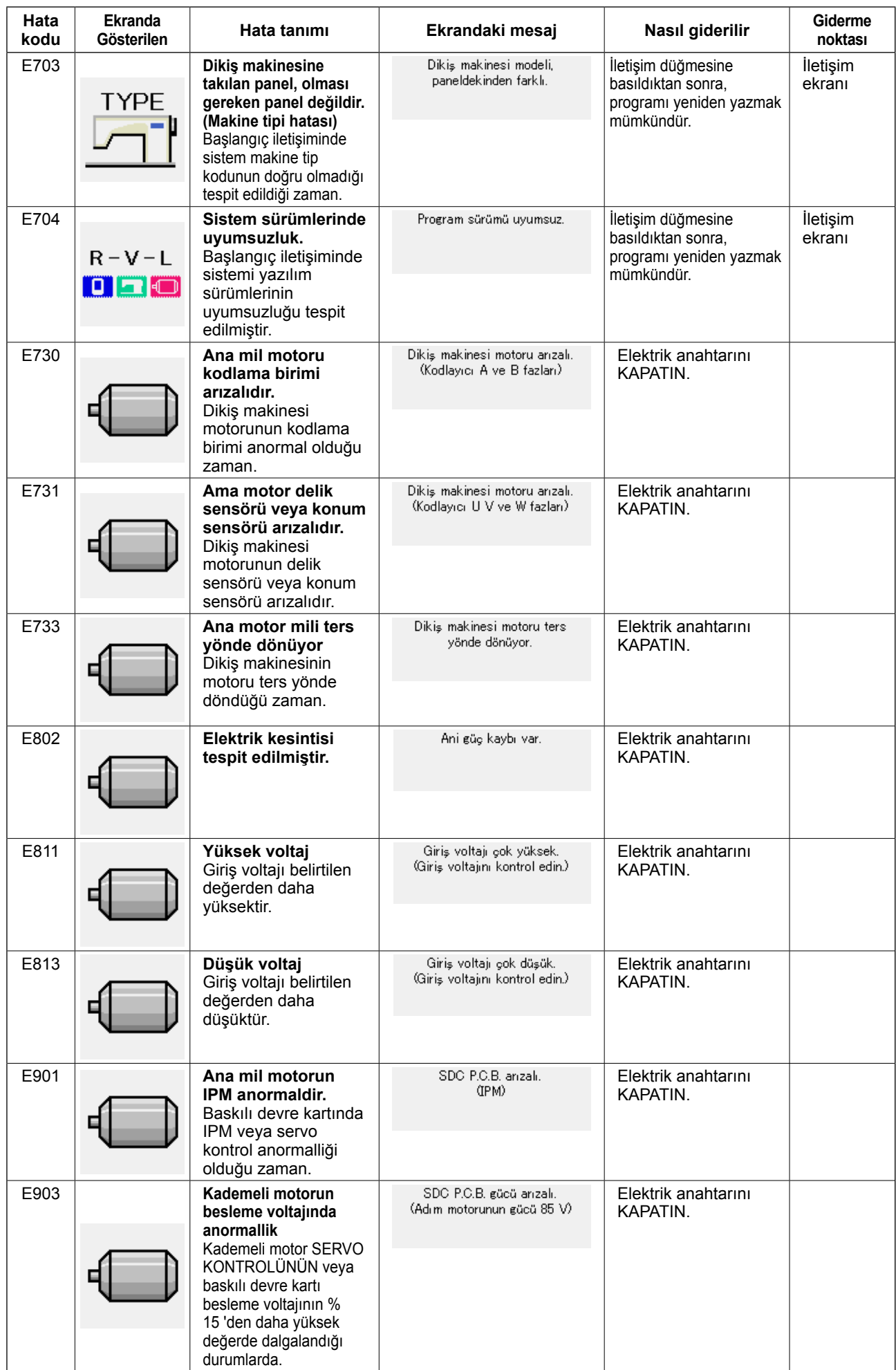

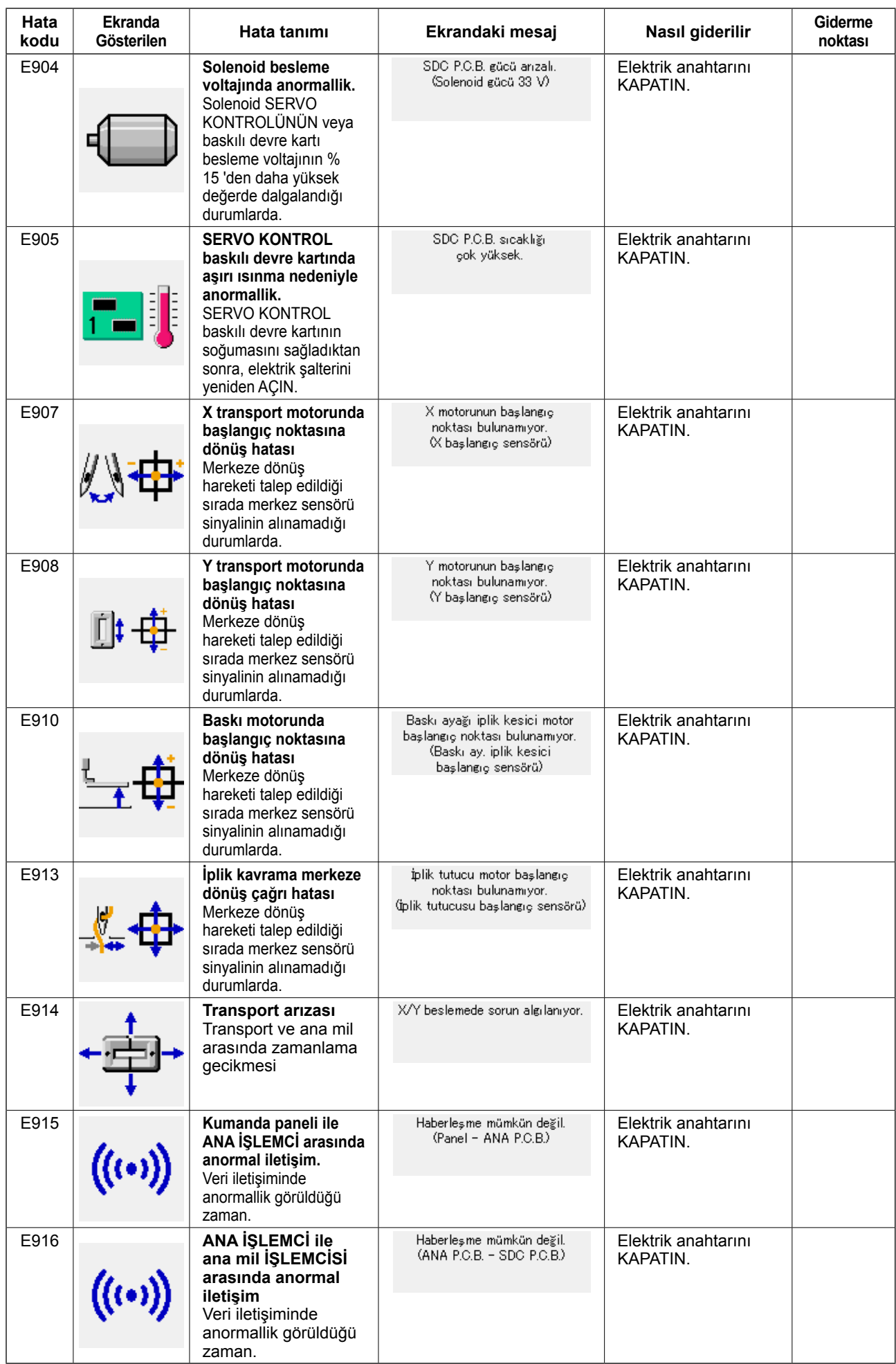

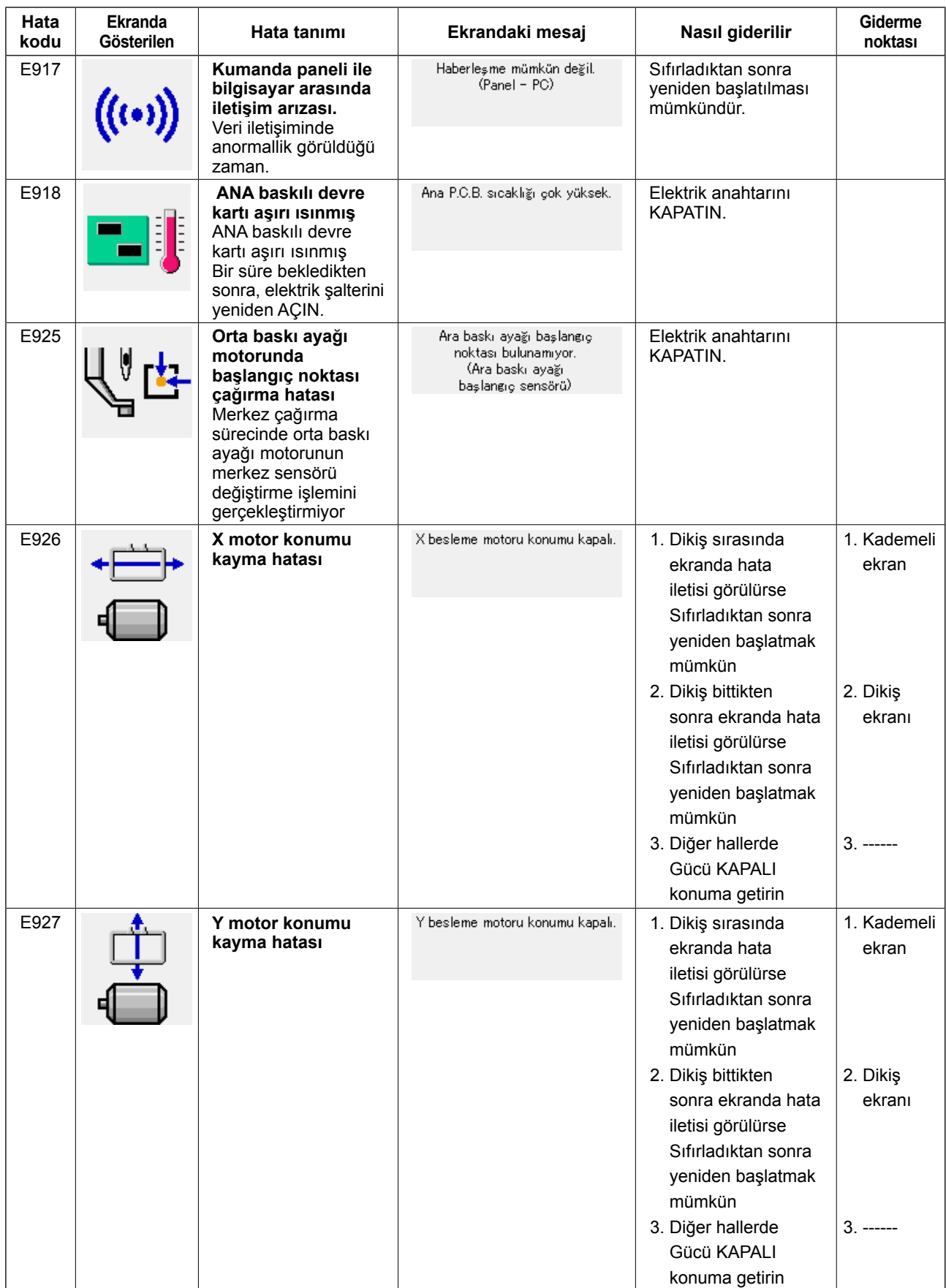

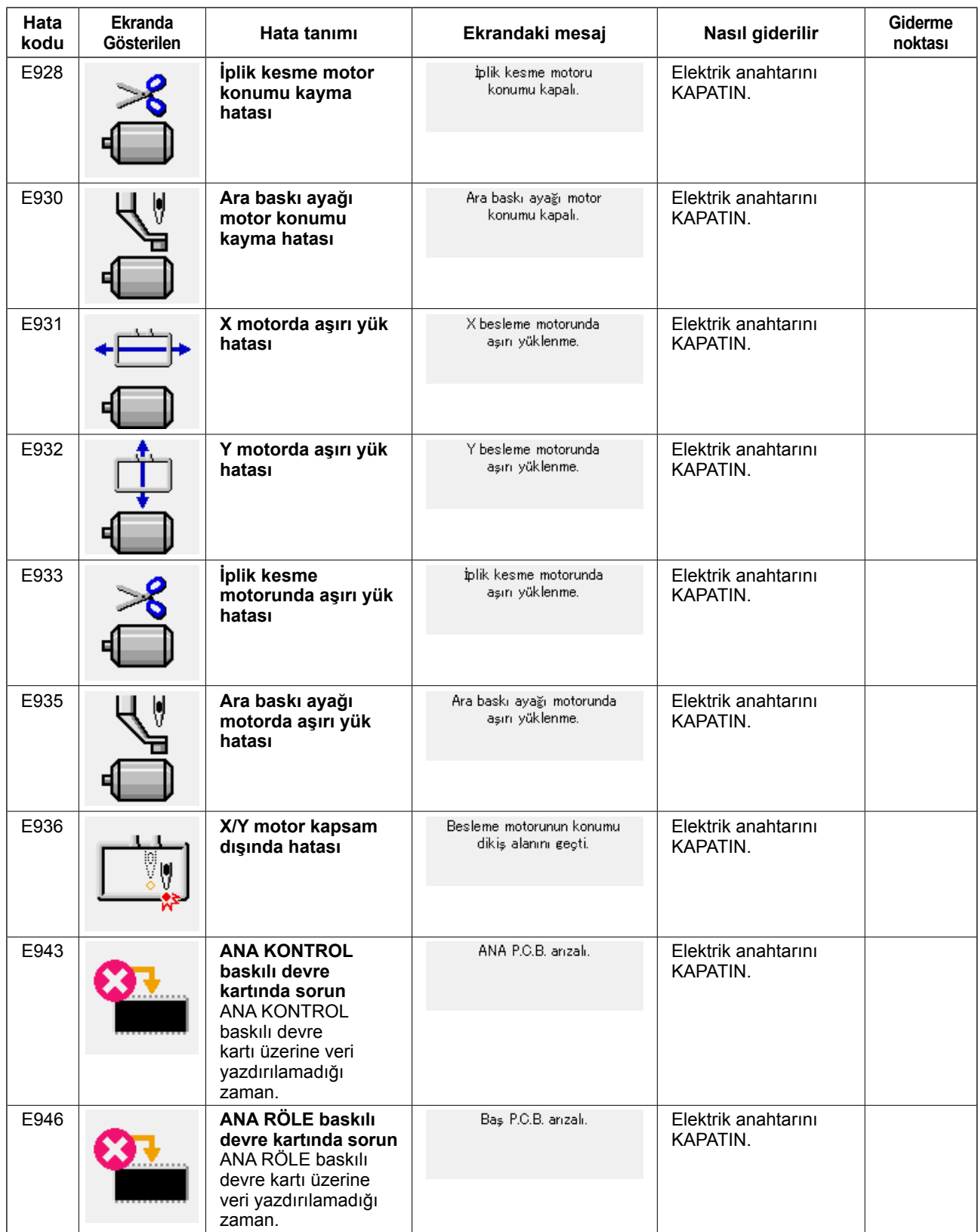

# **5. MESAJ LİSTESİ**

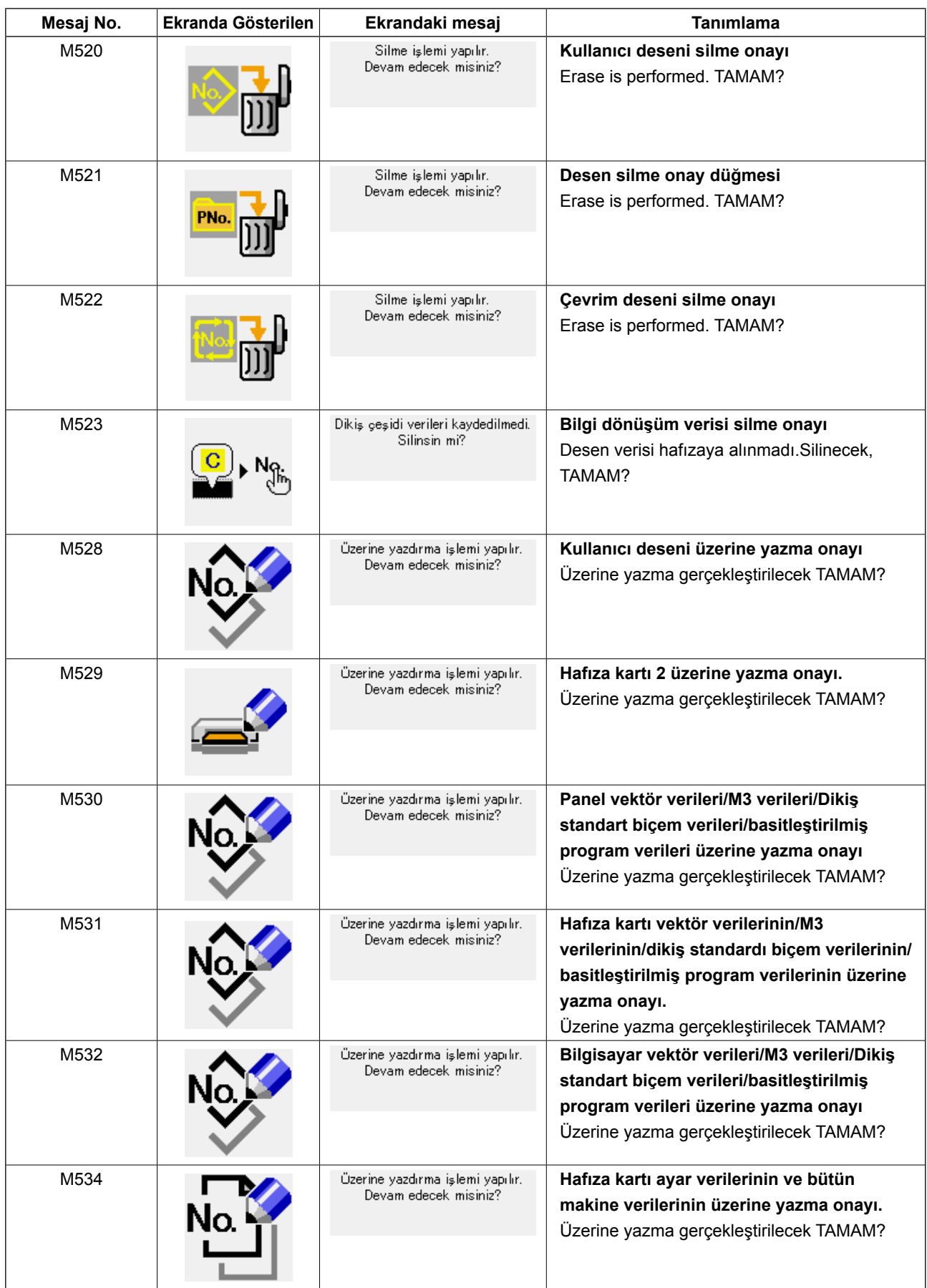

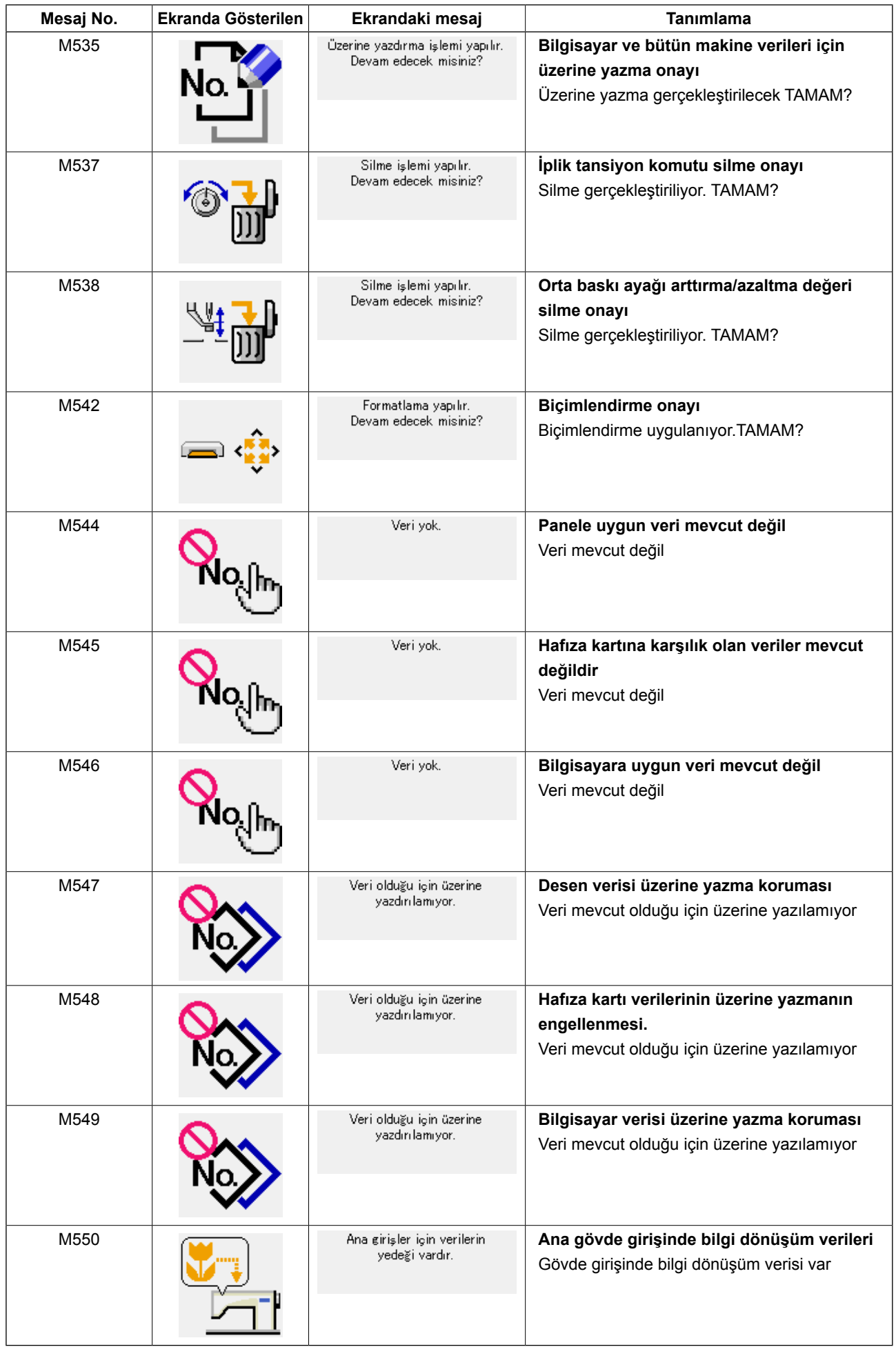

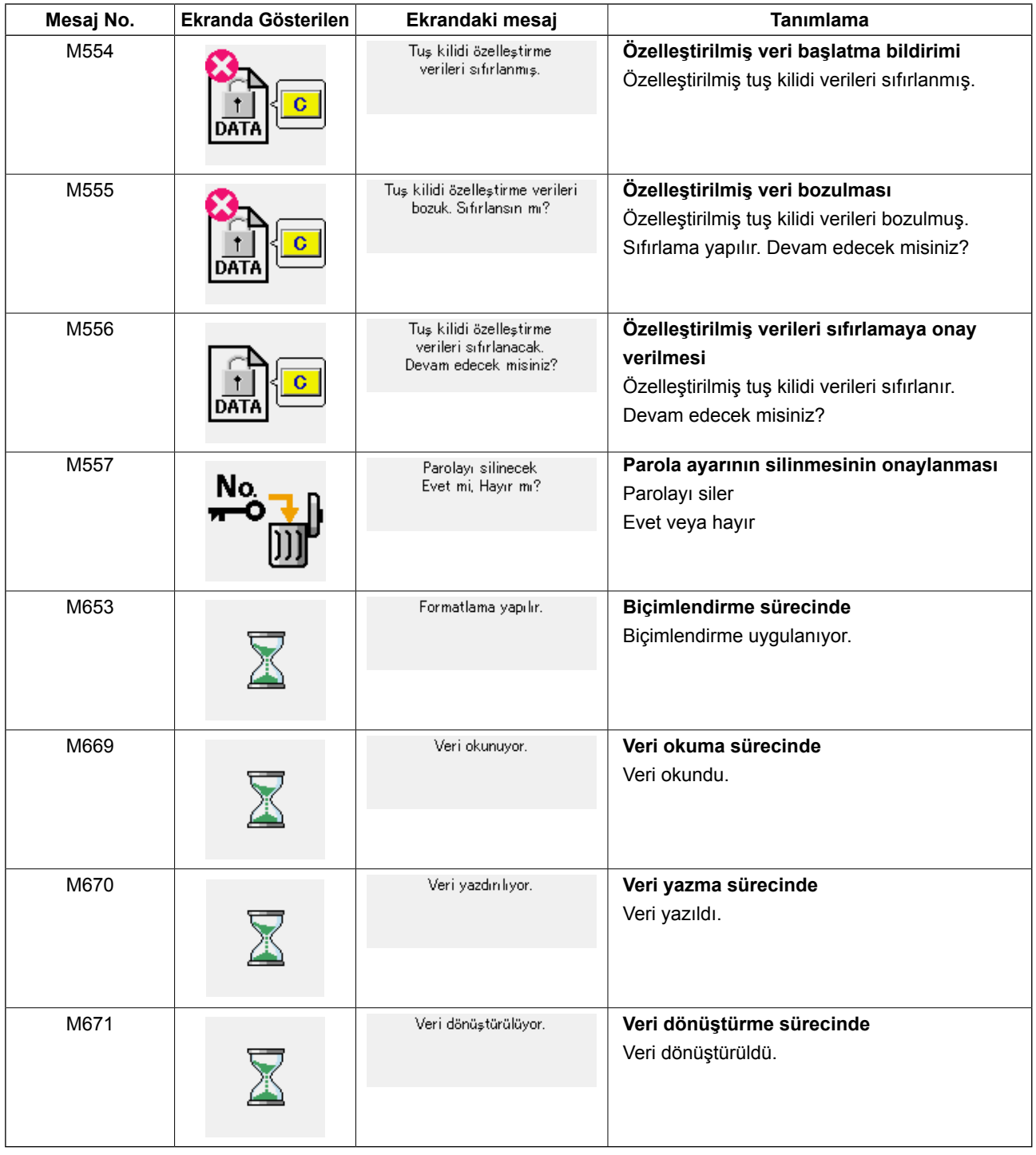

# **III. DİKİŞ MAKİNESİNİN BAKIMI**

# **1. BAKIM**

# **1-1. İğne mili yüksekliğinin ayarlanması (İğne uzunluğunun değiştirilmesi)**

# **UYARI:**

**Makinenin istenmeyen şekilde çalışmasını ve kazalara yol açmasını önlemek için, çalışmaya başlamadan önce elektriği kesinlikle KAPATIN.**

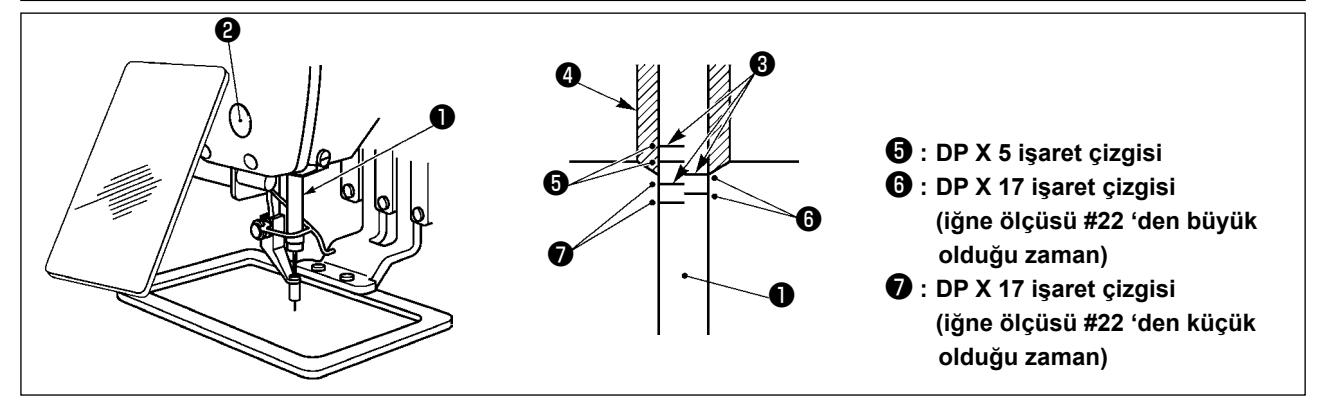

- **\* Önce elektriği AÇIN ve orta baskı ayağı indirilmiş konuma gelmesini sağladıktan sonra; elektriği yeniden KAPATIN.**
- 1) İğne milini ❶, hareket mesafesinin en alt konumuna getirin. İğne mili bağlantı vidasını ❷ gevşetin ve iğne mili üzerinde bulunan gömme işaret çizgisi ❸ ile iğne mili alt burcunun ❹ taban kenarını aynı hizaya getirin.
- 2) Yukarıdaki çizimde gösterildiği gibi, ayar konumunu iğne ölçüsüne bağlı olarak değiştirin.

**Ayarı yaptıktan sonra, kasnağı elinizle çevirerek üzerine yük binip binmediğini kontrol edin.**

# **1-2. İğne-çağanoz bağlantısının ayarlanması**

#### **UYARI:**

**Makinenin istenmeyen şekilde çalışmasını ve kazalara yol açmasını önlemek için, çalışmaya başlamadan önce elektriği kesinlikle KAPATIN.**

**İğne ile iğne mili üzerindeki işaret çizgileri arasındaki bağlantı**

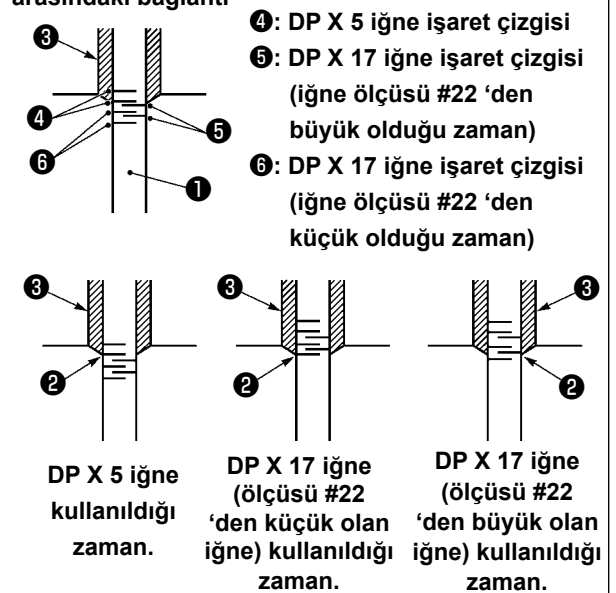

**\* Önce şalteri AÇIN ve orta baskı ayağı indirilmiş konuma gelmesini sağladıktan sonra; elektriği yeniden KAPATIN.**

1) İğne milini ❶ aşağıya indirmek için, volan kasnağı elinizle çevirin. İğne mili aşağı indiği zaman, iğne mili üzerindeki işaret çizgisini ❷; iğne mili alt burcunun taban kenarı ile aynı hizaya gelecek şekilde ayarlayın.

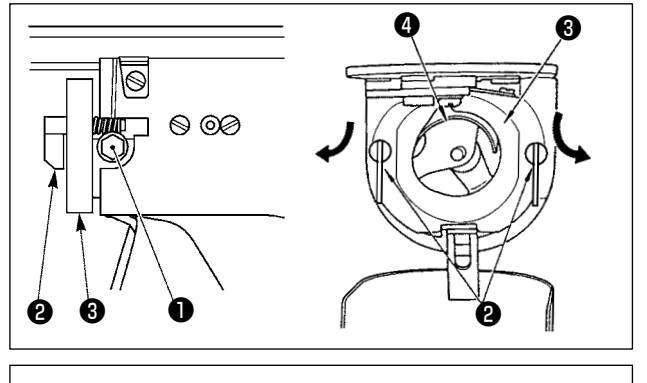

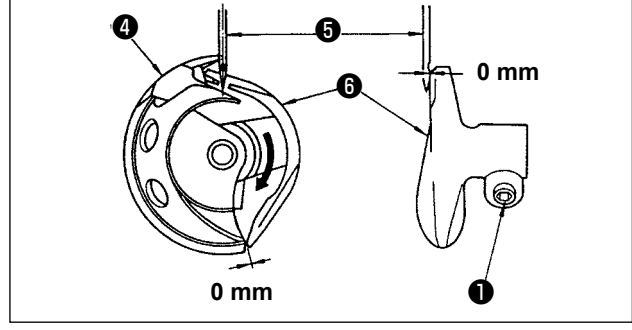

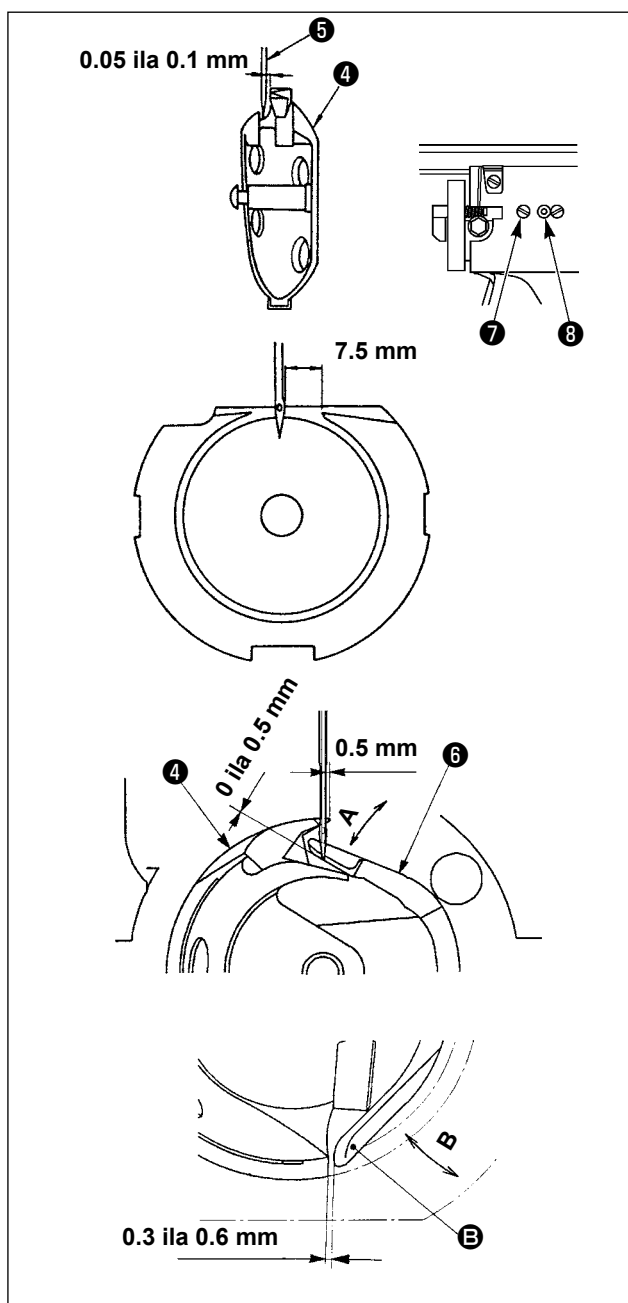

2) Sürücüdeki tespit vidasını ❶ gevşetin. Çağanoz ❷ açma kolunu kendinize doğru çekerek ve ÇAĞANOZ açma kolu ❸ dışarıya gelinceye kadar sağa-sola alın.

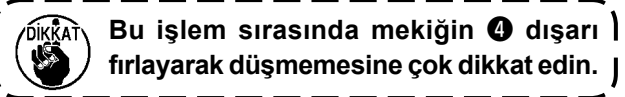

- 3) Mekiğin ❹ ucunu iğnenin ❺ ortası ile aynı hizaya gelecek ve tahrik elemanının  $\bullet$  ön yüzü ile iğne arasında 0 mm boşluk kalacak ancak tahrik elemanının ön yüzü eğilmesine yol açmadan iğneyi alabilecek şekilde ayarlayın. Sonra tespit vidasını ❶ sıkın.
- 4) Çağanoz yatak vidasını ❼ gevşetin ve çağanoz yatağının boyuna konumunu ayarlayın. Bu ayarı gereken şekilde yapabilmek için; çağanoz yatağı ayar milini ❽; iğne ❺ ile mekiğin ❹ bıçak ağzı arasında 0.05 ilâ 0.1 mm mesafe sağlayacak şekilde saat yönüne veya saat yönünün tersine çevirin.
- 5) Çağanoz yatağının boyuna konumunu ayarladıktan sonra, iğne ile iğne mekiği arasındaki mesafesinin 7.5 mm olmasını sağlayacak şekilde ayarı ileri doğru alın. Sonra çağanoz yatağının vidasını ❼ sıkın.
- 6) Standart teslimat sırasındaki iğne sayısını değiştirirken ya da yeni bir sürücü kullanırken, sürücü yüksekliğini ayarlayın.

#### **[Sürücü yüksekliğinin ayarlanması]**

- 1) İç çağanozu **4**, keskin ucu iğnenin  $\bullet$  merkezine gelecek şekilde ayarlayıp vidayı ❶ sıkın.
- 2) Sürücünün @ iğne muhafazası kısmını ok A yönünde bükün; bükerken, iç çağanozun ❹ keskin ucu iğnenin ❺ sağ ucundan 0,5 mm mesafedeyken sürücünün ❻ iğne muhafazası kısmının alt ucu ile iğnenin ❺ ucuna kadar olan çıkıntı miktarının 0 ile 0,5 mm arasında olmasını sağlayın.
- 3) Sürücünün ❻ arka ucunu B yönünde bükün, bükerken sürücünün @ arka ucu @ ile iç çağanoz ❹ arasında 0,3 ile 0,6 mm mesafe bırakın.
- 4) Yukarıda verilen 3) ve 5) arasındaki adımları uygulayın.

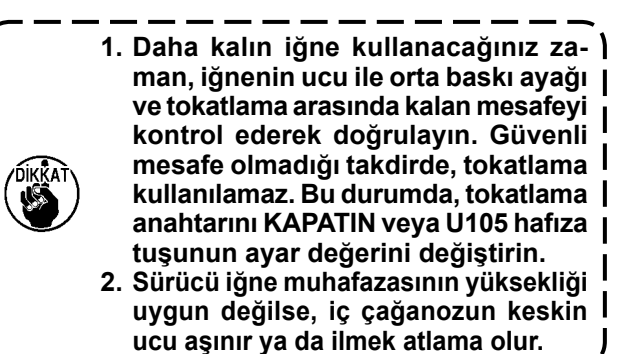

I  $\mathsf{l}$ 

## **1-3. Taşıyıcı kalıp yüksekliğinin ayarlanması**

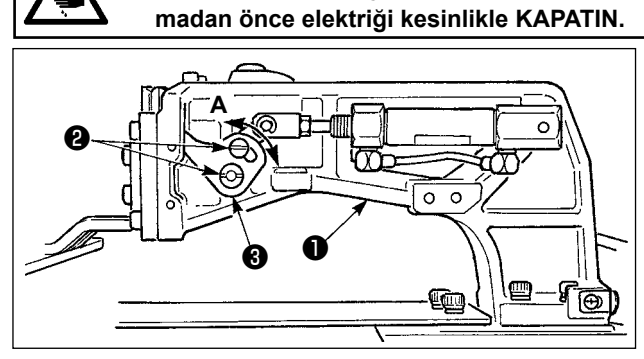

**UYARI:**

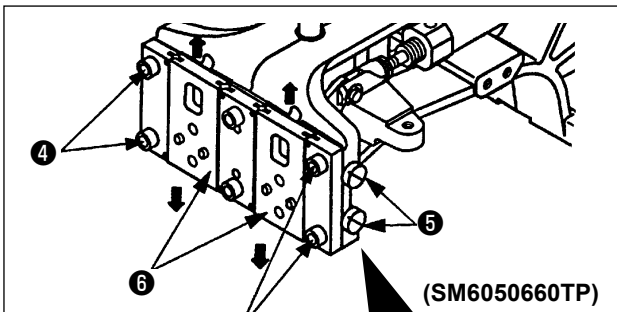

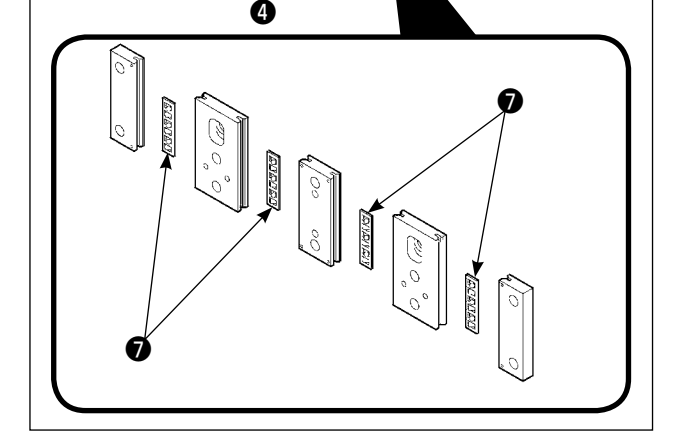

- 1) Transport braketinin **O** sağ ve sol taraflarına yerleştirilmiş olan tespit vidalarını ❷ gevşetin. Kumaş baskı ayağı köprüsünün ❸ **A** yönünde hareket ettirilmesi; taşıyıcı kalıbının yüksekliğini azaltır.
- 2) Taşıyıcı kalıpnın yüksekliğini ayarladıktan sonra, tespit vidasını ❷ sağlam biçimde sıkın.

Besleme çerçevesi halâ alın plakası yatağına engel oluyorsa ve parça tutucu bağlantı yüksekliği ayarlandıktan sonra besleme çerçevesi yüksekliği değişmiyorsa besleme çerçevesinde yatay boşluk olmaması için, uygulanan basıncı alın plakası yatağını aşağı indirmek için düşürün.

Teslimat sırasında, alın plakası yatağı ❼ torkunu (kayar tork) 0,98 – 7,84 N (100 – 800 g) aralığında bir değere ayarlamak için parça tutucu ayak aşağı yukarı hareket ettirilmiş, alın plakası yatağı ❼ yaylı pimle temas ettikten sonra parça tutucu ayak hareket etmeye başladığında bu tork uygulanmıştır.

- 1. Tespit vidasını @ gevşetin.
- 2. Basınç ayar vidasını ❺ hafif sıkın ve alın plakası yatağına ❼ basınç verin. Baskı ayağı alın plakasını ❻ düşey hareket ettirerek, düzensiz tork uygulanmasını önleyin.
- 3. Tespit vidasını ❹ sıkın.
- 

**Makinenin istenmeyen şekilde çalışmasını ve kazalara yol açmasını önlemek için, çalışmaya başla-**

- **1. Tespit vidası** ❹ **sıkıldığında, alın plakası yuvasına** ❼ **uygulanan basınç değişir. Dolayısıyla** ❹ **sıkıldığında kayma torku miktarını kontrol edin.**
- **2. Basınç ayar vidası** ❺ **dikiş makinesine takılmaz.**

#### **1-4. Orta baskı ayağı dikey hareket mesafesinin (strok) ayarlanması**

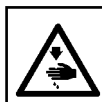

**UYARI:**

**Makinenin istenmeyen şekilde çalışmasını ve kazalara yol açmasını önlemek için, çalışmaya başlamadan önce elektriği kesinlikle KAPATIN.**

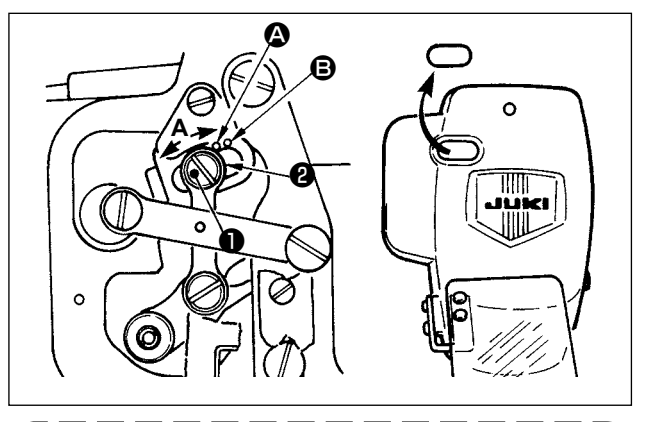

**Plâkadaki lâstik tapayı çıkartarak, plâkayı yerinden çıkartmadan ayar işleminin gerçekleştirilmesi mümkün olur.**

- **\* Önce elektriği AÇIN ve orta baskı ayağı indirilmiş konuma gelmesini sağladıktan sonra; elektriği yeniden KAPATIN.**
- 1) Kapağın çıkartılması.
- 2) İğne milinin en alt konuma (alt ölü nokta) inmesi için volan kasnağı elinizle çevirin.
- 3) Menteşenin vidasını ❶ gevşetin ve hareket mesafesini (strok) arttırmak için **A** yönüne doğru alın.

4) İsaret noktası **(A** ile pulun @ dış çemberinin sağ tarafı aynı hizaya geldiği zaman, orta baskı ayağının dikey hareket mesafesi (strok) 4 mm olur. İşaret noktası  $\Theta$  pulun dış çemberinin sağ tarafı ile aynı hizaya geldiği zaman ise; dikey hareket mesafesi 7 mm olur. (Orta baskı ayağının dikey hareket mesafesi, fabrikadan teslimat sırasında 4 mm olarak ayarlanmıştır.)
## **1-5. Hareketli bıçak ile sabit bıçak**

**UYARI:**

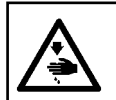

**Makinenin istenmeyen şekilde çalışmasını ve kazalara yol açmasını önlemek için, çalışmaya başlamadan önce elektriği kesinlikle KAPATIN.**

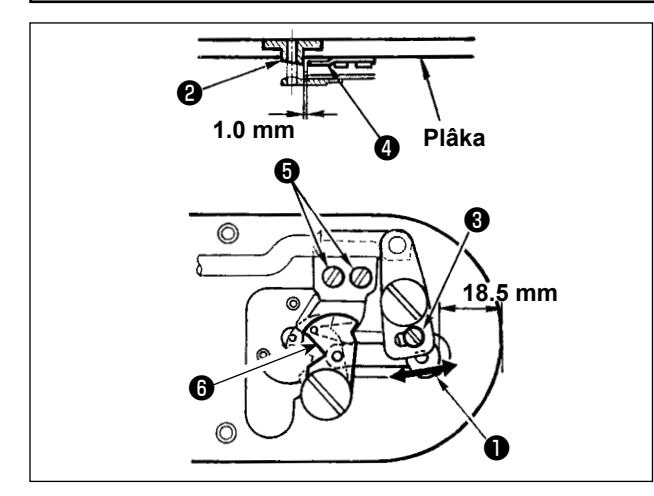

- 1) Ayar vidasını ❶ gevşetin ve plâkanın ön kenarı ile iplik kesici küçük kolunun ❸ üst ucu arasındaki mesafeyi; 18.5 mm olacak şekilde ayarlayın. Ayarlamak için, hareketli bıçağı ok yönüne alın.
- 2) Tespit vidasını ❺ gevşetin ve iğne delik kılavuzu ❷ ile sabit bıçak ❹ arasındaki mesafeyi 1.0 mm olarak ayarlayın. Ayarlamak için, sabit bıçağı kaydırın.

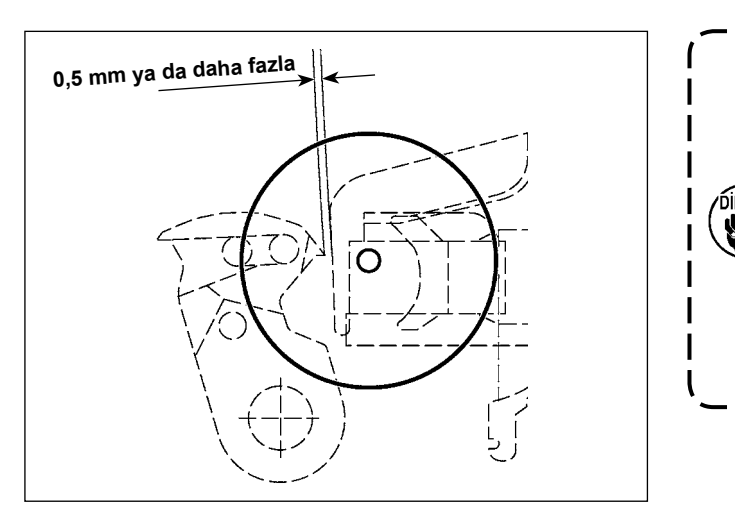

**Başlangıç noktasına döndükten sonra, hareketli bıçağın üst ucuyla üst iplik kelepçesinin üst ucu arasında 0,5 mm ya da daha fazla boşluk olduğunu onaylamak üzere IP paneldeki HAZIRLA tuşuna basın. 0,5 mm ya da daha fazla boşluk sağlanamazsa, belirtilen boşluğu garanti etmek için hareketli bıçağın konumunu 18.5 ± 0.5 mm arasında ayarlayın.**

## **1-6. İğne ipliği kavrama cihazı**

**UYARI:**

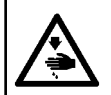

**Makinenin istenmeyen şekilde çalışmasını ve kazalara yol açmasını önlemek için, çalışmaya başlamadan önce elektriği kesinlikle KAPATIN.**

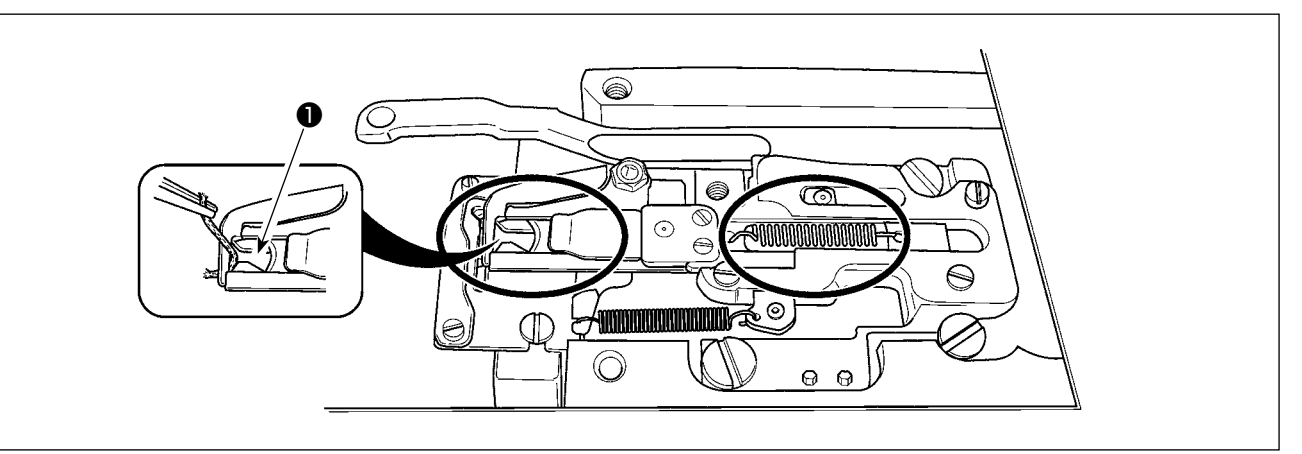

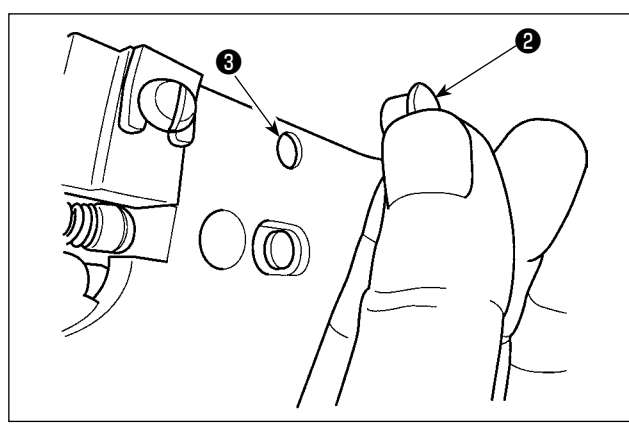

İplik, iplik kavrama elemanının üst ucu ❶ tarafından yakalandığı zaman, iplik kavrama elemanı işlemi tamamlayamaz ve bu durum dikiş başlangıcında sorunlara yol açar. Çembere alınarak işaretlenmiş yerlerinde atık iplik ve hav birikeceği için, plâkayı düzenli aralıklarla çıkartın ve tamamen temizleyin. İplik atıkları ve tiftik, daire içinde gösterilen bölgelerde toplanma eğilimi gösterir. Dolayısıyla boğaz plakasını ve lastik tapayı ❷ çıkarıp delikten ❸ hava üfleyerek bu bölgelerin düzenli olarak temizlenmesi gerekir.

## **1-7. İplik kopması algılama plâkası**

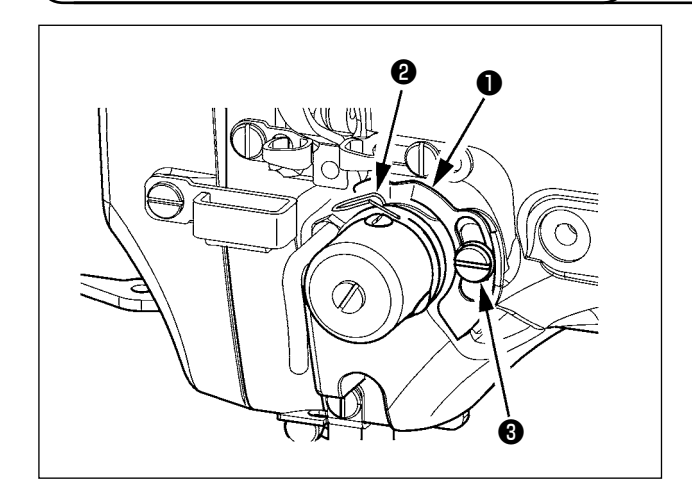

- 1) İplik kopması algılama plâkasını ❶; daima iğne ipliği yerinden çıktığı takdirde iplik verici yayına ❷ temas edecek şekilde ayarlayın. (Gevşeklik: Yaklaşık 0,5 mm)
- 2) İplik verici yayı ❷ hareket mesafesinin değiştiği her durumda, iplik kopması algılama plâkasının ❶ yeniden ayarlandığından emin olun. Bu ayarı yapmak için tespit vidalarını ❸ gevşetin.

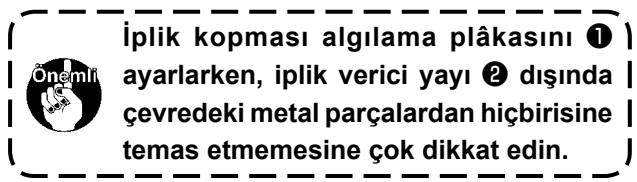

## **1-8. Gereken bölgelerde gres yağının yenilenmesi**

 **\* Aşağıda belirtilen hata mesajları gösterildiği takdirde veya yılda en az bir kere (hangisi önce gelirse) gres yağını yenileyin.** 

mesajı ekranda izlenir.

**Dikiş makinesinin temizlenmesi gibi nedenlerle gres yağı azaldığı zaman mutlaka gres ilave edin.**

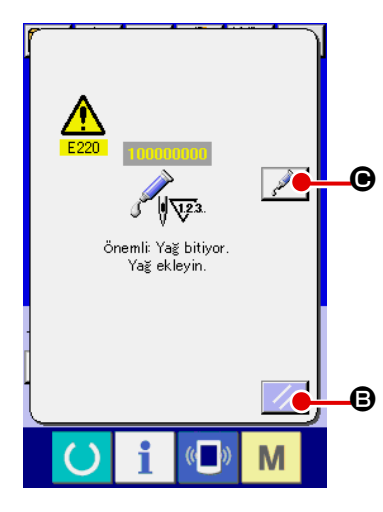

Dikiş makinesiyle belli sayıda dikiş dikildikten sonra, "E220 Yağlama uyarısı" hata mesajı görülür. Bu ekran görünümü, belirlenen yerlere yağ ilave zamanının geldiğini operatöre bildirir. Bu noktalara yağ ilave ederken mutlaka aşağıdaki yağları kullanın. Ardından U245 bellek anahtarını çağırın, TEMİZLE düğmesine A basın ve İLMEK SAYISI  $\bullet$  değerini "0" olarak ayarlayın.

"E220 Yağlama uyarısı" hata mesajı ekranda görüldükten sonra dahi,  $SIFIRLAMA düğmesine  $\mathcal{B}$  sasıldığı zaman hata mesajı kalkar$ ve dikiş makinesi kullanılmaya devam edilebilir. Ancak daha sonra güç her AÇIK konuma getirildiğinde "E220 Yağlama uyarısı" hata

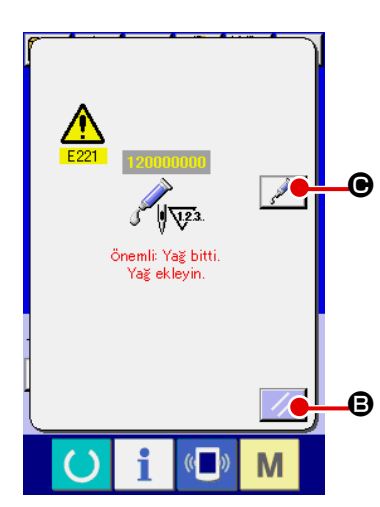

 $11945$  $\overline{\mathbf{x}}$ Gres sürmeden önce dikilecek and dimeksayısının silinmesi<br>İstinadlar ilmek sayısının silinmesi<br>İstinadlar sifirlamak icin)  $\overline{c}$ A  $\Omega$  $\bullet$ П M

lama yapmadan makineyi kullanmaya belli bir süre devam edilirse, "E221 Yağlama hatası" mesajı ekranda görülür ve SIFIRLAMA düğmesine basılsa bile hata mesajı kaldırılamayacağı için dikiş makinesi çalışmaz.

Ayrıca E220 Numaralı hata mesajı ekranda görüldükten sonra yağ-

"E221 Yağlama hatası" mesajı ekranda görüldüğü zaman, aşağıda belirtilen noktalara mutlaka yağ ilave edin. Ardından U245 bellek anahtarını çağırın, TEMİZLE düğmesine **C | @** basın ve İLMEK SAYISI  $\bullet$  değerini "0" olarak ayarlayın.

Belirtilen noktalara yağ ilave etmeden SIFIRLAMA düğmesine B basılırsa, daha sonra güç her AÇIK konuma getirildiğinde "E221 Yağlama uyarısı" hata mesajı ekranda izlenir ve dikiş makinesi çalışmaz. Bu konuda dikkatli olun.

> **1. Belirtilen noktalara yağ ilave edildikten sonra İLMEK SAYISI** D **değeri "0" olarak değiştirilmezse, E220 ya da E221 hata mesajı ekranda görülmeye devam eder. Ekranda E221 hata mesajı görüldüğü zaman dikiş makinesi çalışmaz. Bu konuda dikkatli olun.**

**2. Her ekranda YAĞ SÜRME YERİ EKRAN GÖRÜNÜMÜ düğmesine** C **basıldığı zaman, panel ekranında yağ sürme yeri doğrulanabilir. Ancak yağ sürmeden önce gücü mutlaka KAPALI konuma getirin.**

## **(1) Özel gres kullanılan yer**

Sekilde gösterilen konum için iki farklı JUKI Gres A ❶ ve B ❷ ve JUKI Gres B için özel kavrama ve tespit vidası temin edilmektedir. Ayrıca, LM kılavuzu için ünite ile birlikte aksesuar olarak özel gres yağı sağlanmaktadır. Greslenen yerlere periyodik olarak tekrar gres ilave edin (panelde gresin bittiğini belirten E220 numaralı uyarı görüldüğü zaman ya da yılda bir kez ilave edin).

Dikiş makinesinin temizlenmesi gibi nedenlerle gres yağı azaldığı zaman mutlaka gres ilave edin.

**JUKI** 

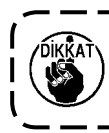

**A ve B greslerini karıştırarak kullanmayın. Mutlaka belirtilen gres yağını kullanın. JUKI Gres B kullanırken gres doldurma kavraması ve tespit vidası kullanılmalıdır. Bunları JUKI Gres Yağı A ve LM kılavuzu için özel gres yağı için kullanmayın.** 

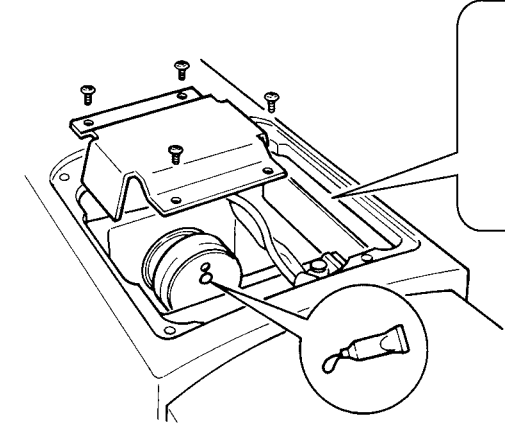

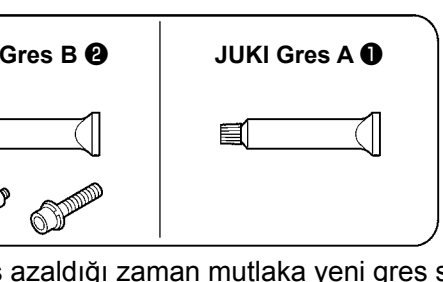

Gres azaldığı zaman mutlaka yeni gres satın alın.

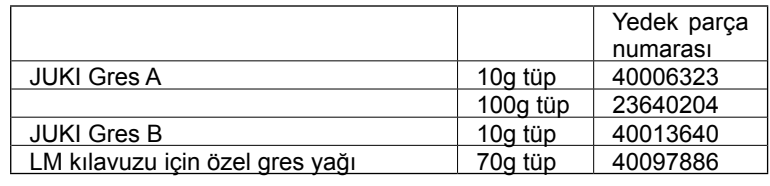

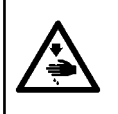

#### **UYARI:**

**Dikiş makinesinin aniden çalışması nedeniyle olabilecek kazaları önlemek için, çalışmaya başlamadan önce güç şalterini KAPALI konuma getirin.**

**Ayrıca işlemden önce çıkarılmış olan kapağı tekrar yerine koyun.**

#### **(2) JUKI Gres A sürülecek noktalar**

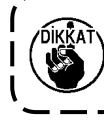

**A gres tüpü kullanın (parça numarası: 40006323); bu ürün, aşağıda belirtilenlerin dışındaki noktalara gres ilave etmek için cihazla birlikte temin edilmektedir. Belirtilenden başka gres kullanılırsa, ilgili parçalar hasar görebilir.**

#### ■ Salınımlı mil dişlisi kısmına gres eklenmesi

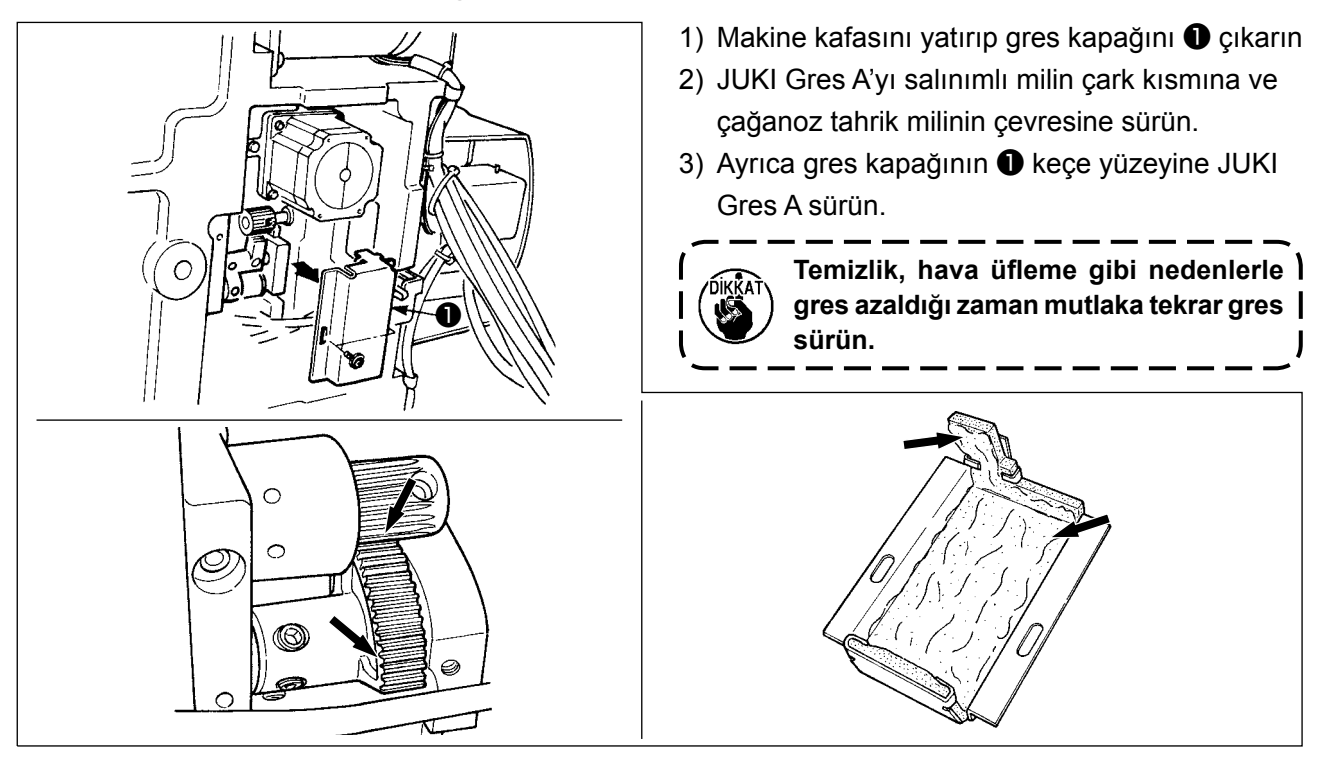

#### ■ **İğne mili üst ve alt burç kısmına, kayar blok kısmına ve ara baskı ayağı alt burç kısmına gres eklenmesi**

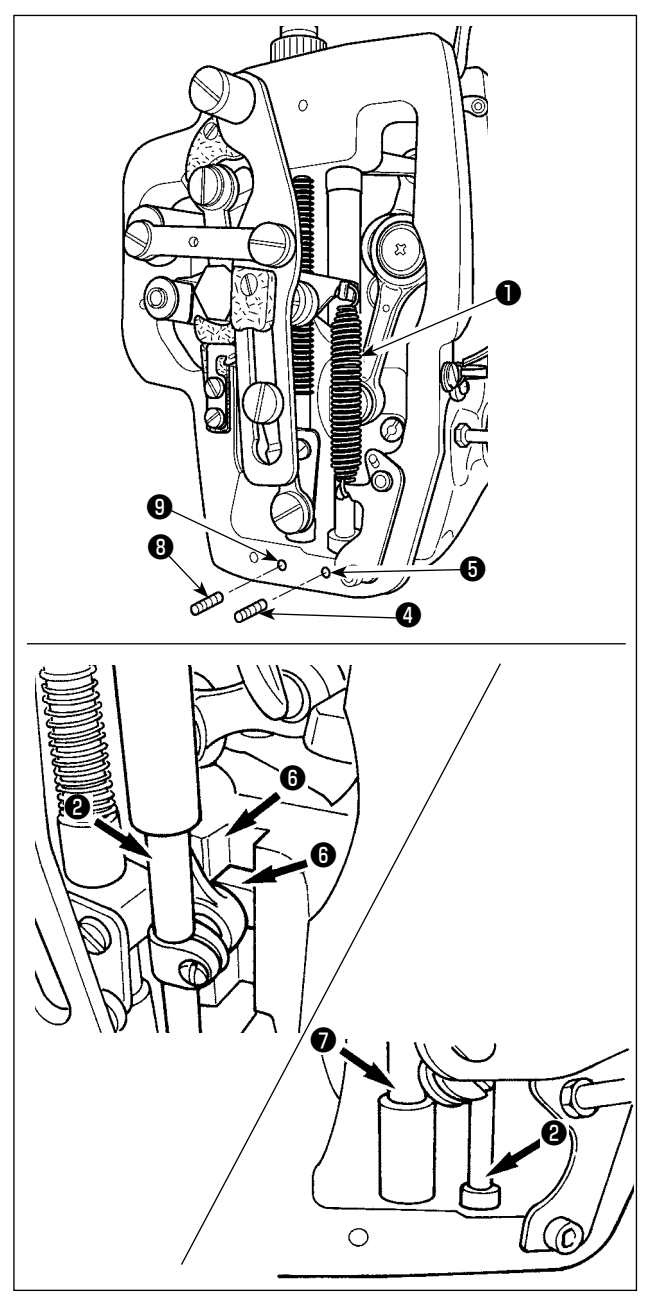

- 1) Ara baskı ayağı yardımcı yayı B❶ çıkarmak için çerçeve kapağını açın.
- 2) İğne milinin ❷ çevresine JUKI Gres A sürün. İğne milinin her tarafına gres sürmek için dikiş makinesini elinizle çevirin.

Gres girişinden gres eklemek için, iğne mili üst burç gres kapağını ❸ **A** oku yönünde çevirin. Bu işlemi tamamladıktan sonra, başlangıç konumuna döndürmek üzere iğne mili üst burç gres kapağını **B** oku yönünde çevirin.

İğne mili alt burç gres deliğindeki tespit vidasını ❹ sökün. ❺ deliğinden JUKI Gres A koyun ve burcun içini gresle doldurmak için tespit vidasını ❹ sıkın.

- 3) Ayrıca kayar bloğun yiv kısmına ❻ JUKI Gres A sürün.
- 4) Ara baskı ayağı milinin ❼ çevresine JUKI Gres A sürün.

Ara baskı ayağı mil burcu gres deliğindeki tespit vidasını ❽ sökün. Giriş yerinden ❾ JUKI Gres A koyun. Burcun içini JUKI Gres A ile doldurmak için vidayı ❽ sıkın.

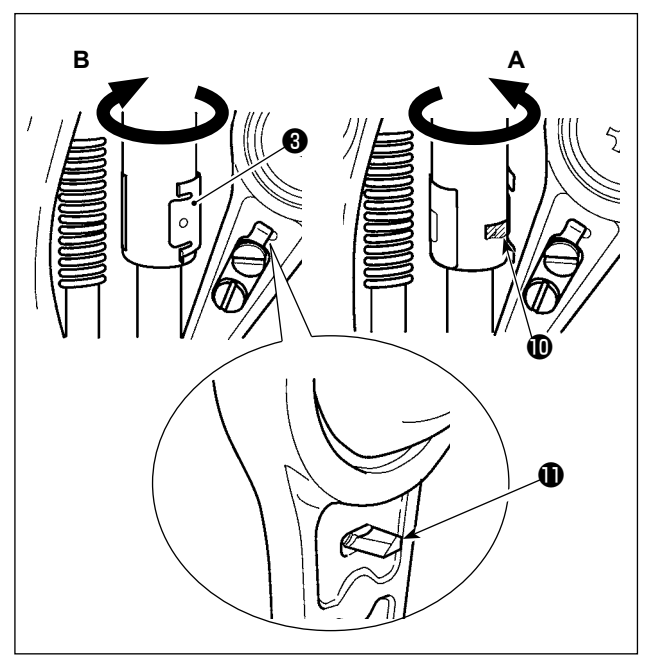

- **1. Çerçevenin içindeki iğne milinin çevresine sürülen gresi silmeyin. Temizlik, hava üfleme gibi nedenlerle gres azaldığı zaman mutlaka tekrar gres sürün.**
- **2. Dikiş makinesini çalıştırırken, gres girişini kapamak için iğne mili üst burç gres kapağını B yönünde çevirin.**
- **3. İğne mili krank kolunun arka yüzünde keskin kenarlı bir çıkıntı vardır. Bu çıkıntıya dikkat edin. Gresleme işlemi sırasında parmaklarınızı iğne mili krank kolunun arka yüzüne kesinlikle değdirmeyin.**

 $\mathbf I$ 

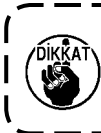

**B gres tüpü kullanın (parça numarası: 40013640); bu ürün, aşağıda belirtilenlerin dışındaki noktalara gres ilave etmek için cihazla birlikte temin edilmektedir. Belirtilenden başka gres kullanılırsa, ilgili parçalar hasar görebilir.**

#### ■ **Eksantrik kam kısmına gres eklenmesi**

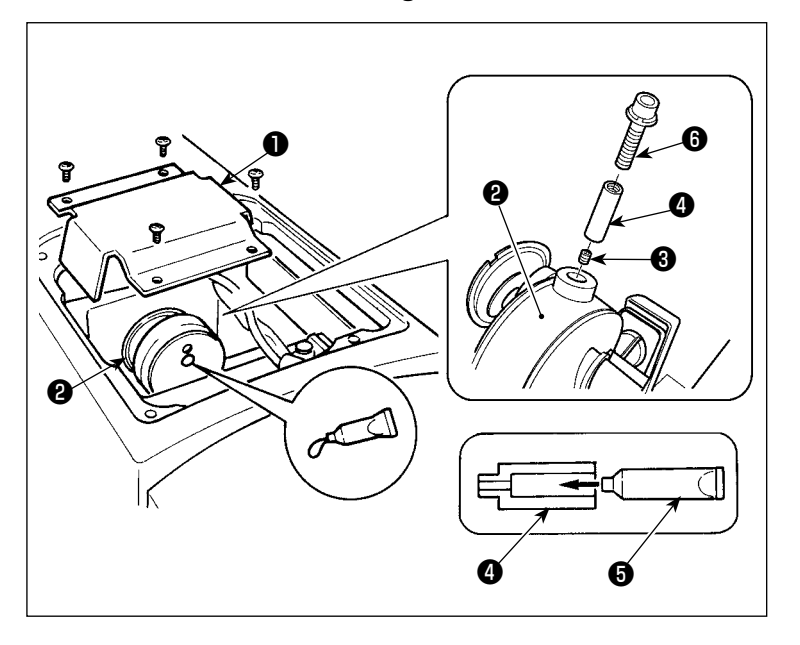

#### ■ Salınımlı mil pim kısmına gres eklenmesi

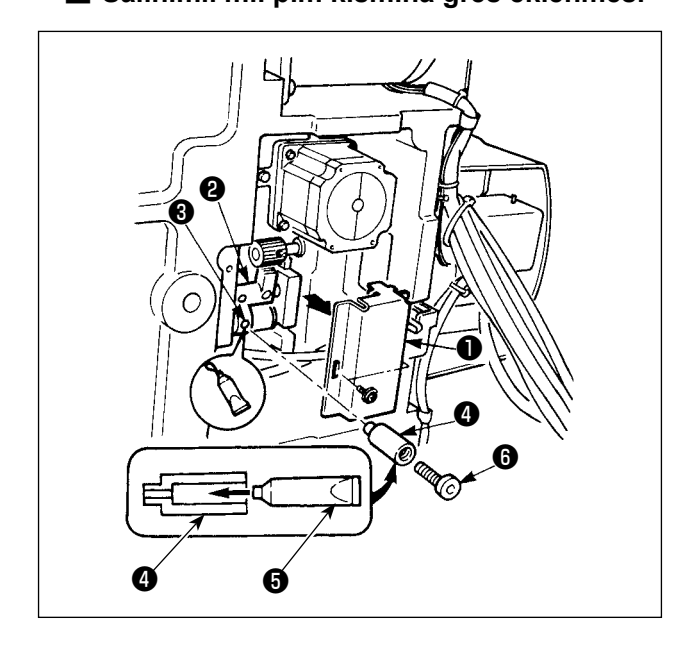

- 1) Krank kolu kapağını **Û** açın.
- 2) Krank kolunun ❷ çevresindeki gres giriş kapağından tespit vidasını ❸ çıkarın.
- 3) JUKI Gres B tüpünü ❺ kullanarak kavramayı ❹ gresle doldurun.
- 4) Kavramaya gres ilave etmek için üniteyle birlikte temin edilen gömme başlı vida ❻.
- 5) Gres ekledikten sonra, çıkarılmış olan tespit vidasını ❸ iyice sıkın.

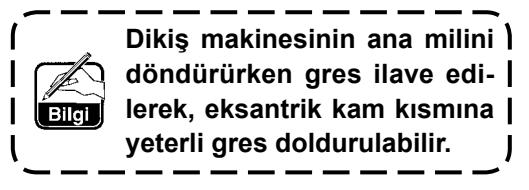

- 1) Makine kafasını yatırın ve gres yağı kapağını ❶ çıkartın.
- 2) JUKI Gres B tüpünü @ kullanarak, üniteyle birlikte temin edilen kavramaya ❹ gres doldurun.
- 3) Salınım dişlisinin ❷ tespit vidasını ❸ sökün ve rakoru ❹ vidanın deliğine vidalayın.
- 4) Kavramaya JUKI Gres B ilave etmek için üniteyle birlikte temin edilen gömme başlı vida  $\mathbf{\Theta}$ .
- 5) Gres yağını bastıktan sonra, çıkartılan tespit vidasını ❸ yerine takın ve sağlam biçimde sıkın.

#### ■ **Plâka bölümünün gres yağı ile yağlanması**

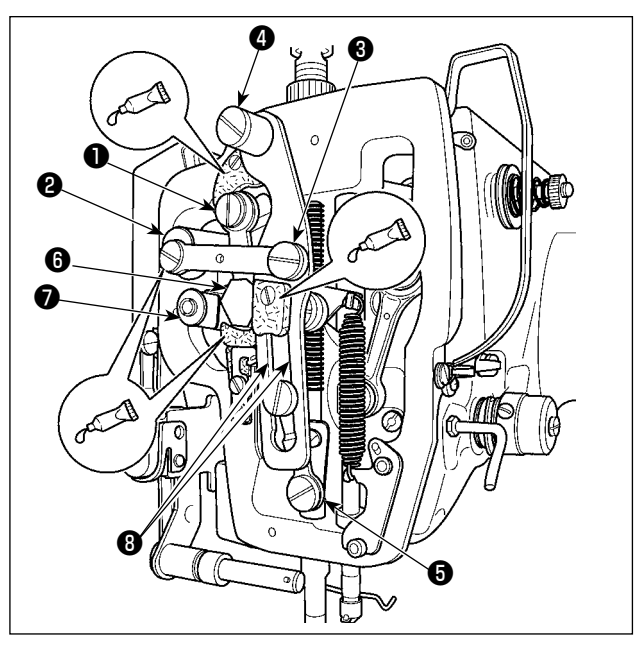

- 1) Plâka kapağını çıkartın.
- 2) Keçe kısımlarına (3 yerde), çevresel omuzlu vidaya, ❶ ve ❼ dayanak noktalarına ve kılavuz yiv kısmına ❽ JUKI Gres B ekleyin.

### ■ **X kılavuz mil rulmanının gres yağı ile yağlanması**

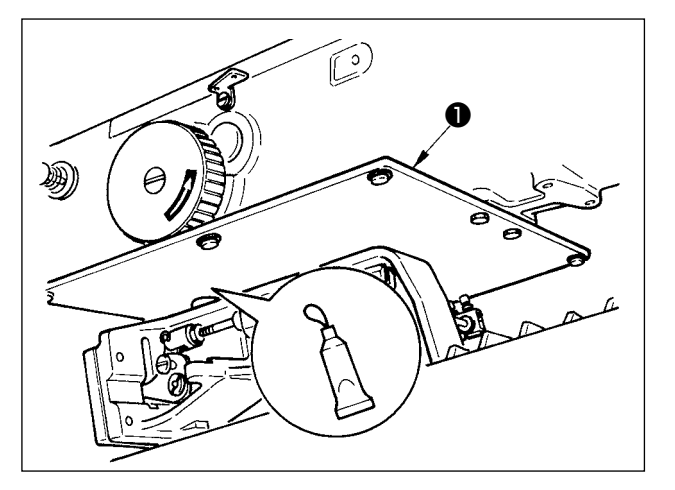

1) Baskı plâkasının ❶ arka tarafını, gres yağıyla yağlayın.

#### **(4) LM kılavuzu için özel gres yağı ile uygulama yapılacak noktalar**

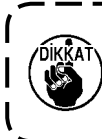

**Aşağıda belirtilen noktalara gres yağı eklemek için, ünite ile birlikte verilen aksesuar gres yağını kullanın (parça numarası: 40097886). Belirtilenden başka gres kullanılırsa, ilgili parçalar hasar görebilir.**

#### ■ **X düzleminde hareket eden alt kapağın çıkarılması**

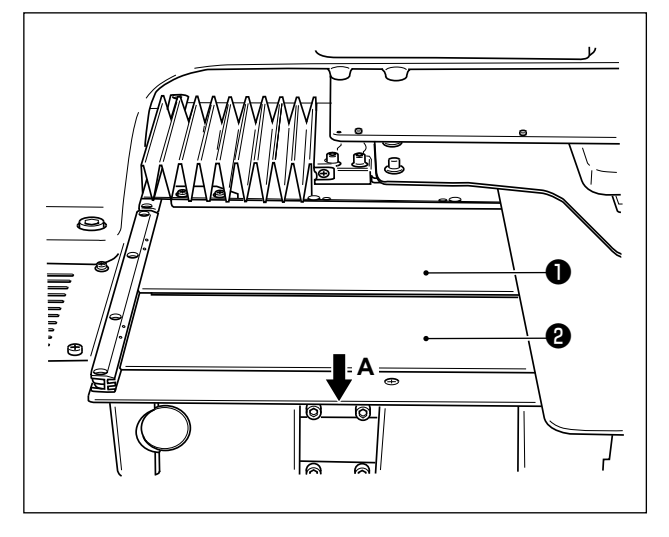

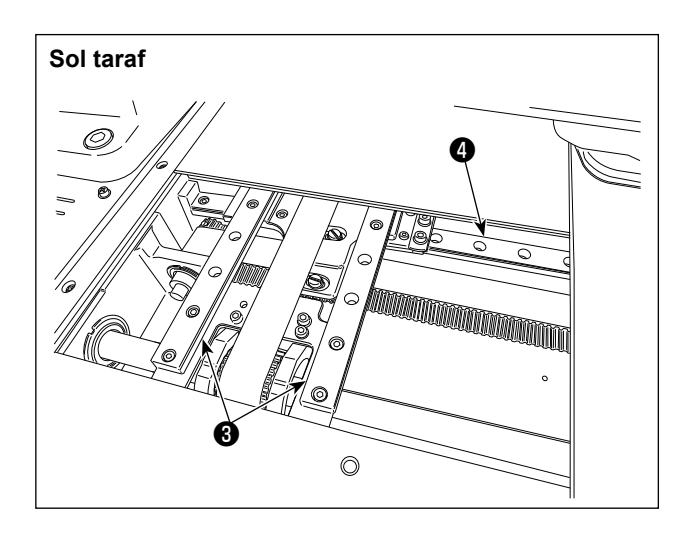

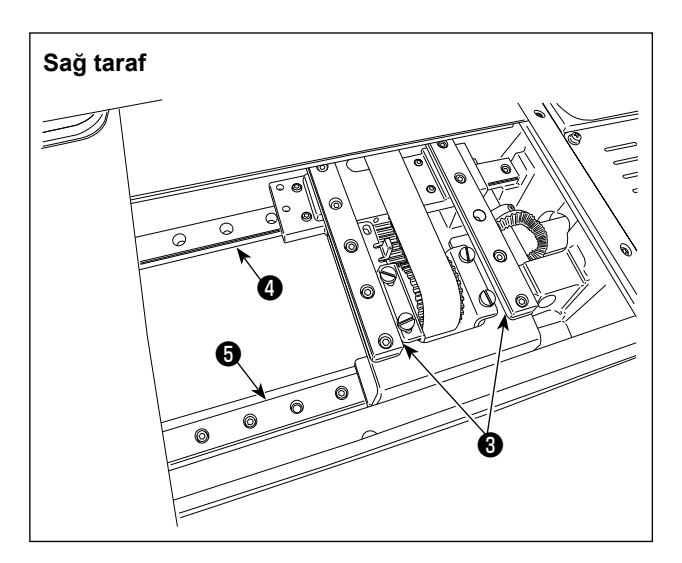

- 1) X düzleminde hareket eden üst kapağı  $\bullet$  hafifçe yukarı iterken, X düzleminde hareket eden alt kapağı ❷ **A** ile gösterilen ok yönünde çekin.
- 2) Ünite ile birlikte sağlanan aksesuar gres yağını (parça numarası: 40097886) iki X\_LM kılavuzu  $\bigcirc$ , iki Y\_LM kılavuzu  $\bigcirc$  ve bir Y yardımcı kılavuzu LM ❺ üzerindeki rayların her iki tarafındaki oyuklara uygulayın.

X düzleminde hareket eden alt kapağı ❷ çıkarın ve her iki tarafına gres yağı uygulayın. Ayrıca, besleme bileziğini ileri geri hareket ettirirken gres yağı uygulayın.

- 3) Besleme bileziğini manuel olarak, gidebildiği kadar ileri geri ve sağa hareket ettirerek gres yağının tüm LM kılavuzu boyunca dağılmasını sağlayın.
	- **1. Temizlik, hava üfleme gibi nedenlerle gres azaldığı zaman mutlaka tekrar gres sürün.**
	- **2. LM kılavuzuna makine yağı uygulamayın. LM kılavuzu içindeki gres dışarı akarak LM kılavuzunun aşınmasına neden olur.**
	- **3. X düzleminde hareket eden alt kapağı**  ❷ **çıkarırken , kapak üzerine yapışık olan lastik tıpayı kırmamaya dikkat edin.**
	- **4. X düzleminde hareket eden alt kapağı**  ❷ **monte ettikten sonra, X düzleminde hareket eden kapağın büyük bir geri tepme ve aksama olmadan hareket ettiğinden emin olmak amacıyla kontrol etmek için besleme bileziğini elle hareket ettirin.**

## **1-9. Atık yağın boşaltılması**

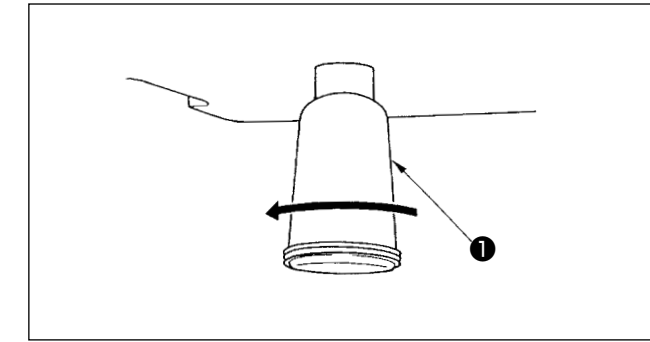

Polietilen yağ haznesi ❶ yağla dolduğu zaman, polietilen yağ haznesini ❶ yerinden çıkartın ve içindeki atık yağı boşaltın.

## **1-10. Çağanoz yağ besleme miktarı**

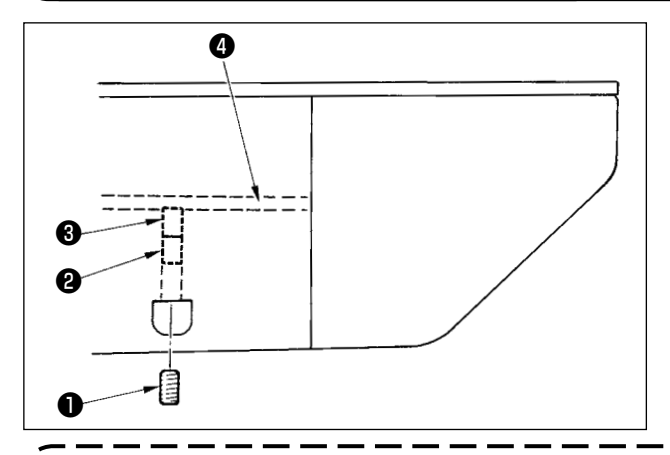

- 1) Tespit vidasını **O** sökün ve çıkartın.
- 2) Ayar vidasının içeri doğru ❷ alınması, yağ borusundaki yağ miktarını arttırır, sola doğru ❹ çevrilmesi azaltır.
- 3) Ayar işlemini tamamladıktan sonra, tespit vidasını ❶ yerine takın ve sıkın.
- **1. Standart teslimat sırasında yağ miktarı ayar vidasını yerine** ❸ **hafifçe sıkılmış ve 4 tur geri alınmıştır.**
- **2. Yağ miktarını azaltırken, başlangıçta vidayı çok fazla içeri almayın. Vida içeri vidalanmış** ❸ **ve 2 tur geri alınmış durumdayken, yağlama durumunu yarım gün boyunca gözlemleyin. Yağlama miktarının çok düşmesi, çağanozun açınmasına yol açar.**

## **1-11. Sigortanın değiştirilmesi**

#### **UYARI:**

**1. Elektrik çarpmasından korunmak için; kontrol kutusunun kapağını açmadan önce kesinlikle elektrik şalterini KAPATIN ve en az BEŞ DAKİKA BEKLEYİN.**

**2. Elektrik kutusunun kapağını açmadan önce elektrik şalterini KAPATMAK ve gereken süreyi BEKLEMEK konusunda ASLA HATA YAPMAYIN! Yanık sigortanın yerine, belirtilen kapasitede yeni sigorta takın.**

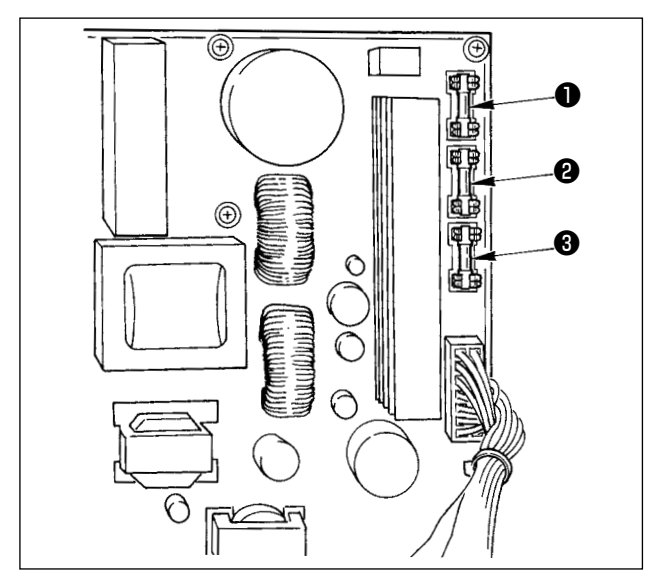

Makinede, aşağıda belirtilen üç tip sigorta kullanılmıştır:

- ❶ Palslı motor besleme voltaj koruması için 15 Amper (gecikmeli sigorta)
- ❷ Solenoid valf ve palslı motor besleme voltaj koruması için 3.15 Amper (gecikmeli sigorta)
- ❸ Kumanda besleme voltaj koruması için; 2 Amper (normal sigorta)

# **1-12. Sorunlar ve Çözümler (dikiş koşulları)**

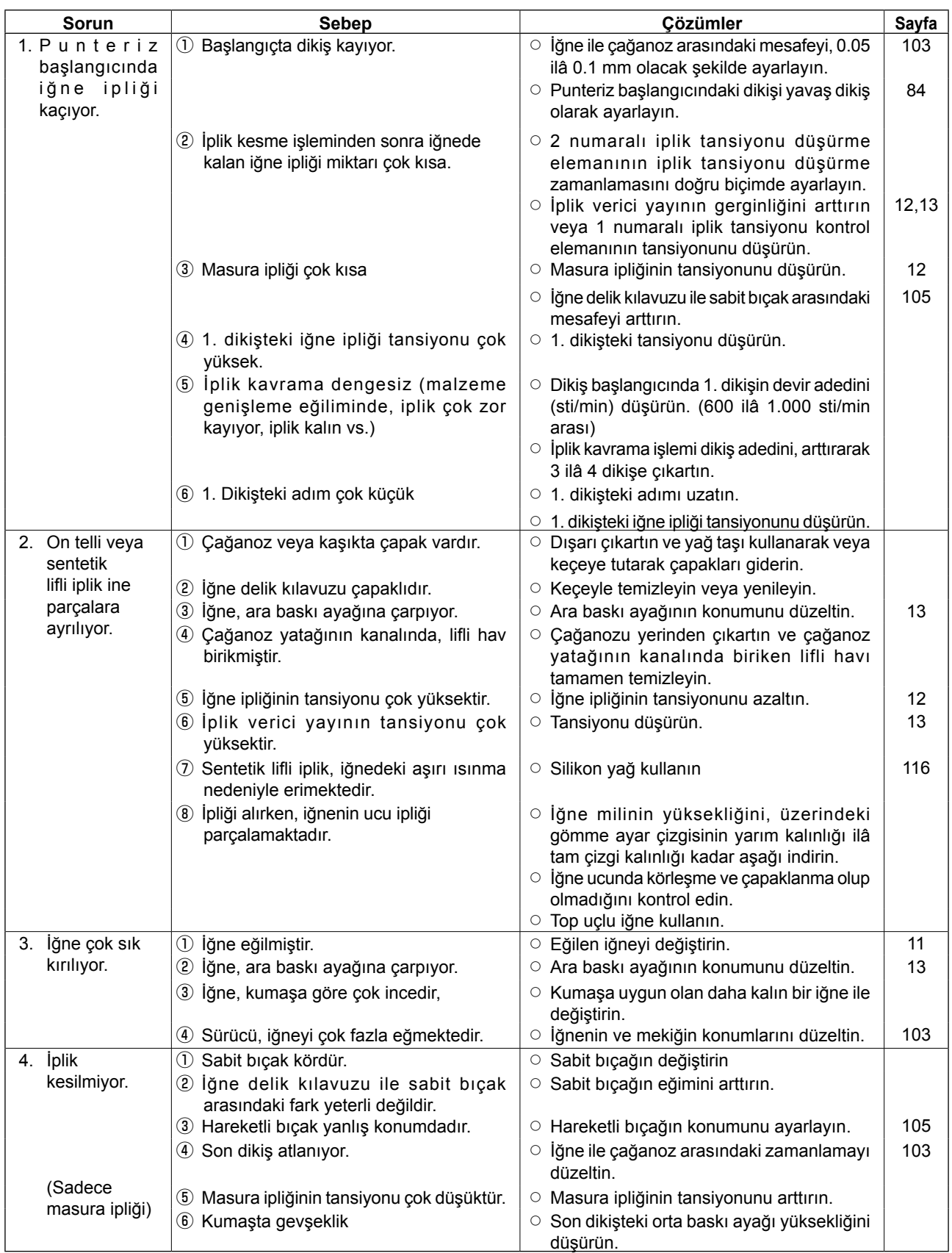

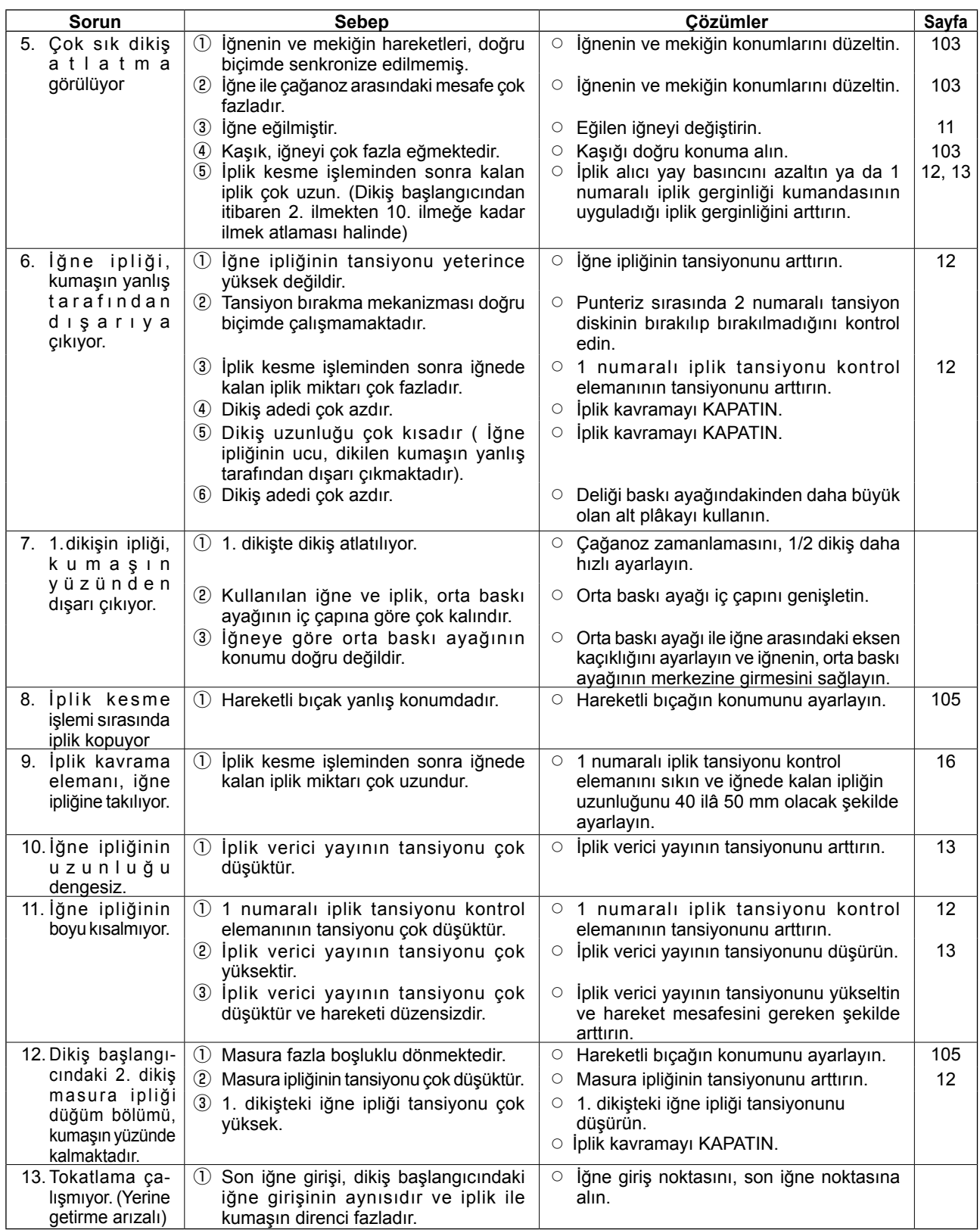

# **2. İSTEĞE BAĞLI**

## **2-1. İğne Deliği kılavuz Tablosu**

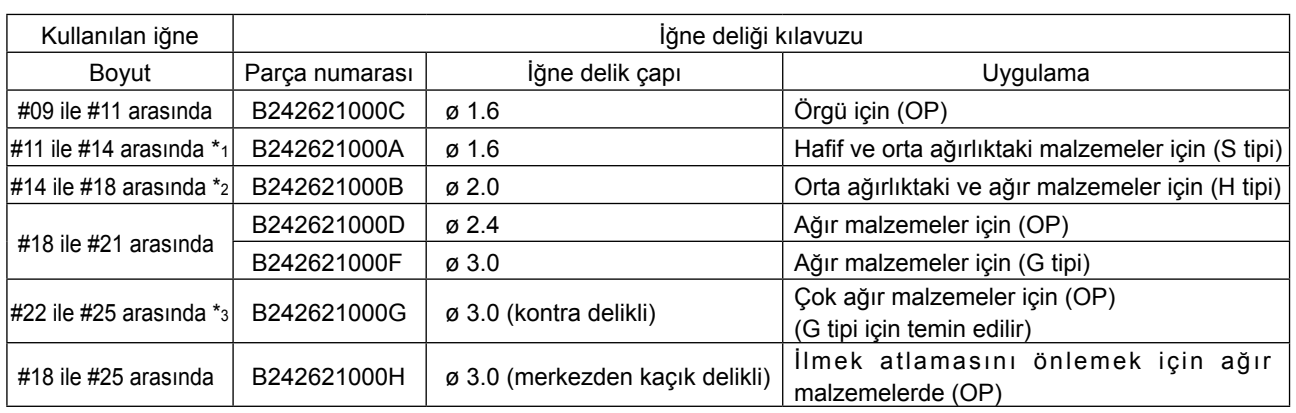

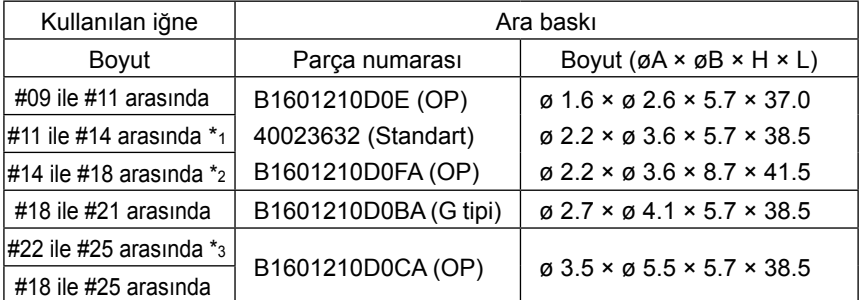

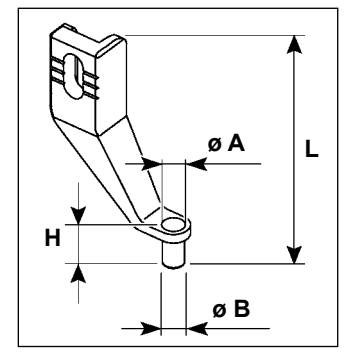

\* 1 : S tipi takılı iğne (DP X 5 #14)

\* 2 : H tipi takılı iğne (DP X 17 #18)

\* 3 : G tipi takılı iğne (DP X 17 #23)

• S tipi: Kullanılabilir iplik numarası: #80 ile #20 arasında

• H tipi: Kullanılabilir iplik numarası: #50 ile #02 arasında

• G tipi: Kullanılabilir iplik numarası: #20 ile #02 arasında

• (OP), isteğe bağlı anlamındadır.

# **2-2. Silikon yağ haznesi**

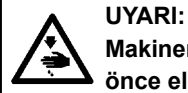

**Makinenin istenmeyen şekilde çalışmasını ve kazalara yol açmasını önlemek için, çalışmaya başlamadan önce elektriği kesinlikle KAPATIN.**

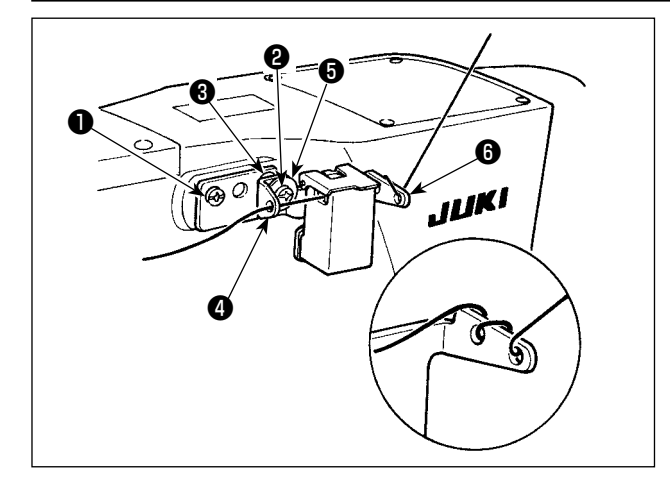

G tipi modelde, aksesuar olarak silikon yağ deposu (40097301) bulunmaktadır. (G tipi dışındaki modeller için, bu cihaz isteğe bağlı olarak modele uyarlanabilir.)

Silikon yağ deposu, üniteyle birlikte temin edilen ❶ (SM4041055SP) ve ❷ (SM4042055SP) tespit vidalarıyla dikiş makinesine sabitlenmelidir. Tespit vidasını ❷ sıkarken iplik kılavuzu bileziği ❸ (11315108), silikon yağ deposu iplik kılavuzu @ (40010414) ve iplik kılavuzu tespit vidası puluyla ❺ (WP0501046SC) birlikte sıkın. Silikon yağ deposu iplik kılavuzu **❹** (40010414), silikon yağ deposu tabanına **←** (40096982) paralel olacak şekilde yerleştirilmelidir.

**İplik silikon yağ haznesinin tabanında** ❻ **(40096982) zor bükülüyorsa, ipliği ters yönde sarın.**

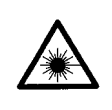

#### **UYARI :**

**• Bar kod okuyucunun lazer ışığına doğrudan bakmayın. Lazer ışığı göze zarar verebilir.**

- **Göze doğrudan lazer ışığı tutmayın. Lazer ışığı göze zarar verebilir.**
- **Bar kod okuyucunun lazer ışığına optik cihaz kullanarak doğrudan bakmayın. Lazer ışığı göze zarar verebilir.**

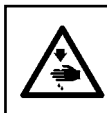

#### **DİKKAT :**

**• Dikiş makinesini belirtilen sıcaklık ve nem oranı aralığında kullandığınızı kontrol edin. • Dikiş makinesi elektriğe bağlıyken konektör takmayın/sökmeyin.**

Bar kod fonksiyonu, kaset tanımı vb. uygulamalarda bar kodu okuyarak ilgili dikiş şekline geçmeyi sağlayan bir fonksiyondur.

Bar kod okuyarak, dikiş makinesi belleğinde kullanıcıya ait 999 dikiş şekline geçilebilir ve dikiş şekli düğmesinde kayıtlı 50 dikiş verisine geçilebilir.

Bu fonksiyonu kullanmak için AMS-EN bar kod opsiyonunun (40089238) olması gereklidir.

Ayrıntılar için, AMS-EN Serisi Bar Kod Okuyucunun (isteğe bağlı olarak temin edilir) Kullanım Kılavuzu/ Parça Listesine (40089259) bakınız.

#### **Bar kod okuyucu spesifikasyonları**

2. sınıf lazer ürün Maksimum çıktı: 1,0mW Dalga boyu: 650nm

Emniyet standardı JIS C 6802:2005 IEC60825-1+A2:2007